# Packard Bell dot M/A Series Service Guide

Service guide files and updates are available on the ACER/CSD web; for more information, please refer to http://csd.acer.com.tw

PRINTED IN TAIWAN

## **Revision History**

Please refer to the table below for the updates made to this service guide.

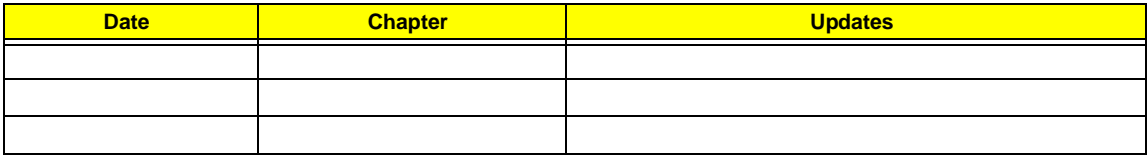

## **Copyright**

Copyright © 2009 by Acer Incorporated. All rights reserved. No part of this publication may be reproduced, transmitted, transcribed, stored in a retrieval system, or translated into any language or computer language, in any form or by any means, electronic, mechanical, magnetic, optical, chemical, manual or otherwise, without the prior written permission of Acer Incorporated.

### **Disclaimer**

The information in this guide is subject to change without notice.

Acer Incorporated makes no representations or warranties, either expressed or implied, with respect to the contents hereof and specifically disclaims any warranties of merchantability or fitness for any particular purpose. Any Acer Incorporated software described in this manual is sold or licensed "as is". Should the programs prove defective following their purchase, the buyer (and not Acer Incorporated, its distributor, or its dealer) assumes the entire cost of all necessary servicing, repair, and any incidental or consequential damages resulting from any defect in the software.

Acer is a registered trademark of Acer Corporation.

Intel is a registered trademark of Intel Corporation.

Pentium and Pentium II/III are trademarks of Intel Corporation.

Other brand and product names are trademarks and/or registered trademarks of their respective holders.

### **Conventions**

The following conventions are used in this manual:

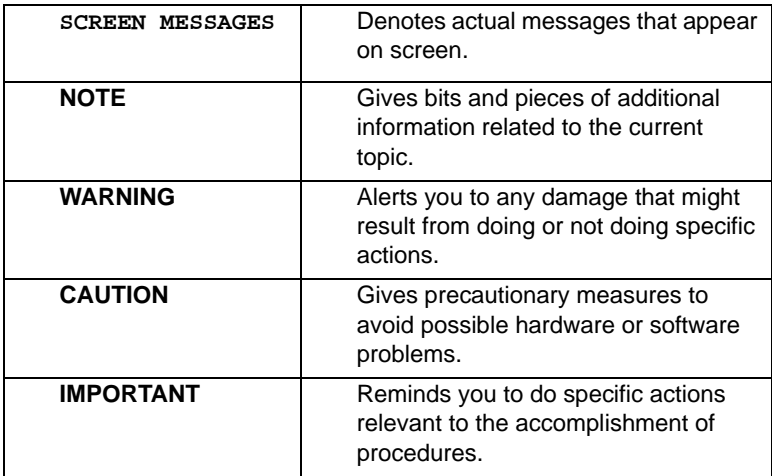

### **Preface**

Before using this information and the product it supports, please read the following general information.

- **1.** This Service Guide provides you with all technical information relating to the BASIC CONFIGURATION decided for Acer's "global" product offering. To better fit local market requirements and enhance product competitiveness, your regional office MAY have decided to extend the functionality of a machine (e.g. add-on card, modem, or extra memory capability). These LOCALIZED FEATURES will NOT be covered in this generic service guide. In such cases, please contact your regional offices or the responsible personnel/channel to provide you with further technical details.
- **2.** Please note WHEN ORDERING FRU PARTS, that you should check the most up-to-date information available on your regional web or channel. If, for whatever reason, a part number change is made, it will not be noted in the printed Service Guide. For ACER-AUTHORIZED SERVICE PROVIDERS, your Acer office may have a DIFFERENT part number code to those given in the FRU list of this printed Service Guide. You MUST use the list provided by your regional Acer office to order FRU parts for repair and service of customer machines.

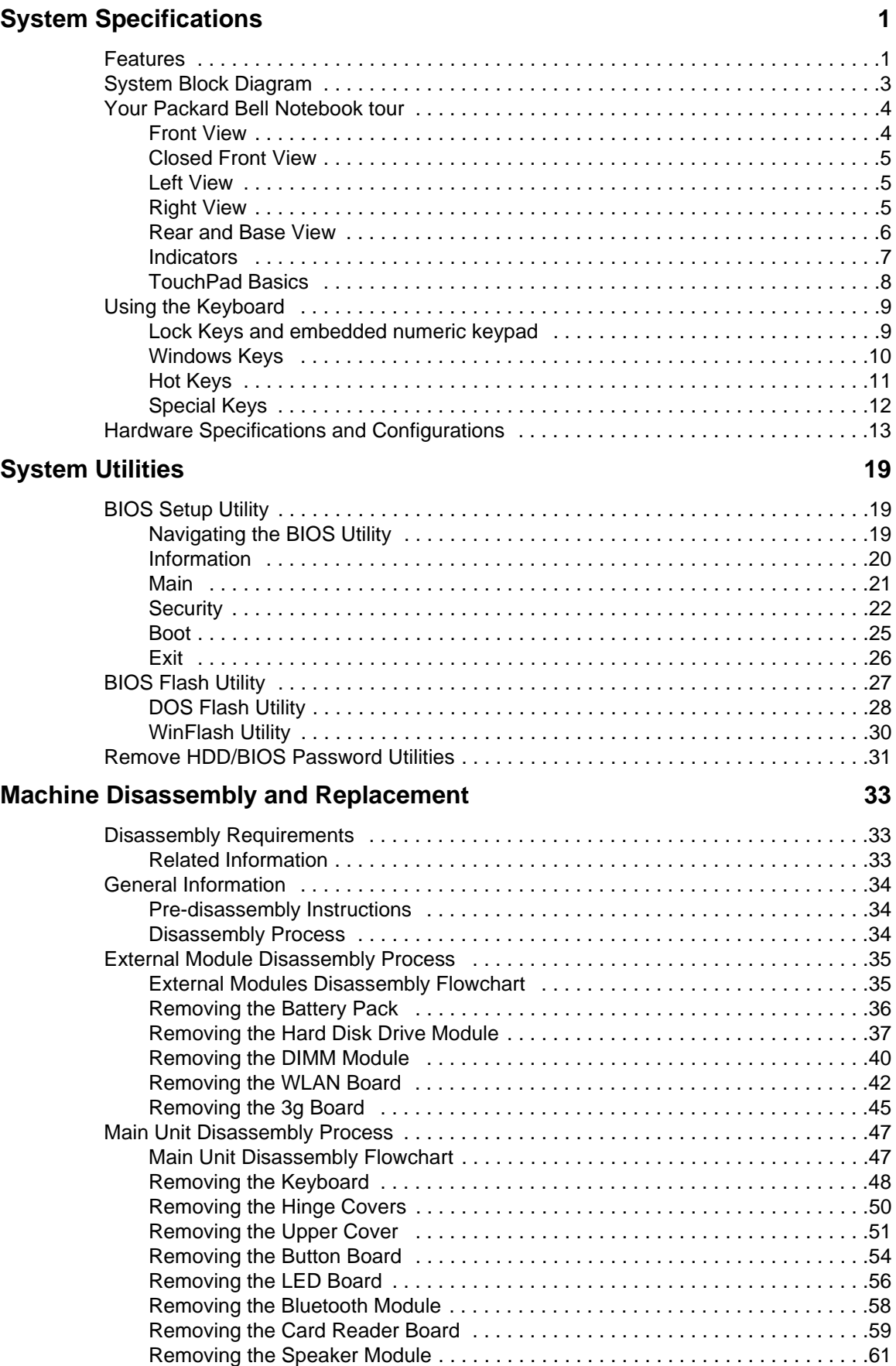

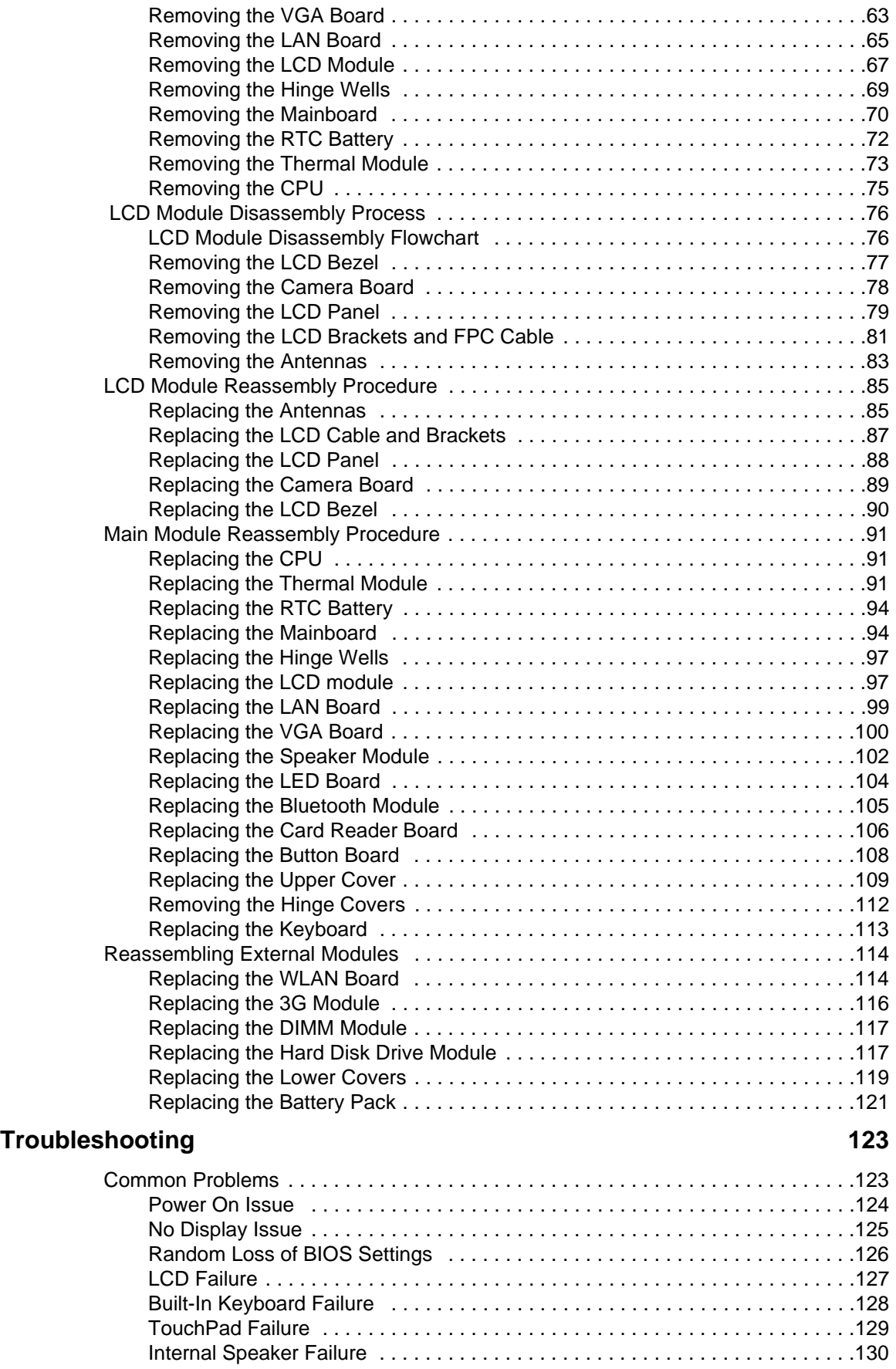

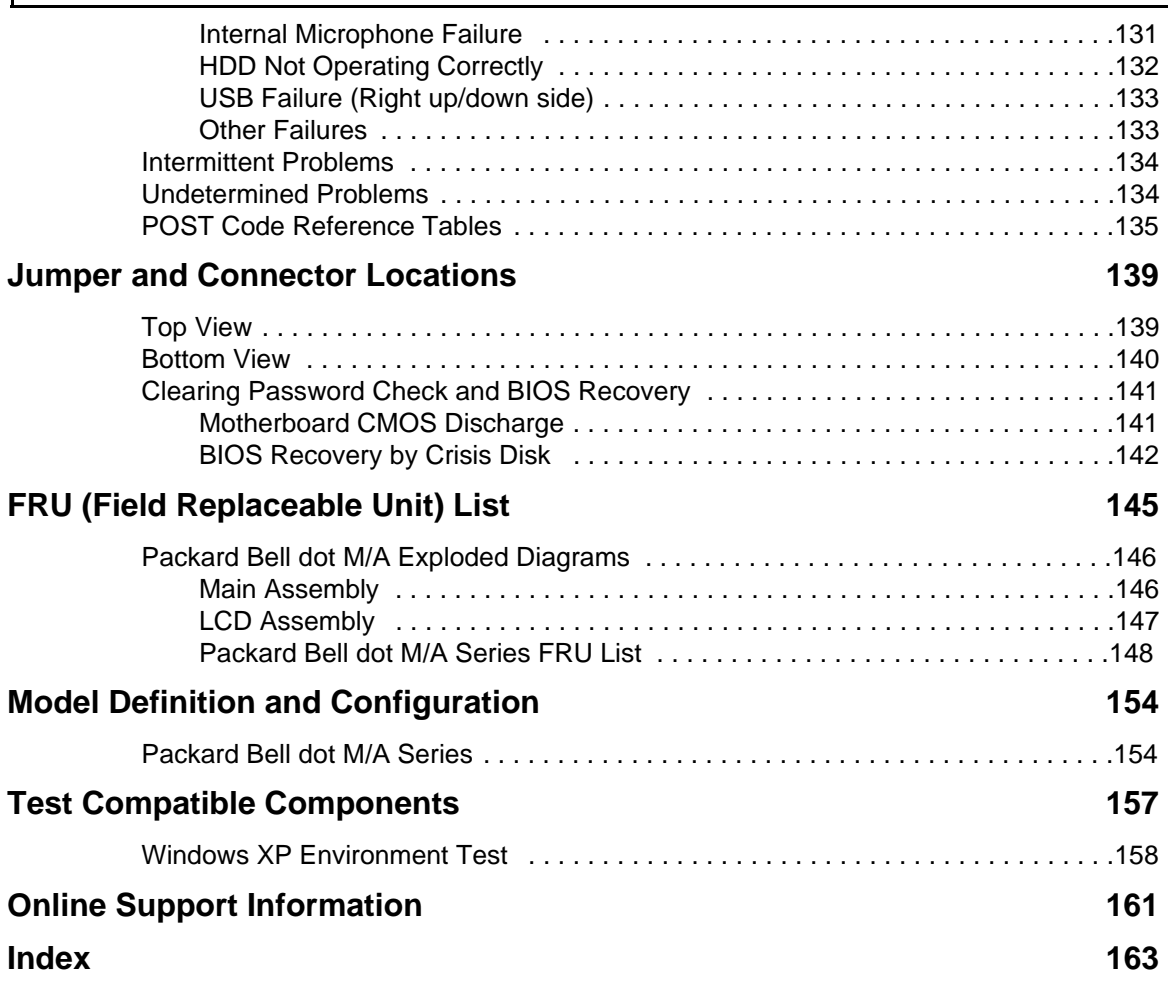

# System Specifications

# Features

Below is a brief summary of the computer's many features:

### Operating System

- Genuine Windows® XP Home (Service Pack 3)
- Genuine Windows Vista™

### Platform

- AMD Athlon™ 64 Processor L110
	- Cache size:512KB, Frequency:1.2G (No P-state)
	- TDP:13W
	- Package 638-pin lidless micro PGA package.

#### System Memory

- DDRII 667MHz
- 1 DDR2 SODIMM slot
- Maximum memory size up to 2GB-SODIMM

### Display and graphics

• 11.6" HD WXGA high-brightness (typical 200-nit) Acer CrystalBrite™ TFT LCD, 1366 x 768 pixel resolution

#### Storage subsystem

- 2.5" 9.5 mm 160 GB or larger hard disk drive
- 4-in-1 Card Reader (xD, SD, MMC, MS) with push-push type

#### Audio subsystem

- High-definition audio support
- Two built-in stereo speakers
- MS-Sound compatible
- Built-in digital microphone
- 1 analog microphone jack, one headphone jack

### Communication

- Integrated webcam, supporting 0.3-megapixel resolution
- WLAN: 802.11b/g
- LAN: 10/100 Mbps Fast Ethernet
- WPAN: Bluetooth® 2.0 or 2.1+EDR
- WWAN: GSM/GPRS/EDGE/(WCDMA) (for 3G models)

### Privacy control

• Kensington lock slot

### Dimensions and Weight

- 286 (W) x 203 (D) x 29 (H) mm
- 1.3 kg (2.86 lbs.) with 3-cell battery pack
- 1.46 kg (3.21 lbs.) with 6-cell battery pack

### Power subsystem

- 24.4 W 2200 mAh 3-cell Li-ion battery pack
	- 4-hour battery life

-or-

- 57.7 W 5200 mAh 6-cell Li-ion battery pack
	- 8-hour battery life
- 30 W adapter with power cord

### Special keys and controls

- 86/87/91-key keyboard
- Touchpad pointing device with two buttons

### I/O interface

- Multi-in-1 card reader
- Three USB 2.0 ports
- External display (VGA) port
- Headphone/speaker/line-out jack
- Microphone-in jack
- Ethernet (RJ-45) port
- DC-in jack for AC adapter

### Environment

- Temperature:
	- Operating: 5 °C to 35 °C
	- Non-operating: -20 °C to 65 °C
- Humidity (non-condensing):
	- Operating: 20% to 80%
	- Non-operating: 20% to 80%

# System Block Diagram

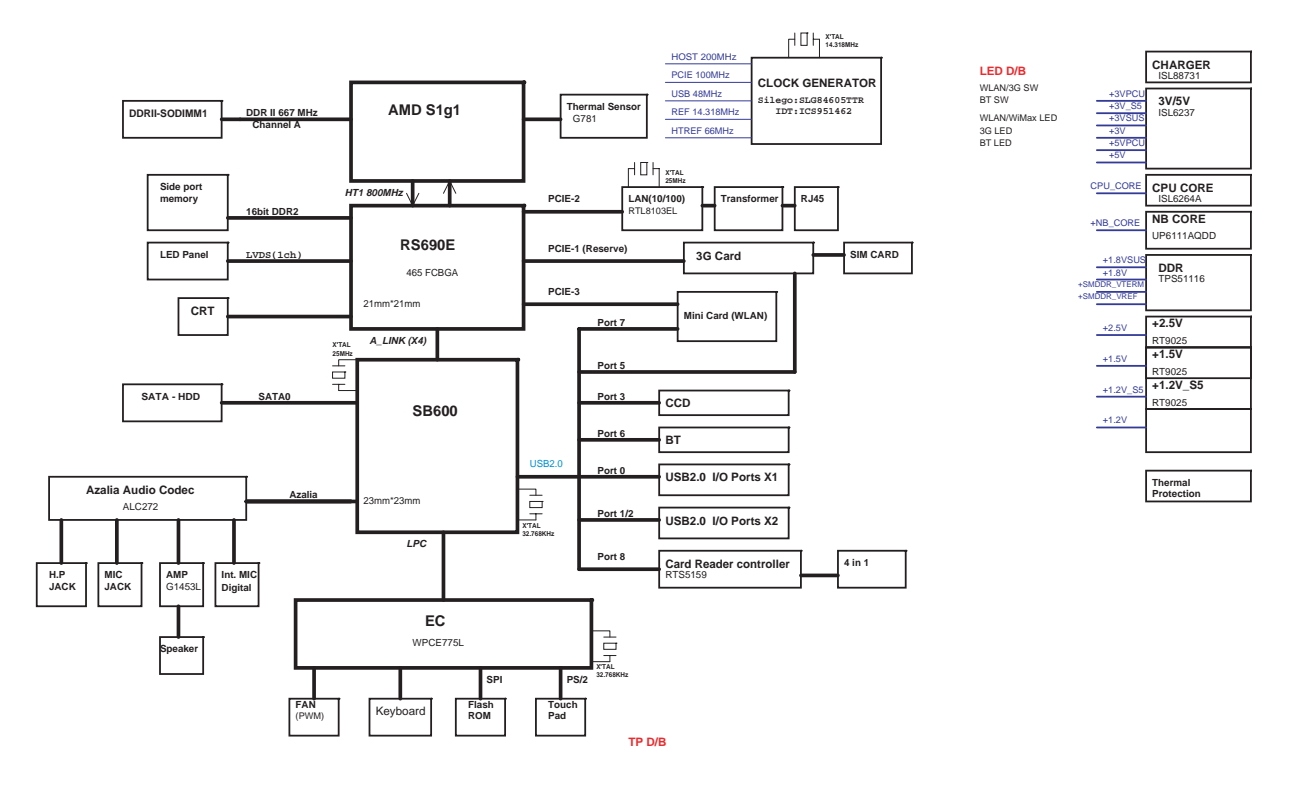

# Your Packard Bell Notebook tour

After learning about your computer features, let us show you around your new computer.

### Front View

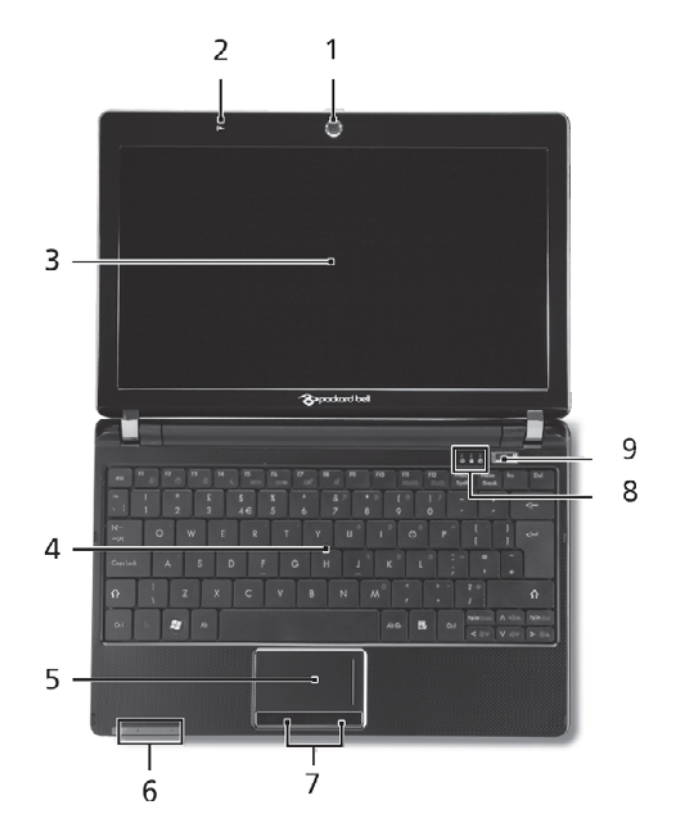

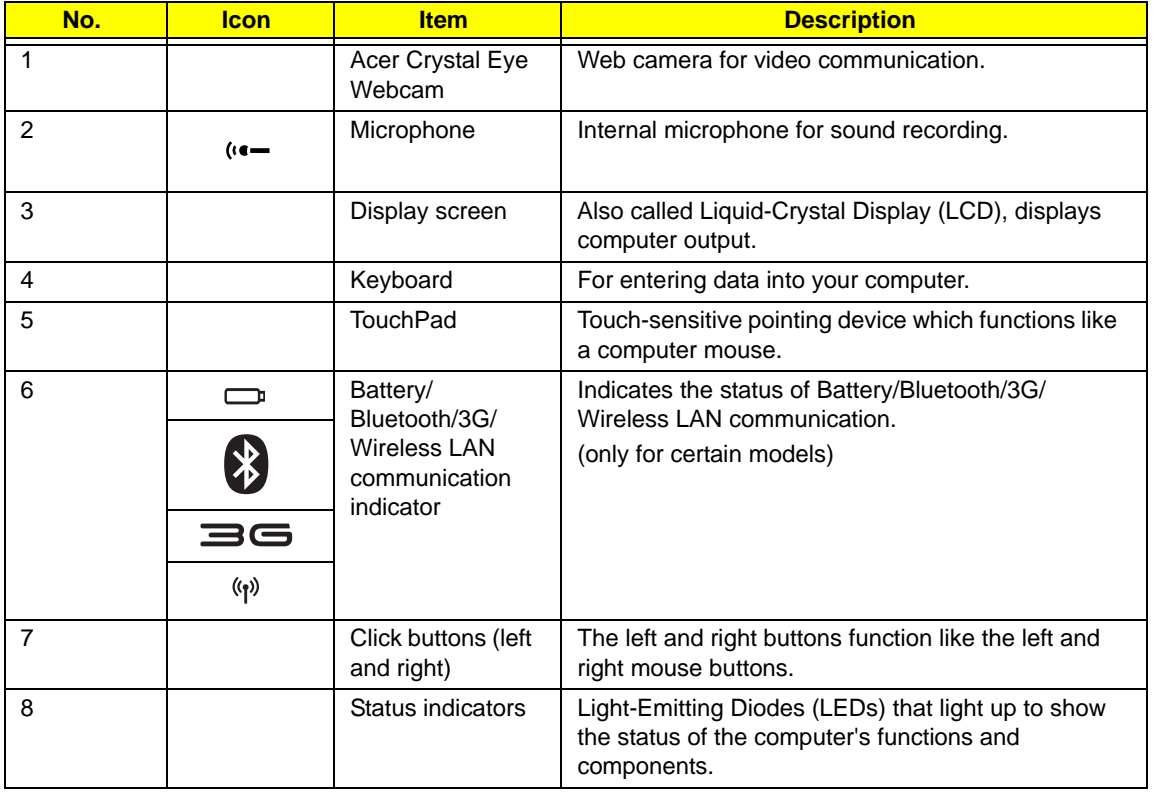

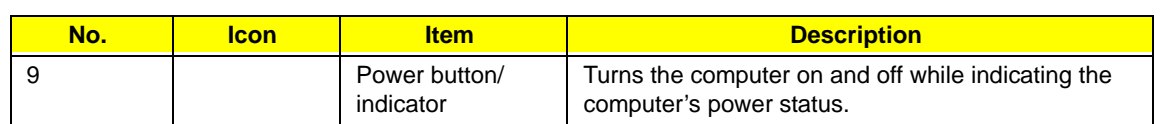

### Closed Front View

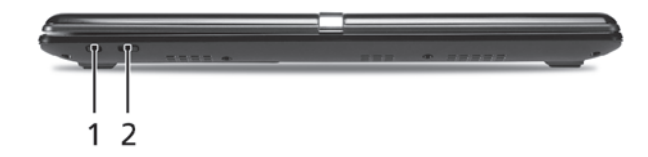

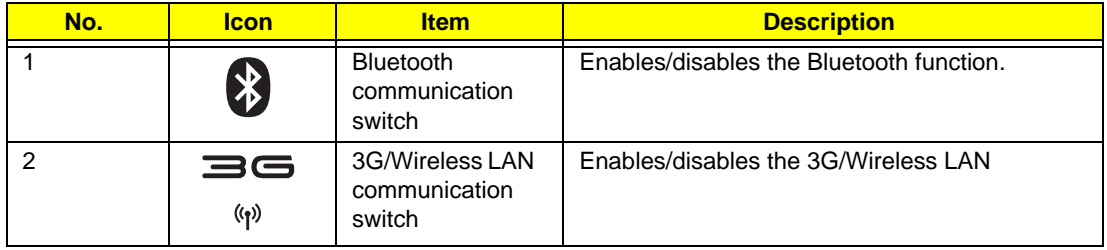

## Left View

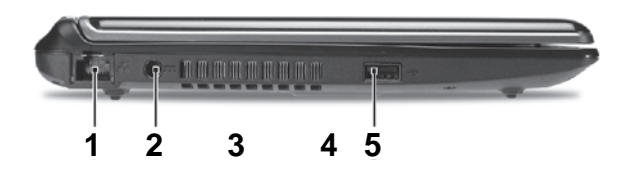

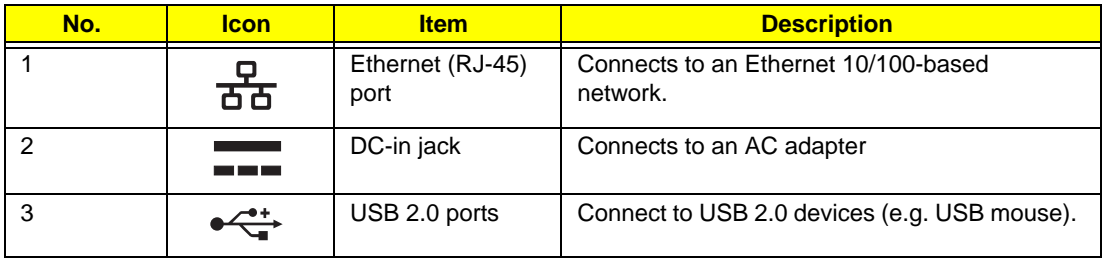

# Right View

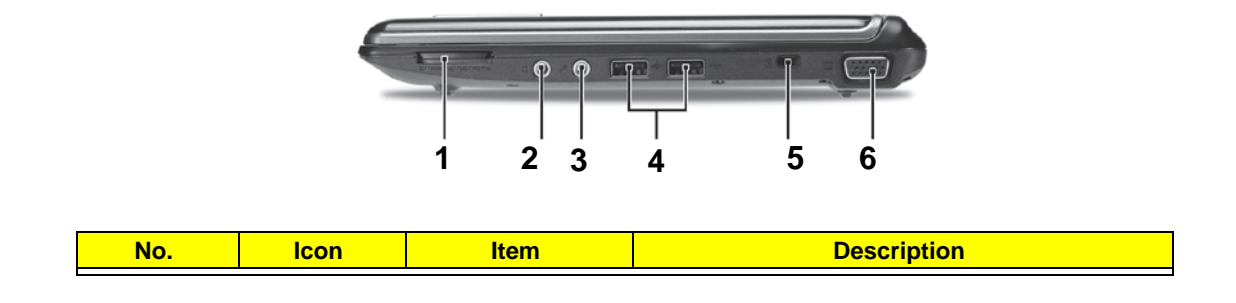

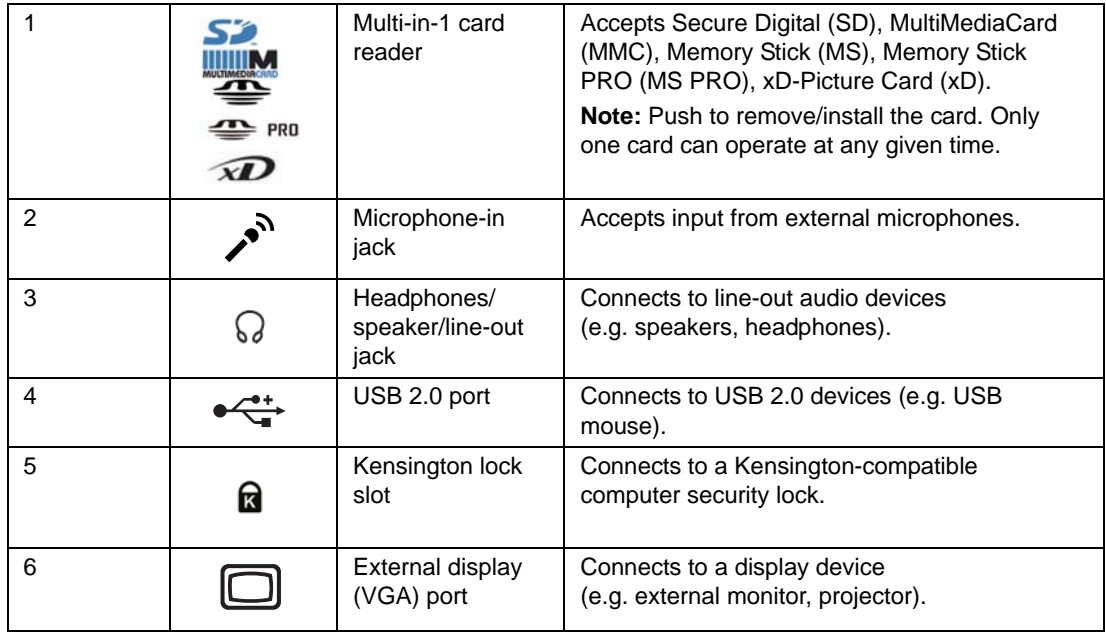

# Rear and Base View

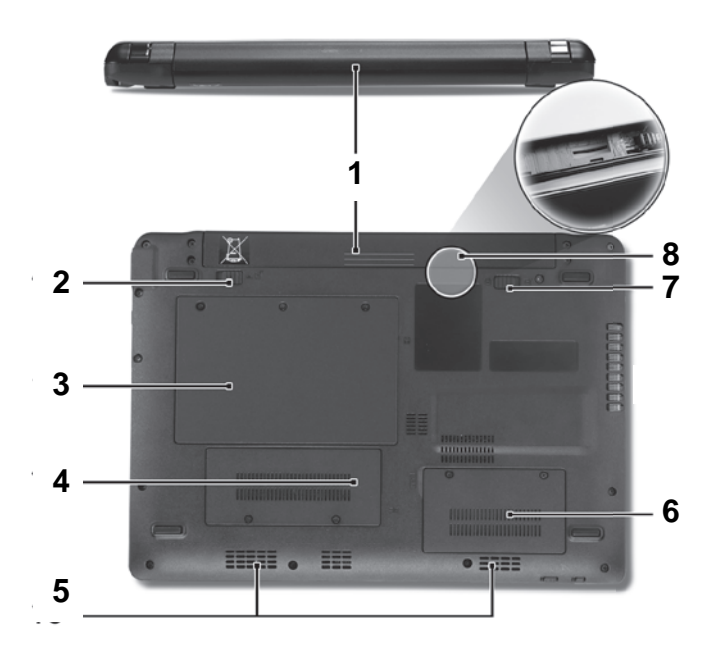

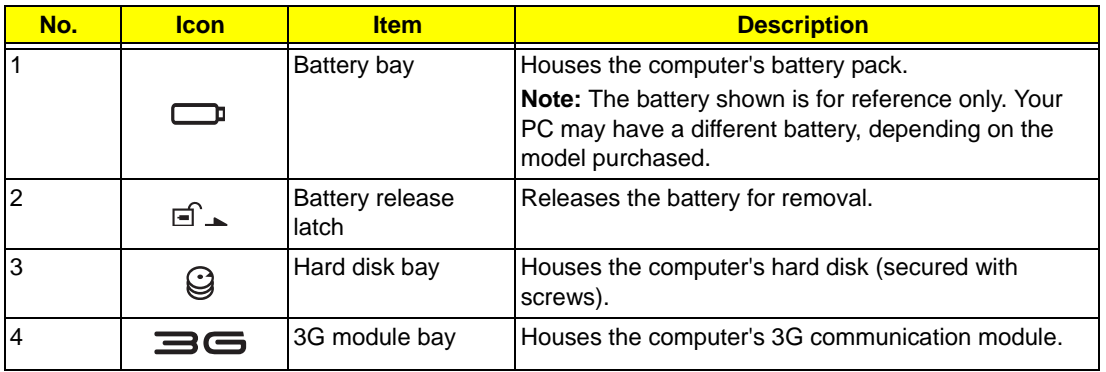

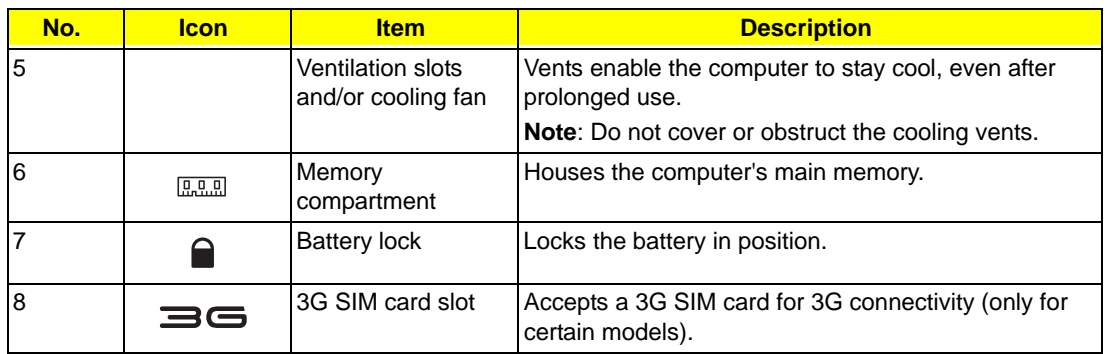

### Indicators

The computer has several easy-to-read status indicators. The battery indicator is visible even when the computer cover is closed.

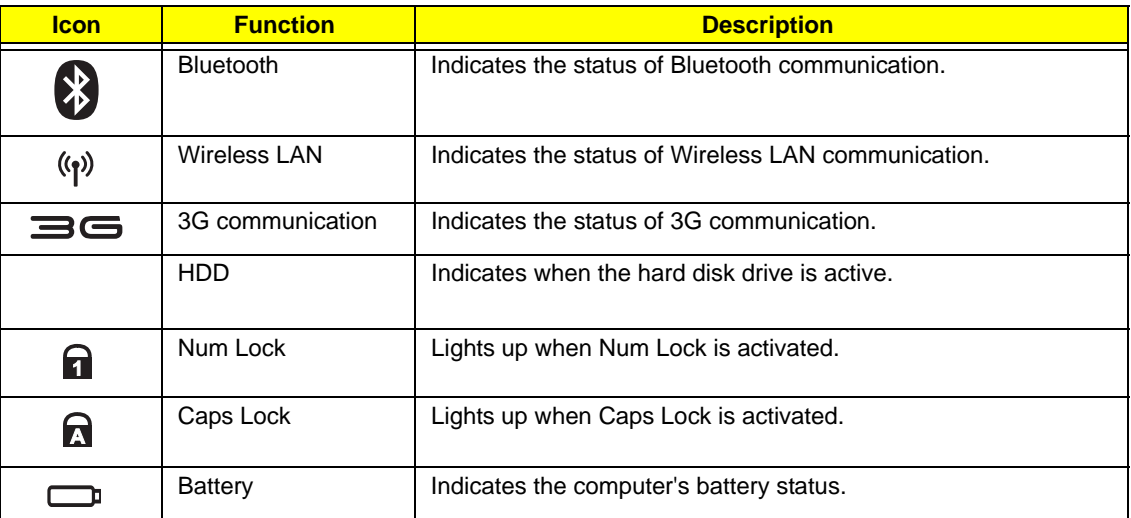

**NOTE:** 1. **Charging:** The battery light shows amber when the battery is charging. 2. **Fully charged:** The light shows green when in AC mode.

## TouchPad Basics

The following items show you how to use the TouchPad:

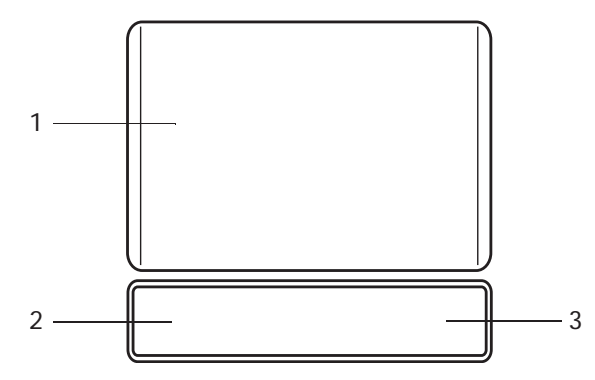

- Move your finger across the TouchPad (1) to move the cursor.
- Press the left (2) and right (3) buttons located beneath the TouchPad to perform selection and execution functions. These two buttons are similar to the left and right buttons on a mouse. Tapping on the TouchPad is the same as clicking the left button.

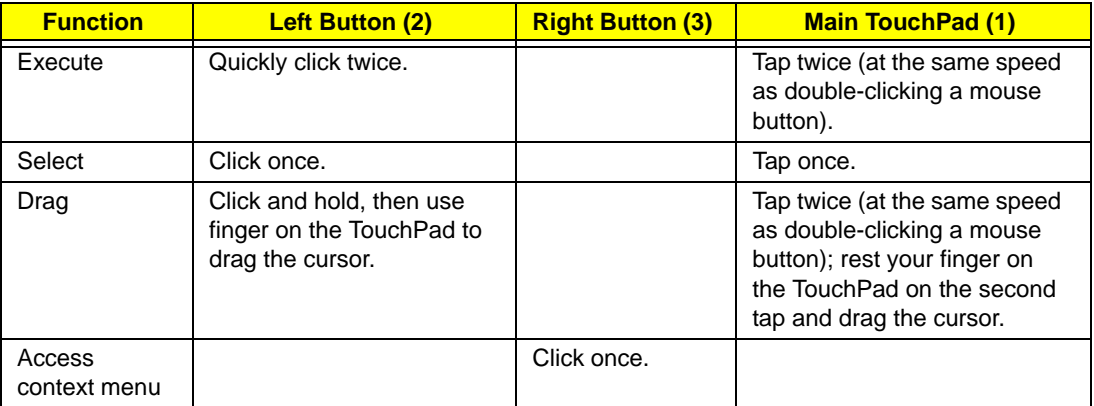

**NOTE:** When using the TouchPad, keep it - and your fingers - dry and clean. The TouchPad is sensitive to finger movement; hence, the lighter the touch, the better the response. Tapping too hard will not increase the TouchPad's responsiveness.

# Using the Keyboard

Your Packard Bell dot Series has a close-to-full-sized keyboard and an embedded numeric keypad, separate cursor, lock, function and special keys.

## Lock Keys and embedded numeric keypad

The keyboard has three lock keys which you can toggle on and off.

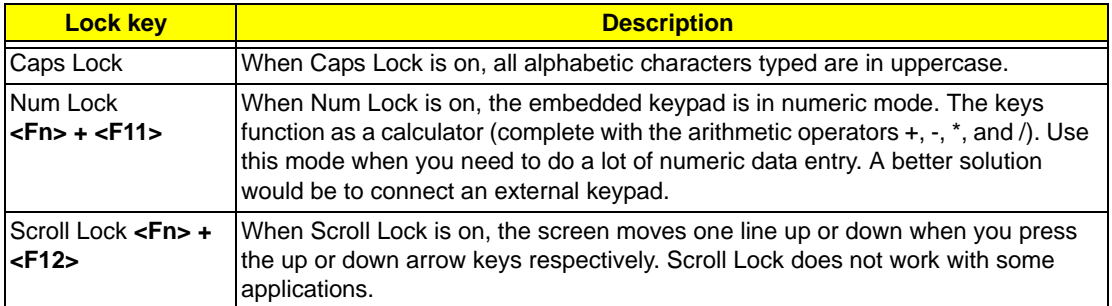

The embedded numeric keypad functions like a desktop numeric keypad. It is indicated by small characters located on the upper right corner of the keycaps. To simplify the keyboard legend, cursor-control key symbols are not printed on the keys.

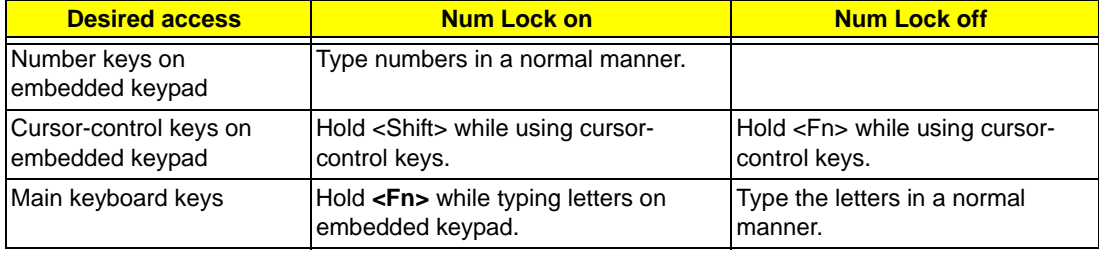

# Windows Keys

The keyboard has two keys that perform Windows-specific functions.

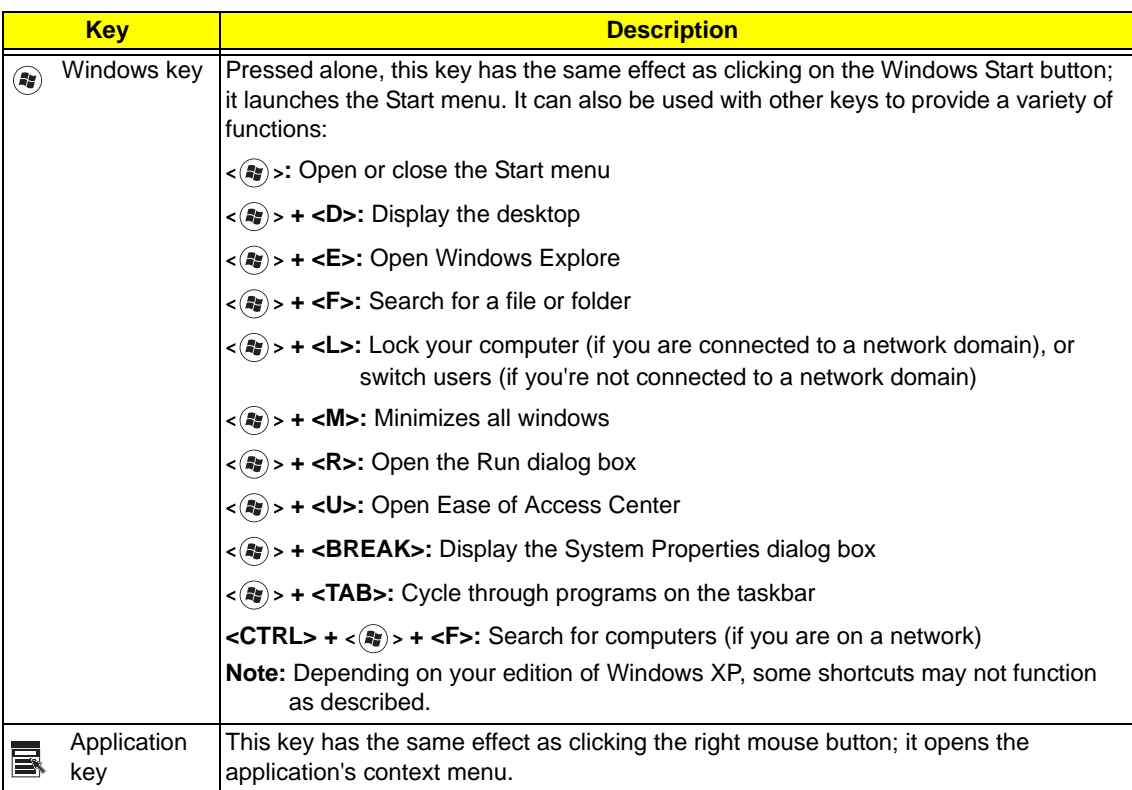

# Hot Keys

The computer employs hotkeys or key combinations to access most of the computer's controls like screen brightness and volume output.

To activate hotkeys, press and hold the **<Fn>** key before pressing the other key in the hotkey combination.

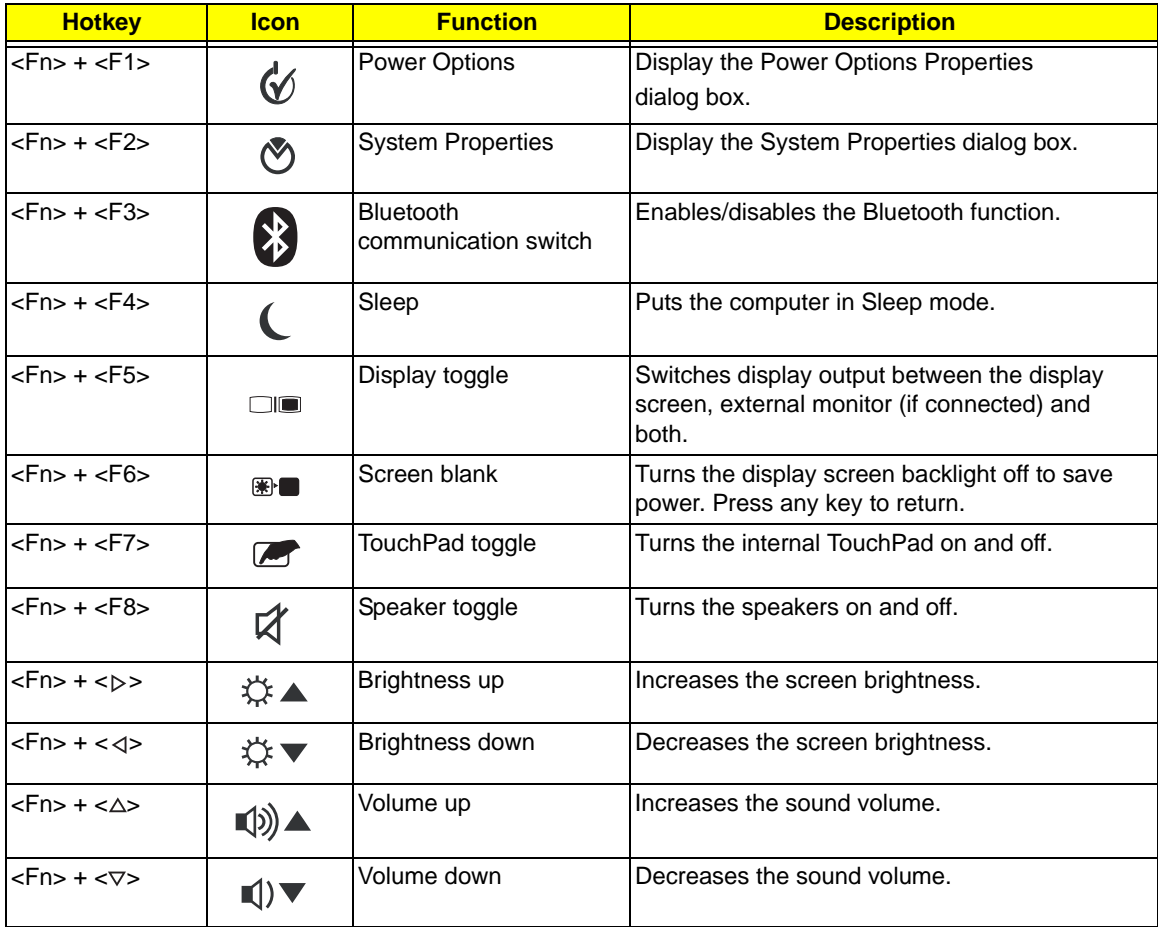

## Special Keys

You can locate the Euro symbol and the US dollar sign at the upper-center and/or bottom-right of your keyboard.

### The Euro symbol

- **1.** Open a text editor or word processor.
- **2.** Hold <Alt Gr> and then press the <5> key at the upper-center of the keyboard.
- **NOTE:** Some fonts and software do not support the Euro symbol. See **www.microsoft.com/typography/faq/ faq12.htm** for more information.

### The US dollar sign

- **1.** Open a text editor or word processor.
- **2.** Hold **<Shift>** and then press the **<4>** key at the upper-center of the keyboard.

**NOTE:** This function varies according to the language settings.

# Hardware Specifications and Configurations

#### **Processor**

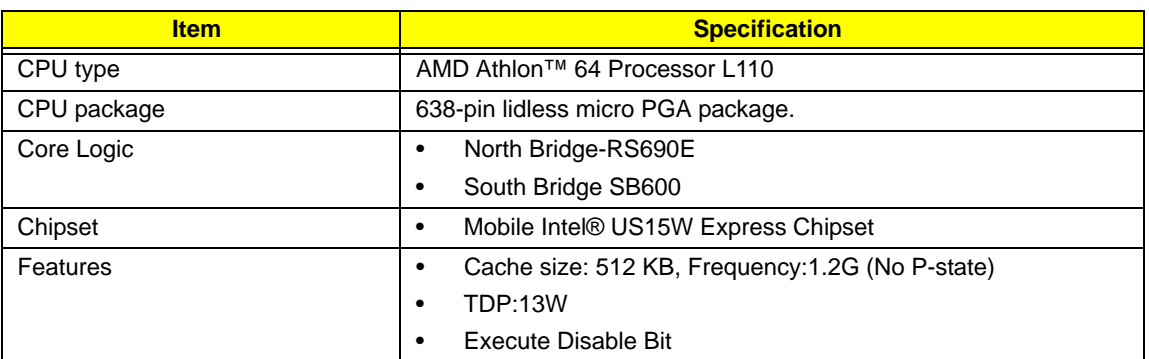

#### **Processor Specifications**

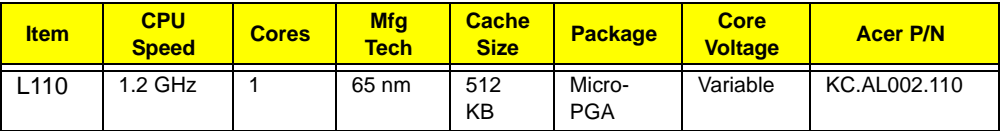

#### **CPU Fan True Value Table**

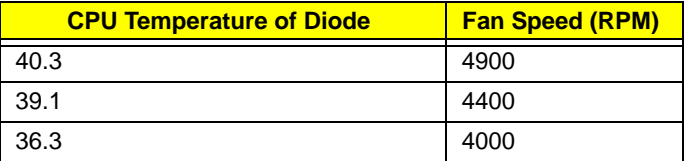

#### **North Bridge Specifications**

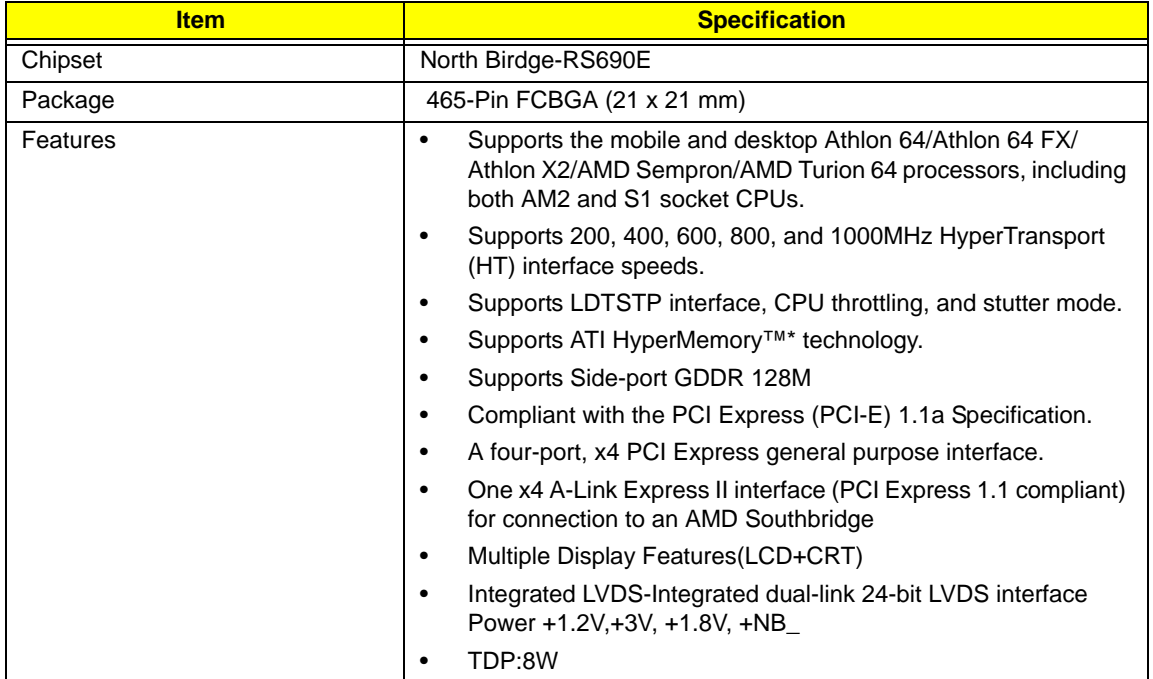

#### **South Bridge Specifications**

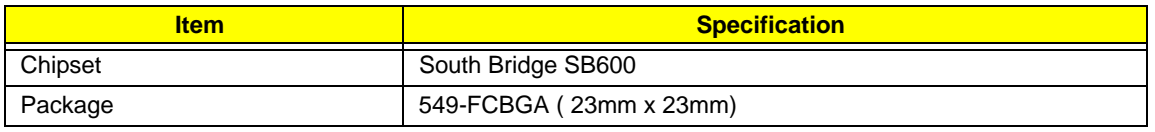

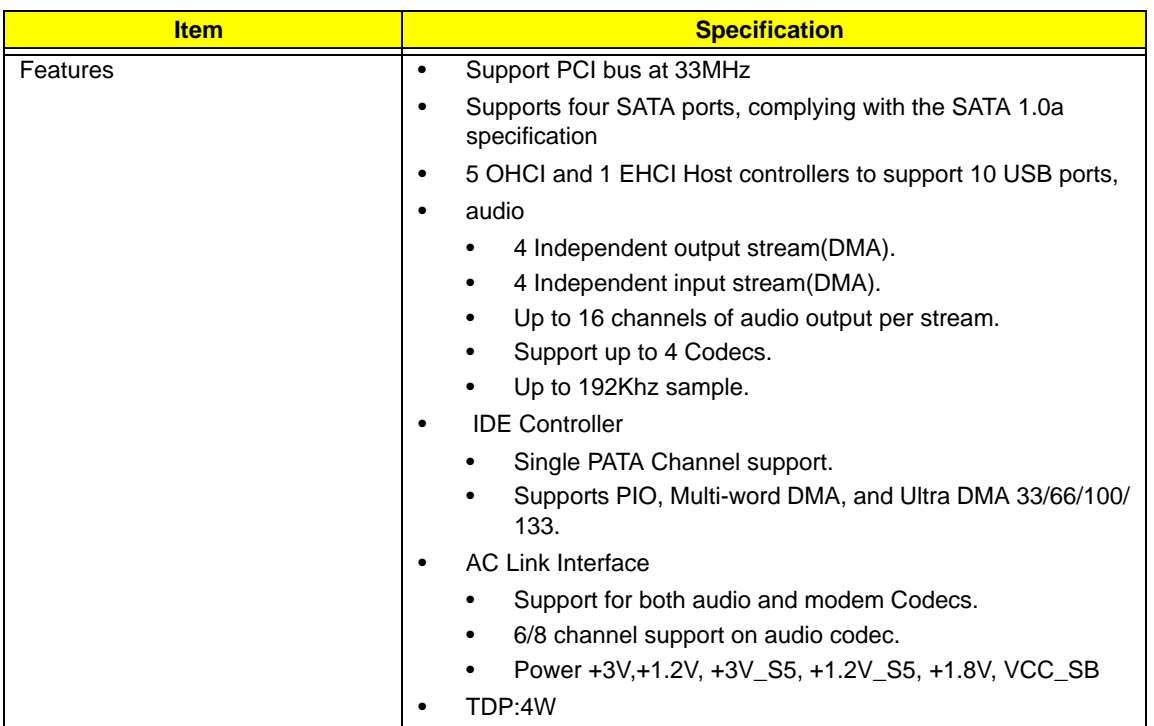

#### **System Memory**

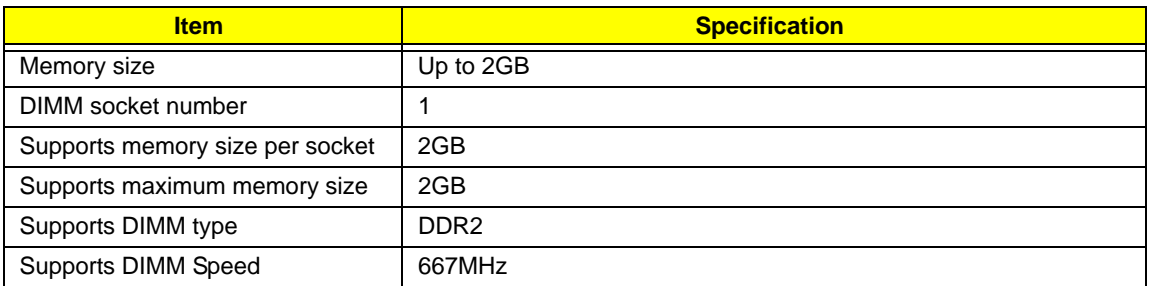

#### **Hard Disk Drive Interface**

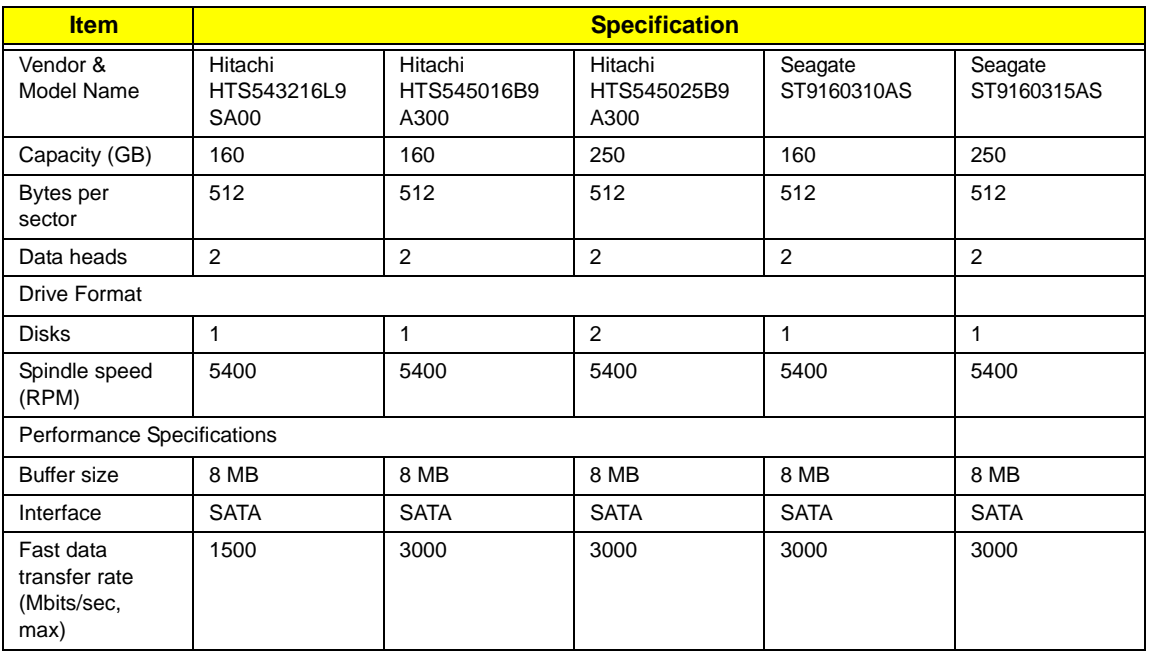

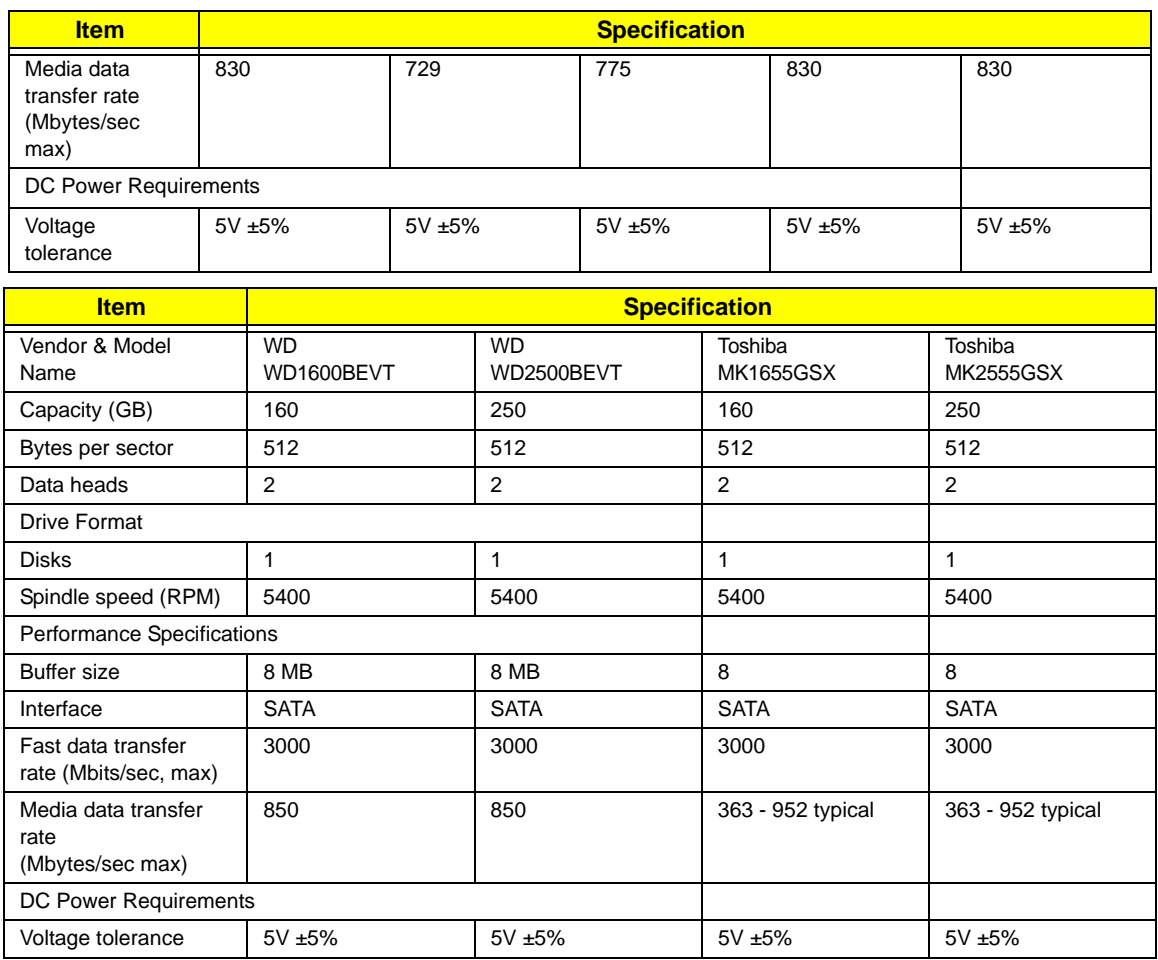

#### **BIOS**

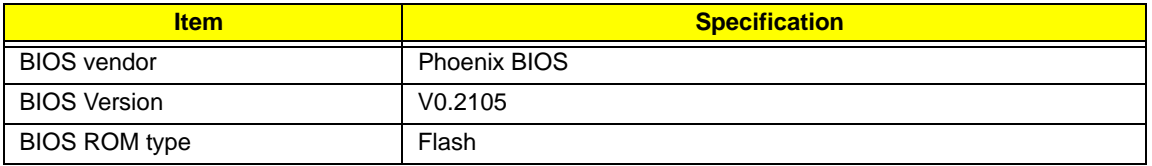

#### **LED 11.6"**

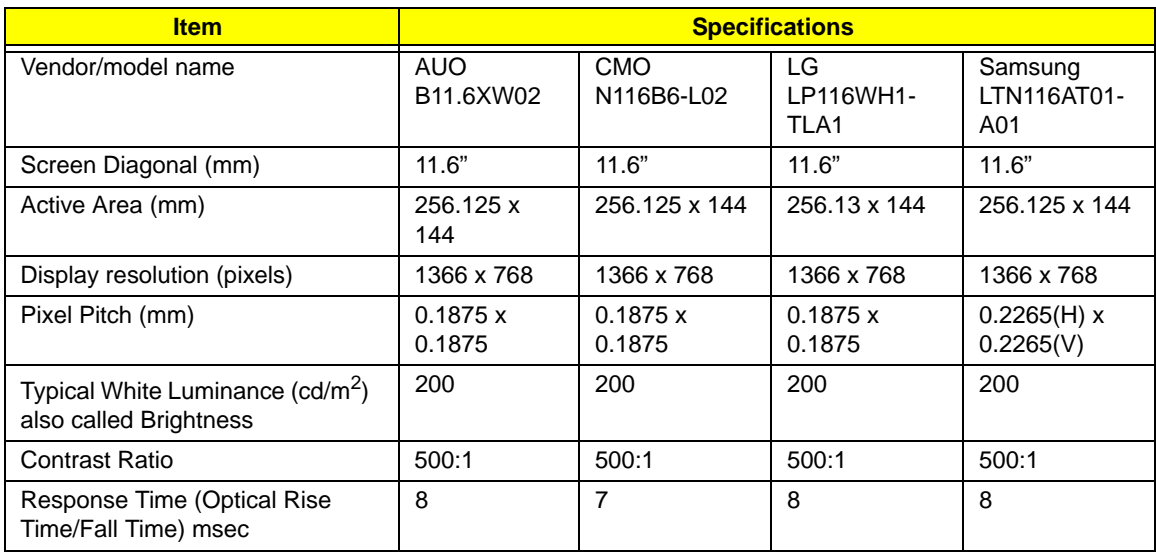

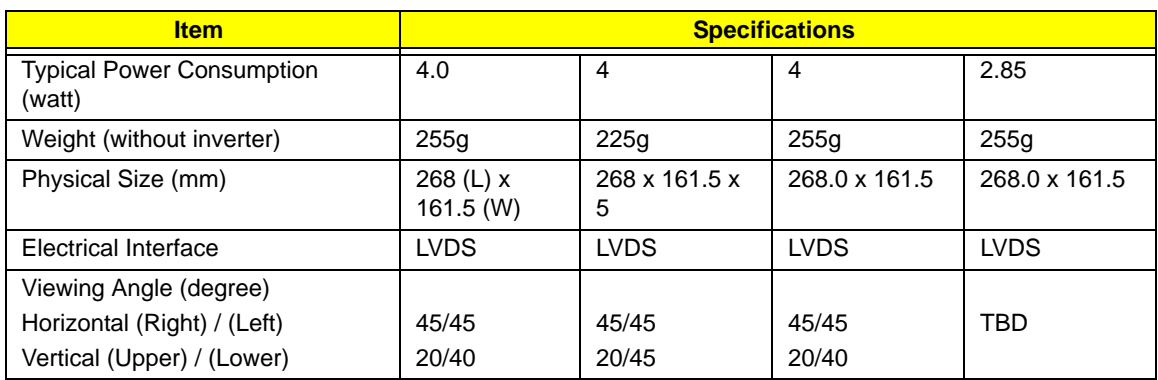

#### **Bluetooth**

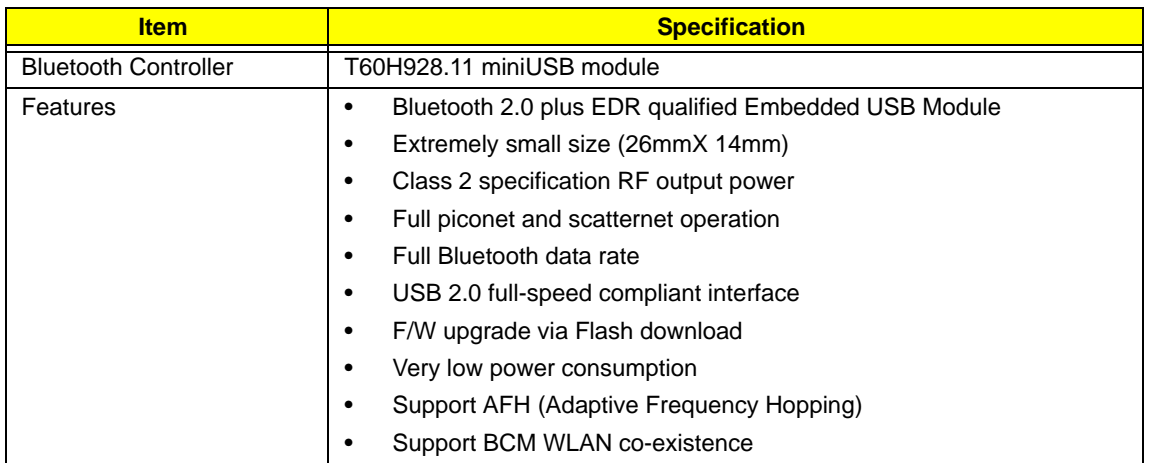

#### **Audio Codec and Amplifier**

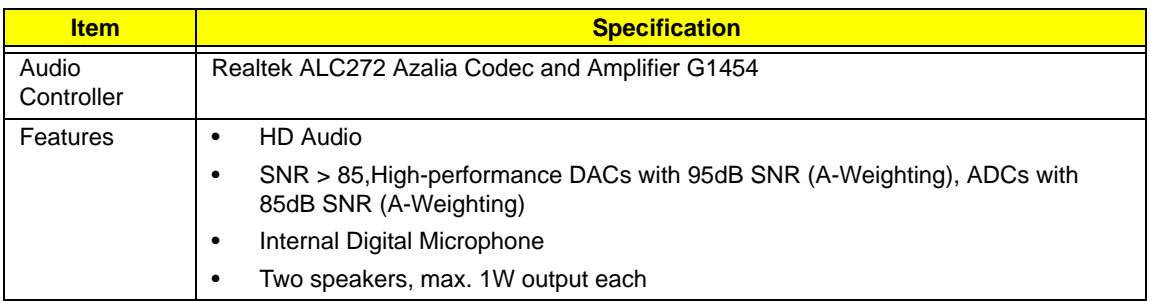

#### **LAN Interface**

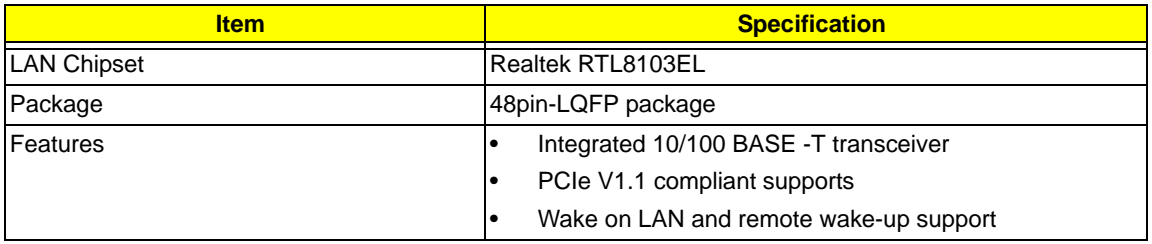

#### **Keyboard**

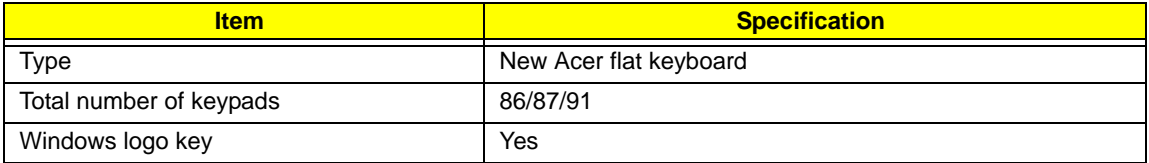

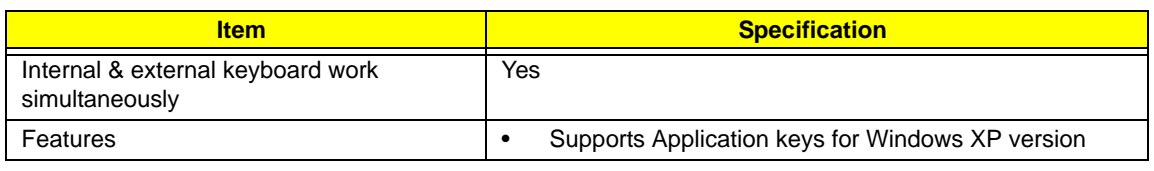

#### **Mini Card**

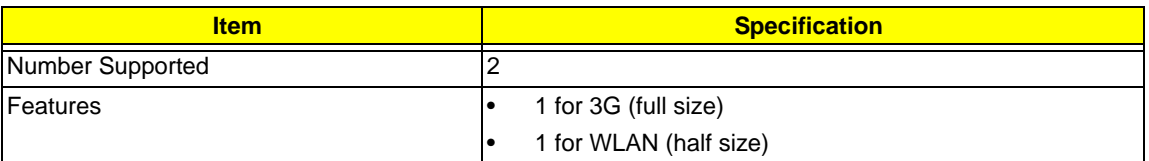

#### **Camera**

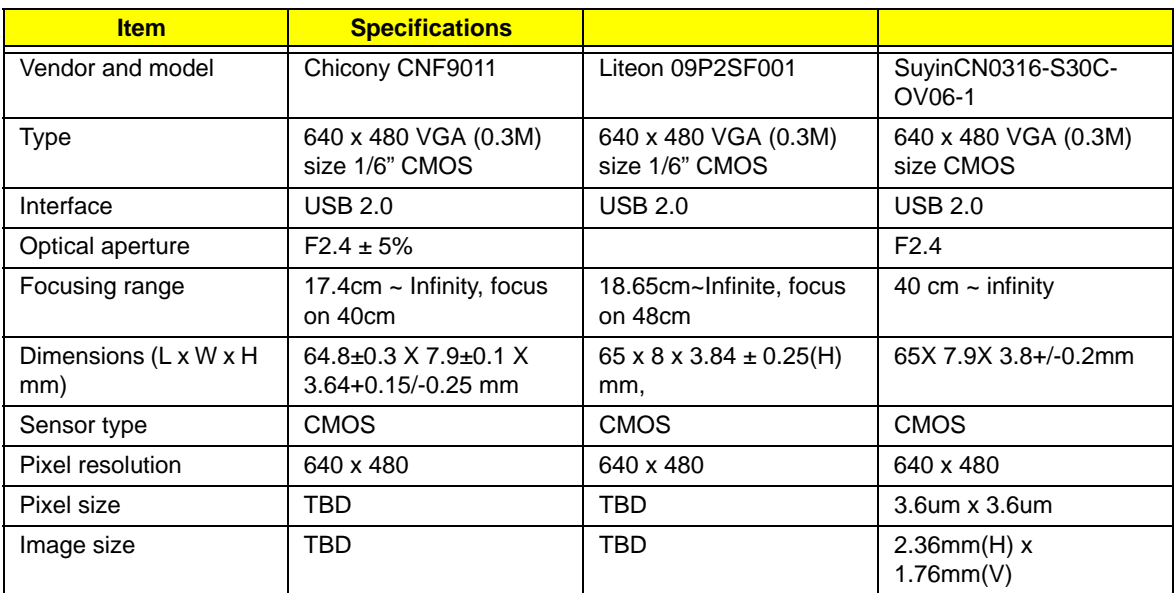

#### **Wireless LAN**

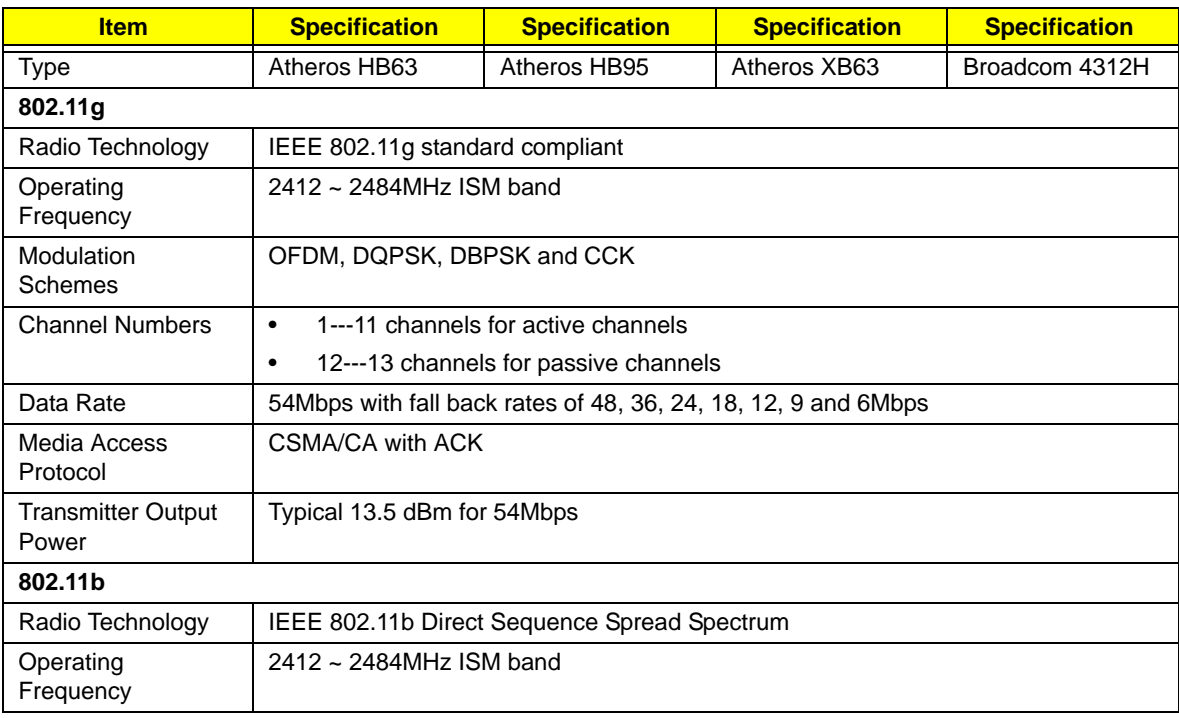

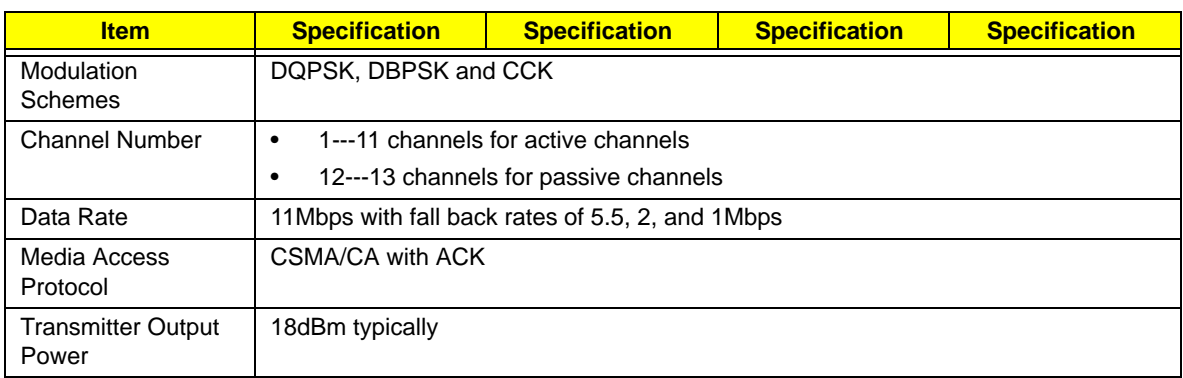

#### **3G Module**

#### **Battery**

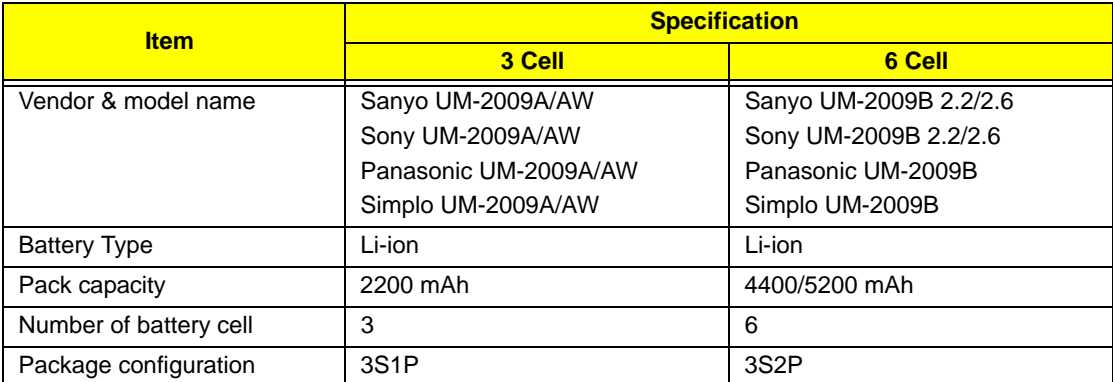

# System Utilities

# BIOS Setup Utility

The BIOS Setup Utility is a hardware configuration program built into your computer's BIOS (Basic Input/ Output System).

Your computer is already properly configured and optimized, and you do not need to run this utility. However, if you encounter configuration problems, you may need to run Setup. Please also refer to Chapter 4 Troubleshooting when problem arises.

To activate the BIOS Utility, press **F2** during POST (when **Press <F2> to enter Setup** message is prompted on the bottom of screen).

Press **F2** to enter setup. The default parameter of F12 Boot Menu is set to "disabled". If you want to change boot device without entering BIOS Setup Utility, please set the parameter to "enabled".

Press **<F12>** during POST to enter multi-boot menu. In this menu, user can change boot device without entering BIOS SETUP Utility.

### Navigating the BIOS Utility

There are six menu options: Information, Main, Advanced, Security, Power, Boot, and Exit.

Follow these instructions:

- To choose a menu, use the left and right arrow keys.
- To choose an item, use the up and down arrow keys.
- To change the value of a parameter, press **F5** or **F6**.
- A plus sign (+) indicates the item has sub-items. Press **Enter** to expand this item.
- Press **Esc** while you are in any of the menu options to go to the Exit menu.
- In any menu, you can load default settings by pressing **F9**. You can also press **F10** to save any changes made and exit the BIOS Setup Utility.
- **NOTE:** You can change the value of a parameter if it is enclosed in square brackets. Navigation keys for a particular menu are shown on the bottom of the screen. Help for parameters are found in the Item Specific Help part of the screen. Read this carefully when making changes to parameter values. **Please note that system information is subject to different models**.

## Information

The Information screen displays a summary of your computer hardware information.

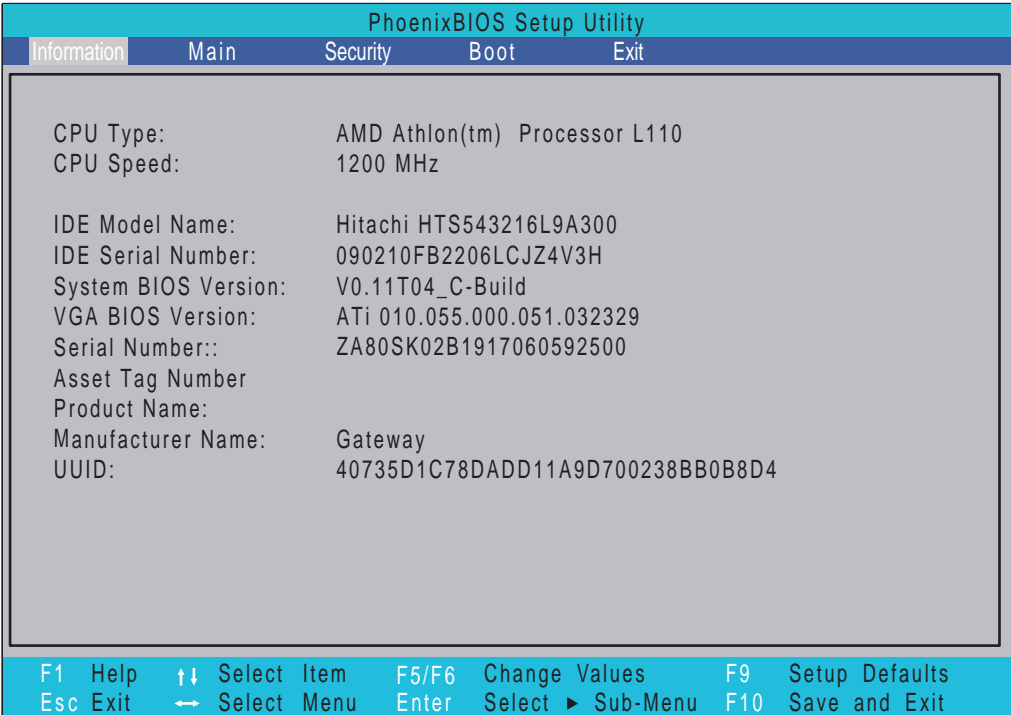

**NOTE:** The system information is subject to different models.

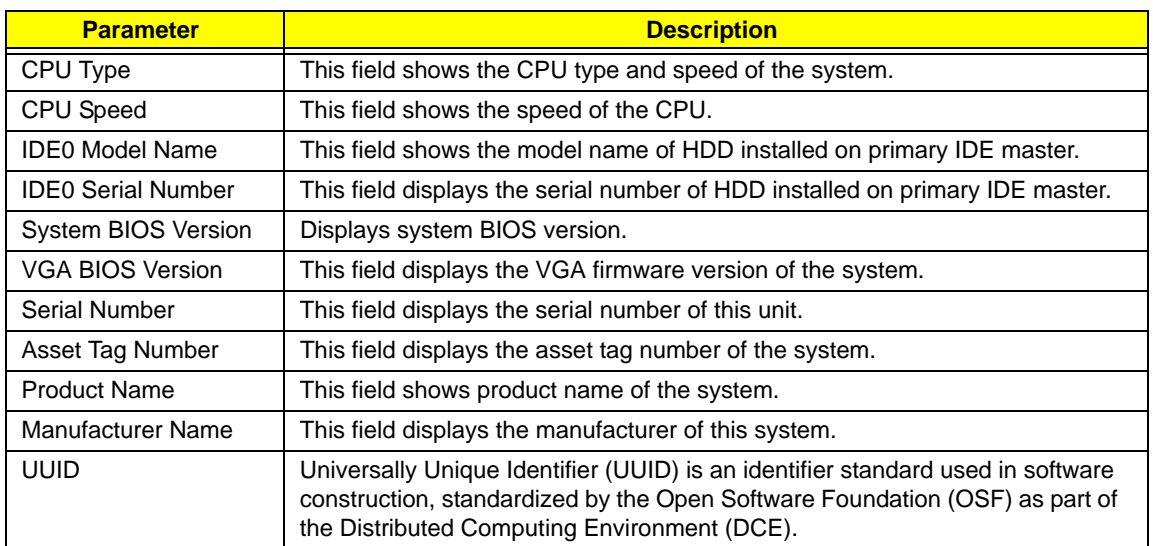

## Main

The Main screen allows the user to set the system time and date as well as enable and disable boot option and recovery.

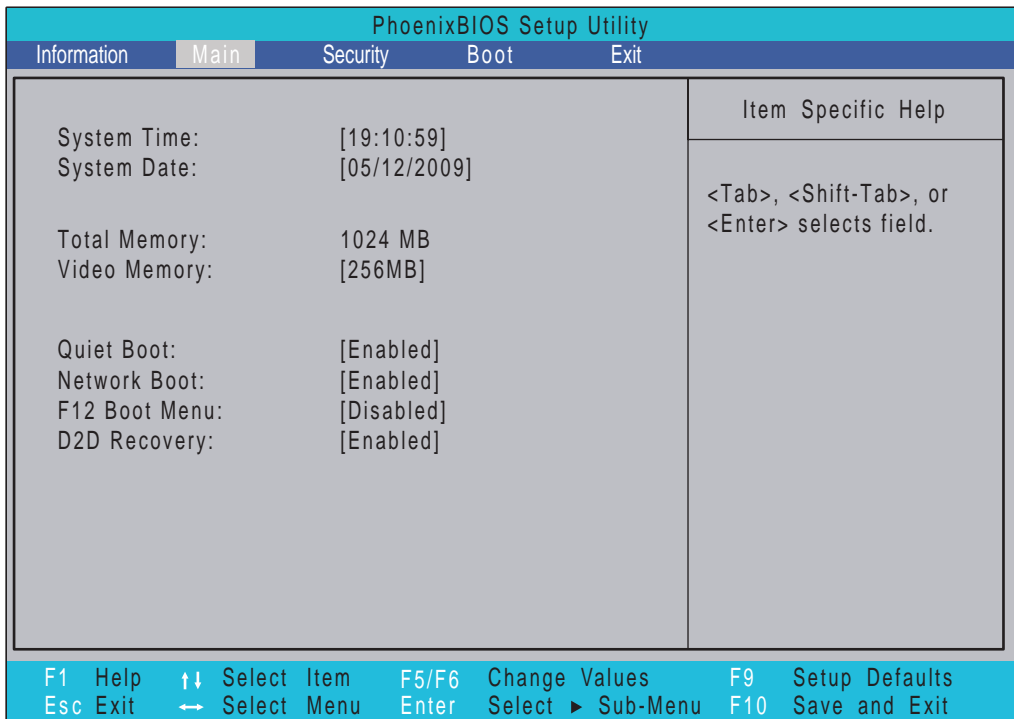

**NOTE:** The screen above is for your reference only. Actual values may differ.

The table below describes the parameters in this screen. Settings in **boldface** are the default and suggested parameter settings.

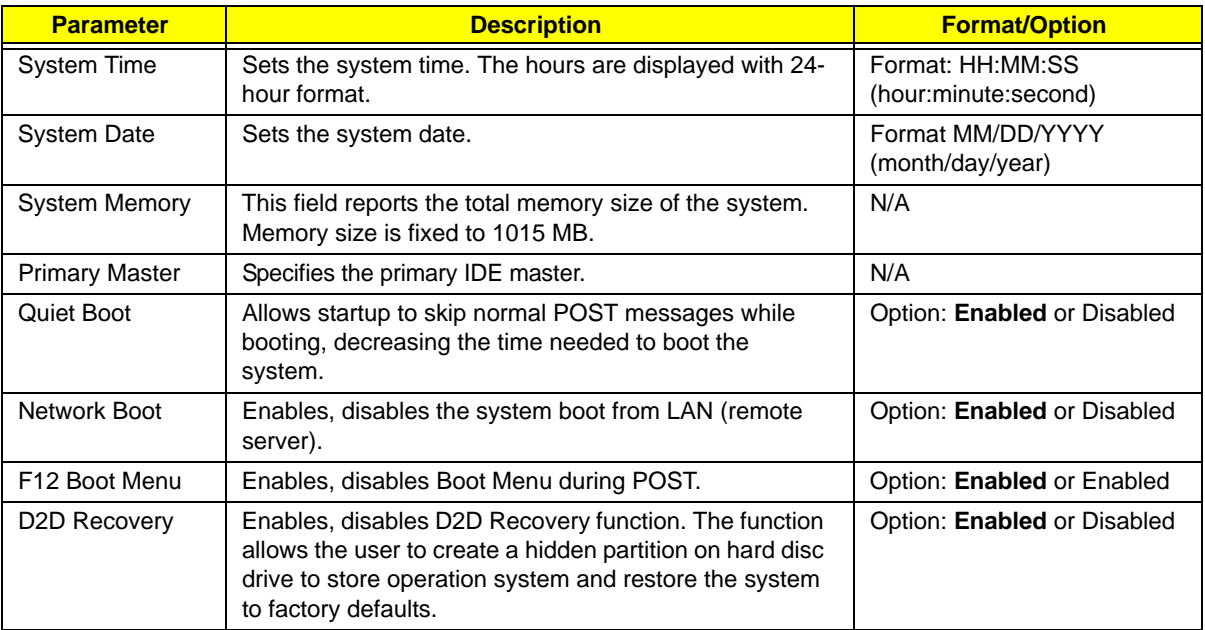

# Security

The Security screen contains parameters that help safeguard and protect your computer from unauthorized use.

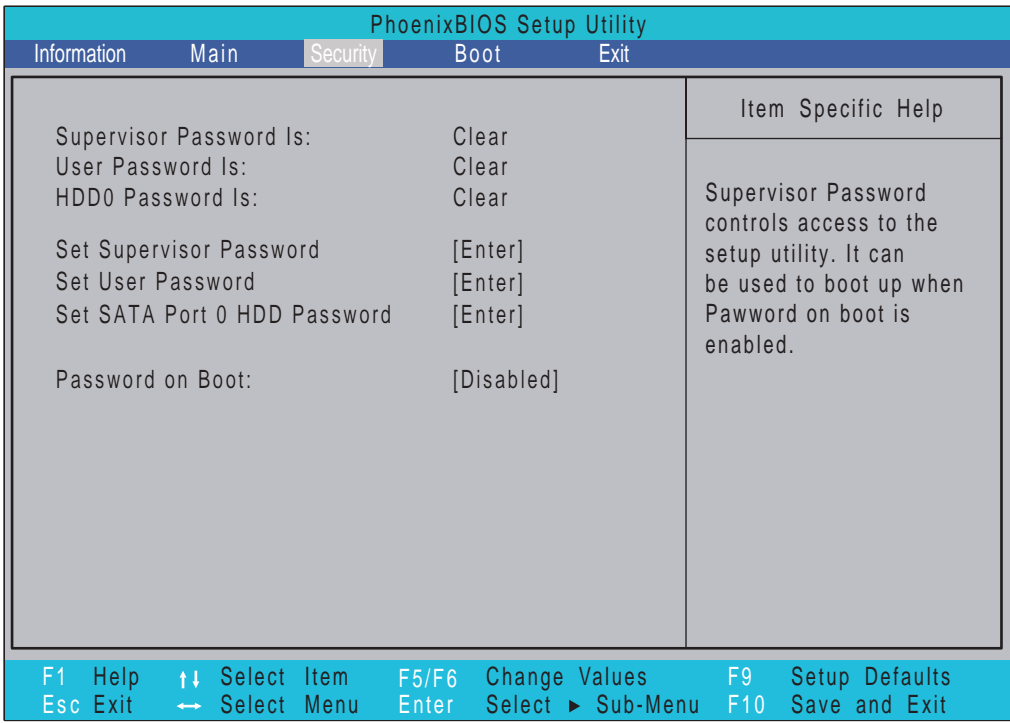

The table below describes the parameters in this screen. Settings in **boldface** are the default and suggested parameter settings.

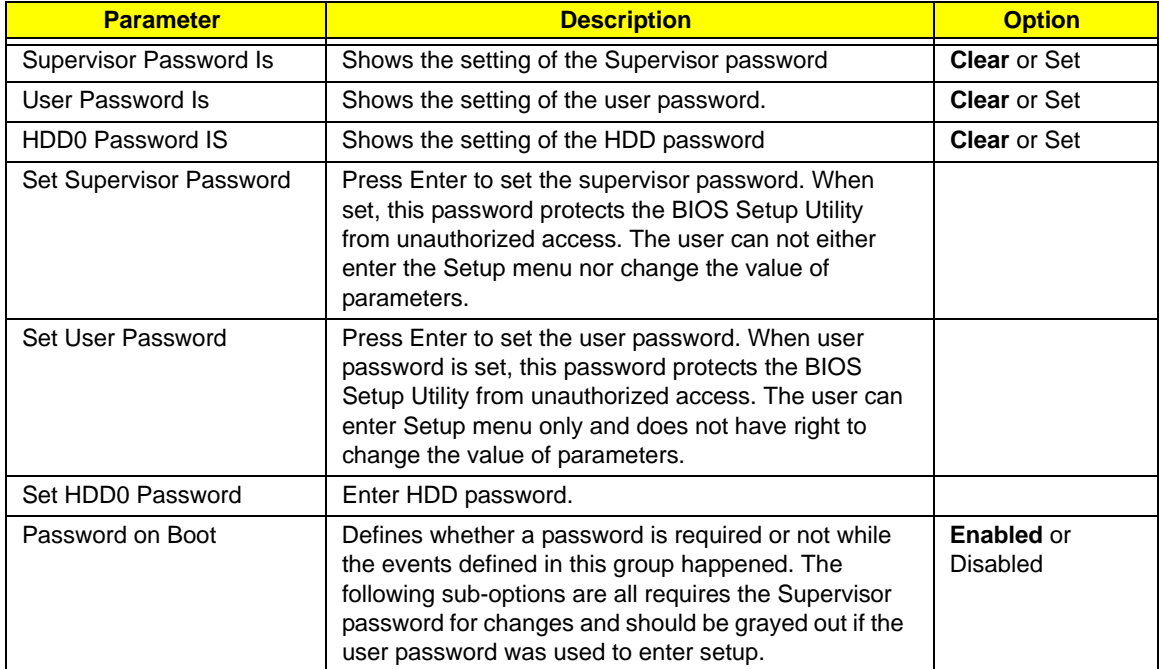

**NOTE:** When you are prompted to enter a password, you have three tries before the system halts. Don't forget your password. If you forget your password, you may have to return your notebook computer to your dealer to reset it.

### Setting a Password

Follow these steps as you set the user or the supervisor password:

**1.** Use the ↑ and ↓ keys to highlight the Set Supervisor Password parameter and press the **Enter** key. The Set Supervisor Password box appears:

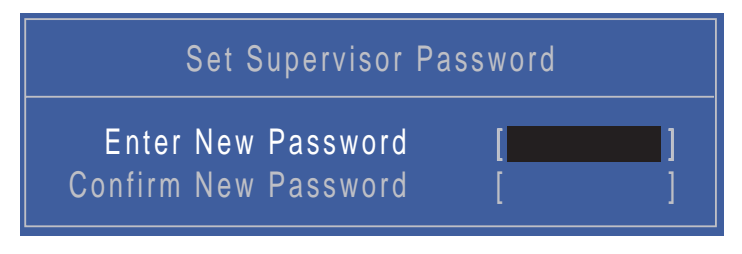

**2.** Type a password in the "Enter New Password" field. The password length can not exceeds 8 alphanumeric characters (A-Z, a-z, 0-9, not case sensitive). Retype the password in the "Confirm New Password" field.

**IMPORTANT:**Be very careful when typing your password because the characters do not appear on the screen.

- **3.** Press **Enter**. After setting the password, the computer sets the User Password parameter to "Set".
- **4.** If desired, you can opt to enable the Password on boot parameter.
- **5.** When you are done, press F10 to save the changes and exit the BIOS Setup Utility.

### Removing a Password

Follow these steps:

**1.** Use the ↑ and ↓ keys to highlight the Set Supervisor Password parameter and press the **Enter** key. The Set Password box appears:

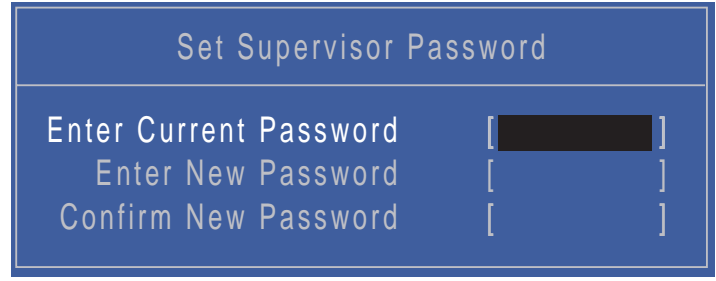

- **2.** Type the current password in the Enter Current Password field and press **Enter**.
- **3.** Press **Enter** twice **without** typing anything in the Enter New Password and Confirm New Password fields. The computer then sets the Supervisor Password parameter to "Clear".
- **4.** When you have changed the settings, press u to save the changes and exit the BIOS Setup Utility.

### Changing a Password

**1.** Use the ↑ and ↓ keys to highlight the Set Supervisor Password parameter and press the **Enter** key. The Set Password box appears.

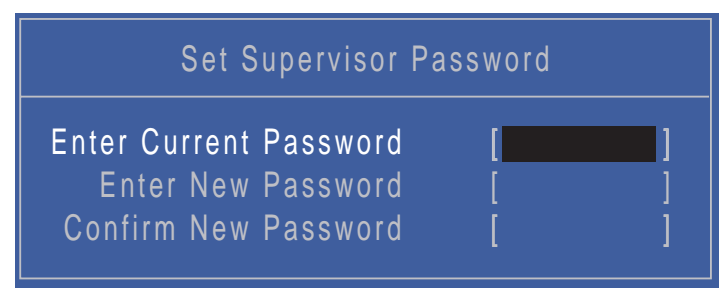

- **2.** Type the current password in the Enter Current Password field and press **Enter**.
- **3.** Type a password in the Enter New Password field. Retype the password in the Confirm New Password field.
- **4.** Press **Enter**. After setting the password, the computer sets the User Password parameter to "Set".
- **5.** If desired, you can enable the Password on boot parameter.
- **6.** When you are done, press **F10** to save the changes and exit the BIOS Setup Utility.

If the verification is OK, the screen will display as following.

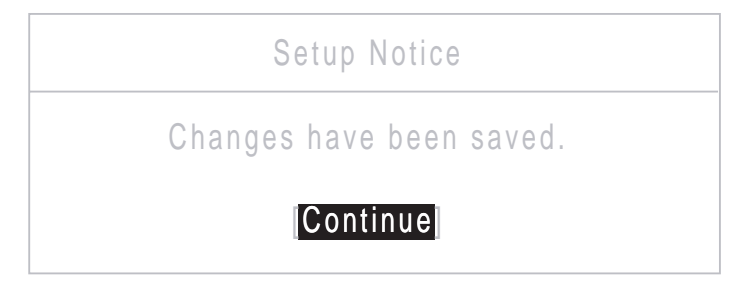

The password setting is complete after the user presses **Enter**.

If the current password entered does not match the actual current password, the screen will show you the Setup Warning.

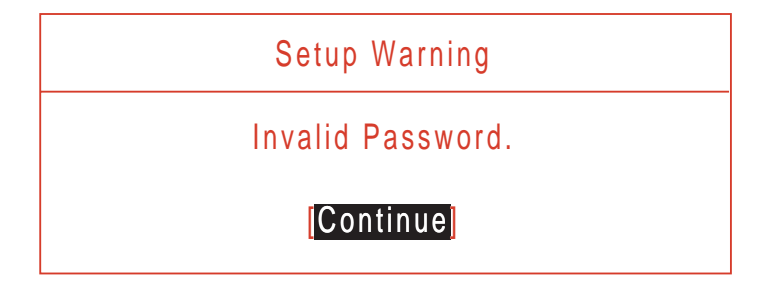

If the new password and confirm new password strings do not match, the screen displays the following message.

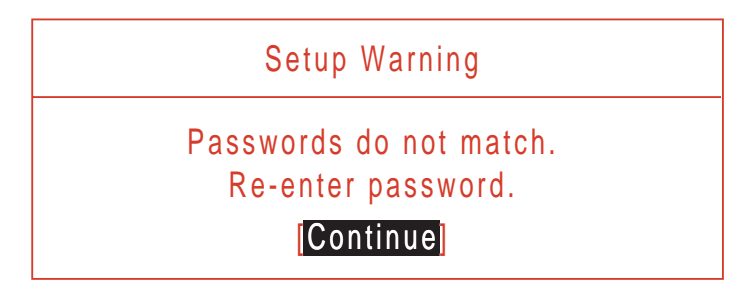

# Boot

This menu allows the user to decide the order of boot devices to load the operating system. Bootable devices includes the USB diskette drives, the onboard hard disk drive and the DVD drive in the module bay.

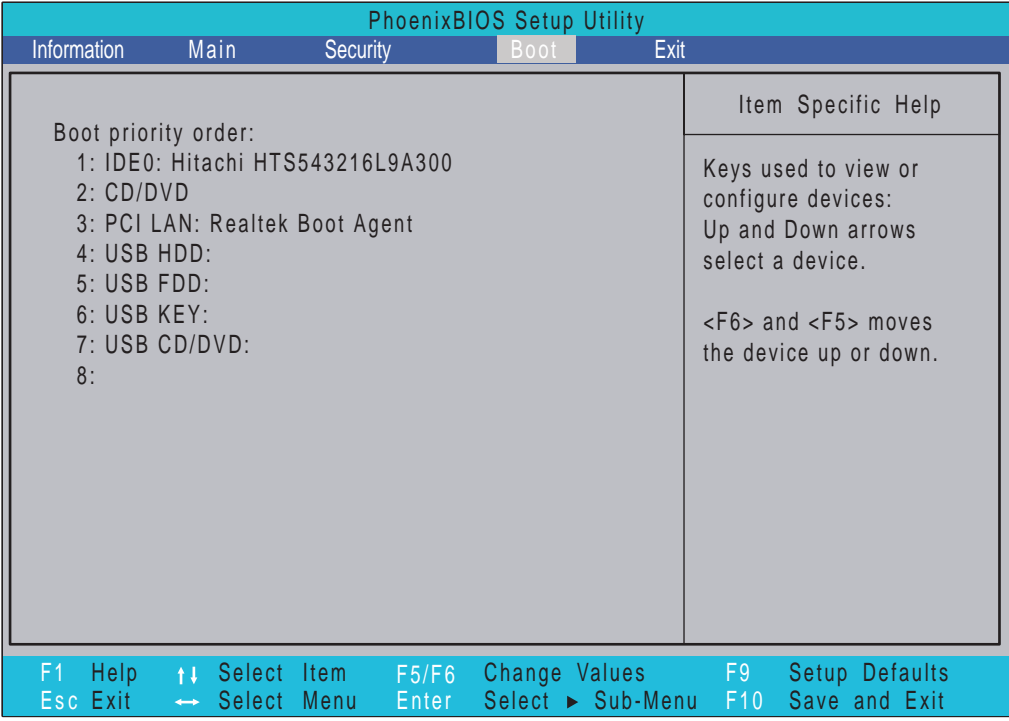

# Exit

The Exit screen allows you to save or discard any changes you made and quit the BIOS Utility.

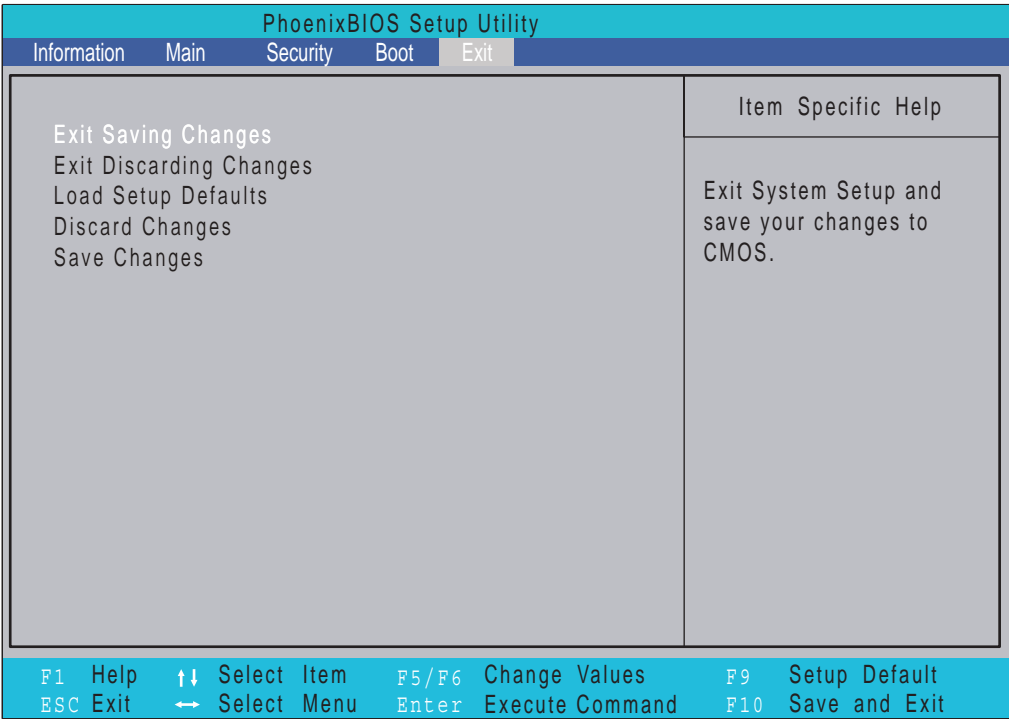

The table below describes the parameters in this screen.

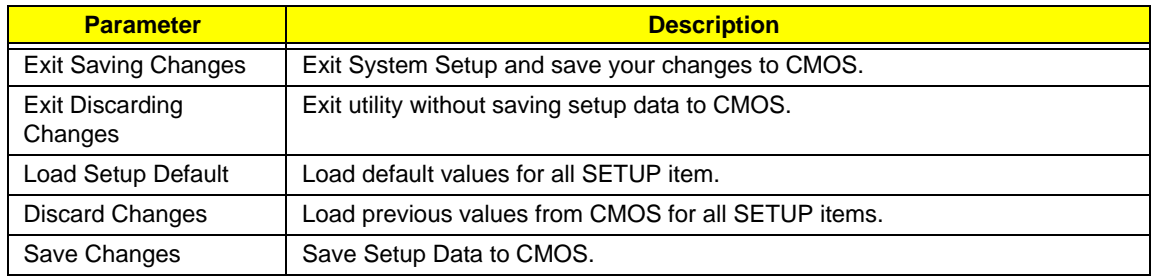
## BIOS Flash Utility

The BIOS flash memory update is required for the following conditions:

- New versions of system programs
- New features or options
- Restore a BIOS when it becomes corrupted.

Use the Phlash utility to update the system BIOS flash ROM.

**NOTE:** If you do not have a crisis recovery diskette at hand, then you should create a **Crisis Recovery Diskette** before you use the Phlash utility.

**NOTE:** Do not install memory-related drivers (XMS, EMS, DPMI) when you use the Phlash.

**NOTE:** Please use the AC adaptor power supply when you run the Phlash utility. If the battery pack does not contain enough power to finish BIOS flash, you may not boot the system because the BIOS is not completely loaded.

### DOS Flash Utility

Perform the following steps to use the DOS Flash Utility:

- **1.** Copy the flash utilities to the bootable diskette.
- **2.** Press F2 during boot to enter the Setup Menu.
- **3.** Select **Boot Menu** to modify the boot priority order, for example, if using USB HDD to Update BIOS, move USB HDD to position 1.

**IMPORTANT:**Please use a device that can be booted in DOS mode (FAT 16 or FAT 32 partitions only)

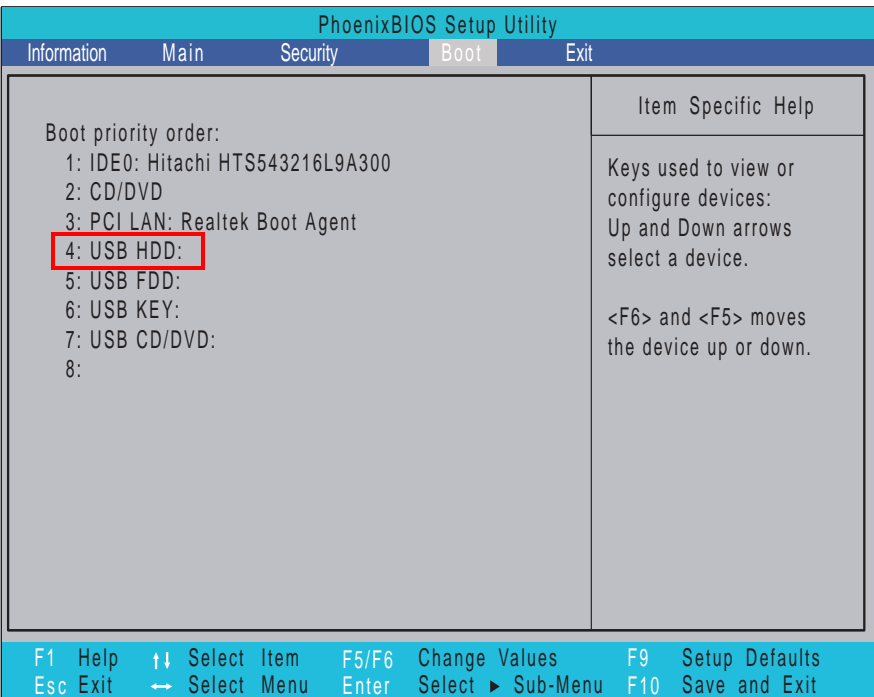

**4.** Execute the **BIOS.BAT** batch file to update BIOS.

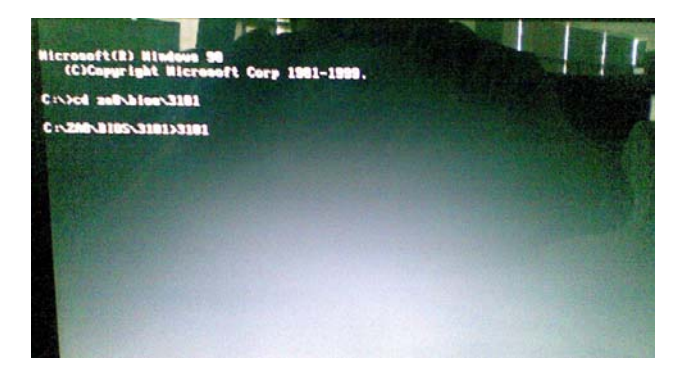

The flash process begins as shown.

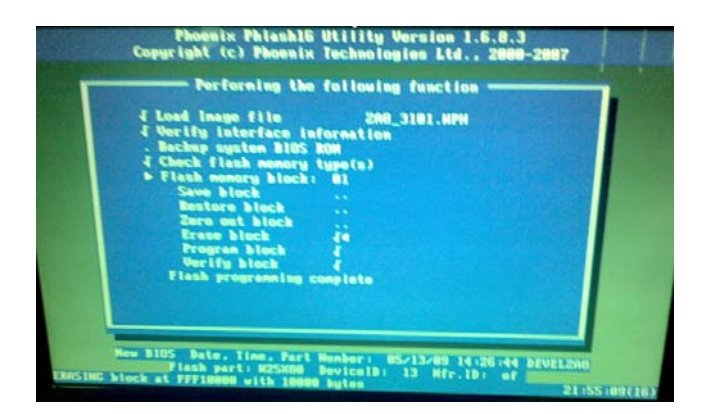

**5.** In flash BIOS, the message **Please do not remove AC Power Source** displays. If the AC adapter is not plugged in the following message appears.

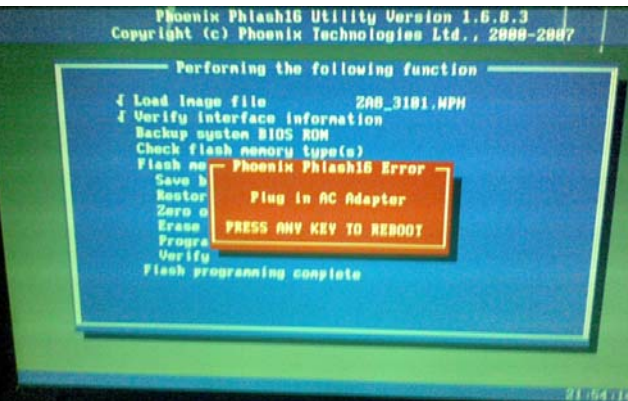

Plug in the AC adapter and rerun the Phlash utility if the above message appears.

**6.** If the AC adapter is connected, the following screen appears.

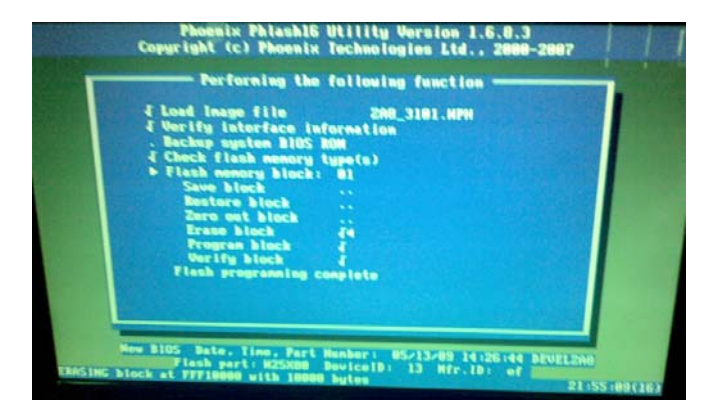

**7.** Flash is complete when the message **Flash programming complete** displays.

### WinFlash Utility

The Winflash utility consists of two files:

- ZA8\_3101.WPH (BIOS ROM file)
- WinPhlash2.0.3.4 (BIOS windows flash tool)

Perform the following steps to use the WinFlash Utility:

- **1.** Double click the WinFlash executable (WinPhlash2.0.3.4) to run the program.
- **2.** In the Specify New BIOS file field, enter the BIOS ROM file name and path.

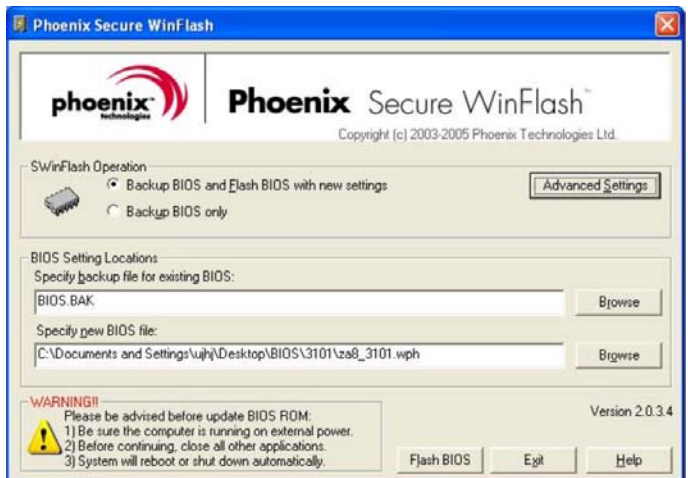

**IMPORTANT:**Be sure the AC power is plugged in. If not, the following error message displays:

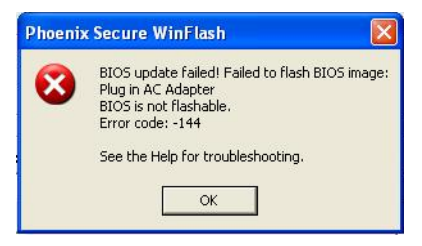

**3.** Click **OK** to begin the update. A progress screen displays.

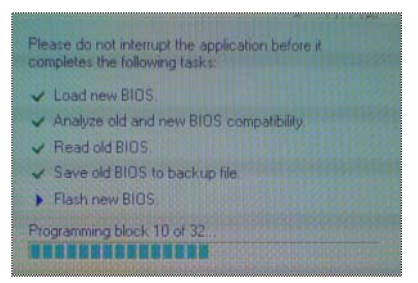

**4.** When the process is complete the system will reboot automatically.

## Remove HDD/BIOS Password Utilities

This section provides you with details about removing HDD/BIOS password methods:

#### **Removing HDD Password:**

If you key in the wrong HDD password three times, an error code is generated.

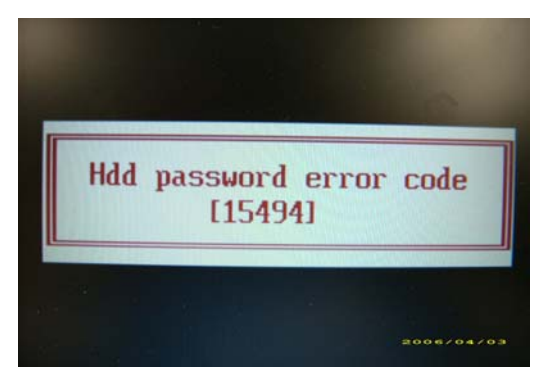

To reset the HDD password, perform the following steps:

**1.** On a different machine, run the **HDD\_PW.EXE** file along with the error code generated. For example:

#### *hdd\_pw 15494 0*

- **2.** Select an option to generate upper case or lower case ASCII code for unlocking the HDD.
- **3.** Two strings are generated as output. Select and note down either one of the strings.

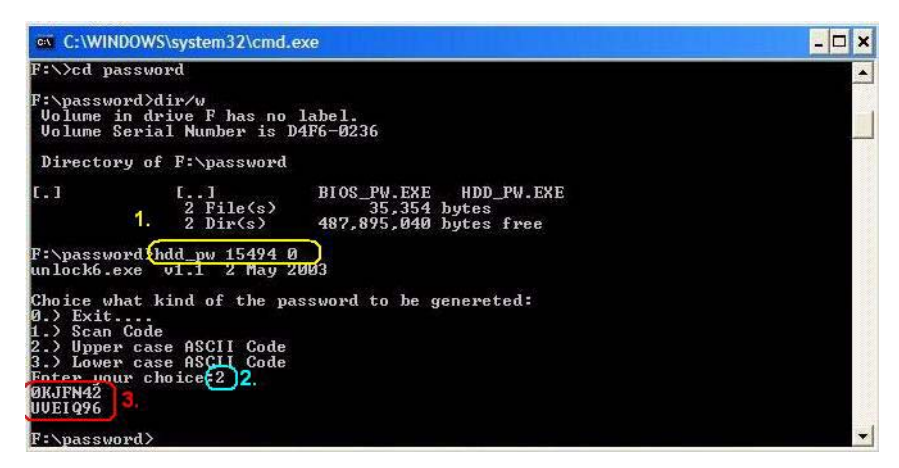

**4.** Reboot the machine with the locked HDD and then use either one of the strings as the HDD user password.

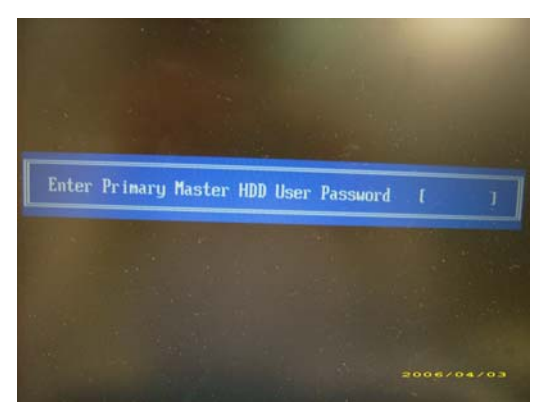

#### **Removing BIOS Passwords:**

If you key in the wrong Supervisor password three times, an error code is generated and system is disabled.

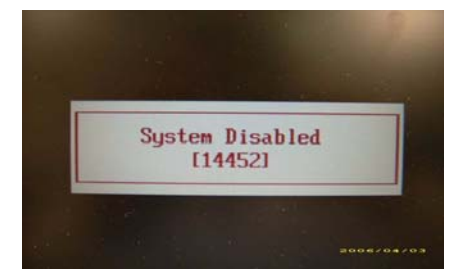

To unlock the BIOS, perform the following steps:

- **1.** On a different machine, run the **BIOS\_PW.EXE** file along with the error code generated. For example: *bios\_pw 14452 0*
- **2.** Four ASCII strings are generated as output. Select and note down any one of the strings.

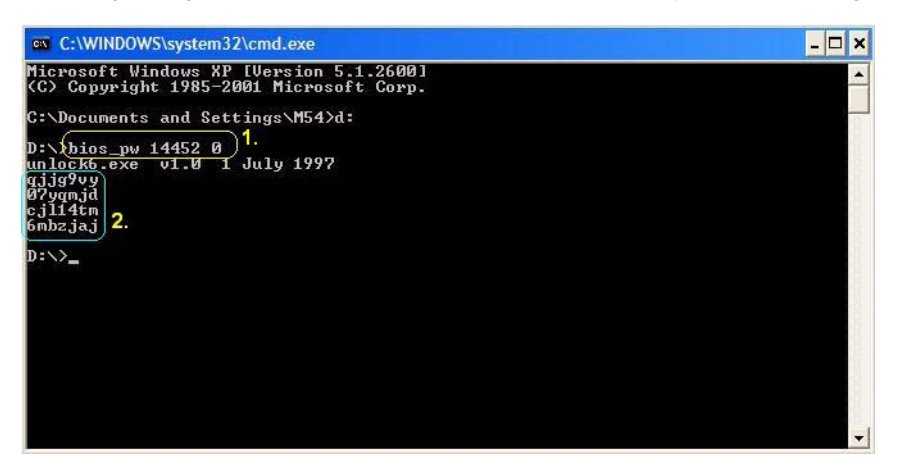

**3.** Reboot the machine with the locked BIOS and then use either any of the strings as the BIOS user password.

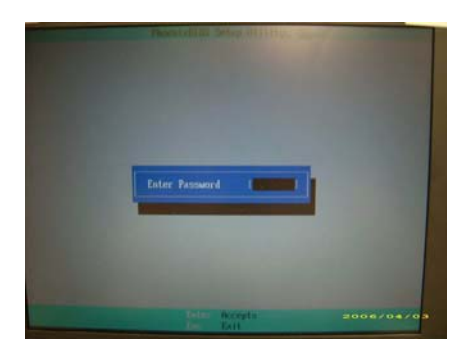

# Machine Disassembly and Replacement

This chapter contains step-by-step procedures on how to disassemble the notebook computer for maintenance and troubleshooting.

## Disassembly Requirements

To disassemble the computer, you need the following tools:

- Wrist grounding strap and conductive mat for preventing electrostatic discharge
- **Flat screwdriver**
- Philips screwdriver
- Plastic flat screwdriver
- Plastic tweezers
- **NOTE:** The screws for the different components vary in size. During the disassembly process, group the screws with the corresponding components to avoid mismatch when putting back the components.

#### Related Information

The product previews seen in the disassembly procedures may not represent the final product color or configuration.

**IMPORTANT:** Cable paths and positioning may not represent the actual model. During the removal and replacement of components, ensure all available cable channels and clips are used and that the cables are replaced in the same position.

## General Information

#### Pre-disassembly Instructions

Before proceeding with the disassembly procedure, make sure that you do the following:

- **1.** Turn off the power to the system and all peripherals.
- **2.** Unplug the AC adapter and all power and signal cables from the system.

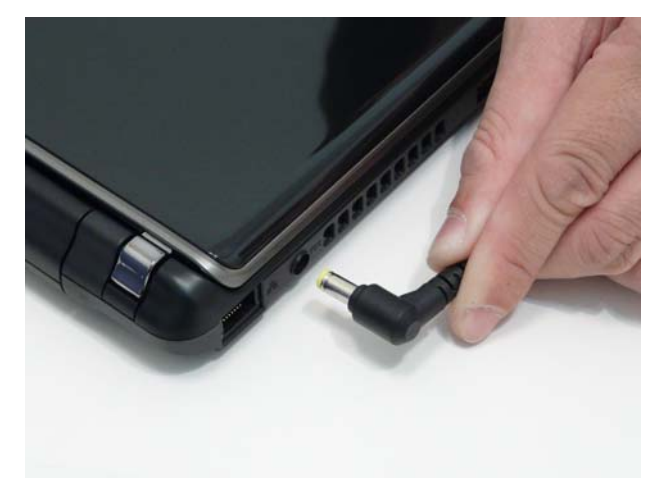

- **3.** Place the system on a flat, stable surface.
- **4.** Remove the battery pack.

#### Disassembly Process

The disassembly process is divided into the following sections:

- External components disassembly
- Main unit disassembly
- LCD module disassembly

The flowcharts provided in the succeeding disassembly sections illustrate the entire disassembly sequence. Observe the order of the sequence to avoid damage to any of the hardware components. For example, if you want to remove the Mainboard, you must first remove the Keyboard, and LCD Module then disassemble the inside assembly frame in that order.

#### **Main Screw List**

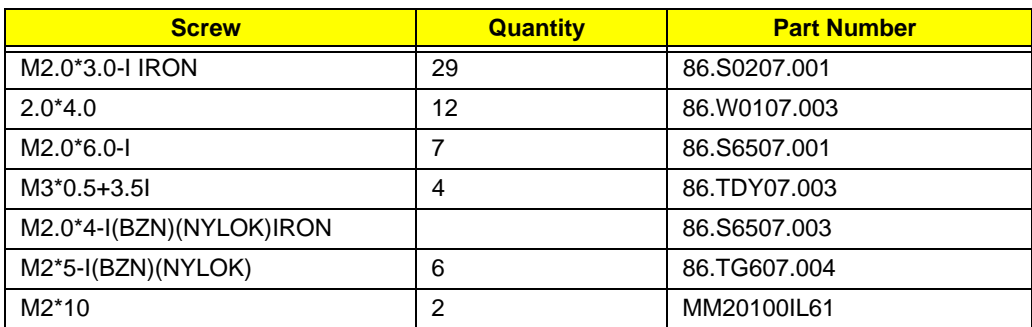

## External Module Disassembly Process

**NOTE:** The product previews seen in the disassembly procedures may not represent the final product color or configuration.

### External Modules Disassembly Flowchart

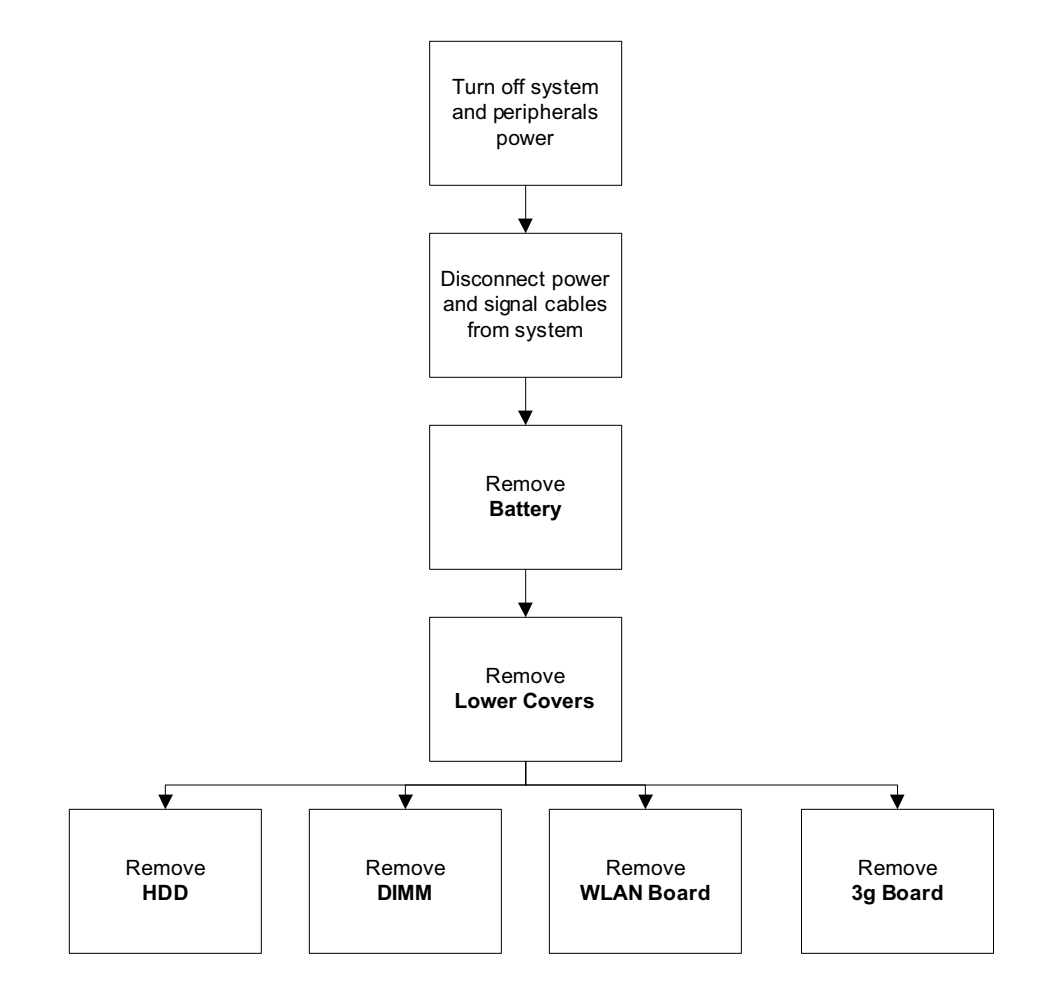

#### **Screw List**

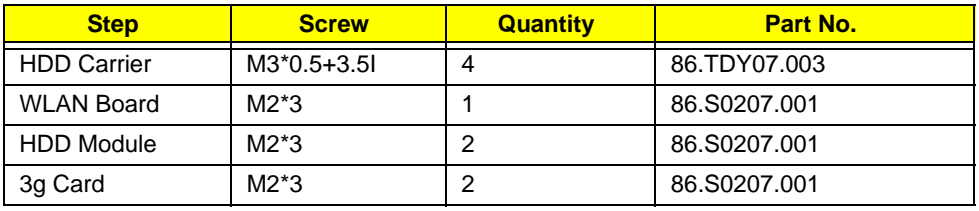

### Removing the Battery Pack

- **1.** Turn the computer over.
- **2.** Slide the battery lock/unlock latch to the unlock position.

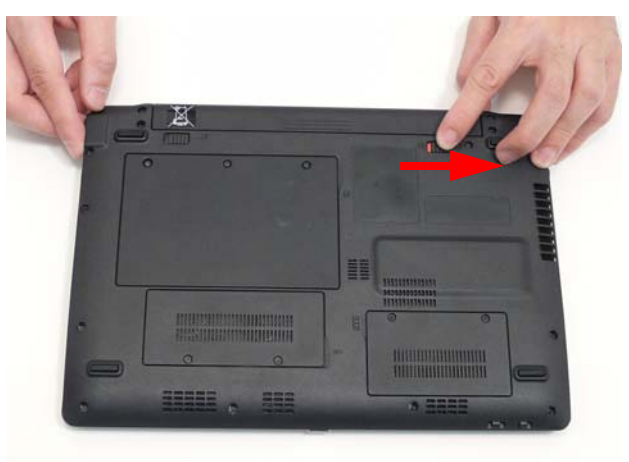

**3.** Slide and hold the battery release latch to the release position (1), then slide out the battery pack from the main unit (2).

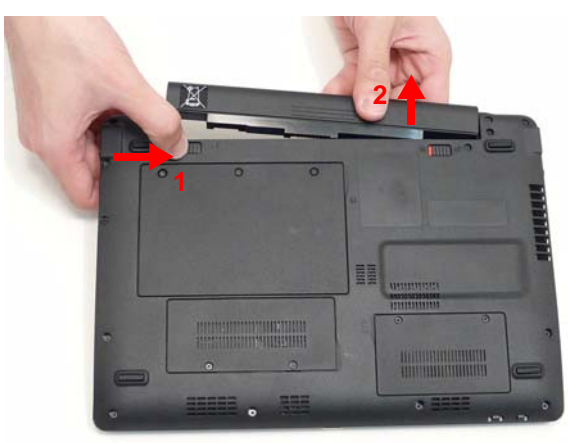

#### Removing the Hard Disk Drive Module

- **1.** See "Removing the Battery Pack" on page 36.
- **2.** Loosen the three captive screws in the HDD Cover.

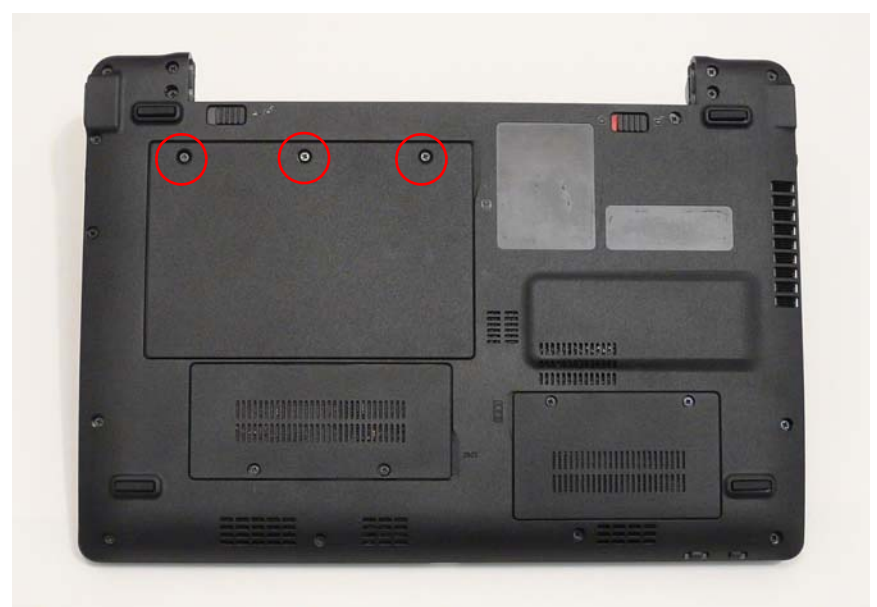

**3.** Lift the HDD cover up to remove.

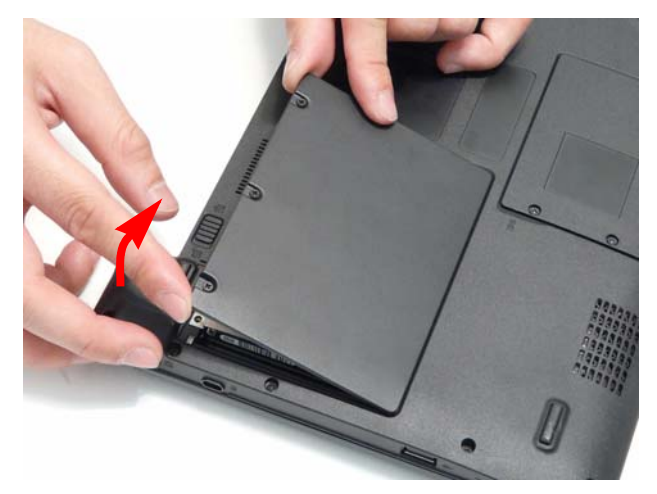

**4.** Remove the single screw securing the HDD Module in place.

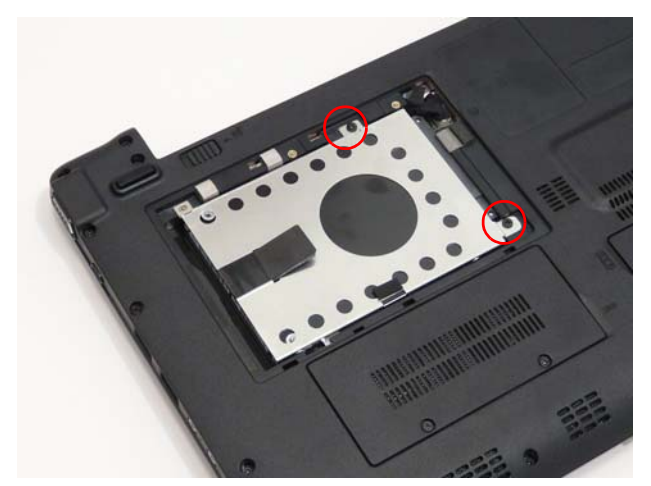

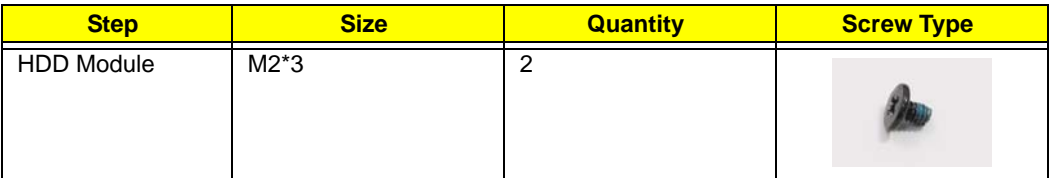

**5.** Slide the HDD in the direction of the arrow to disconnect the HDD from the interface connector.

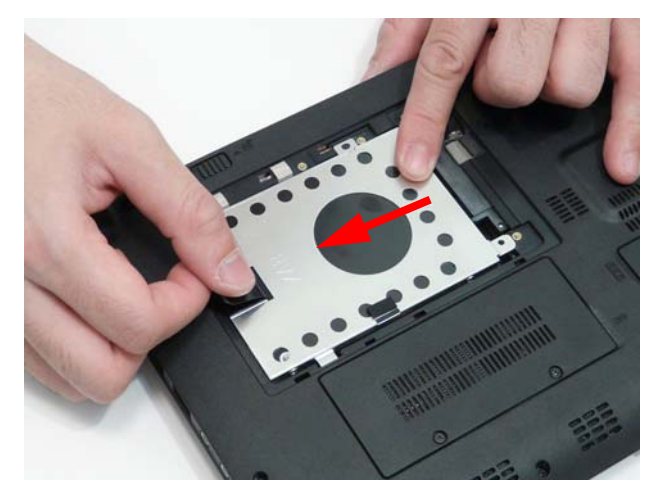

**6.** Lift the hard disk drive module out of the bay.

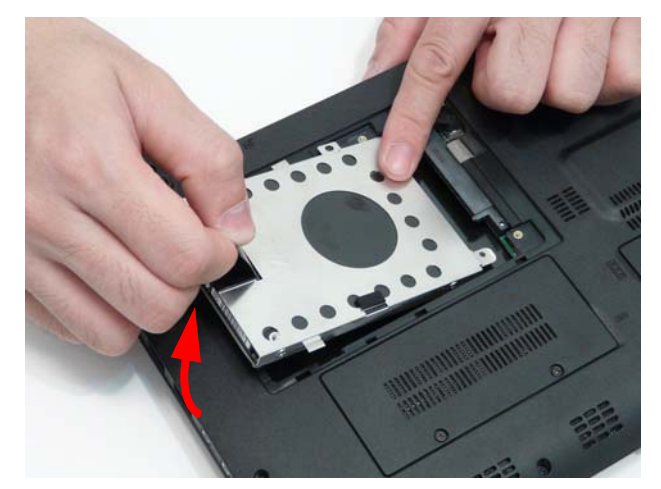

**NOTE:** To prevent damage to device, avoid pressing down on it or placing heavy objects on top of it.

**7.** Remove the four screws (two each side) securing the hard disk to the carrier.

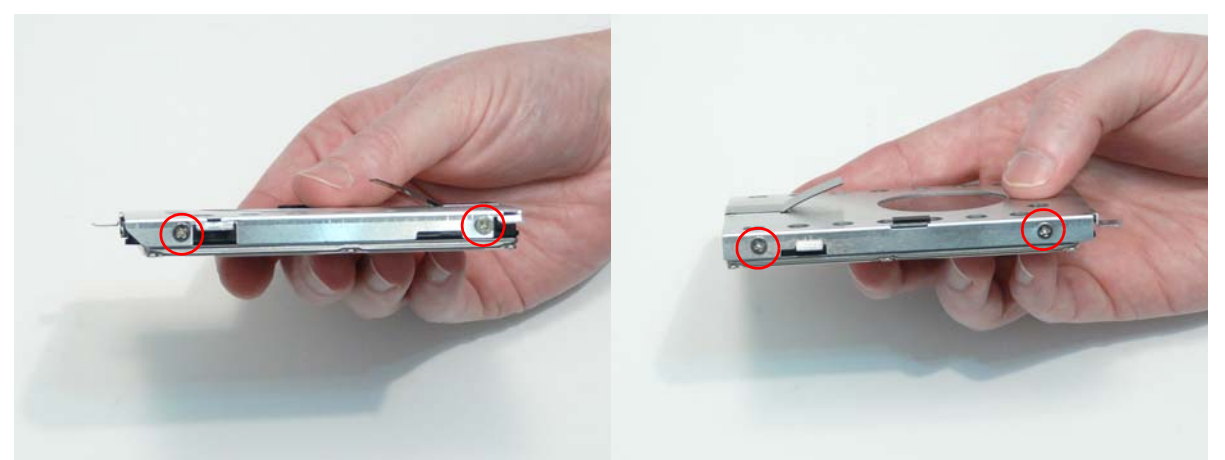

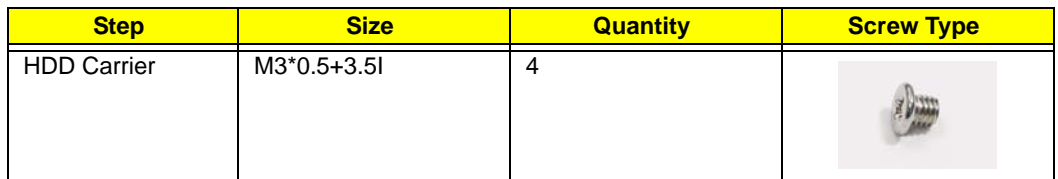

**8.** Remove the HDD from the carrier.

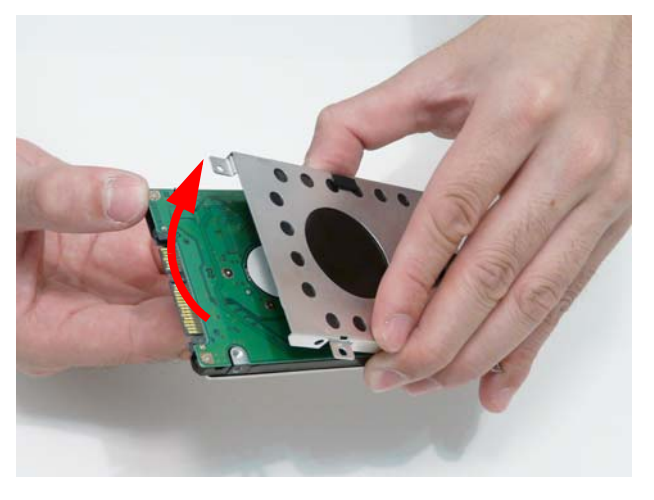

### Removing the DIMM Module

- **1.** See "Removing the Battery Pack" on page 36.
- **2.** Loosen the two captive screws in the Memory Cover.

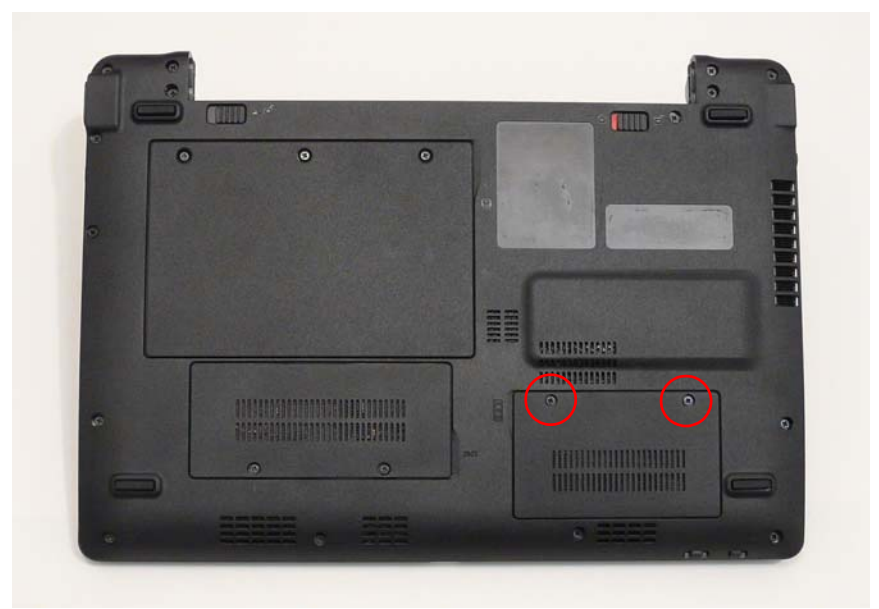

**3.** Lift the Memory cover up to remove.

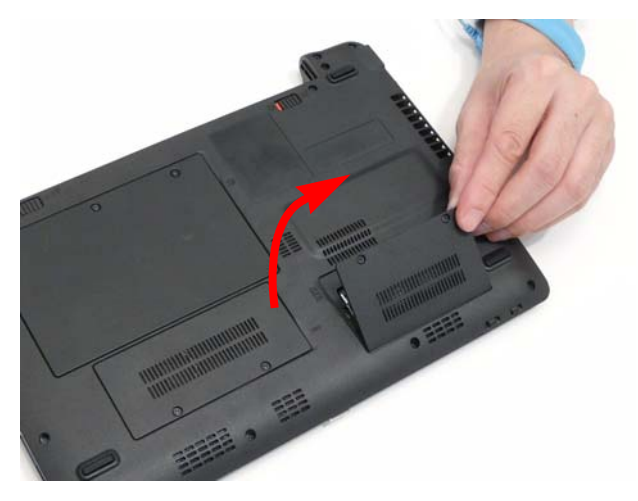

**4.** Push out the release latches on both sides of the DIMM socket to release the DIMM module.

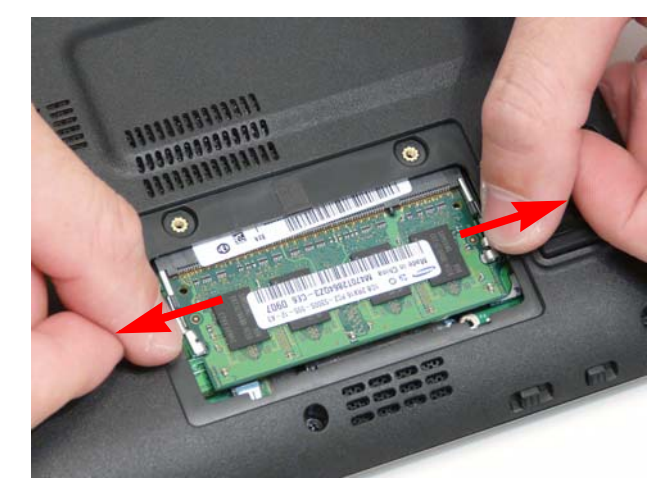

**5.** Remove the DIMM module.

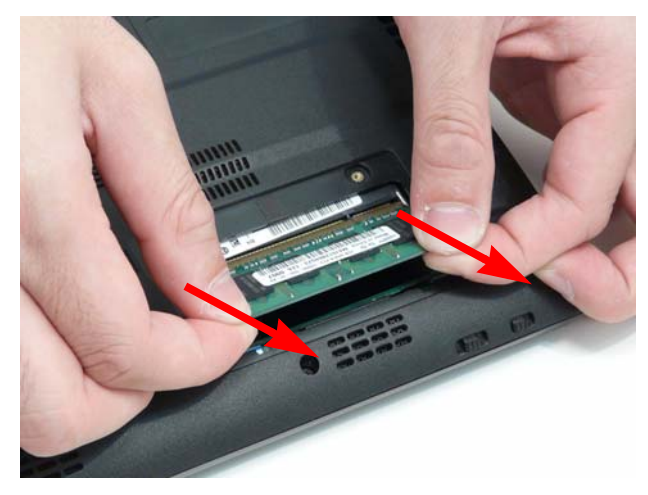

### Removing the WLAN Board

- **1.** See "Removing the Battery Pack" on page 36.
- **2.** Loosen the two captive screws in the 3G Cover.

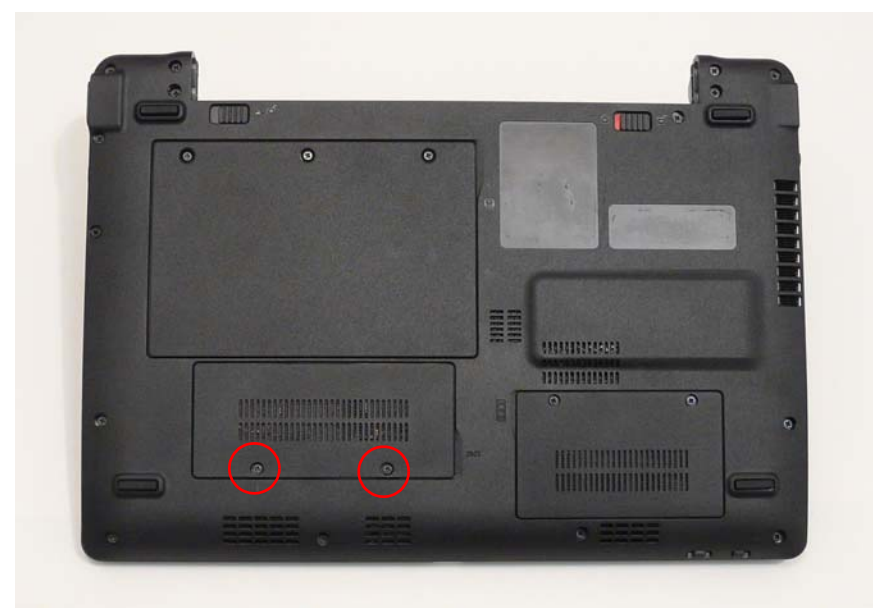

**3.** Lift the 3G cover up to remove.

**NOTE:** The 3g card is also located under this cover.

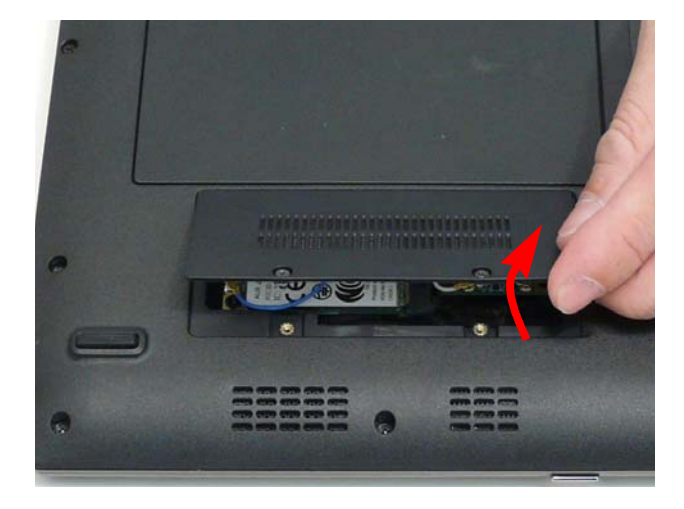

- **4.** Disconnect the Antenna cables from the WLAN Board.
- **NOTE:** Cable placement is White to the MAIN terminal (right) and Black to the AUX terminal (left).

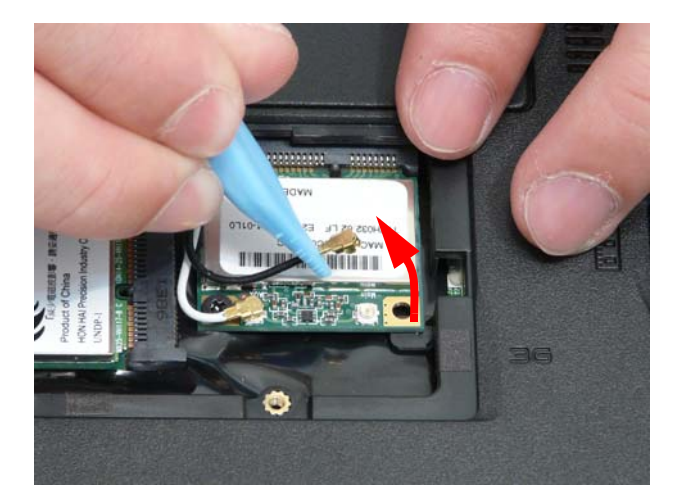

**5.** Remove the single screw securing the WLAN Board in place.

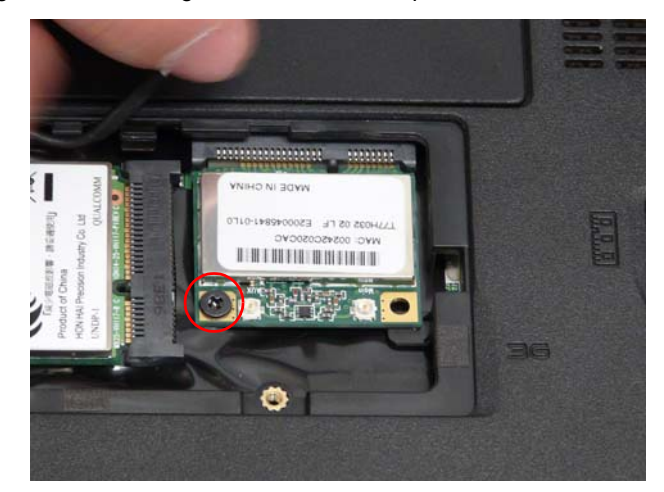

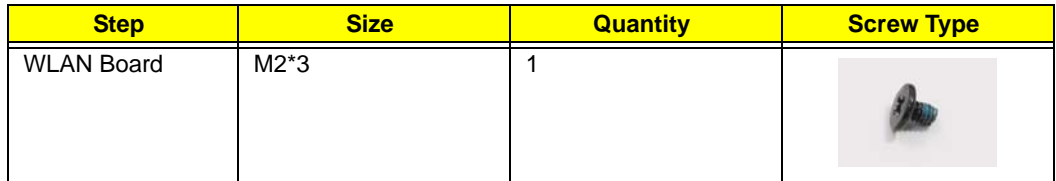

**6.** Remove the WLAN Board from the Mainboard.

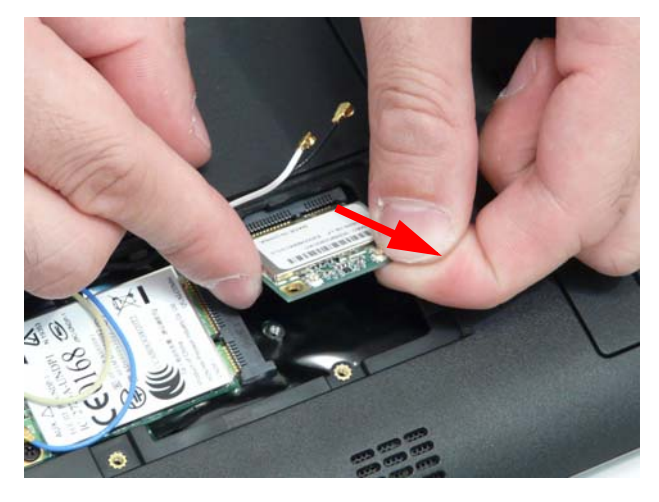

### Removing the 3g Board

- **1.** See "Removing the Battery Pack" on page 36.
- **2.** Loosen the two captive screws in the 3G Cover.

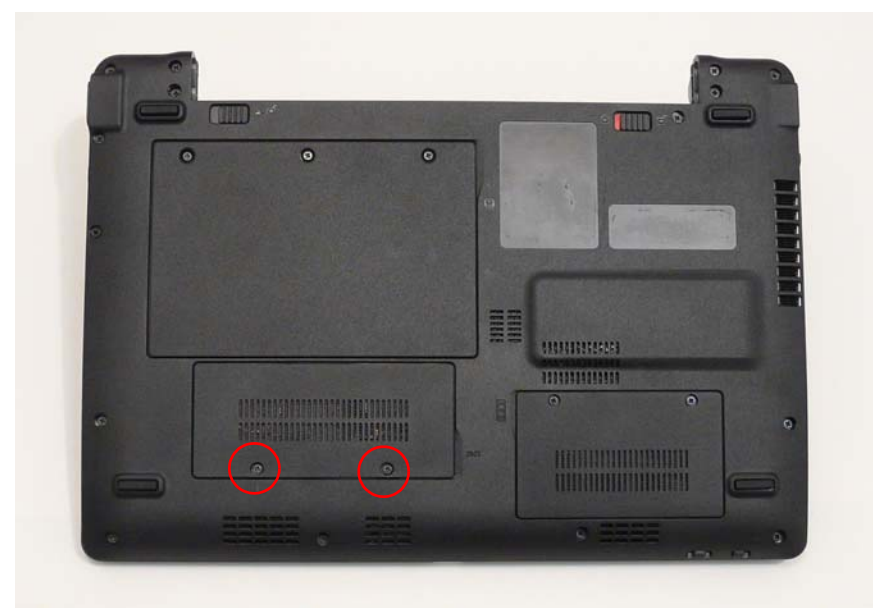

**3.** Lift the 3G cover up to remove.

**NOTE:** The WLAN card is also located under this cover.

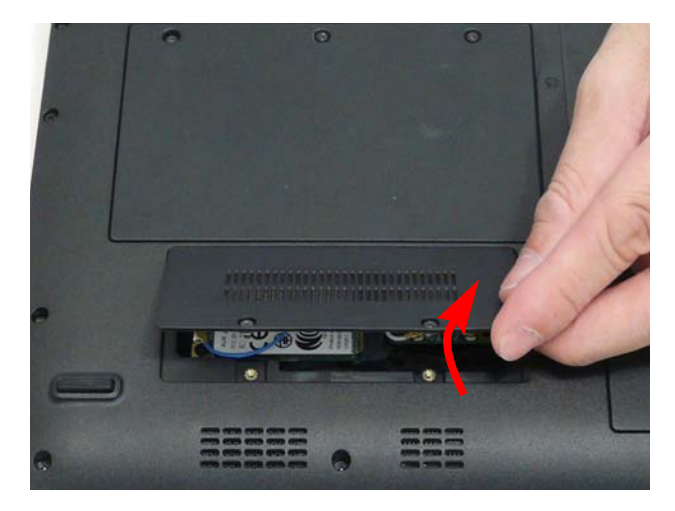

#### **4.** Disconnect the Antenna cables from the 3g Board.

**NOTE:** Cable placement is Yellow to the MAIN terminal (right) and Blue to the AUX terminal (left).

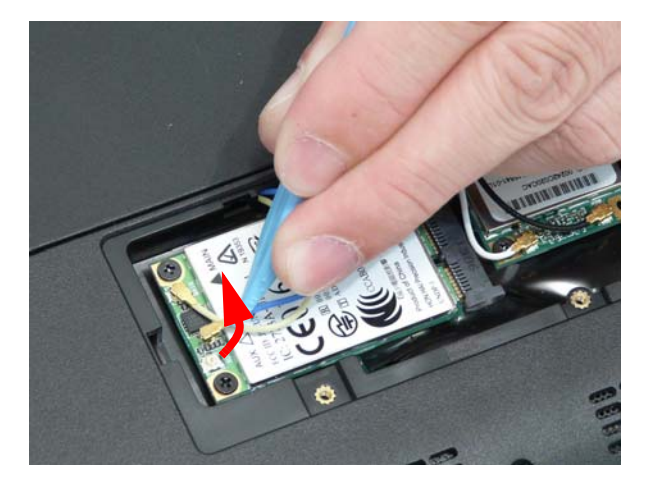

**5.** Remove the two screws securing the 3g Board in place.

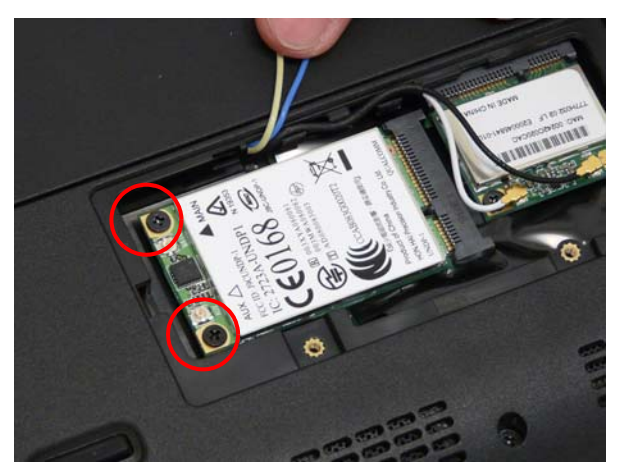

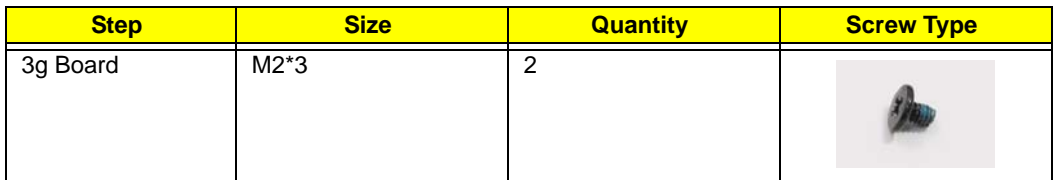

**6.** Remove the 3g Board from the Mainboard.

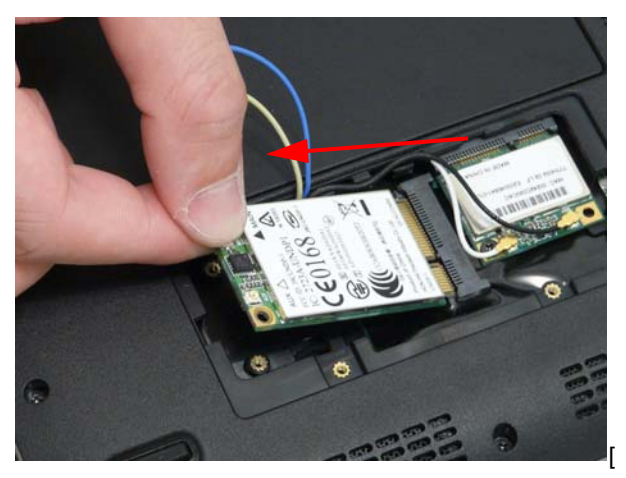

## Main Unit Disassembly Process

**IMPORTANT:** Cable paths and positioning may not represent the actual model. During the removal and replacement of components, ensure all available cable channels and clips are used and that the cables are replaced in the same position.

**NOTE:** The product previews seen in the disassembly procedures may not represent the final product color or configuration.

#### Main Unit Disassembly Flowchart

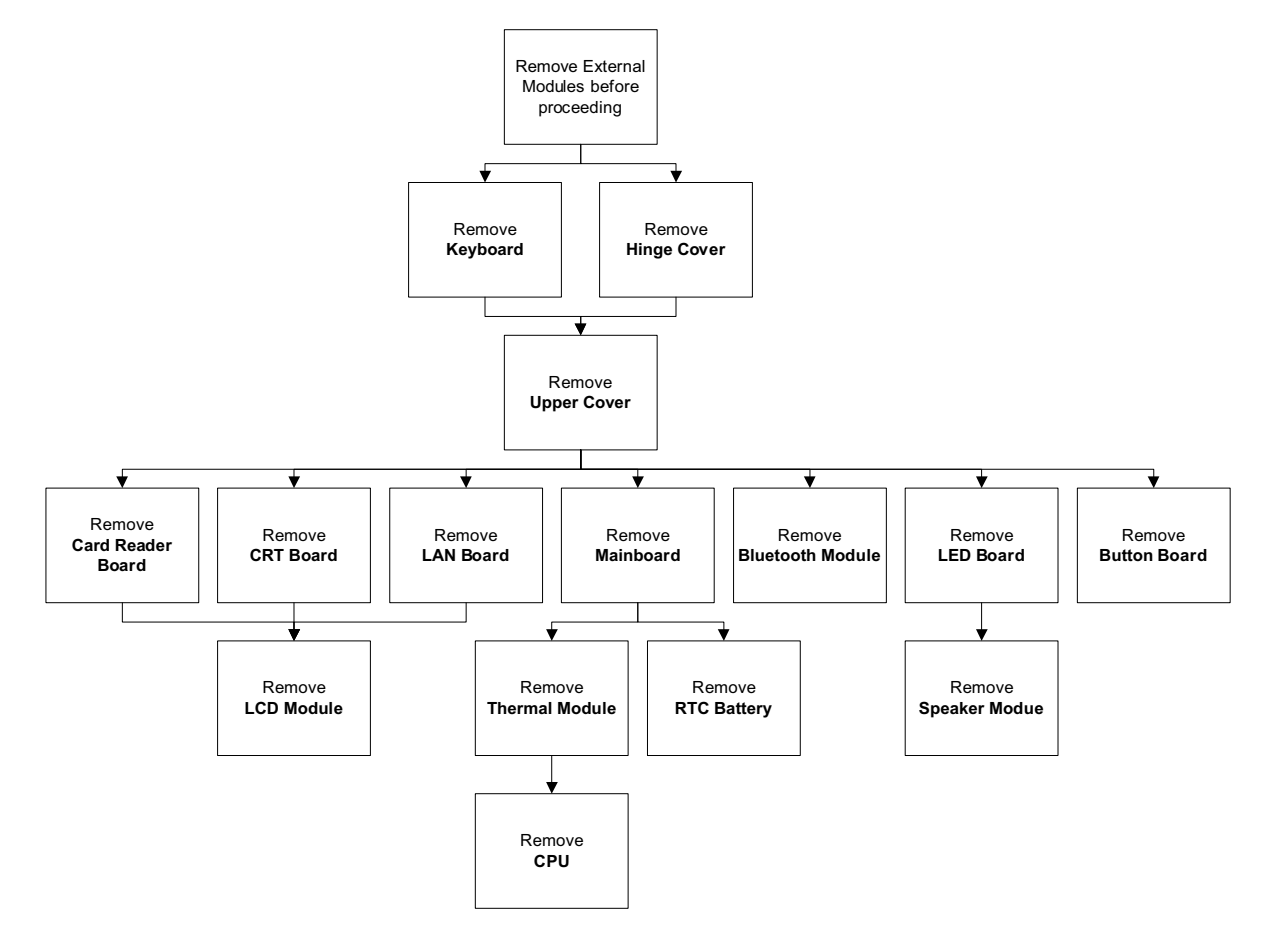

#### **Screw List**

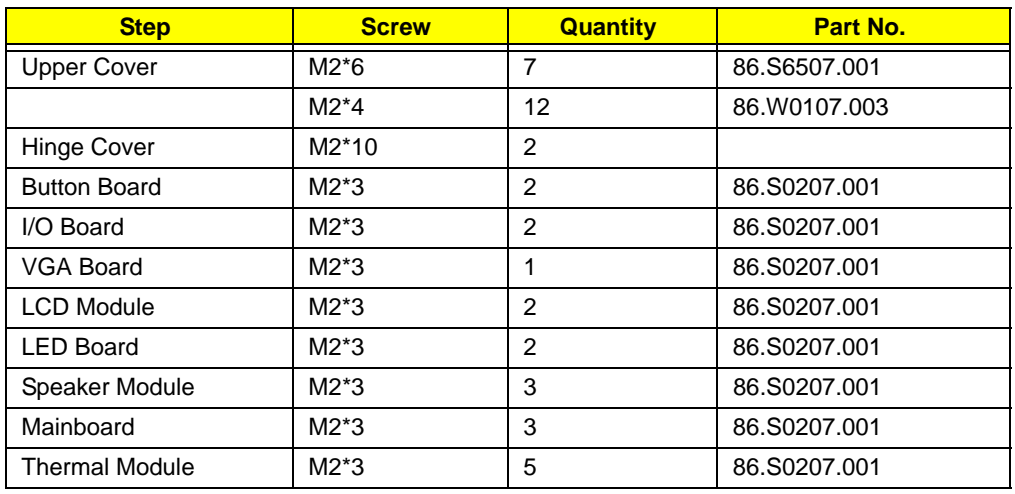

#### Removing the Keyboard

- **1.** See "Removing the Battery Pack" on page 36.
- **2.** Turn the computer rightside up and open the lid to the full extent.
- **3.** Unlock the four securing latches by pressing down with a suitable plastic tool.

**IMPORTANT:** The use of metal tools may damage the outer casing. Use plastic tools where available.

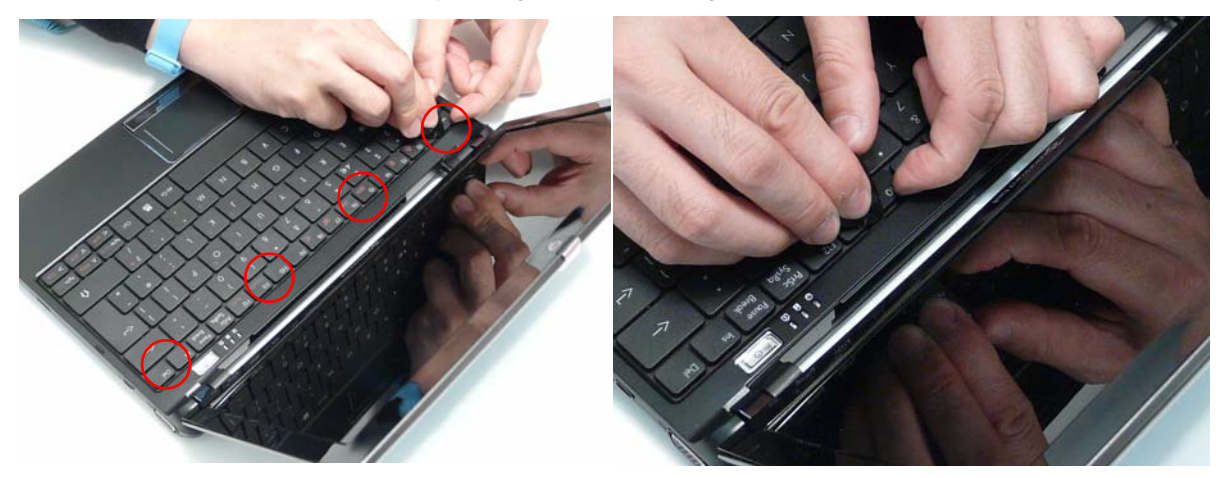

**4.** Lift the Keyboard away from the Upper Cover as shown.

**IMPORTANT:** Do not remove the Keyboard from the Upper Cover; the Keyboard FFC is still attached.

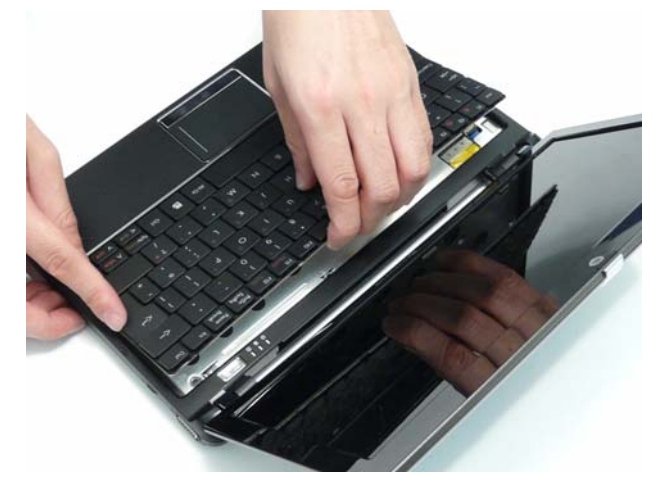

**5.** Turn the Keyboard over and open Keyboard FFC securing latch as shown.

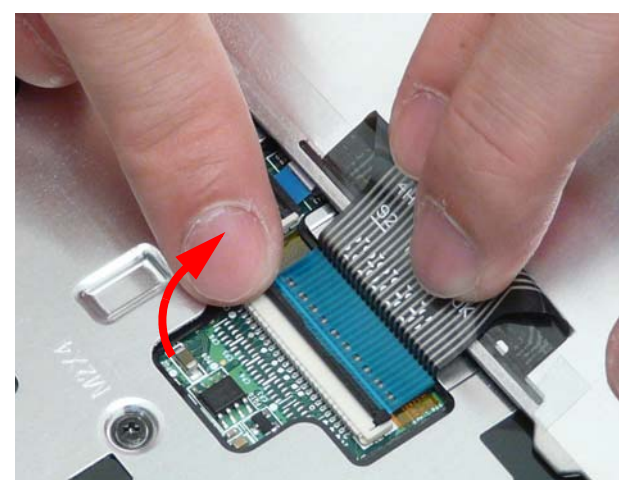

**6.** Disconnect the FFC and remove the Keyboard.

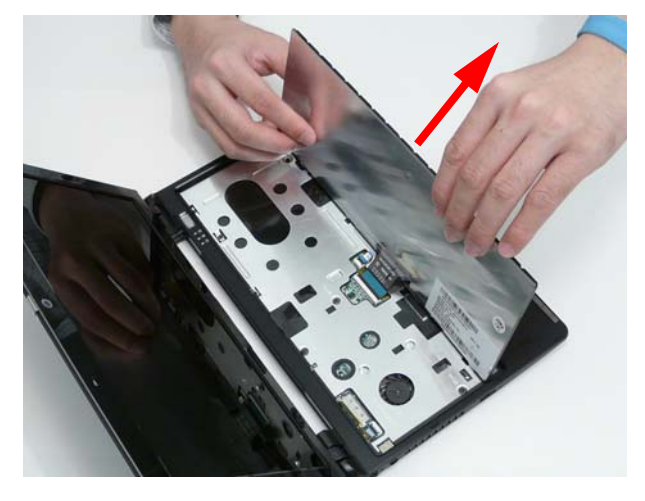

### Removing the Hinge Covers

- **1.** See "Removing the Battery Pack" on page 36.
- **2.** Remove the two screws securing the hinge covers.

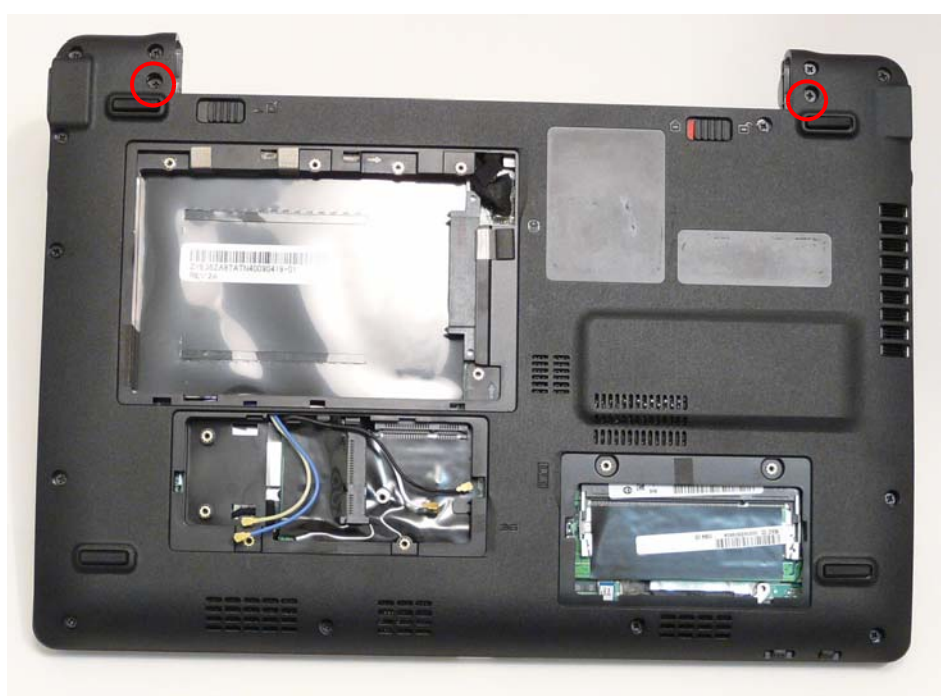

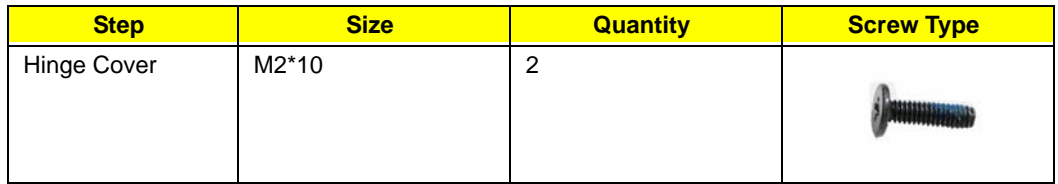

**3.** Pull the Hinge Covers away from the Upper Cover as shown.

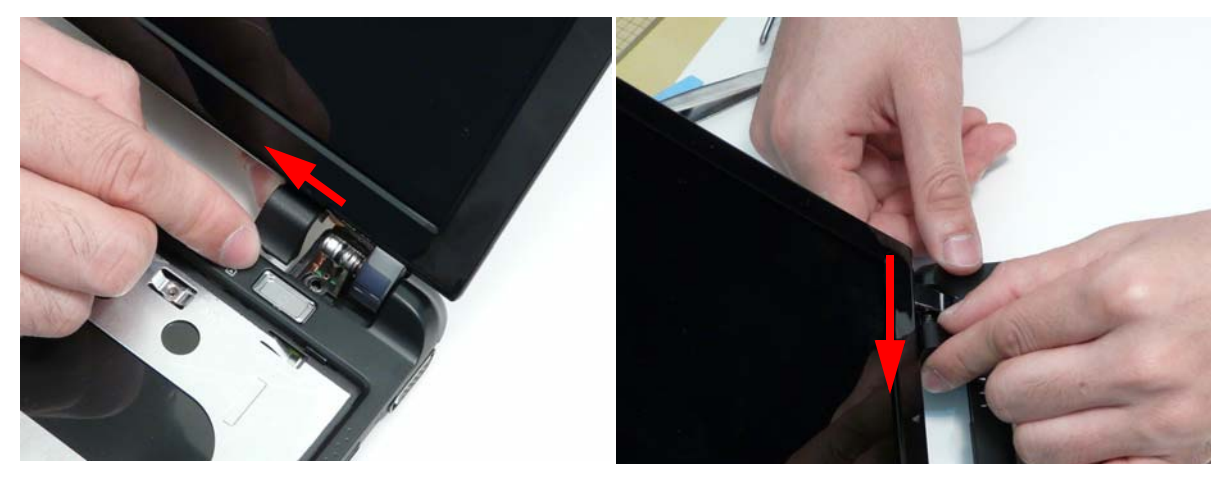

### Removing the Upper Cover

- **1.** See "Removing the Hinge Covers" on page 50.
- **2.** Remove the 11 screws securing the Upper Cover to the Lower Cover.

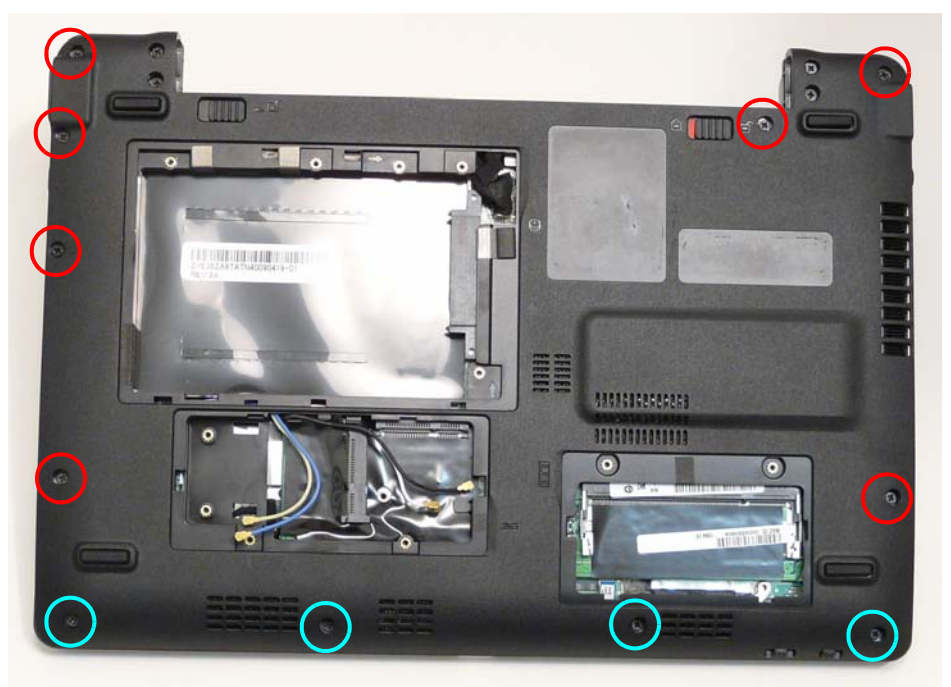

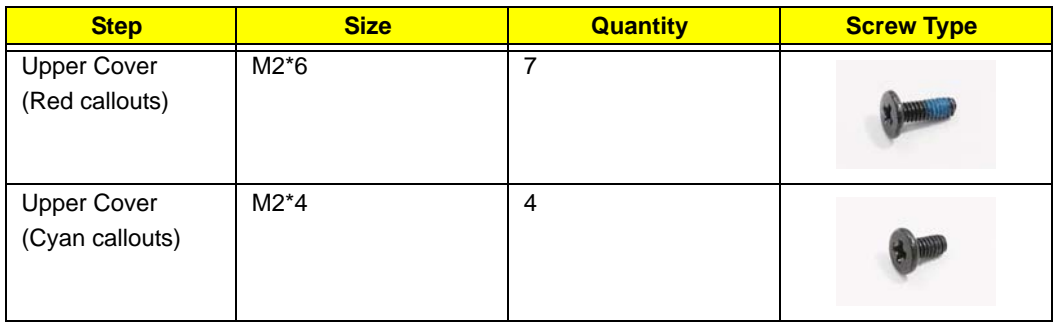

**3.** Turn the computer over and disconnect the following cable from the Mainboard.

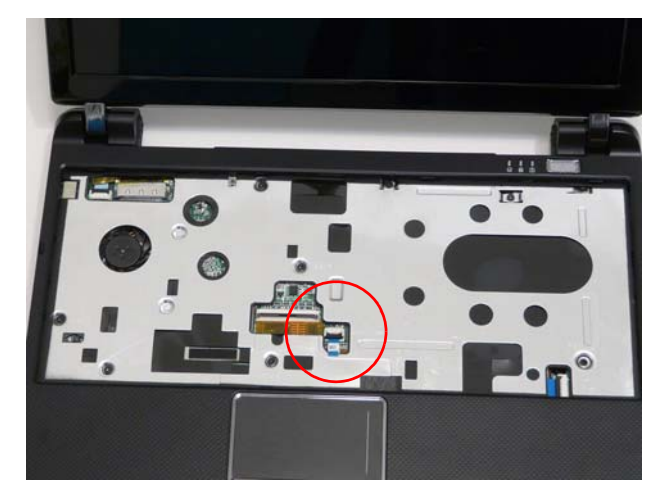

Release the locking latch and disconnect the FFC as shown.

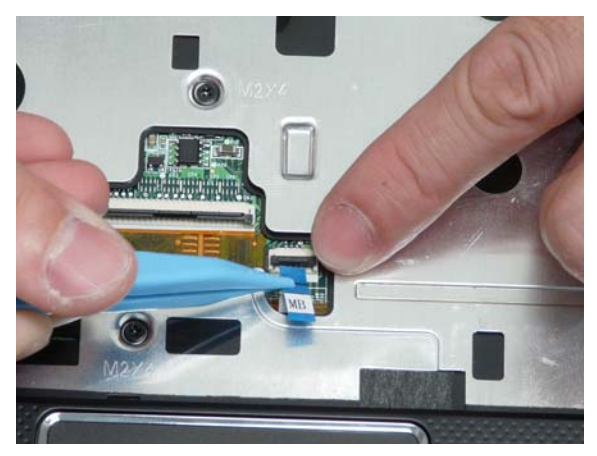

**4.** Remove the eight securing screws from the Upper Cover.

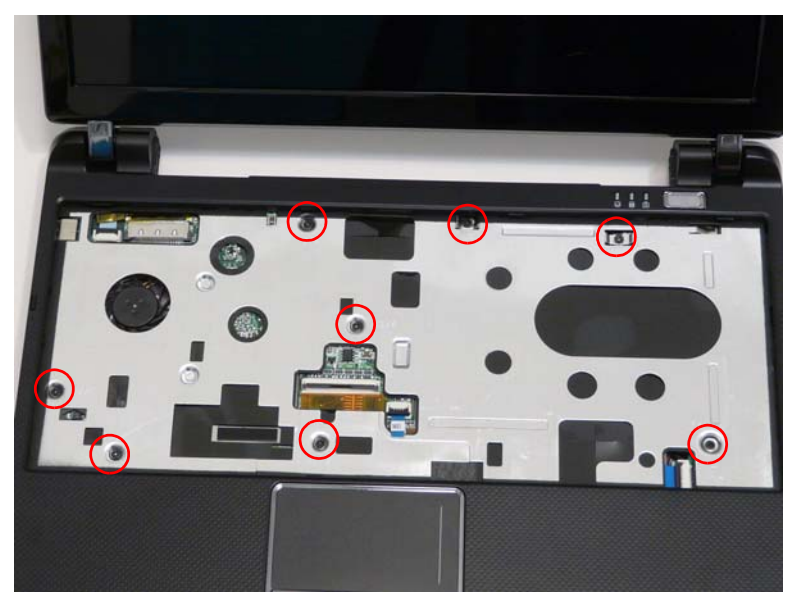

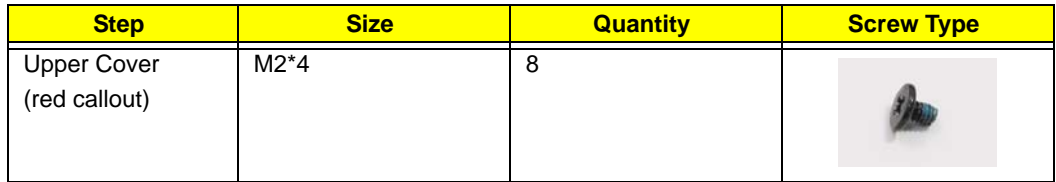

**5.** Starting at the front the cover, pry apart the Upper and Lower Covers as shown.

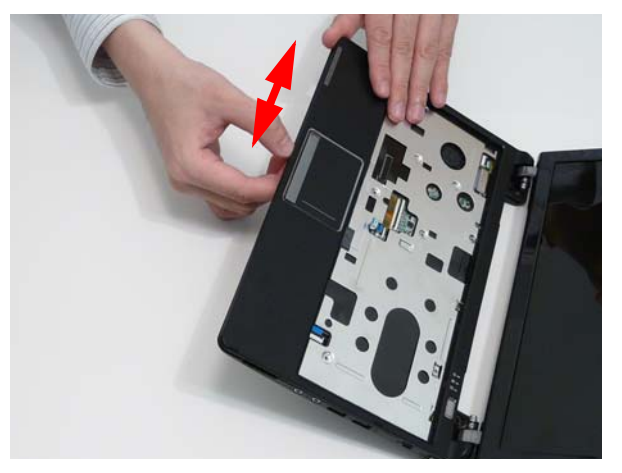

**6.** Working along the front and to the right, pry apart the covers as shown.

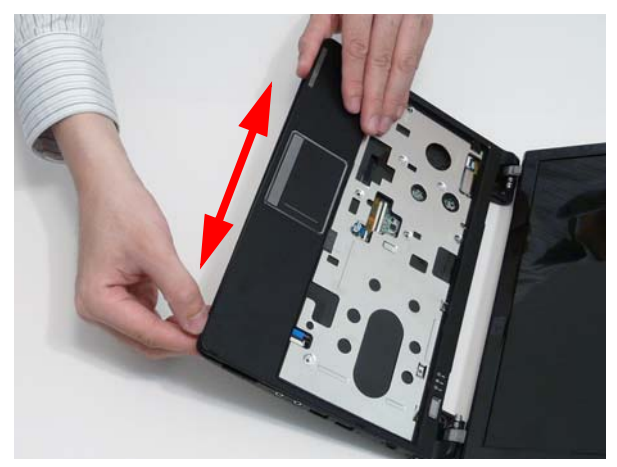

**7.** Lift the upper cover up and rotate it leftwards along the left hinge until the hinge is cleared, then lift the cover away.

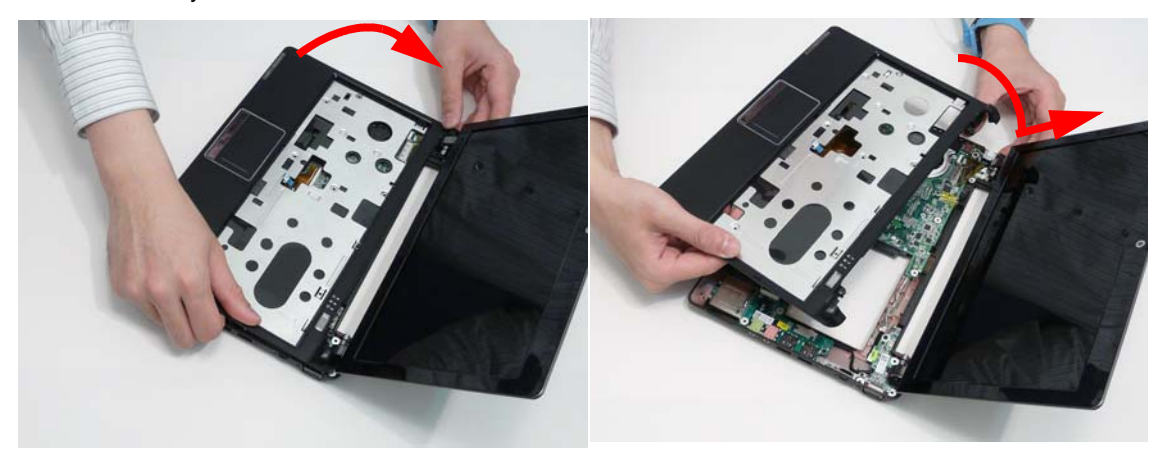

#### Removing the Button Board

**IMPORTANT:** The TouchPad Board cannot be removed individually. To replace the TouchPad Board, replace the entire Upper Cover.

- **1.** See "Removing the Upper Cover" on page 51.
- **2.** Open the locking latches and disconnect the two FFCs from the Button Board as shown.

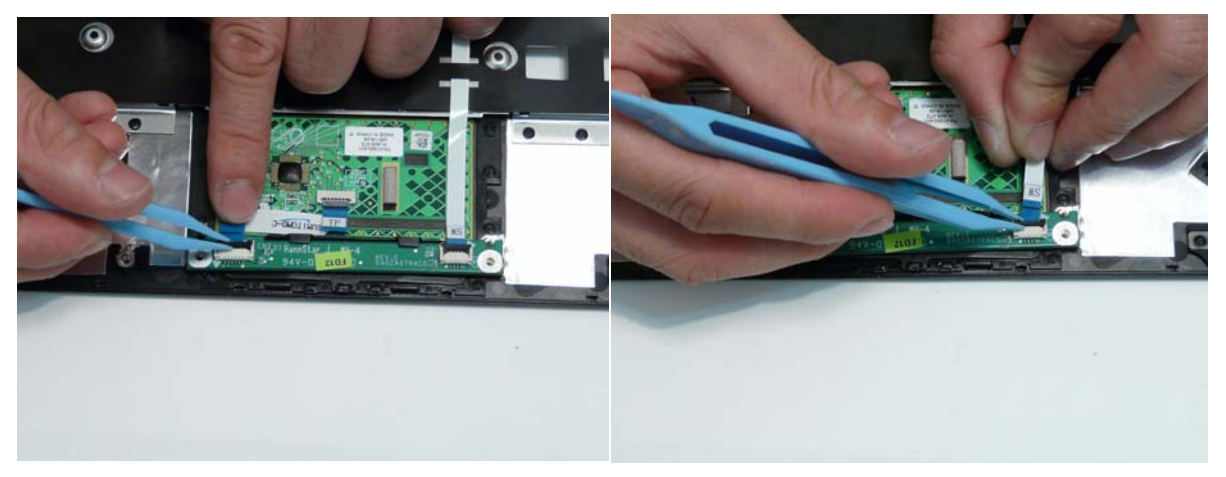

**3.** Remove the two screws securing the button board to the Upper Cover.

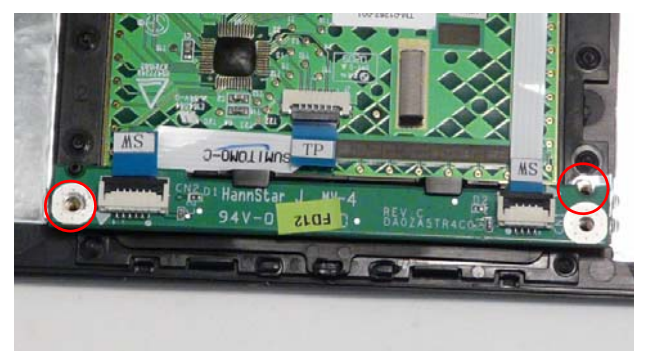

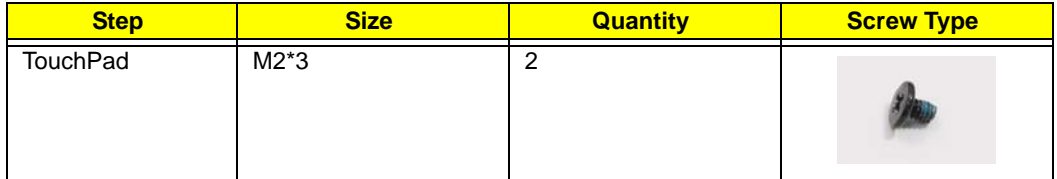

**IMPORTANT:** Ensure that the FFCs are disconnected before attempting to remove the Button Board.

**4.** Slide the Button Board out from under the securing tabs in the Upper Cover as shown.

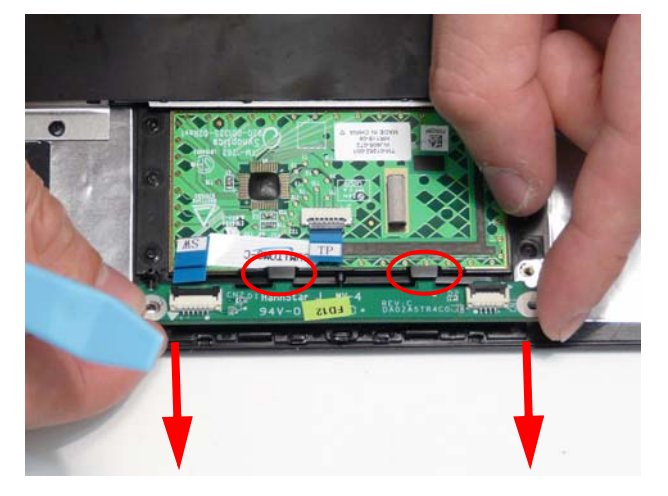

**5.** Open the FFC locking latch and disconnect the FFC from the TouchPad connector.

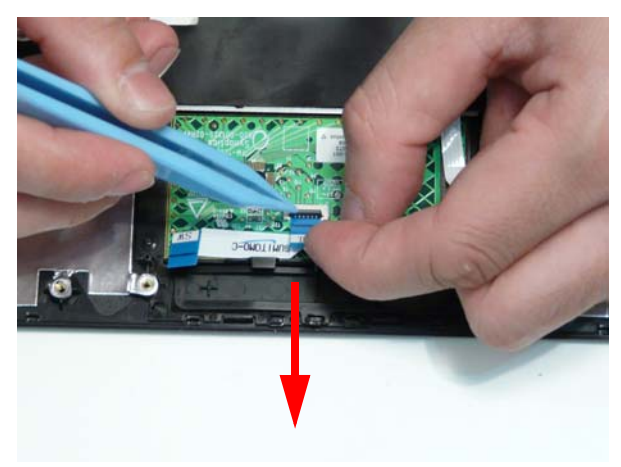

**6.** Pull the Mainboard FFC through the cover as shown.

**IMPORTANT:** Ensure that the FFC pull tab is not torn off during removal.

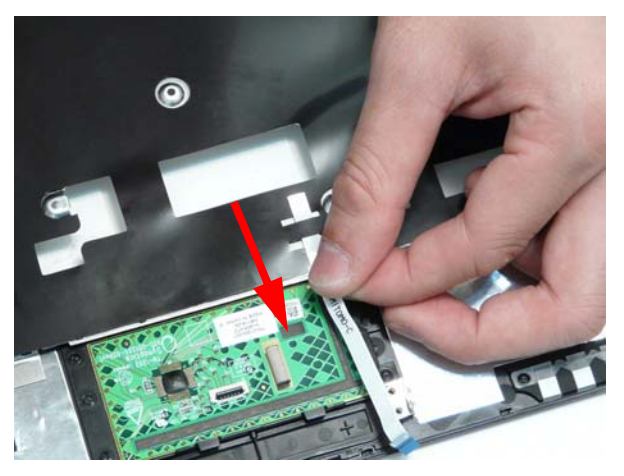

### Removing the LED Board

- **1.** See "Removing the Upper Cover" on page 51.
- **2.** Open the locking latch and disconnect the FFC from the LED Board.

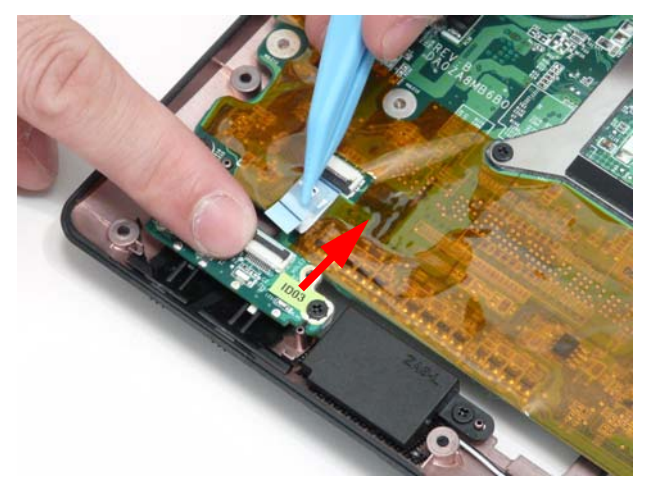

**3.** Remove the two screws securing the LED Board to the Lower Cover.

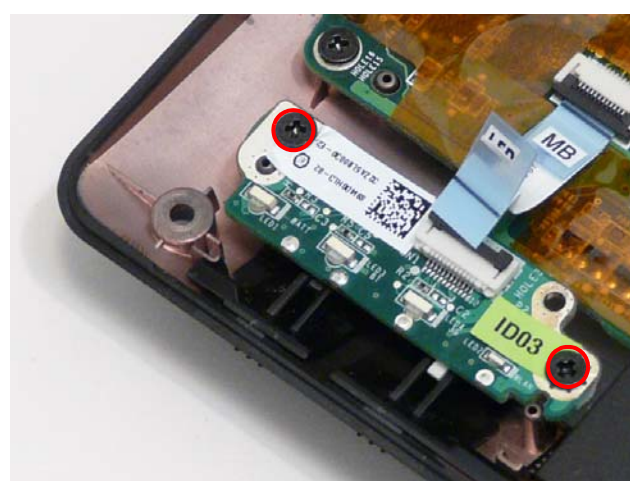

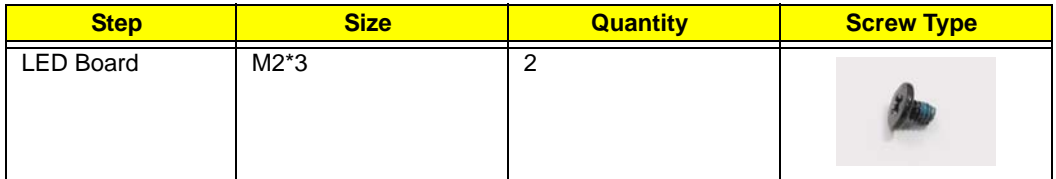

**4.** Lift the LED Board from the Lower Cover.

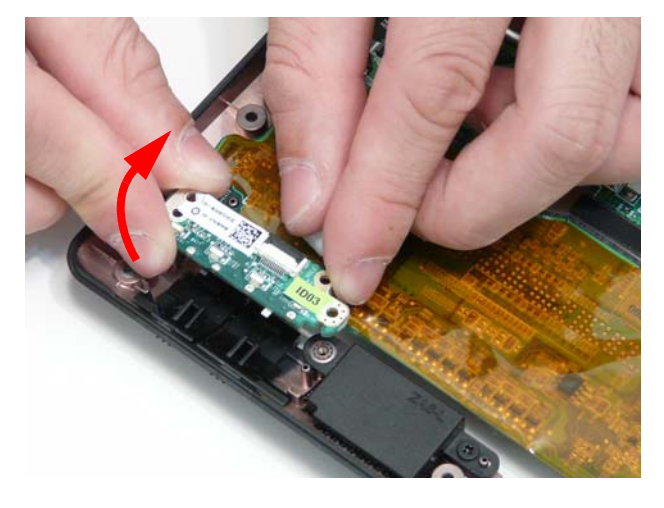

### Removing the Bluetooth Module

- **1.** See "Removing the Upper Cover" on page 51.
- **2.** Disconnect the cable from the Bluetooth Module.

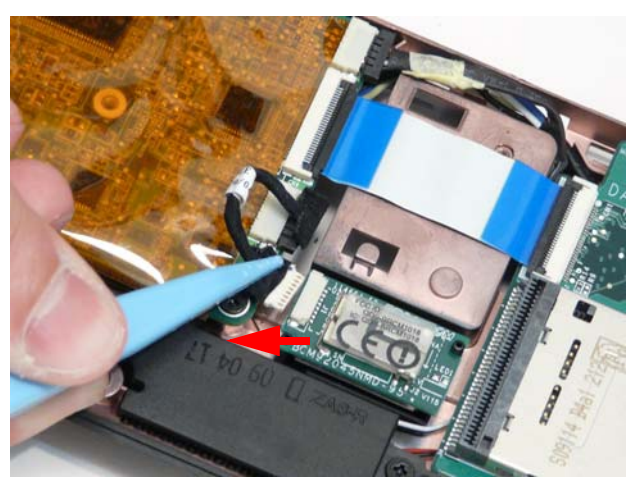

**3.** Lift the Bluetooth Module, left side first, to remove it from the Lower Cover.

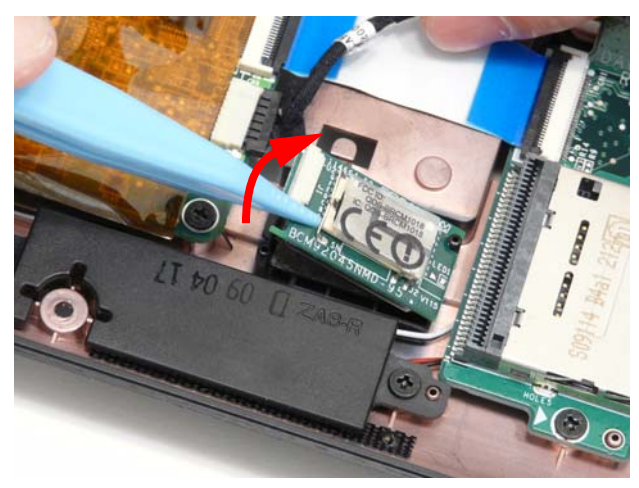

### Removing the Card Reader Board

- **1.** See "Removing the Upper Cover" on page 51.
- **2.** Open the locking latch and disconnect the FFC from the Card Reader Board.

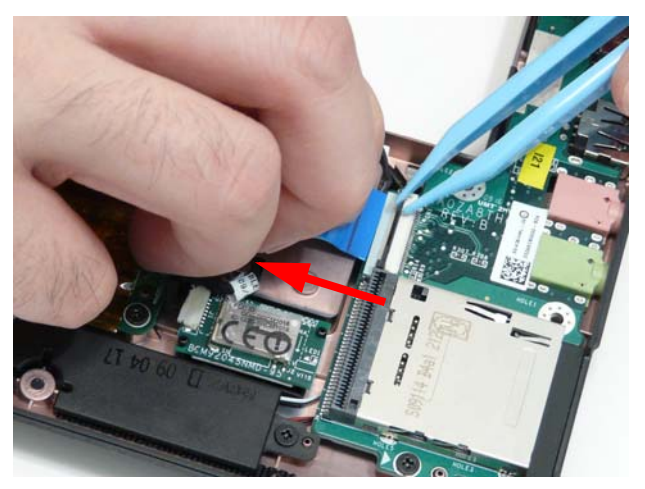

**3.** Remove the two screws securing the Card Reader Board to the Lower Cover.

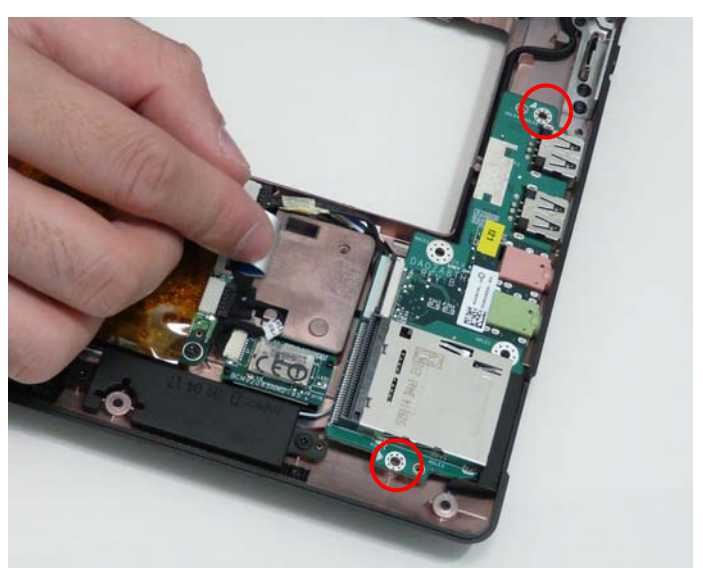

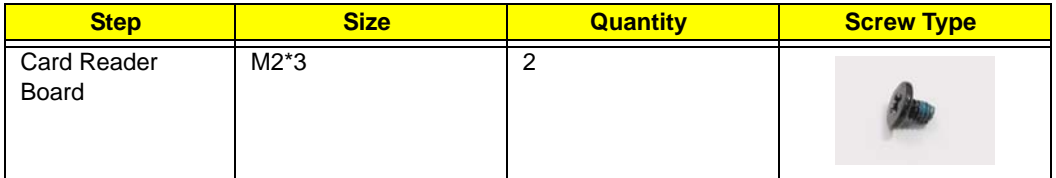

**4.** Tilt the board up as indicated and remove the board from the Lower Cover, left side first to release the I/O ports.

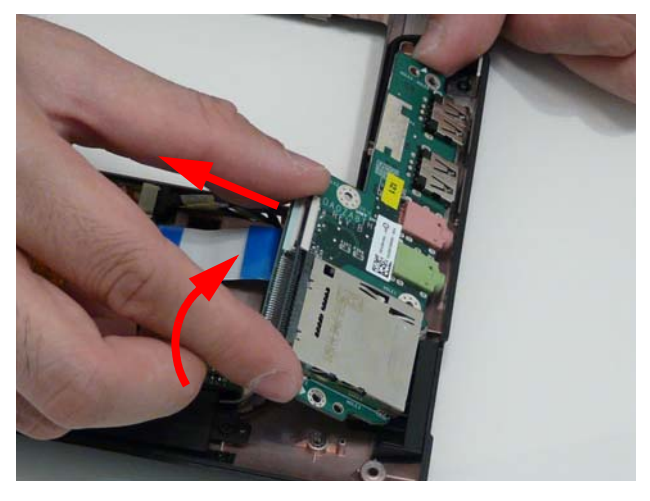

### Removing the Speaker Module

- **1.** See "Removing the LED Board" on page 56.
- **2.** See "Removing the Card Reader Board" on page 59.
- **3.** Disconnect the Speaker cable from the Mainboard.

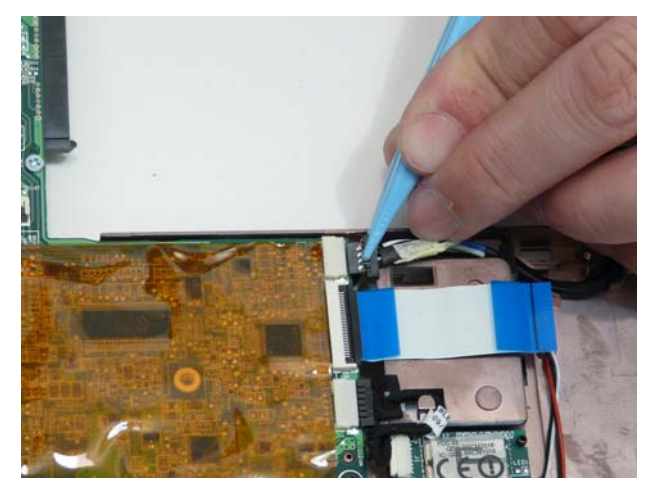

**4.** Remove the three screws securing the Speakers to the Lower Cover.

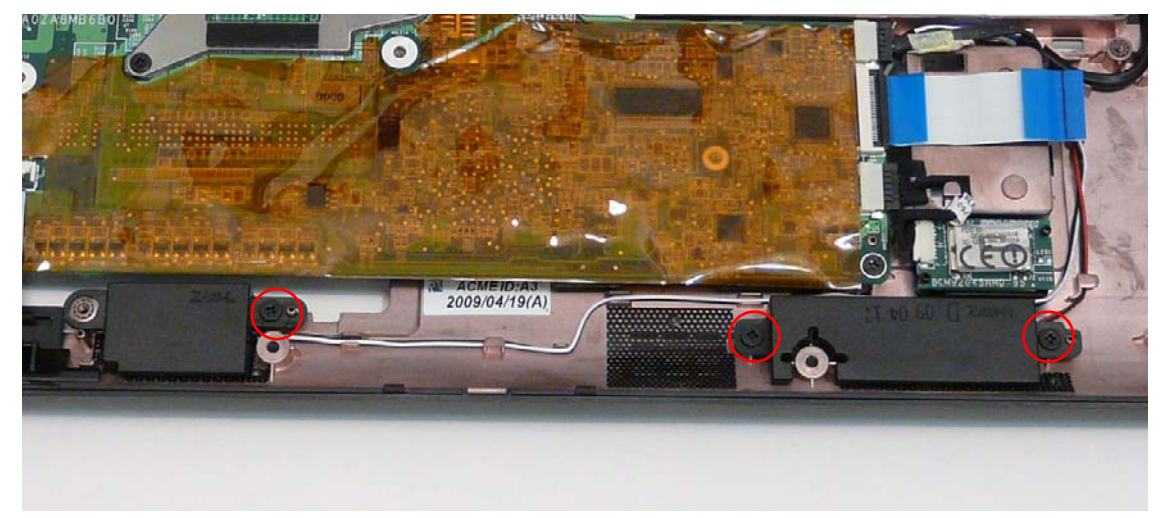

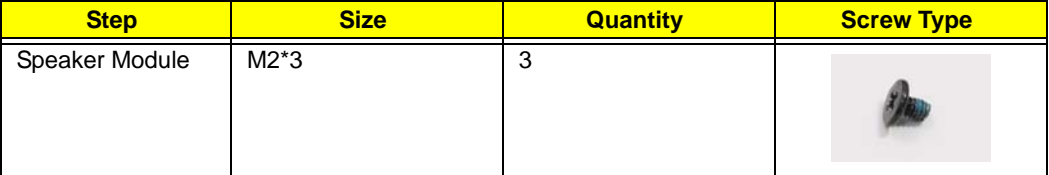

**5.** Lift the right and left side speakers out from the Lower Cover as shown.

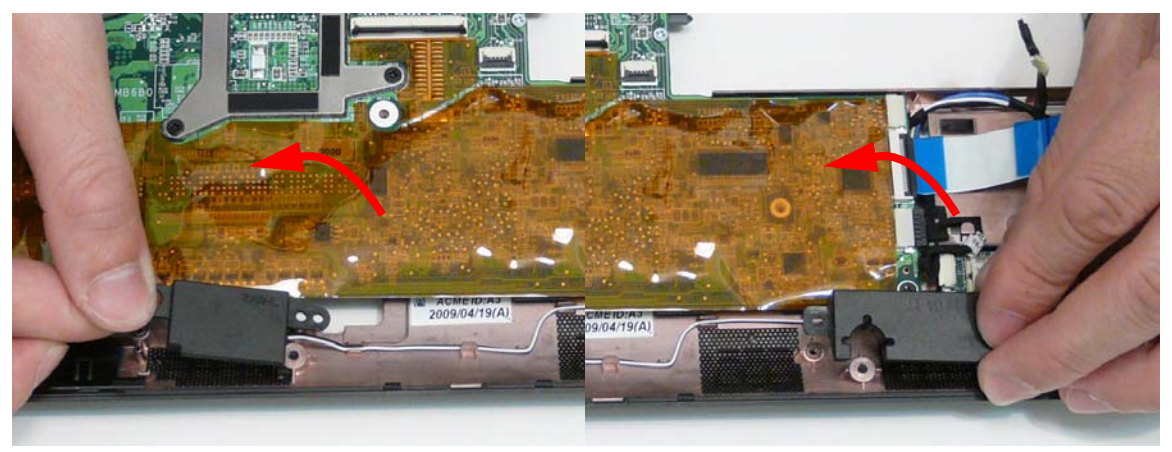

**6.** Remove the Speaker cables from the cable channels. Ensure that the cable is free from all cable clips.

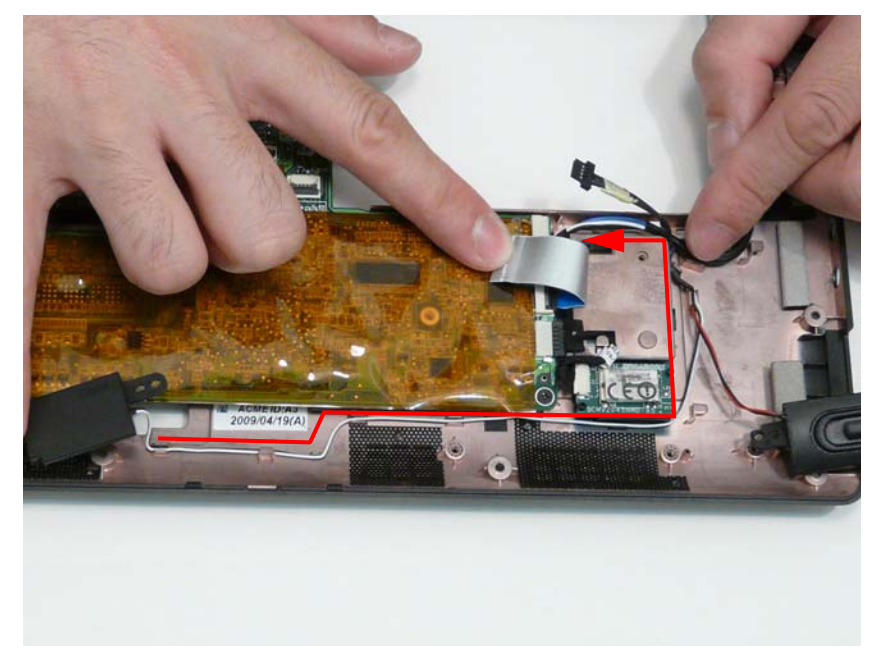
## Removing the VGA Board

- **1.** See "Removing the Card Reader Board" on page 59.
- **2.** Remove the single screw securing the VGA Board to the Lower Cover.

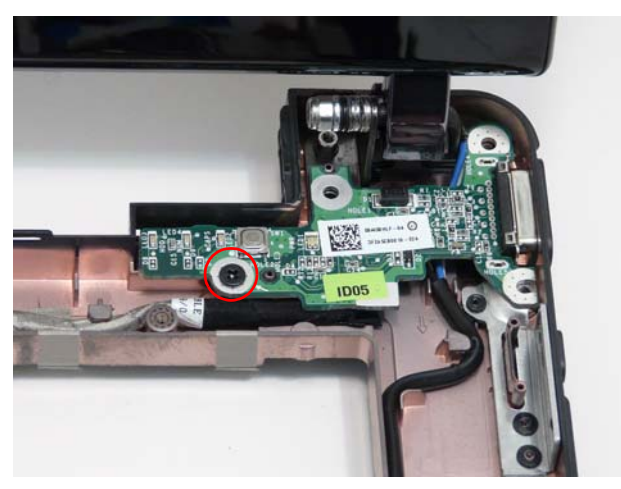

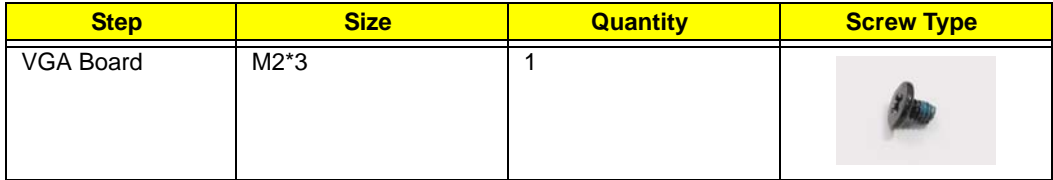

**3.** Lift the VGA Board left side first and turn it over to expose the VGA cable.

**IMPORTANT:** Do not remove the board from the Lower Cover; the VGA cable is still attached.

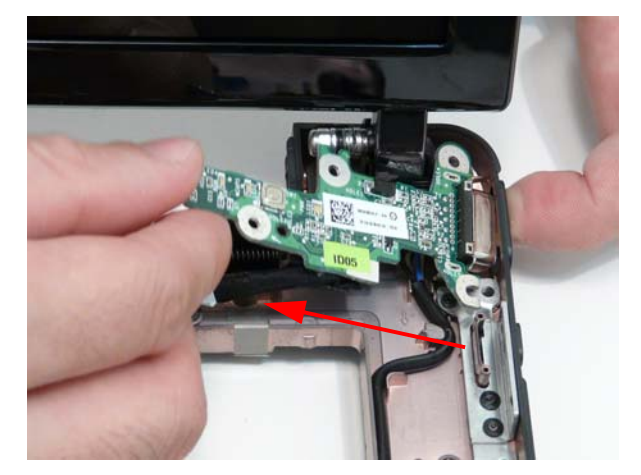

**4.** Flip the VGA board over, disconnect the cable from the VGA Board, and remove the board from the Lower Cover.

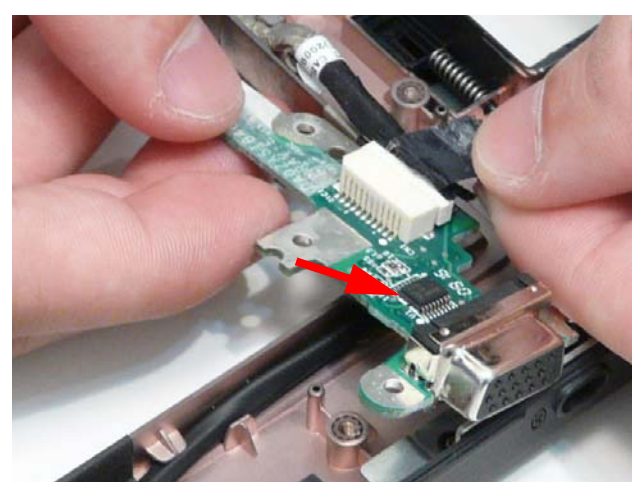

#### Removing the LAN Board

- **1.** See "Removing the Upper Cover" on page 51.
- **2.** Lift the adhesive strip securing the LVDS cable in place and disconnect the cable from the Mainboard.

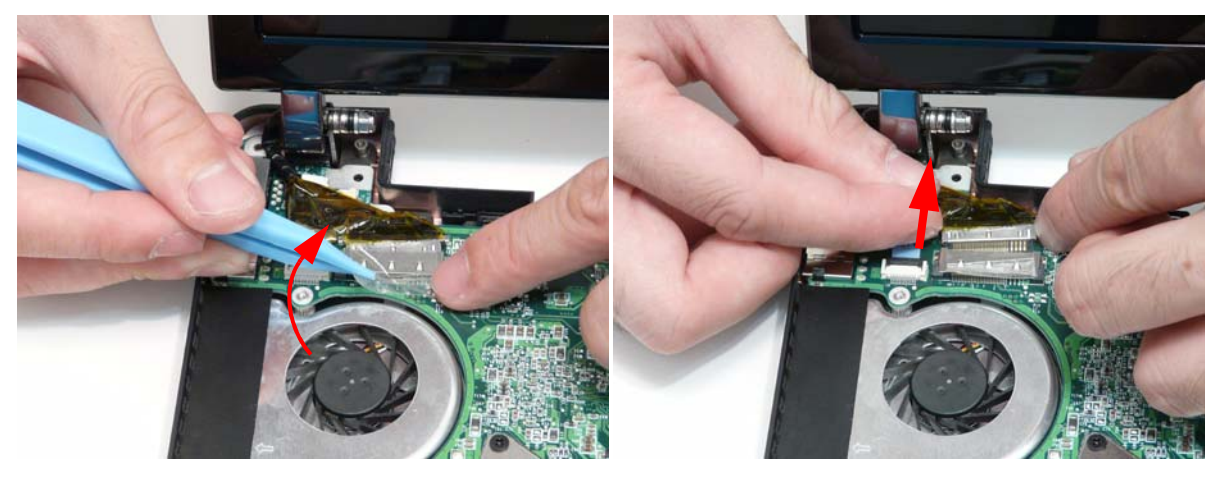

**3.** Open the FFC locking latch and disconnect the LAN Board cable from the Mainboard.

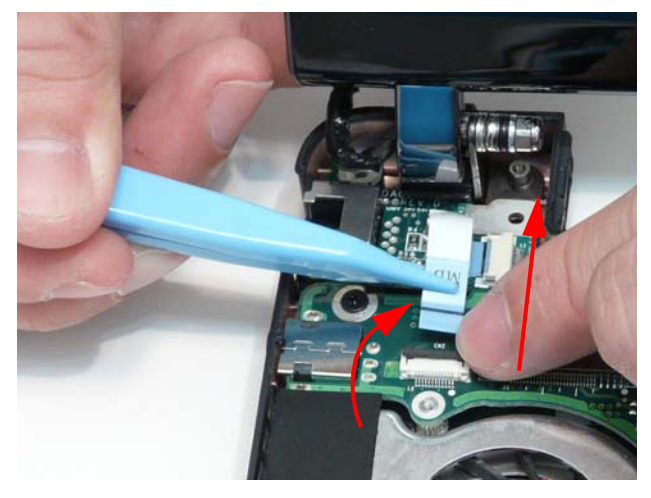

**4.** Remove the LAN Board from the Lower Cover as shown.

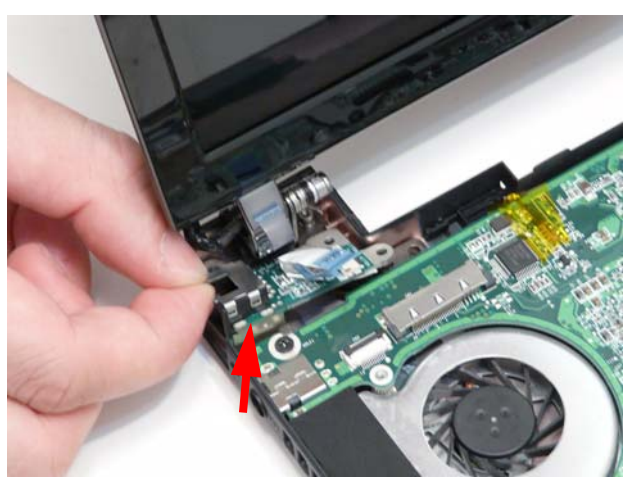

**5.** Disconnect the FFC cable from the LAN Board by pulling on the cable tab as shown. **NOTE:** The FFC Cable connector to the LAN board does not have a locking latch.

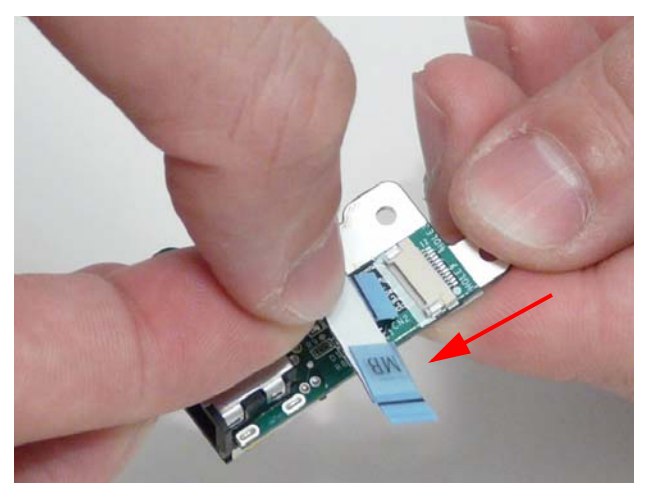

**NOTE:** Reconnect the FFC cable to the mainboard if not immediately replacing the LAN board to prevent misplacing the FFC. The LAN board replacement kit does not contain a spare FFC.

#### Removing the LCD Module

- **1.** See "Removing the VGA Board" on page 63.
- **2.** See "Removing the LAN Board" on page 65.
- **3.** See "Removing the Card Reader Board" on page 59.
- **4.** Lift the adhesive strip securing the LVDS cable in place and disconnect the cable from the Mainboard.

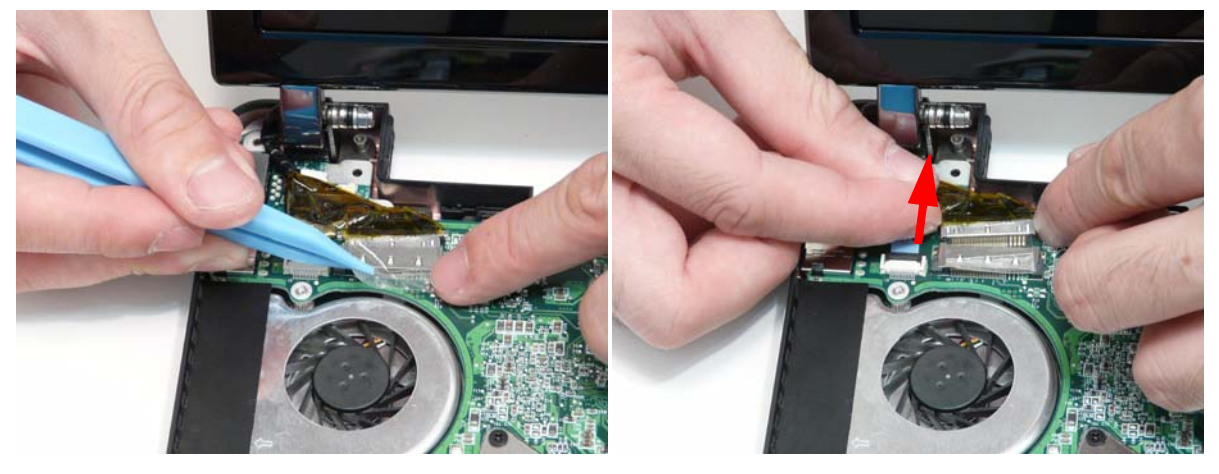

**5.** Remove the Antenna cables from the cable channel on the Lower Cover as shown, all the way to the hinge well.

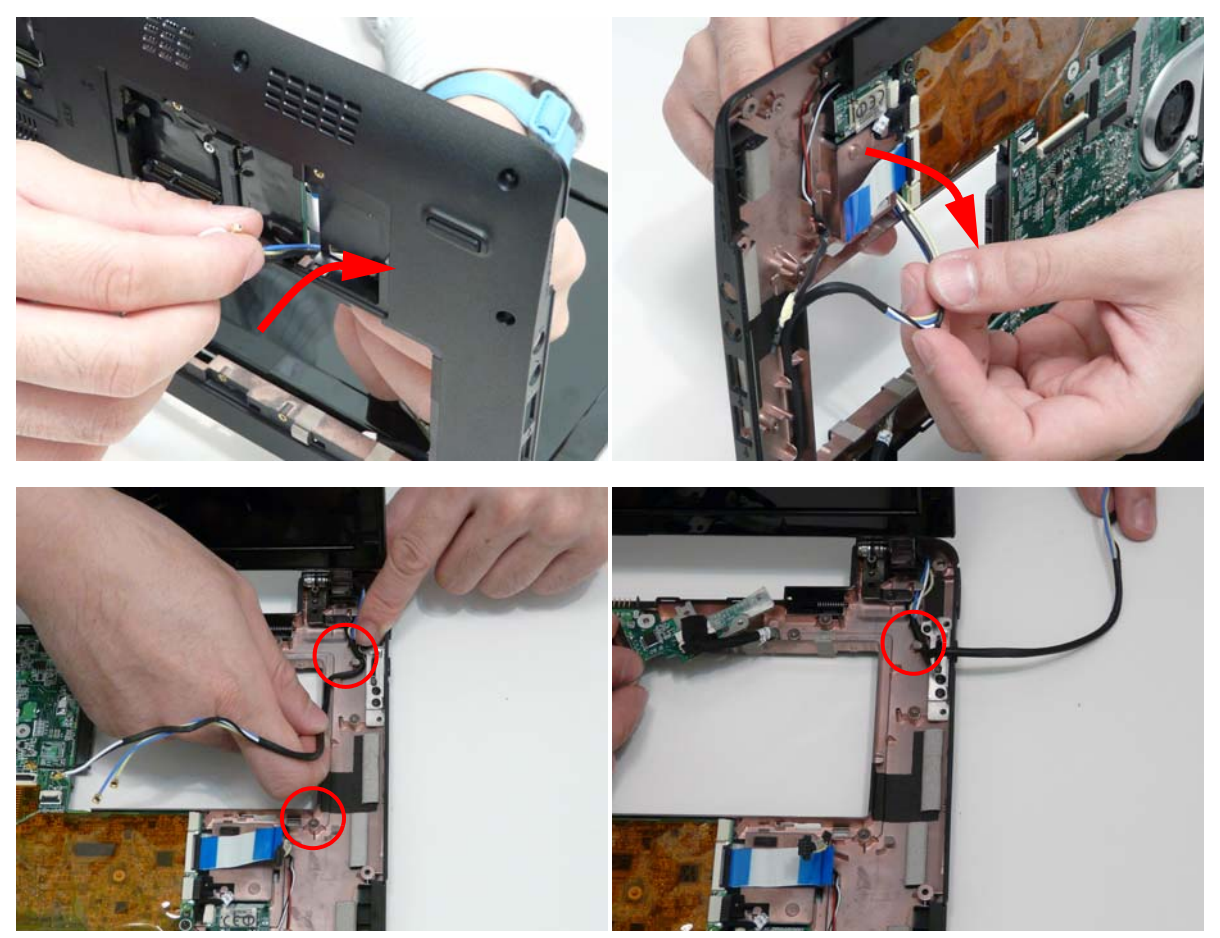

**6.** Remove the two screws on the rear of the Lower Cover securing the LCD Module to the computer.

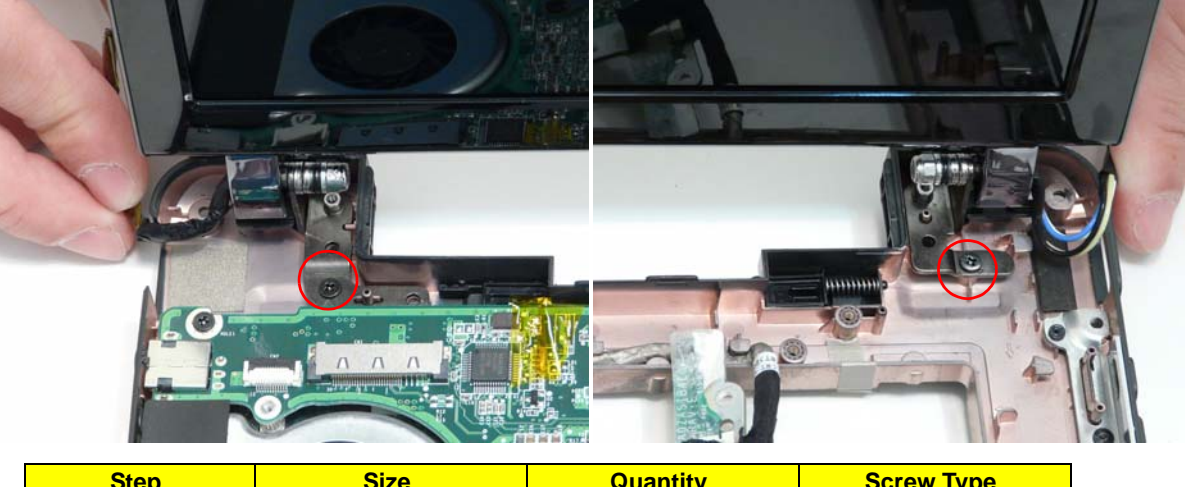

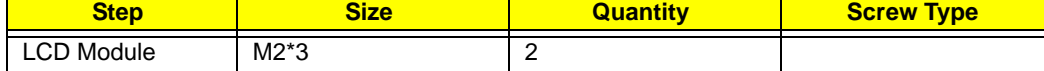

**IMPORTANT:** Ensure that the LCD cables are free from all cable clips before removing the LCD Module.

**7.** Using both hands, lift the LCD Module away from the Lower Cover.

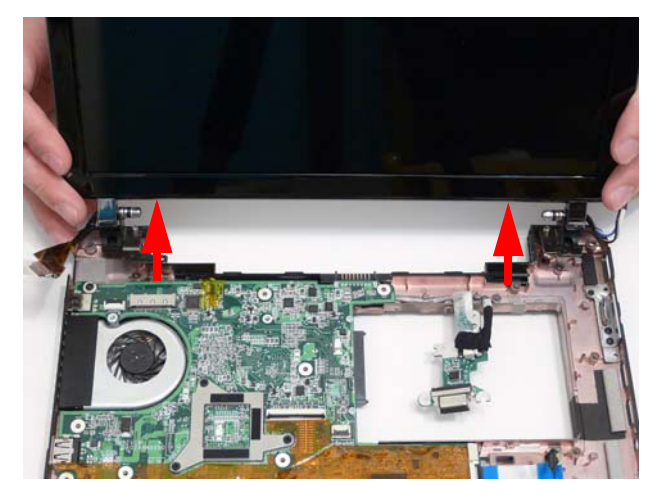

# Removing the Hinge Wells

- **1.** See "Removing the LCD Module" on page 67.
- **2.** Slide the two hinge wells out of the Lower Cover as indicated.

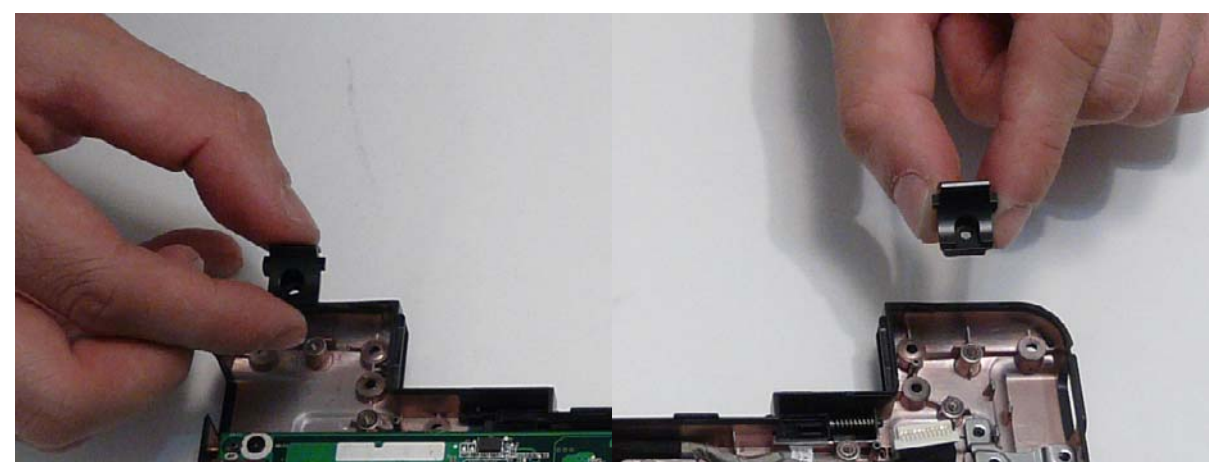

## Removing the Mainboard

- **1.** See "Removing the Upper Cover" on page 51.
- **2.** Open the locking latch and disconnect the LED Board FFC from the Mainboard.

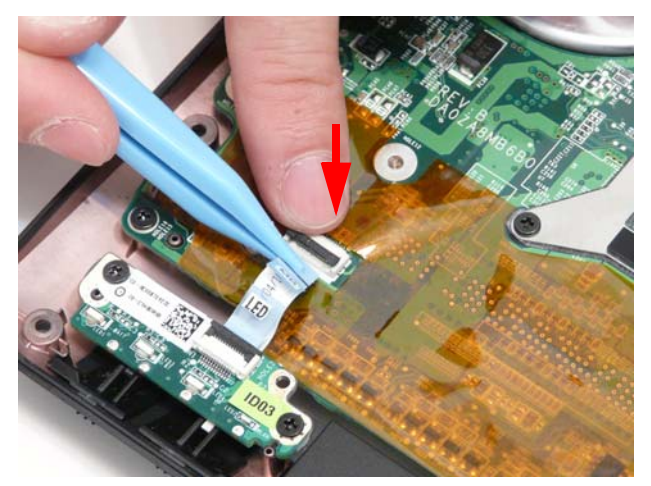

**3.** Disconnect the Bluetooth cable from the Mainboard.

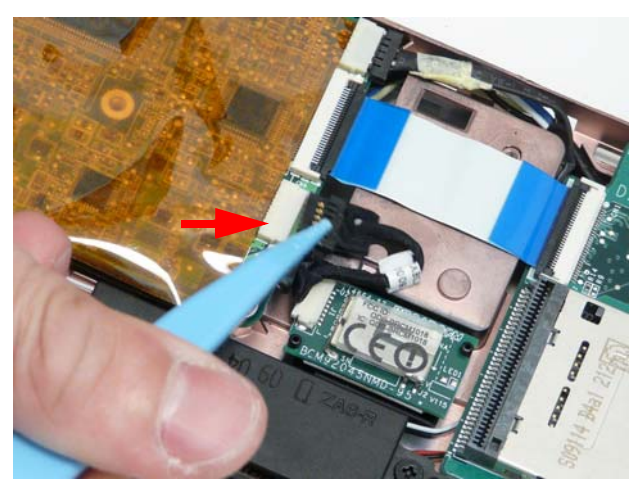

**4.** Open the locking latch and disconnect the Card Reader FFC from the Mainboard.

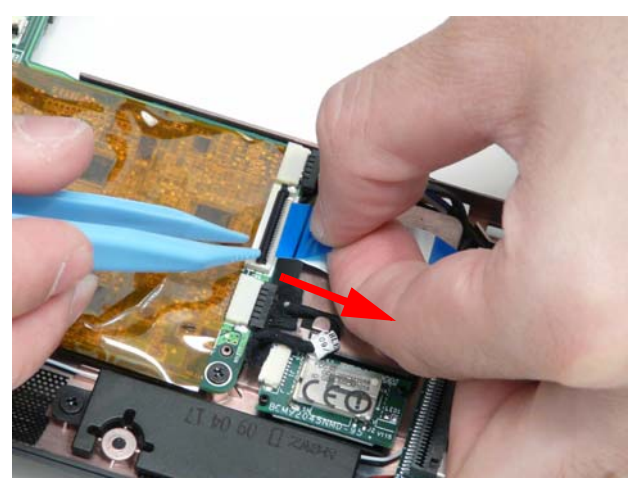

**5.** Remove the three screws securing the Mainboard to the Lower Cover as indicated.

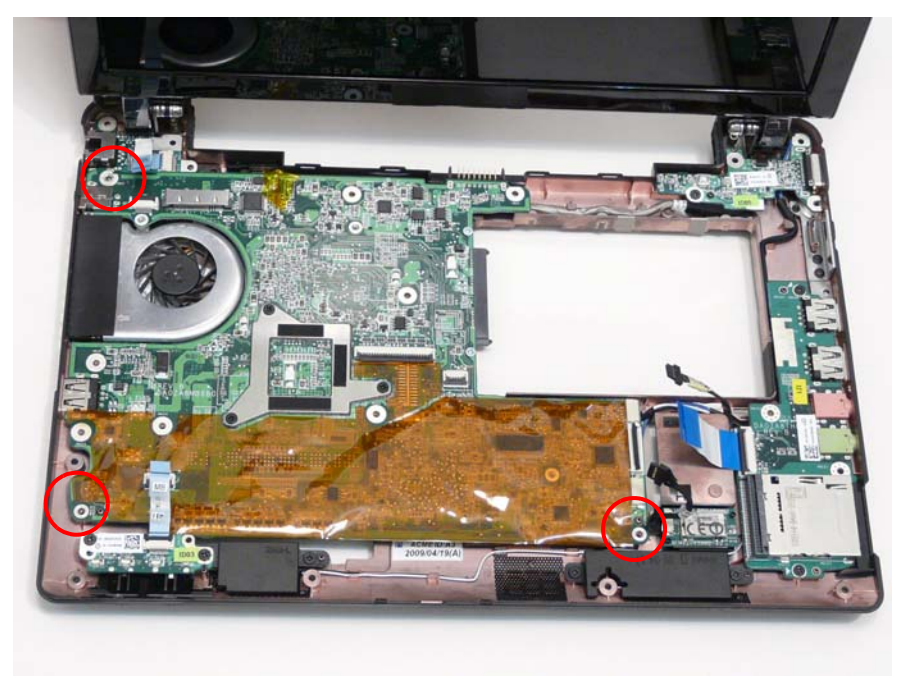

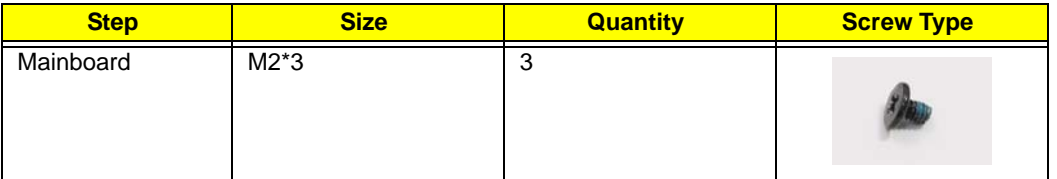

- **6.** Tilt the assembly onto its side so you are able to access the underneath of the mainboard. Lift the Mainboard right side first to release the I/O ports and separate the board from the Lower Cover.
- **7.** Reach through the HDD bay opening and unplug the VGA cable from the main board.

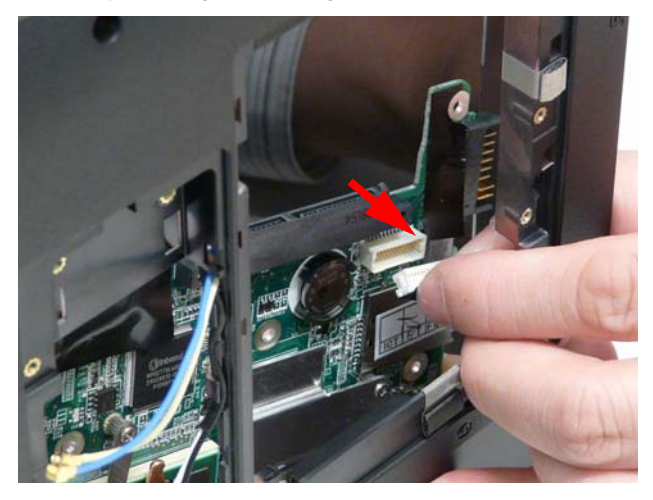

- **8.** Turn the Mainboard over to expose the VGA cable connector. Disconnect the VGA cable as shown.
- **9.** Lift the mainboard away from the assembly.

# Removing the RTC Battery

**IMPORTANT:** Follow local regulations for disposal of all batteries.

- **1.** See "Removing the Mainboard" on page 70.
- **2.** Disconnect the RTC Battery as shown.

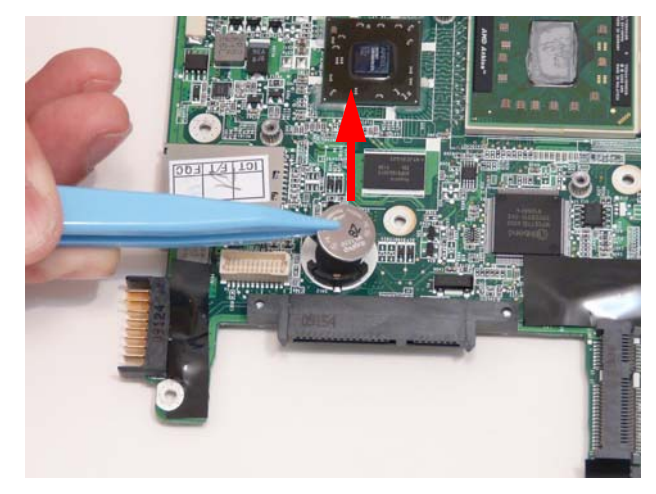

## Removing the Thermal Module

- **1.** See "Removing the Mainboard" on page 70.
- **2.** Remove the adhesive and disconnect the fan power cable from the Mainboard.

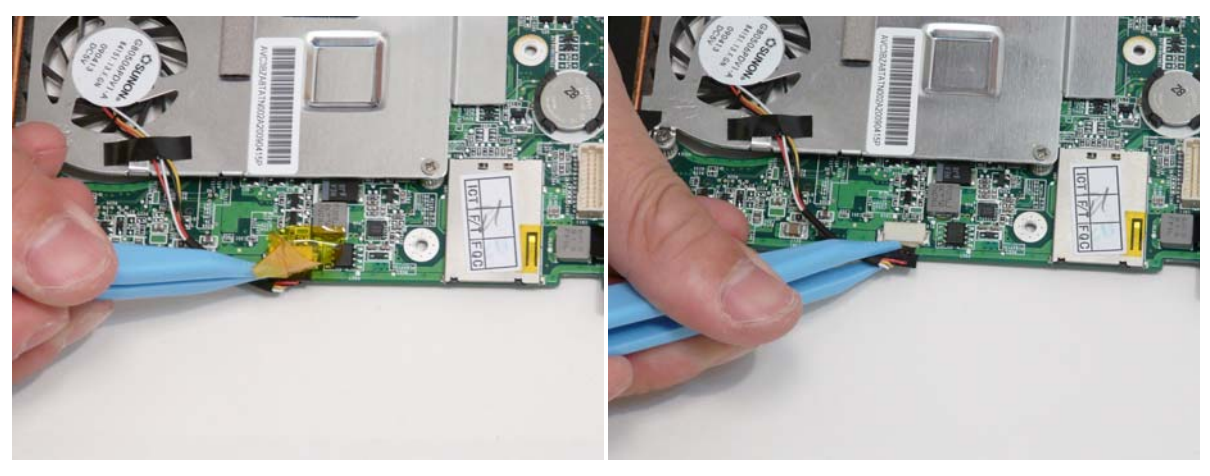

**3.** Remove the five screws securing the Thermal Module to the Mainboard.

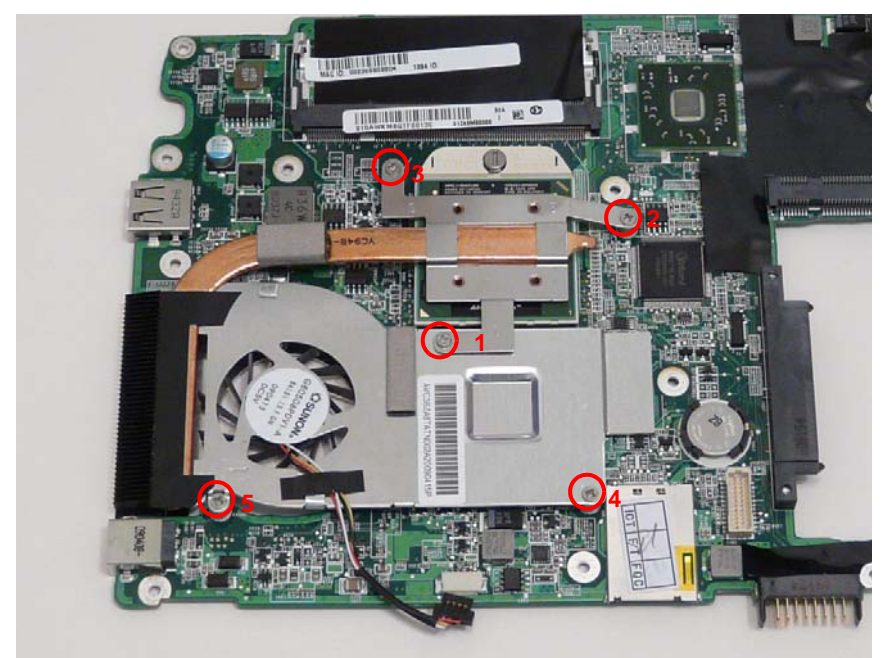

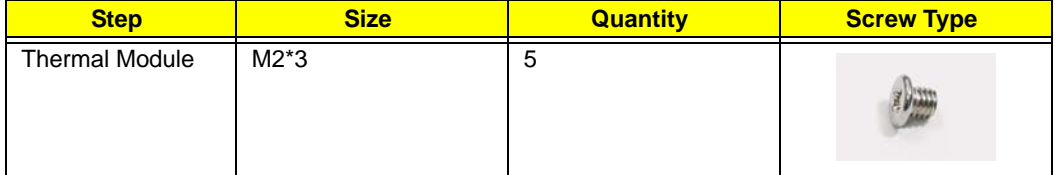

**4.** Using both hands, lift the Thermal Module clear of the Mainboard.

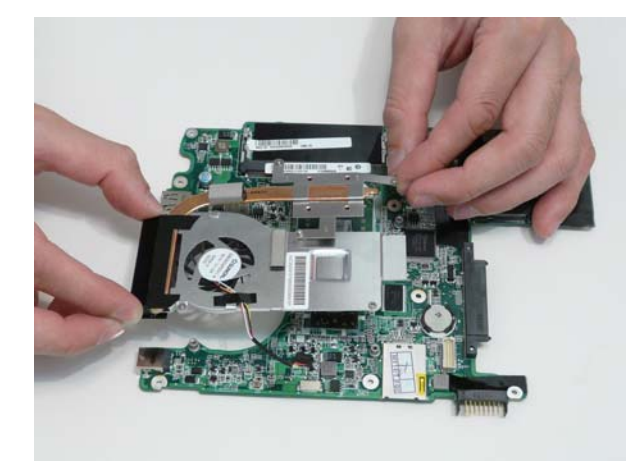

#### Removing the CPU

- **1.** See "Removing the Thermal Module" on page 73.
- **2.** Using a flat blade screw driver, rotate the CPU screw 90° clockwise to release the CPU from the socket.

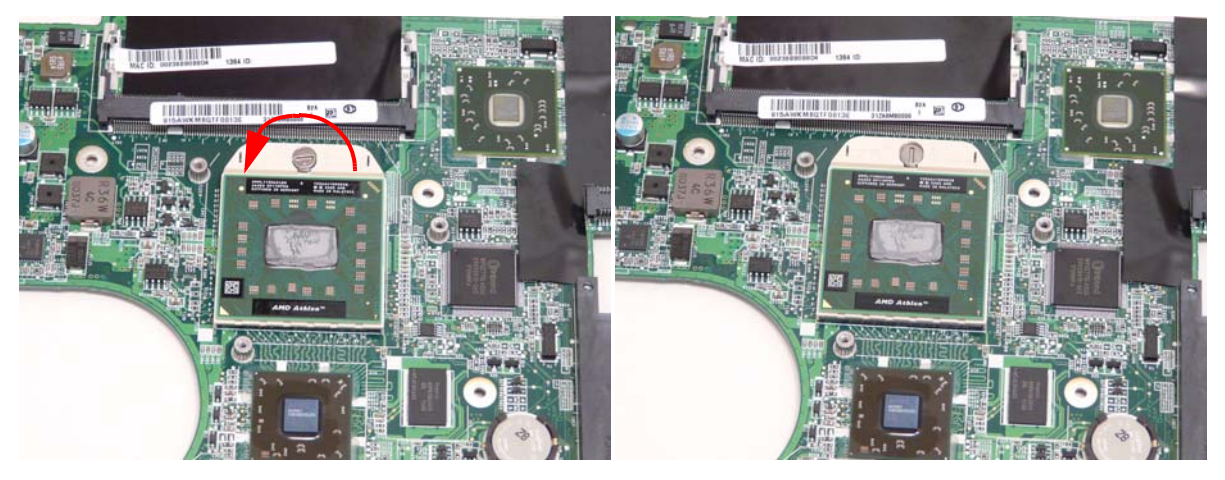

**3.** Lift the CPU clear of the socket.

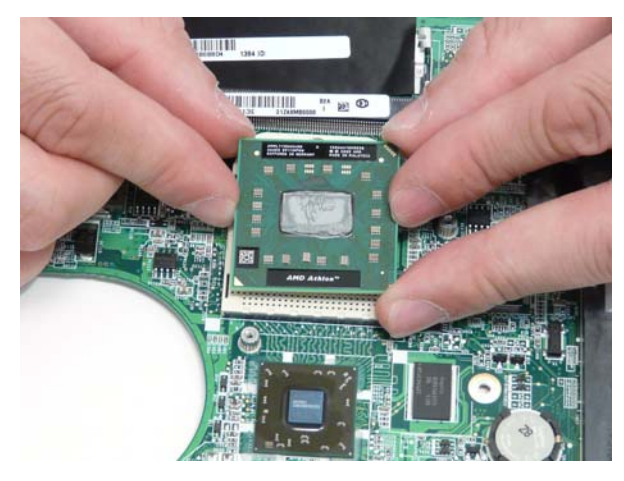

# LCD Module Disassembly Process

**IMPORTANT:** Cable paths and positioning may not represent the actual model. During the removal and replacement of components, ensure all available cable channels and clips are used and that the cables are replaced in the same position.

**NOTE:** The product previews seen in the disassembly procedures may not represent the final product color or configuration. The following procedure outlines the steps to disassemble the LCD Module on models with 3G functionality. Models that do not support 3G do not require the removal of the yellow and blue Antenna cables detailed below.

# LCD Module Disassembly Flowchart

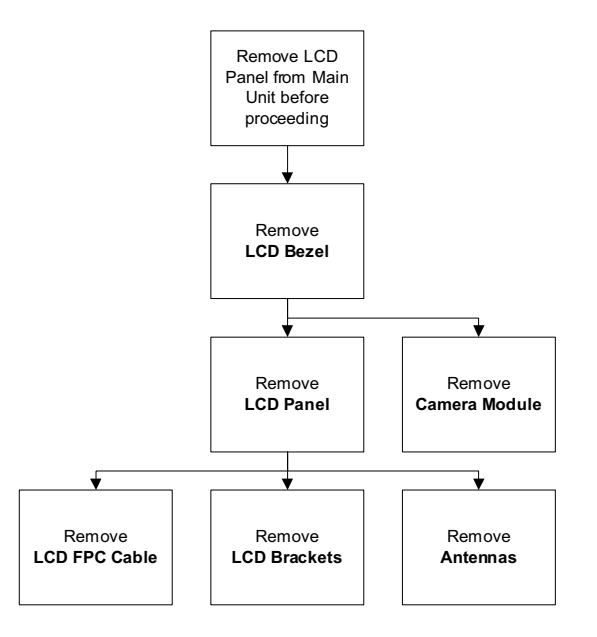

#### **Screw List**

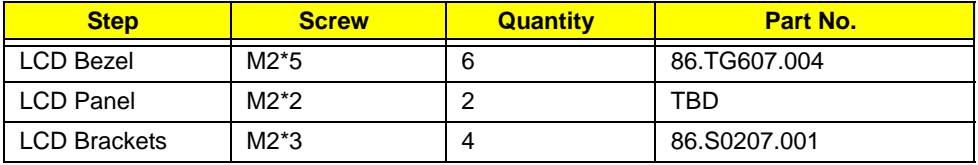

# Removing the LCD Bezel

- **1.** See "Removing the LCD Module" on page 67.
- **2.** Starting from the inside top edge, pry the bezel away from the panel. Continue moving along the top, prying the bezel away from the LCD Module. If necessary, use a plastic pry to release the corners of the bezel.

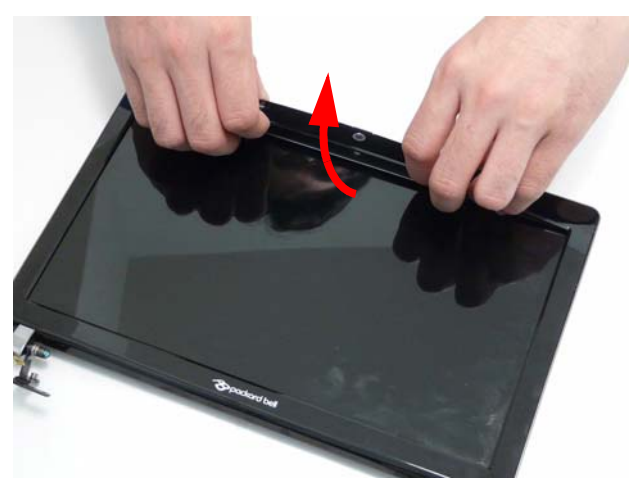

**3.** Work down the sides as shown, then pry apart the bottom edge to remove the bezel.

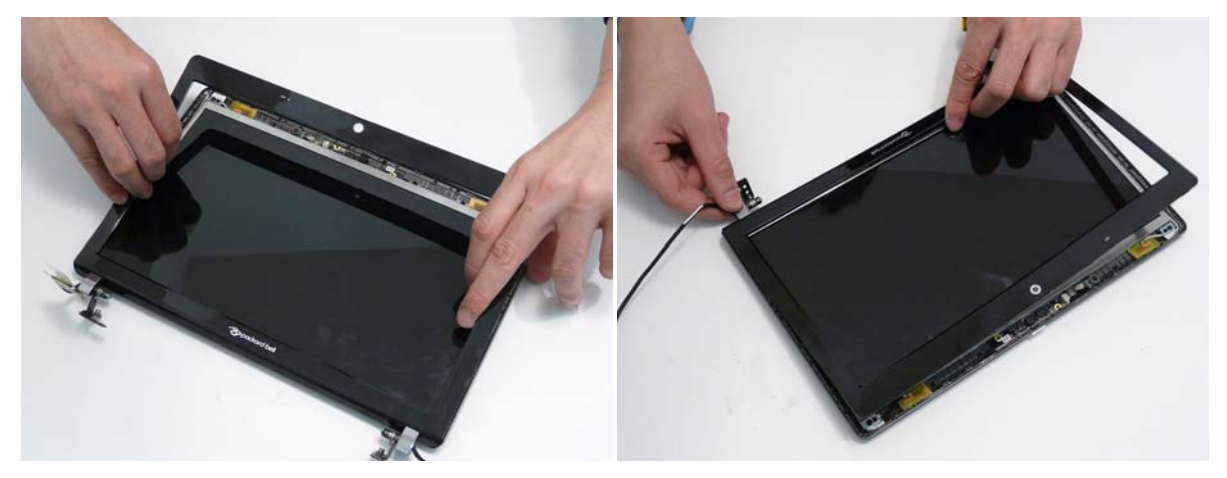

**4.** Lift up the bezel and remove it from the LCD Module.

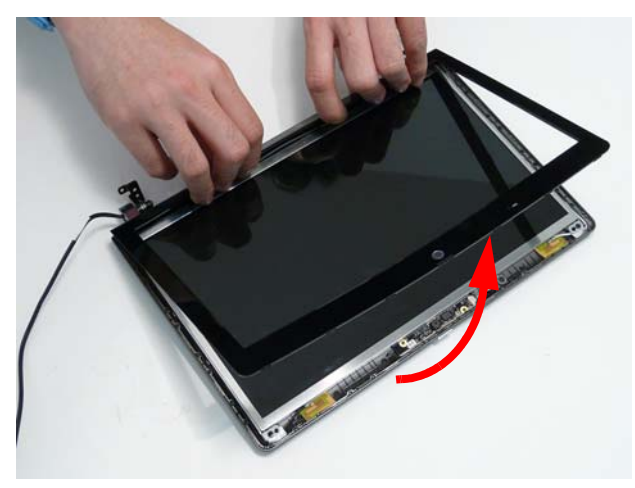

# Removing the Camera Board

- **1.** See "Removing the LCD Bezel" on page 77.
- **2.** Disconnect the cable from the Camera Board as shown.

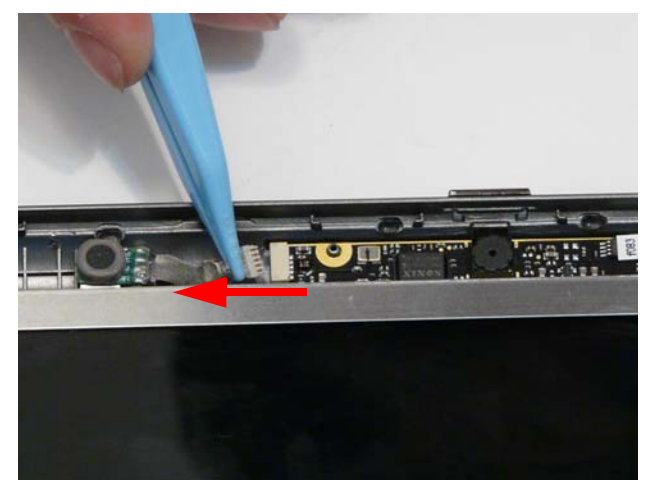

**3.** Remove the Camera Board from the LCD Module.

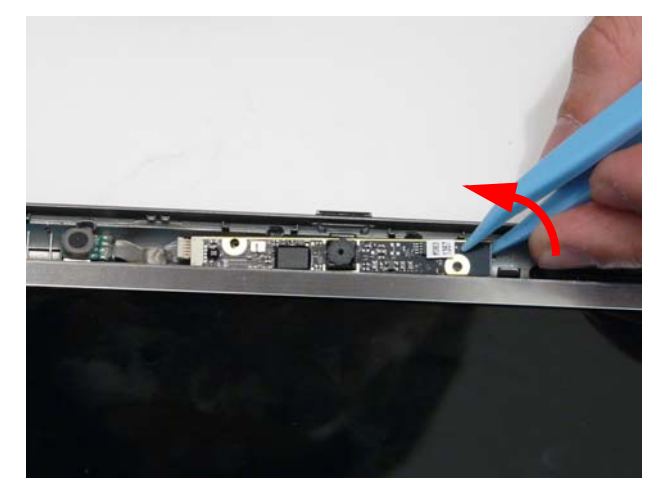

# Removing the LCD Panel

- **1.** See "Removing the Camera Board" on page 78.
- **2.** Lift the Microphone Module upward to detach the adhesive holding it in place.

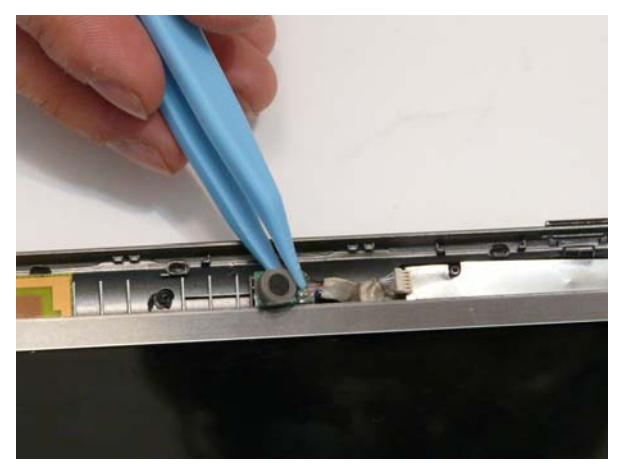

**3.** Remove the four screws securing the LCD Panel to the LCD Module

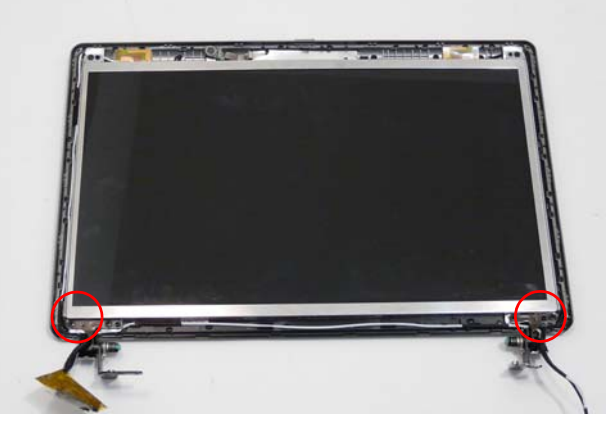

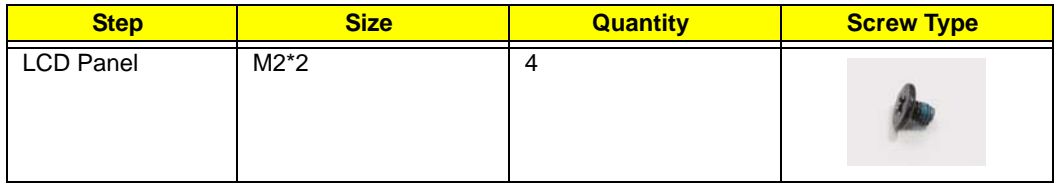

**4.** Lift the LCD Panel out of the LCD Module front edge first.

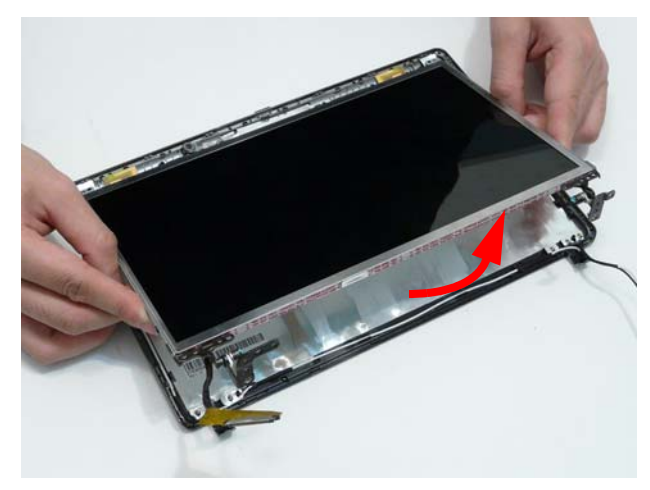

### Removing the LCD Brackets and FPC Cable

- **1.** See "Removing the LCD Panel" on page 79.
- **2.** Remove the four securing screws (two each side) from the LCD Brackets.

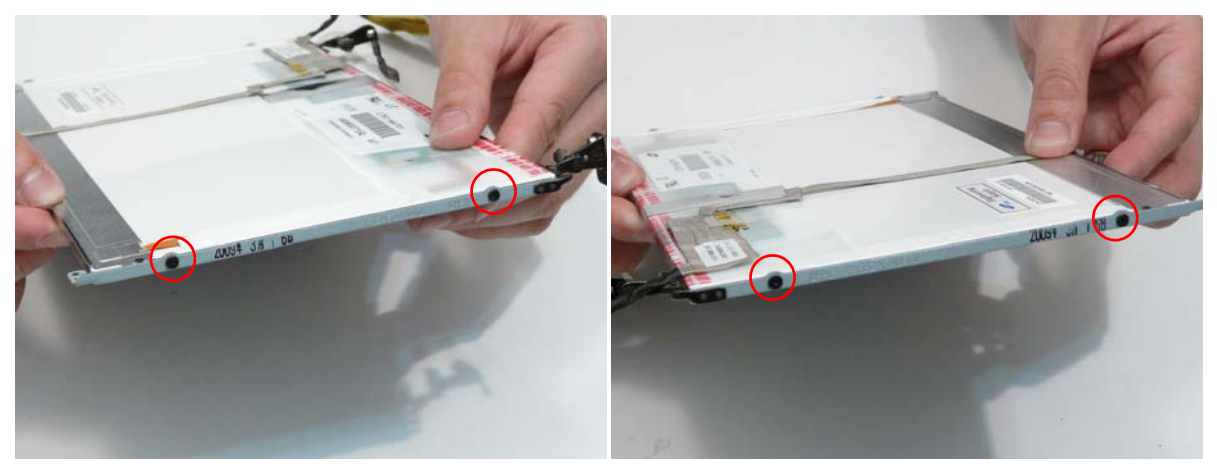

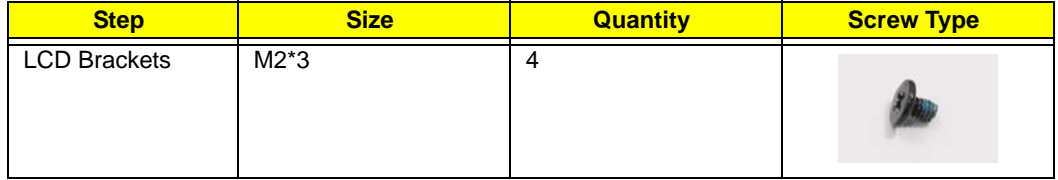

**3.** Turn the LCD panel over on a clean surface.

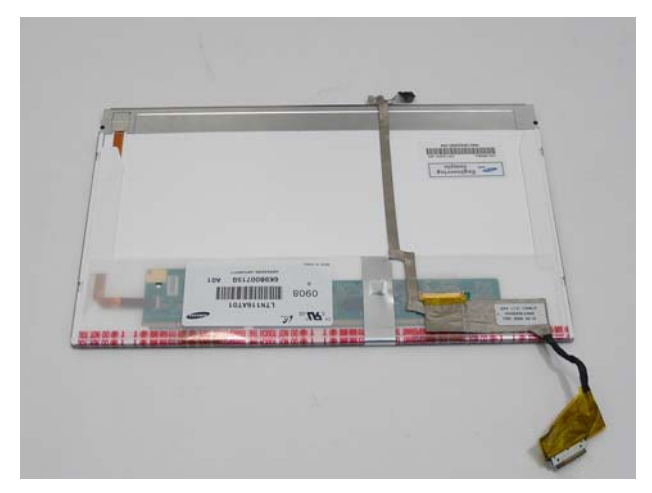

**4.** Lift the LCD Cable to detach the adhesive securing the cable to the LCD Panel.

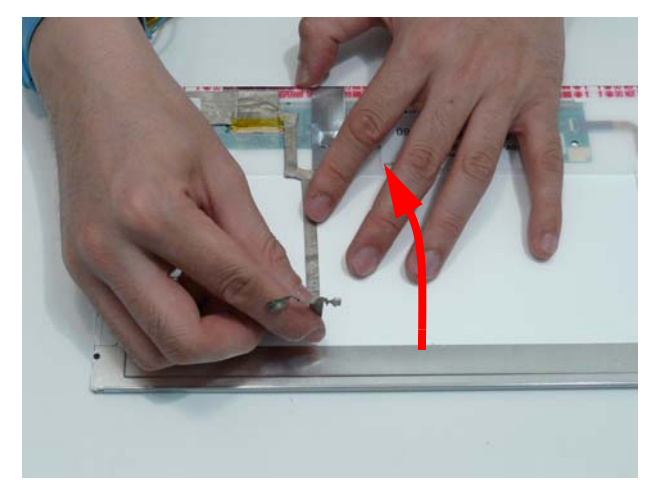

**5.** Carefully lift the adhesive tape securing the cable connector to the LCD Panel.

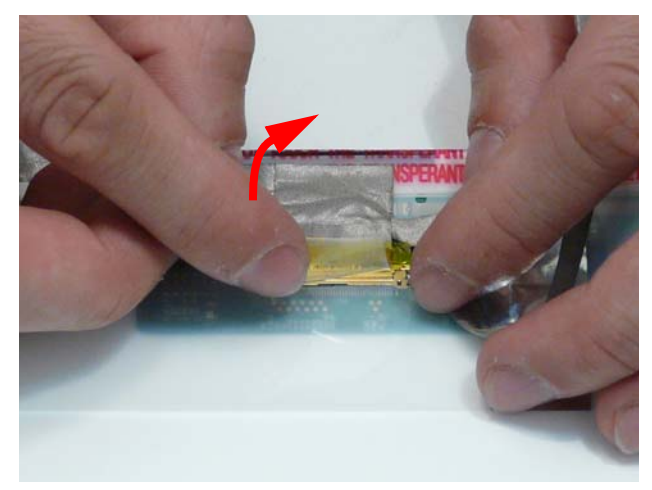

**6.** Hold the adhesive tape clear of the LCD Panel and disconnect the LCD cable as shown.

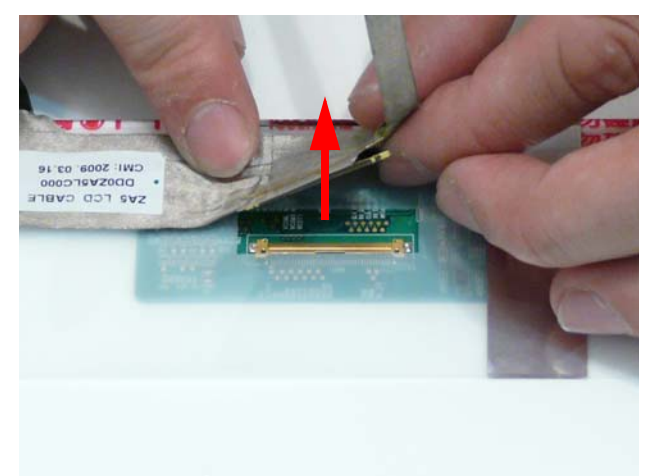

**7.** Remove the cable from the LCD Panel.

#### Removing the Antennas

- **1.** See "Removing the LCD Panel" on page 79.
- **2.** Carefully pry up the right Antenna pad, as shown, and remove the pad from the LCD Module.

**IMPORTANT:** A strong adhesive is used to secure the Antenna pad in place. Take care not to bend the pad during removal.

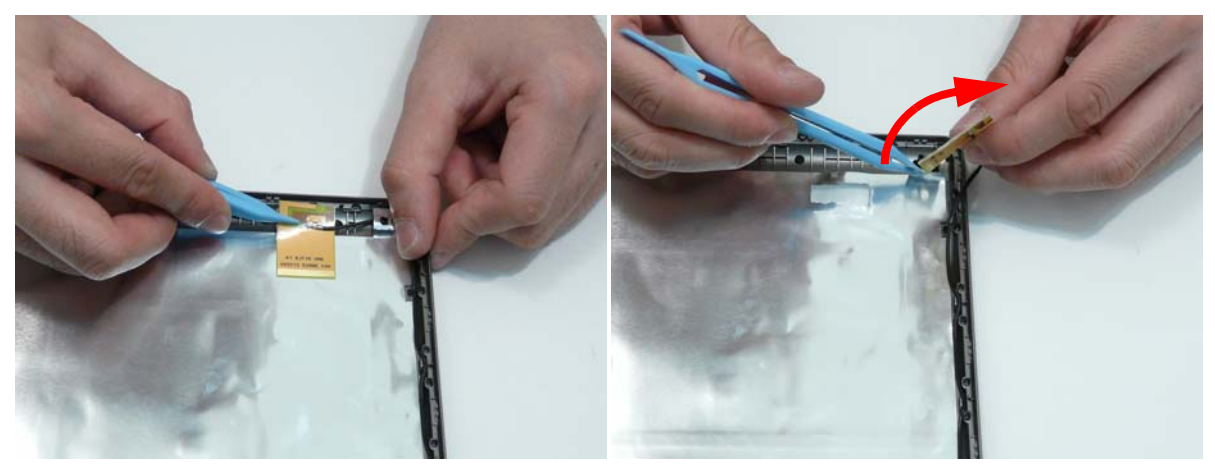

**3.** Remove the cable from the cable channel. Ensure that the cable is free from all cable clips.

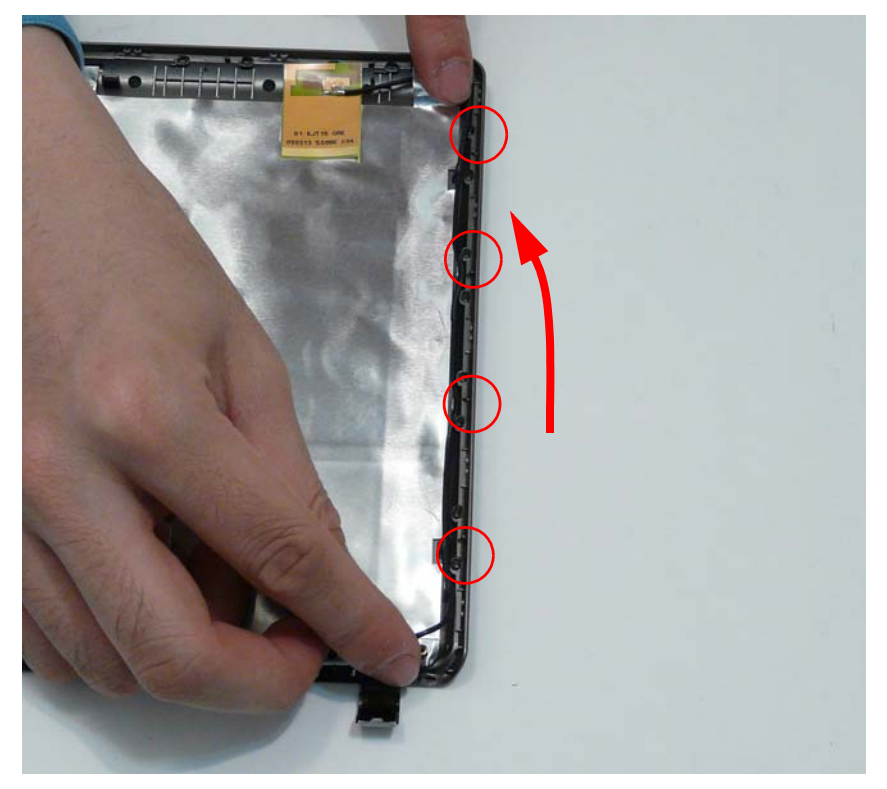

**4.** Carefully pry up the left Antenna pad, as shown, and remove the pad from the LCD Module.

**IMPORTANT:** A strong adhesive is used to secure the Antenna pad in place. Take care not to bend the pad during removal.

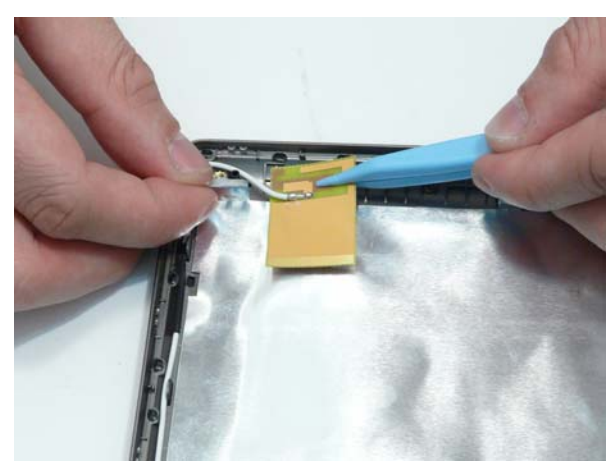

**5.** Remove the cable from the cable channel. Ensure that the cable is free from all cable clips.

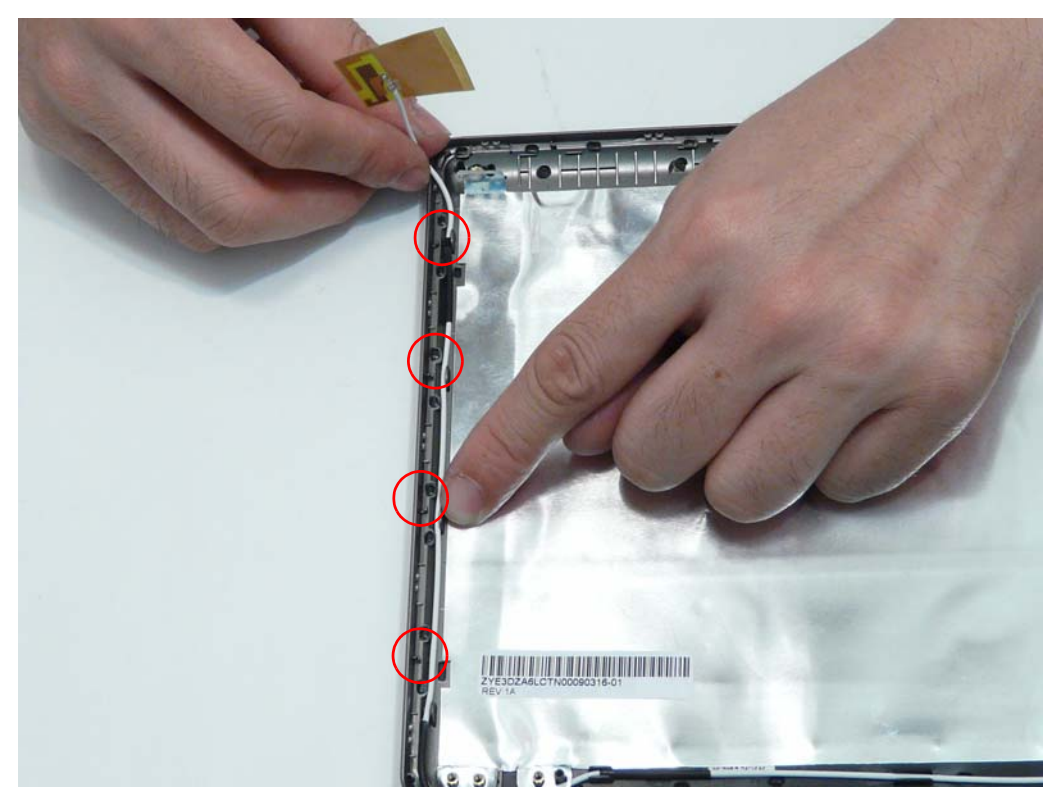

# LCD Module Reassembly Procedure

# Replacing the Antennas

**1.** Remove the protective covering on the left and right Antenna pads. Place the Antenna pads in the LCD Module and press down to secure the adhesive in place.

**IMPORTANT:** be sure the cables pass behind the shielding material as shown.

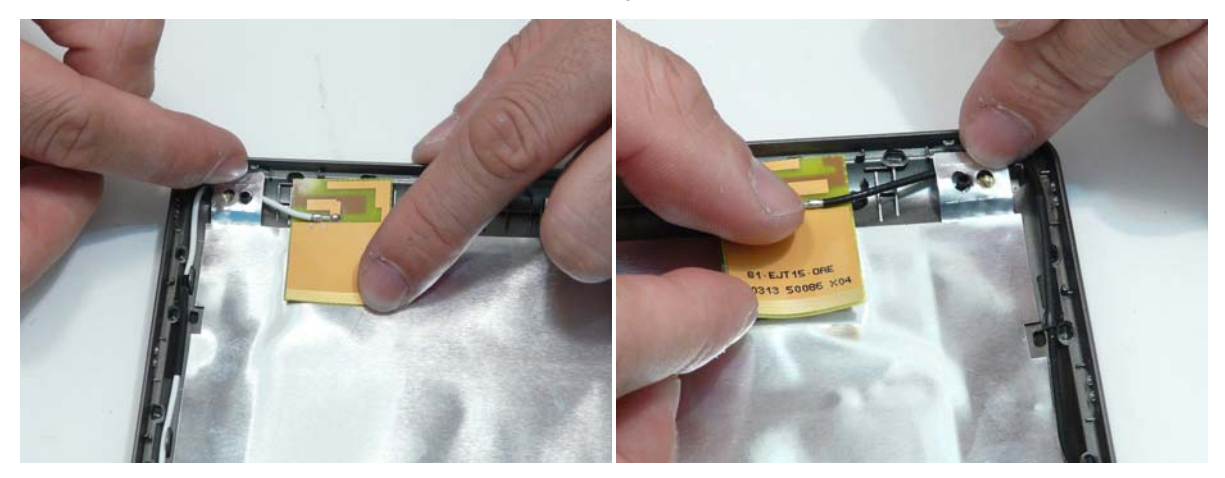

**2.** Run the left side cable down the side and along the lower edge of the LCD Module using all the available cable clips.

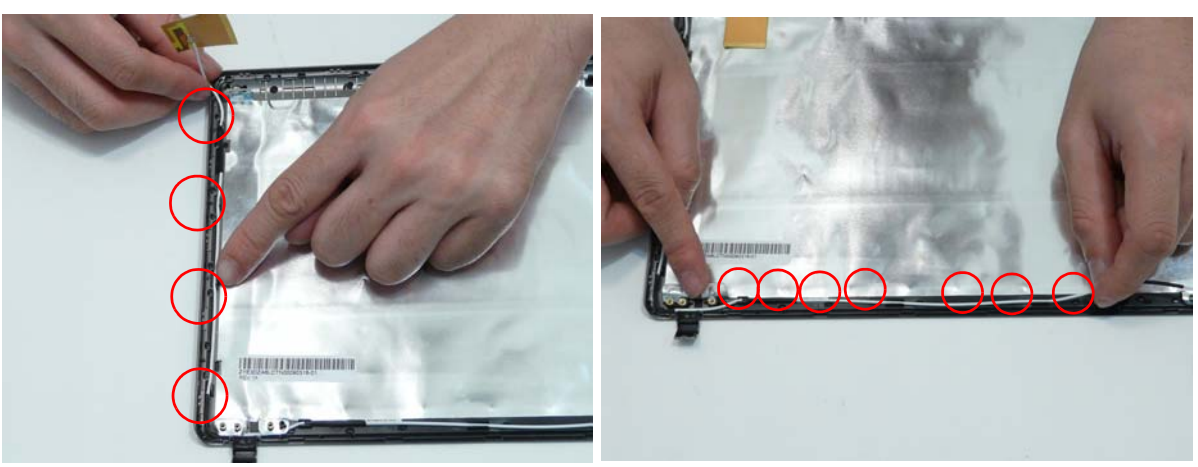

**3.** Run the right side cable down the side of the LCD Module using all the available cable clips. Be sure the cables pass behind the shielding material as shown.

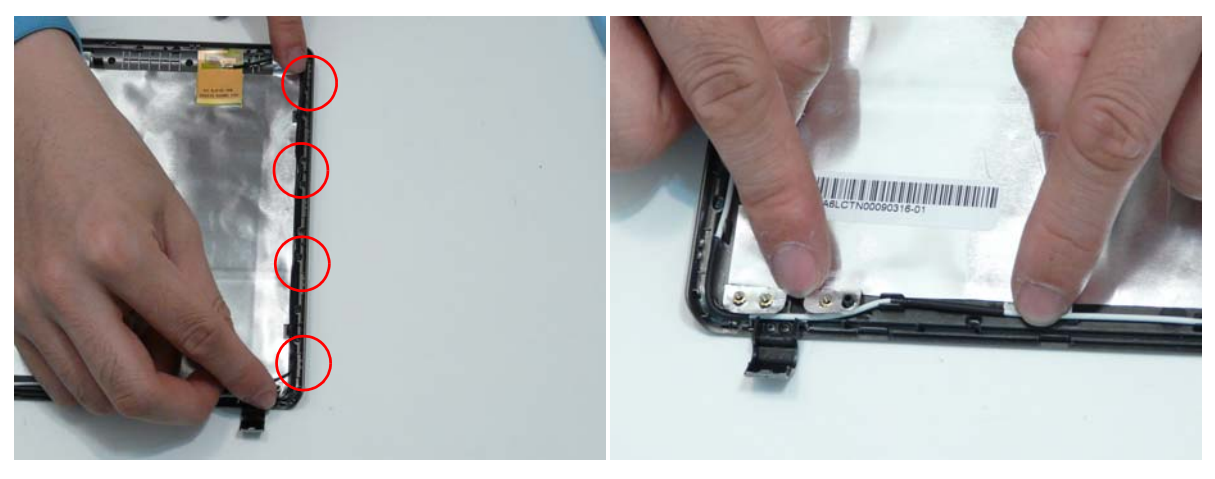

**NOTE:** The LCD Module appears as shown when the Antennas are replaced correctly. Ensure that the Antennas run through the hinge well as shown to avoid trapping when the LCD Panel is replaced.

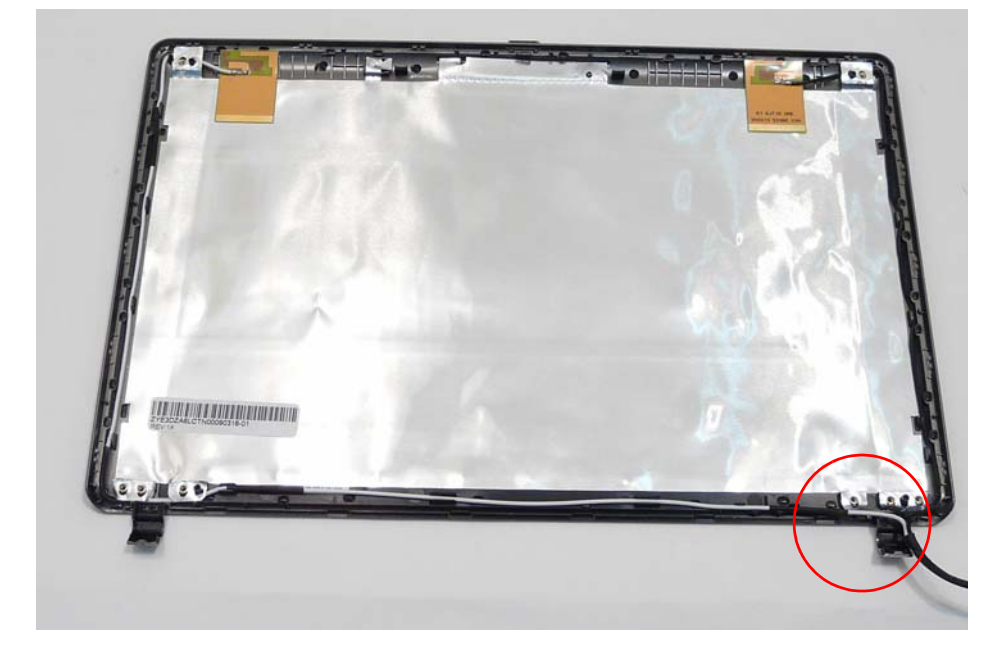

#### Replacing the LCD Cable and Brackets

- **1.** Insert the LCD Cable into the panel connector as shown.
- **2.** Secure the connector by replacing the adhesive strip as shown. Press down to secure the adhesive.

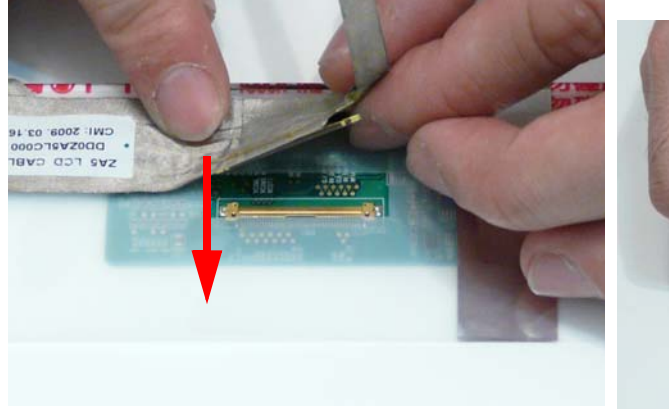

- 
- **3.** Run the LCD cable along the panel as shown. Press down to secure the adhesive.

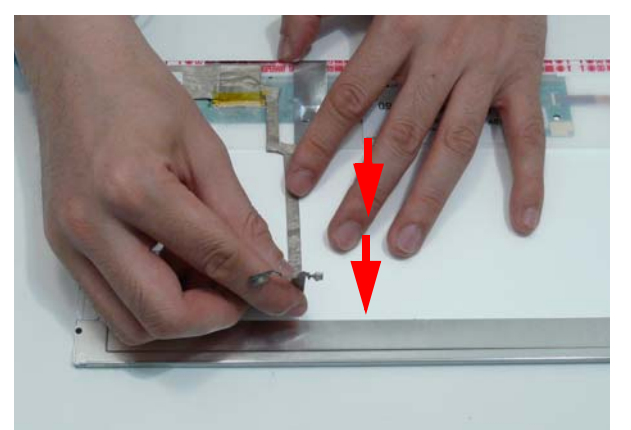

**4.** replace the four screws (two each side) securing the LCD Brackets to the LCD Panel.

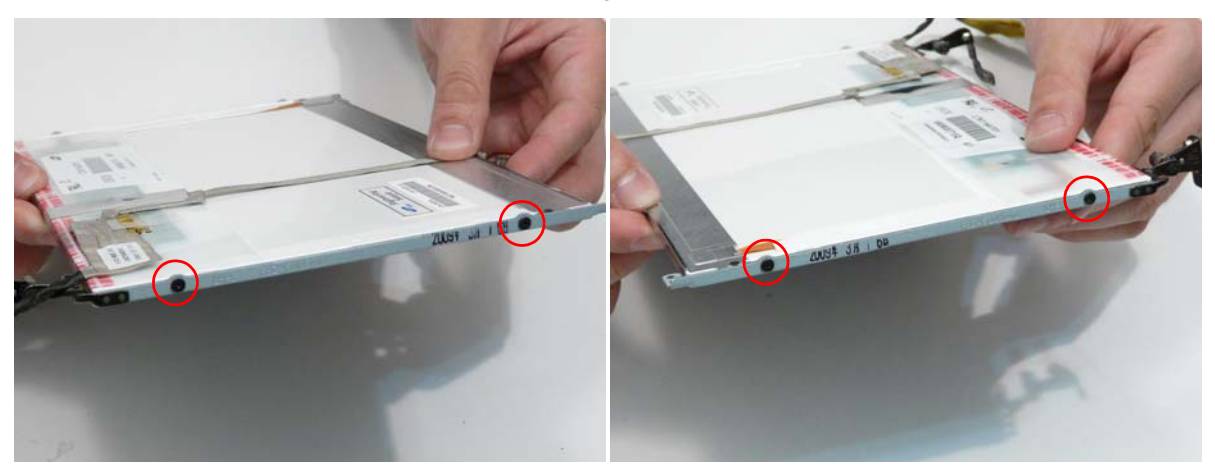

# Replacing the LCD Panel

**1.** Replace the LCD Panel top edge first as shown. Lower the Panel in to the LCD Module, ensuring the LCD cables are not trapped between the panel and the casing.

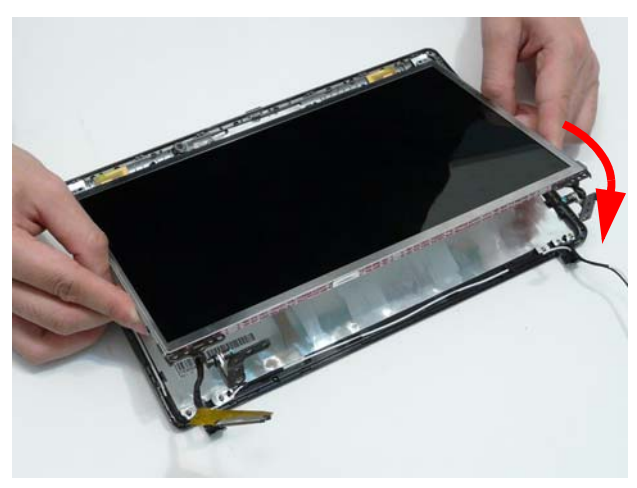

**2.** Ensure the cables and Antennas pass through the hinge wells as shown.

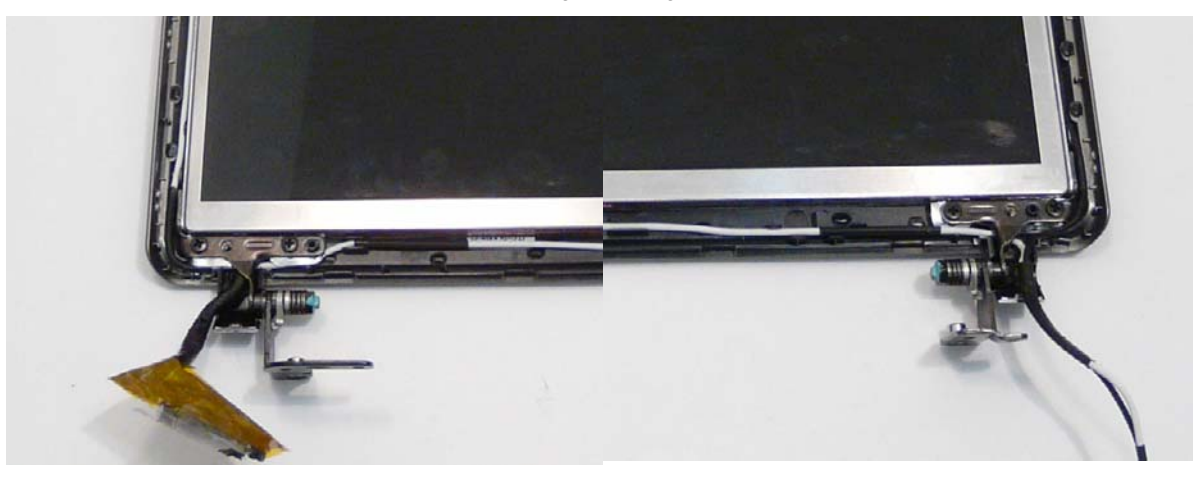

**3.** Press down to secure the adhesive holding the Microphone in place.

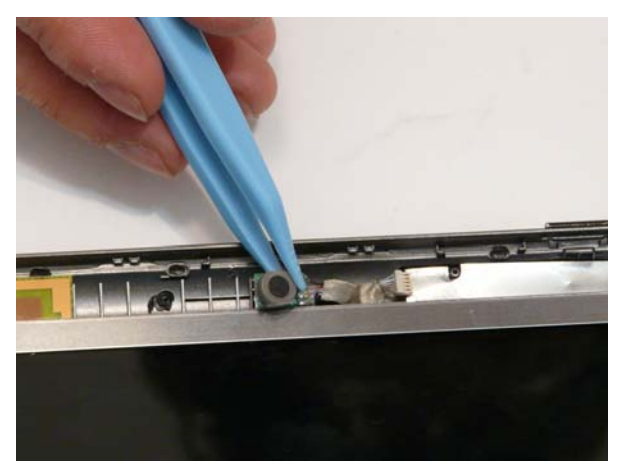

**4.** Replace the two securing screws.

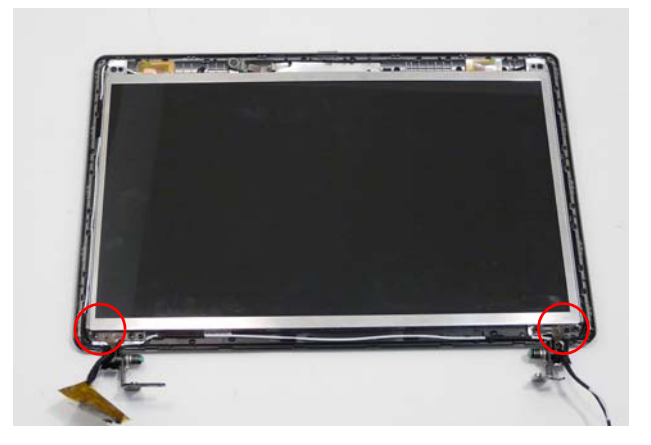

#### Replacing the Camera Board

- **1.** Align the locating slots on the Camera Module with the locating pins on the LCD Module.
- **2.** Place the Camera Module in the LCD Module and press down to secure it in place.

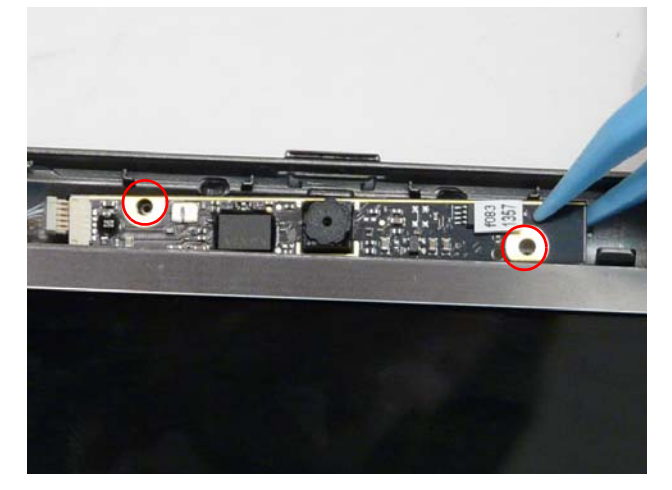

**3.** Connect the Camera cable as shown.

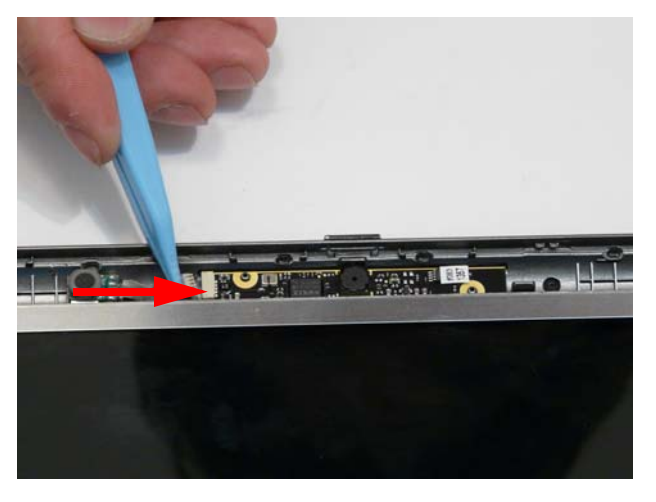

# Replacing the LCD Bezel

**1.** Replace the bezel bottom edge first as shown. Ensure that the cables are not trapped between the bezel and LCD Module and pass through the hinge wells.

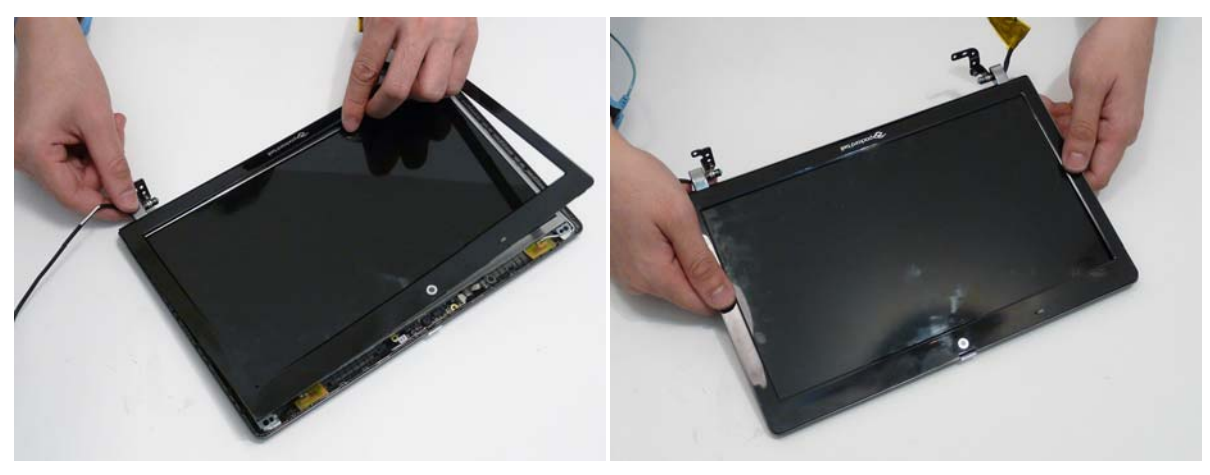

**2.** Press down around the edges of the bezel until there are no gaps between the covers.

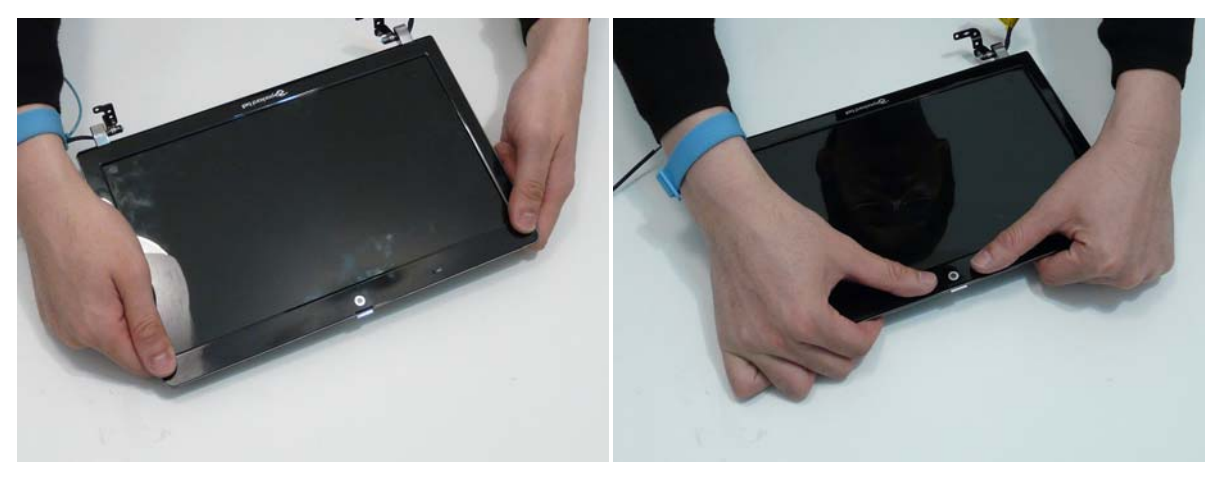

# Main Module Reassembly Procedure

# Replacing the CPU

**1.** Insert the CPU into the socket.

**IMPORTANT:** be sure to align the pins correctly with the marker on the CPU. Failure to do will likely result in permanent damage to teh CPU.

**NOTE:** If replacing only the CPU, make sure to follow the instrucitons for cleaning and replacing thermal pads as described in "Replacing the Thermal Module" on page 91.

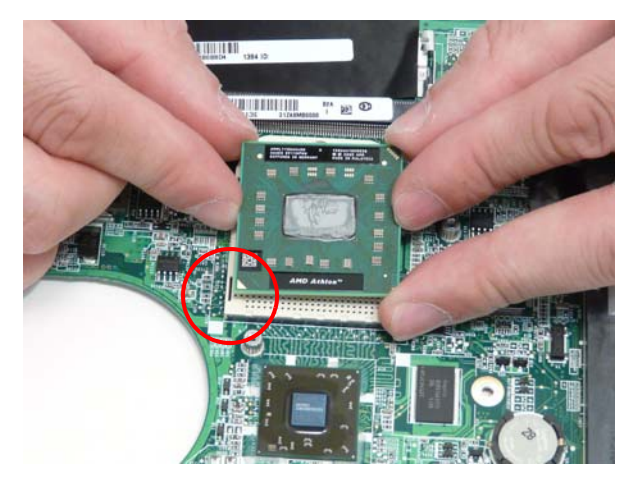

**2.** Using a flat blade screw driver, rotate the CPU screw 90° counterclockwise to lock the CPU into the socket.

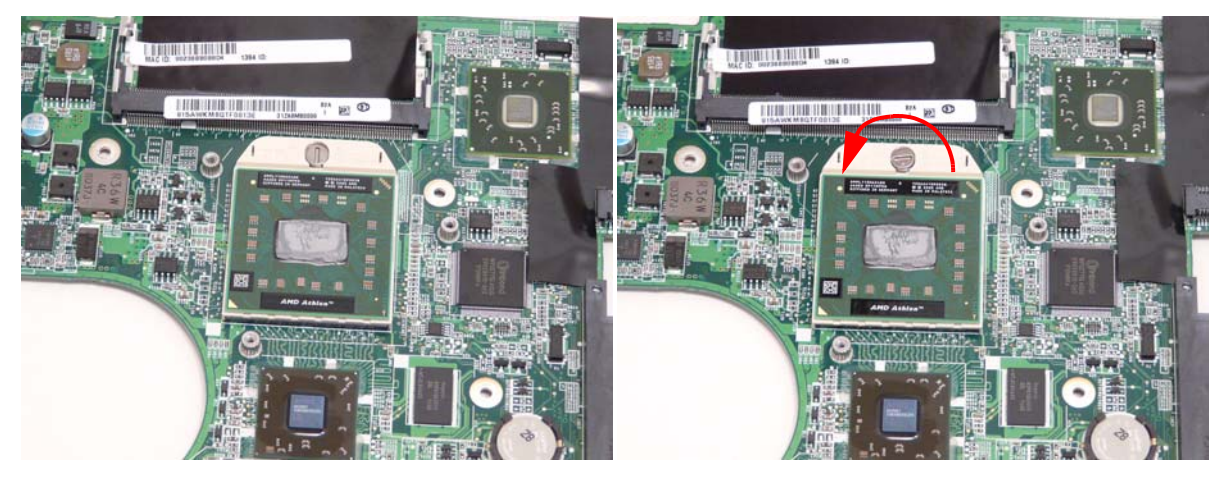

# Replacing the Thermal Module

**IMPORTANT:** Ensure all heat pads are in place before replacing the Thermal Module.

The following thermal pads are approved for use:

- Eapus XR-PE
- **1.** Remove all traces of thermal grease or pad adhesive from the CPU and thermal module using a lint-free cloth or cotton swab and Isopropyl Alcohol, Acetone, or other approved cleaning agent.

**2.** Place the pads as shown.

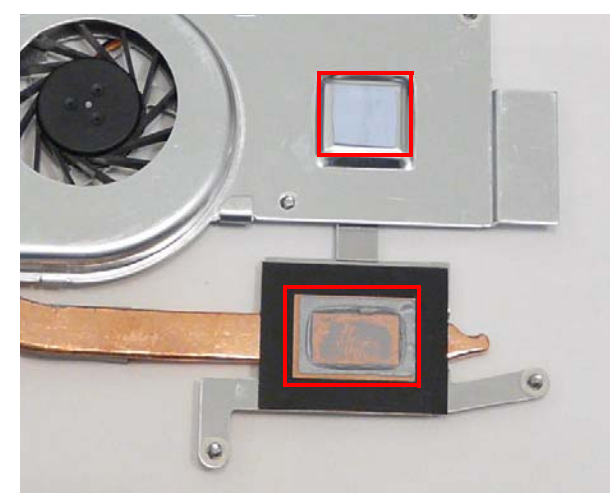

**3.** Place the Thermal Module onto the Mainboard and insert the screws in order from 1 to 5..

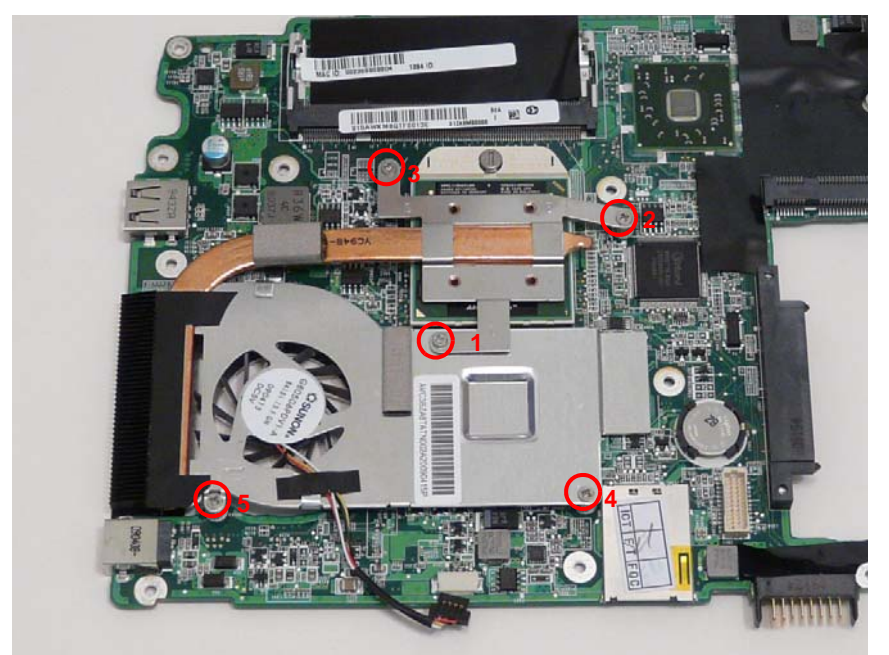

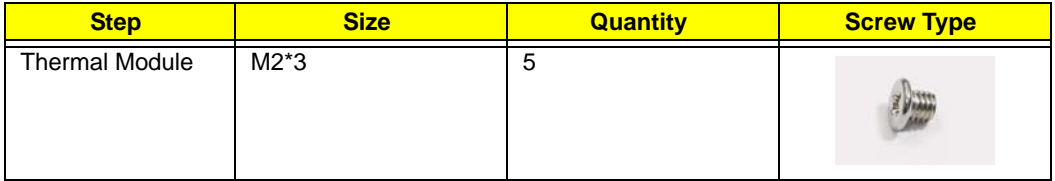

**4.** Connect the fan power cable to the Mainboard and replace the adhesive.

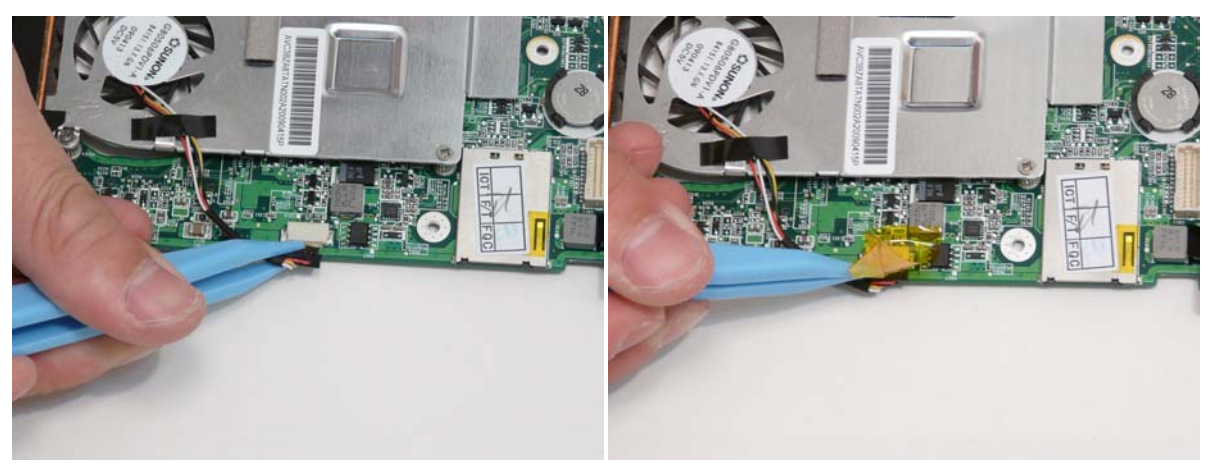

# Replacing the RTC Battery

**IMPORTANT:** Follow local regulations for disposal of all batteries.

- **1.** See "Removing the Mainboard" on page 70.
- **2.** Disconnect the RTC Battery as shown.

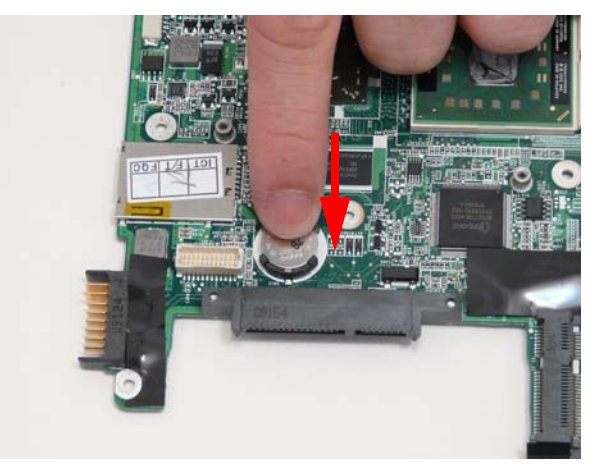

#### Replacing the Mainboard

**1.** Turn the assembly and Mainboard onto its side and connect the mainboard to the VGA cable as shown.

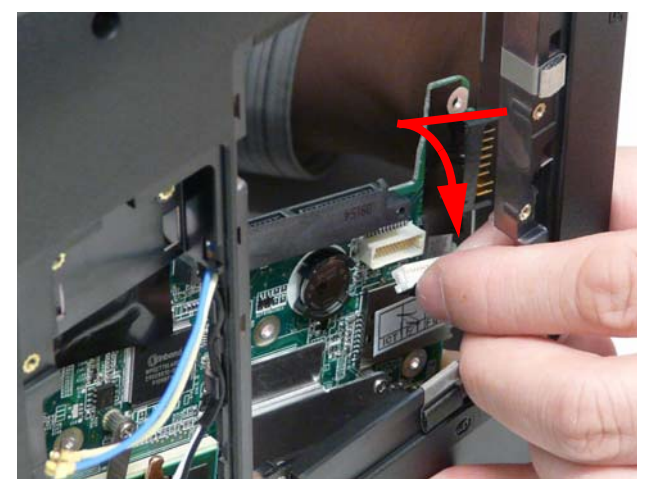

**2.** Insert the main board into the lower cover port-edge first.

**3.** Replace the three screws to secure the Mainboard to the Lower Cover as indicated.

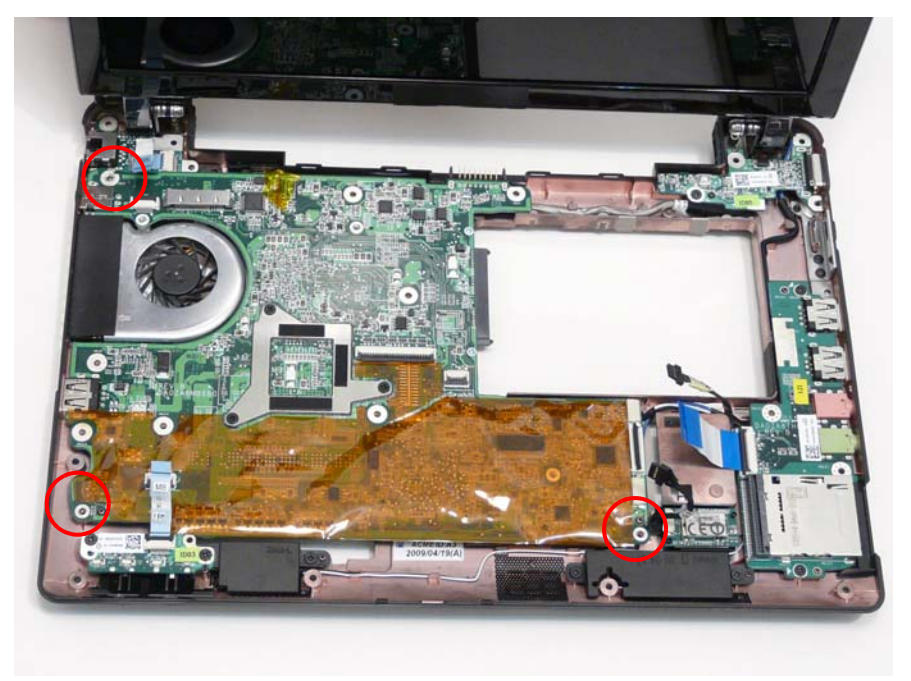

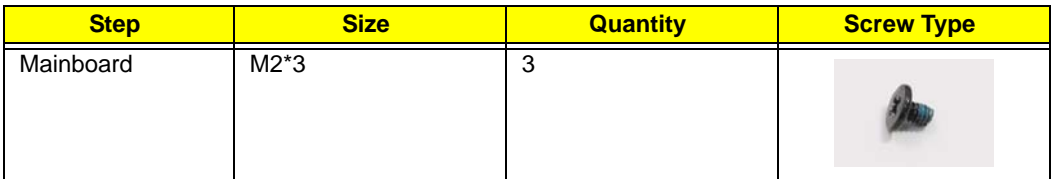

**4.** Connect the Card Reader FFC to the Mainboard and close the locking latch.

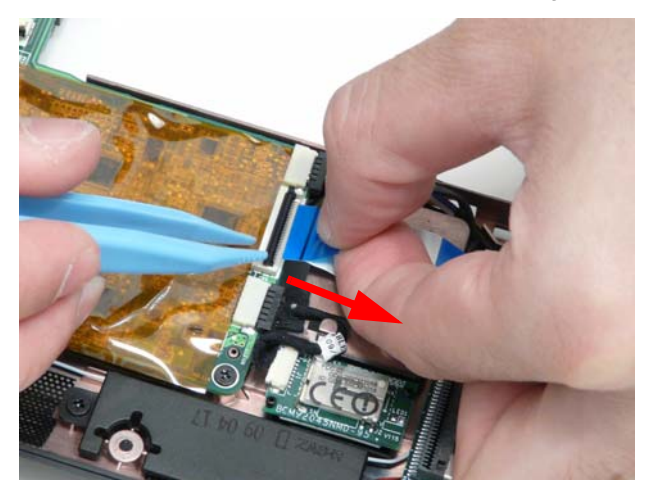

**5.** Connect the Bluetooth cable to the Mainboard.

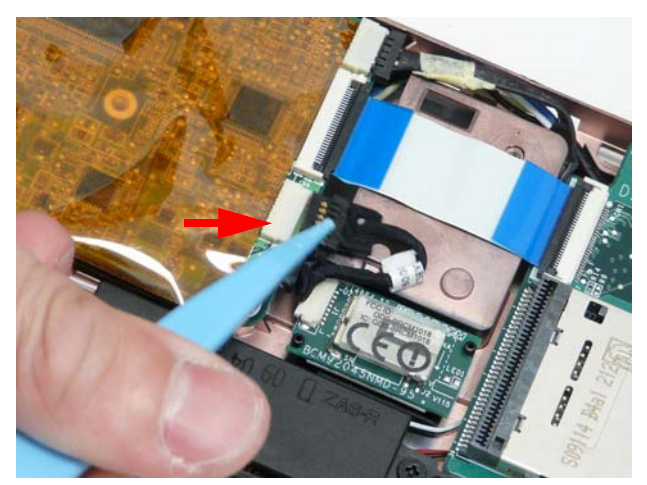

**6.** Connect the LED Board FFC to the Mainboard and close the locking latch.

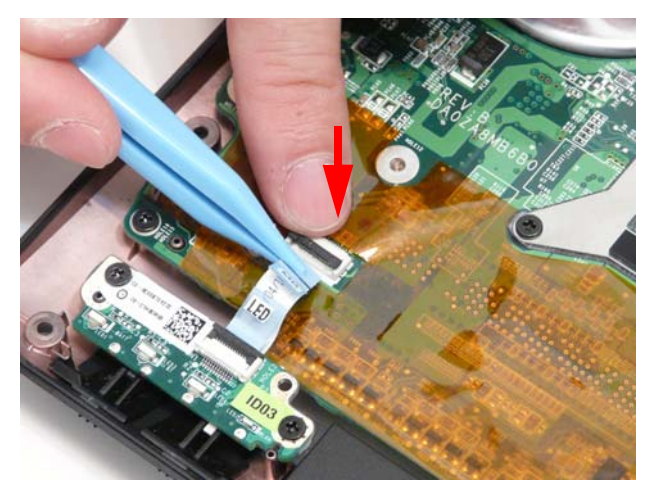

# Replacing the Hinge Wells

**1.** Slide the two hinge wells into the Lower Cover as indicated.

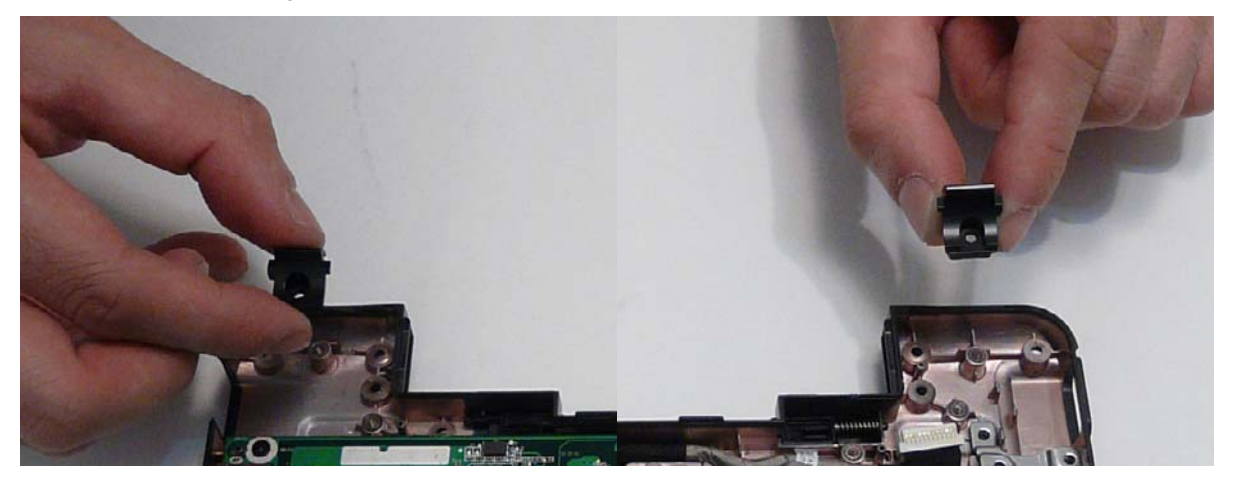

#### Replacing the LCD module

**1.** Using both hands, lift the LCD Module away from the Lower Cover.

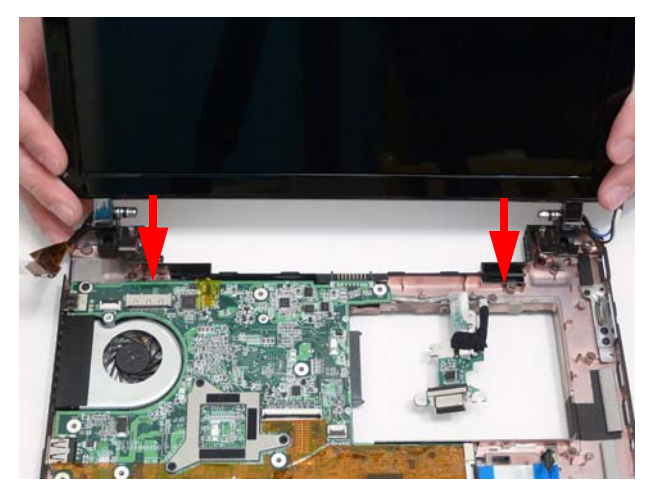

**2.** Remove the two screws on the rear of the Lower Cover securing the LCD Module to the computer.

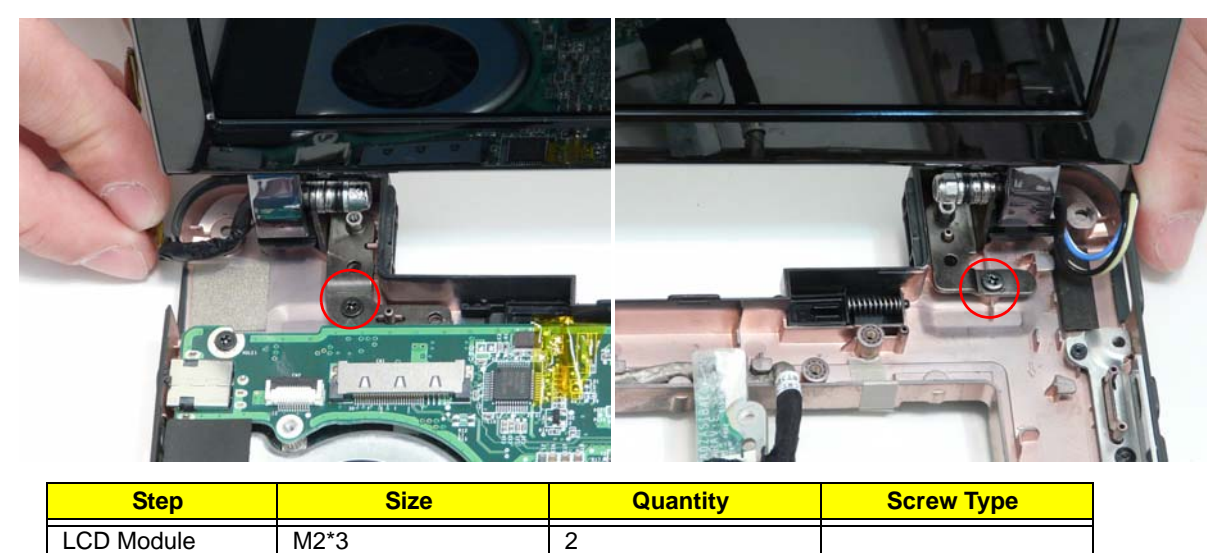

**IMPORTANT:** Ensure that the LCD cables are free from all cable clips before removing the LCD Module.

**3.** Insert the Antenna cables into the cable channel on the Lower Cover as shown.

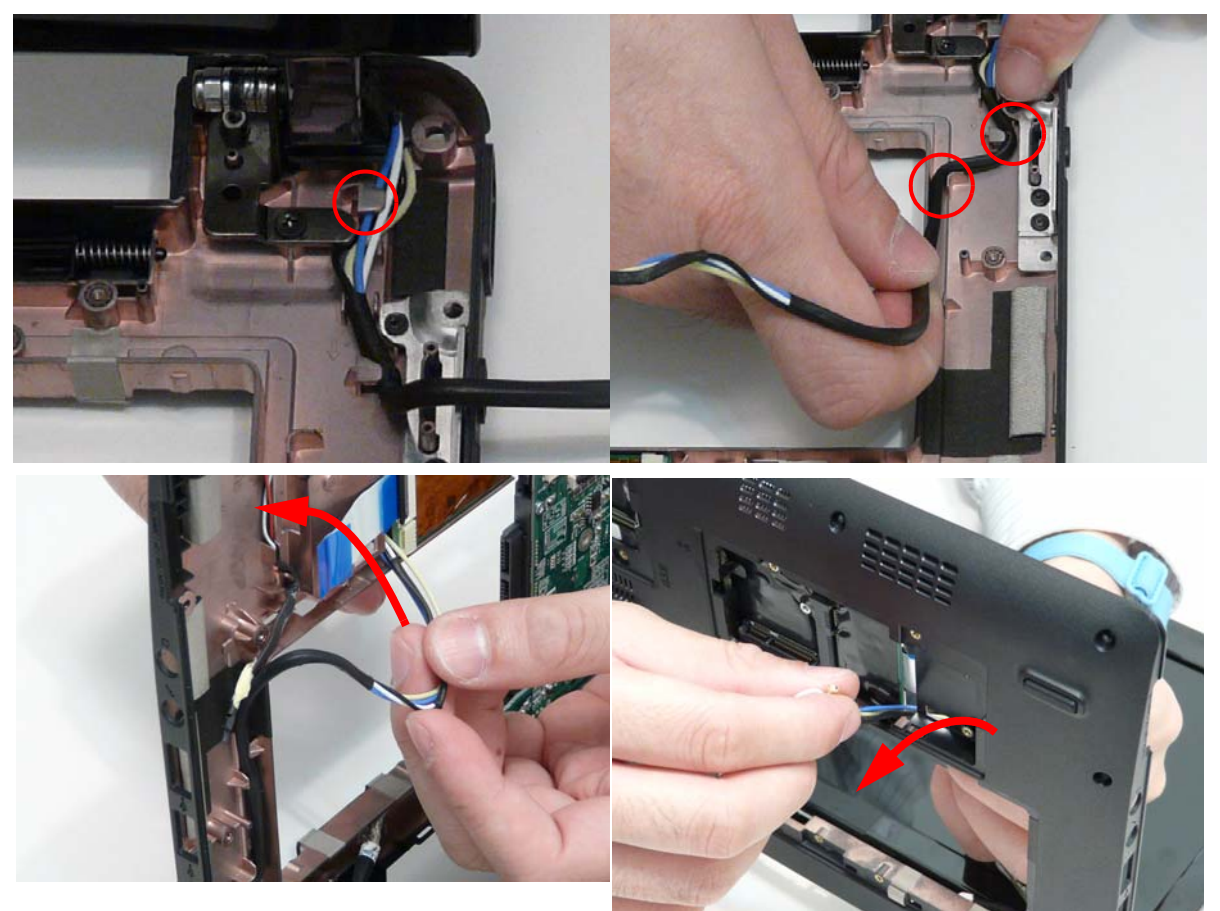

**NOTE:** If replacing the LAN card, skip the next step.

**4.** Connect the LVDS cable to the Mainboard and adhire the adhesive strip to secure the LVDS cable in place.

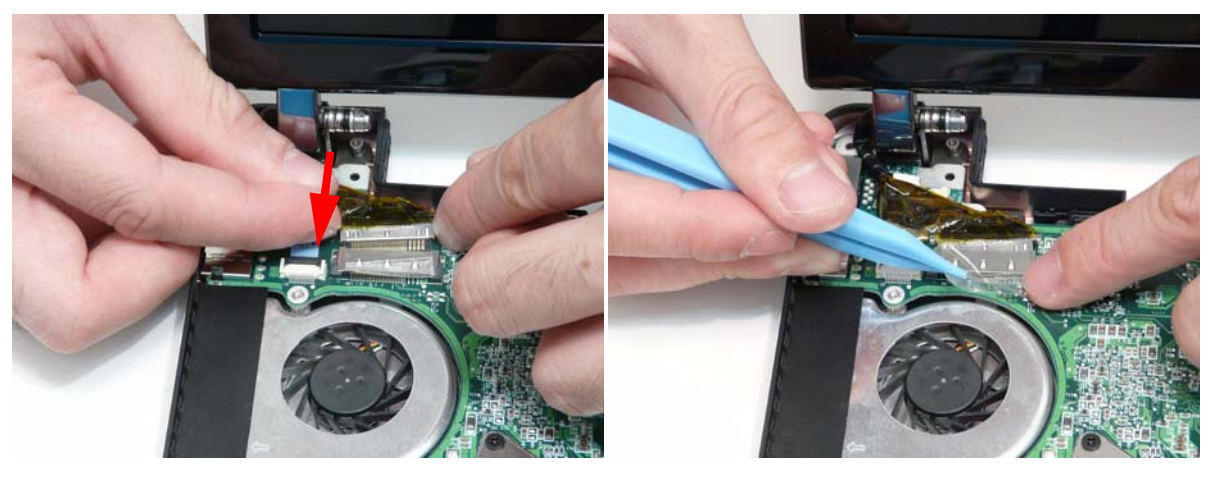
### Replacing the LAN Board

**1.** Connect the FFC cable to the LAN Board by pushing the cable into the connector shown. **NOTE:** The FFC Cable connector to the LAN board does not have a locking latch.

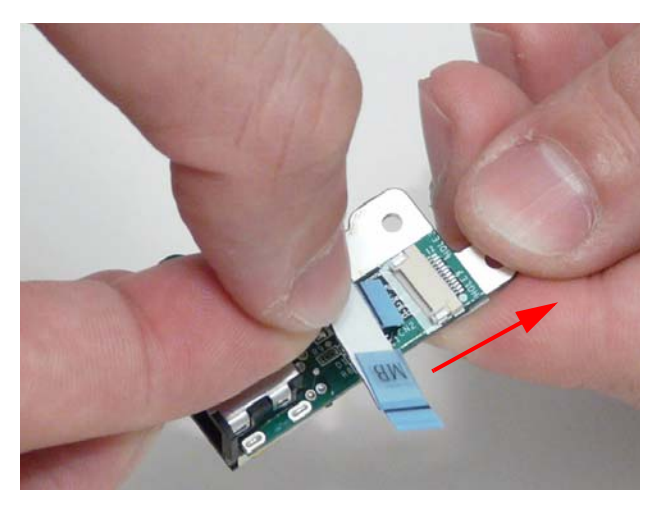

**2.** If the LVDS cable is still connected, lift the adhesive strip securing the LVDS cable in place and disconnect the cable from the Mainboard.

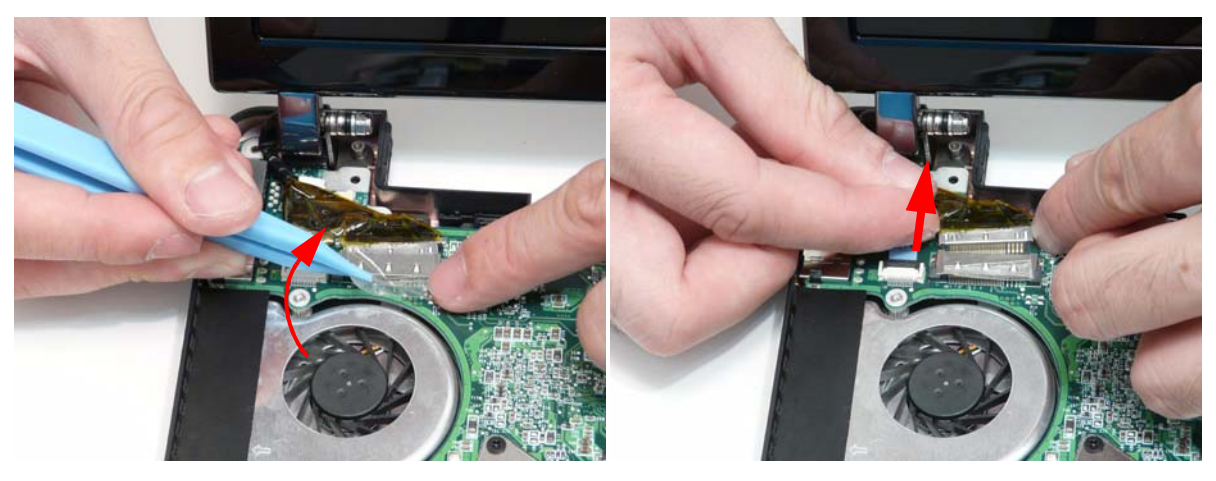

**3.** Insert the LAN Board into the Lower Cover as shown.

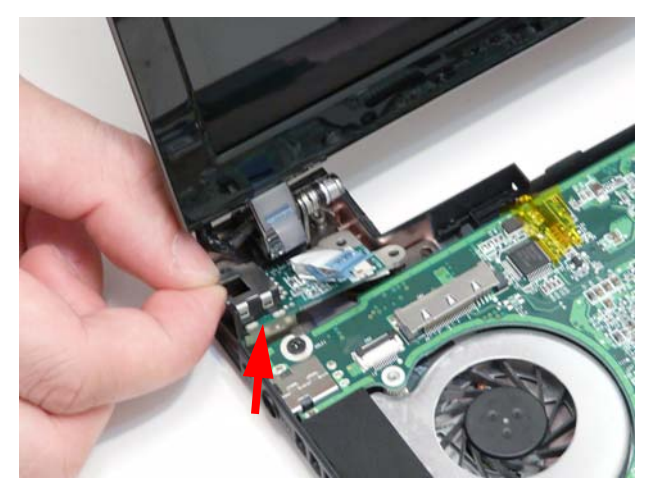

**4.** Connect the LAN Board cable to the Mainboard and close the FFC locking latch.

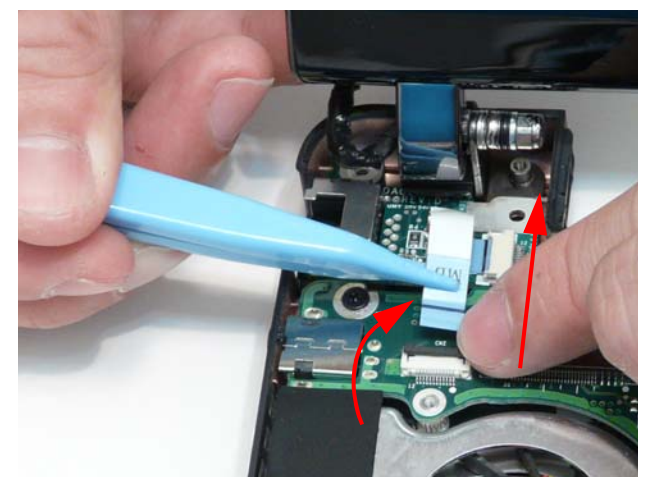

**5.** Connect the LVDS cable to the Mainboard and adhire the adhesive strip to secure the LVDS cable in place.

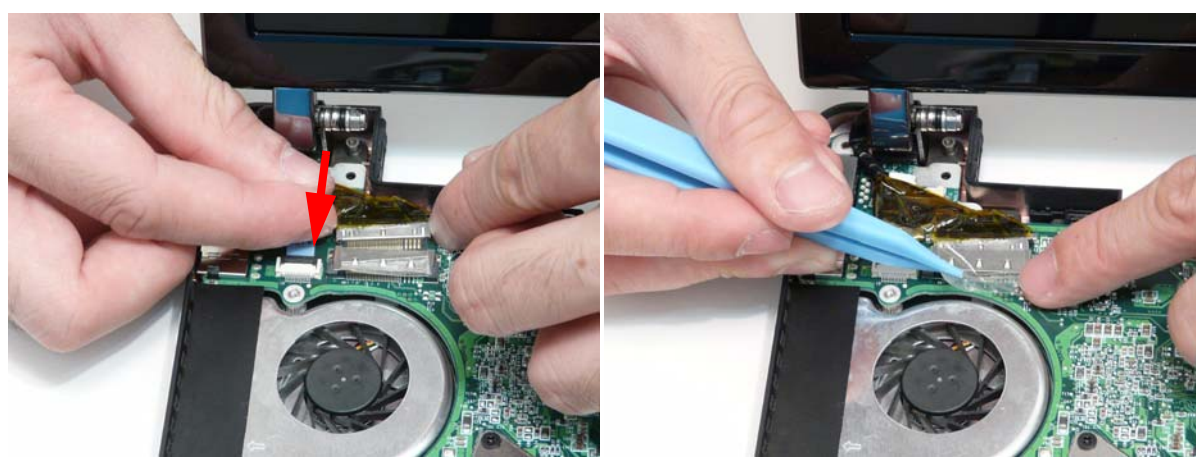

### Replacing the VGA Board

**1.** Connect the cable from the VGA Board and flip the board over.

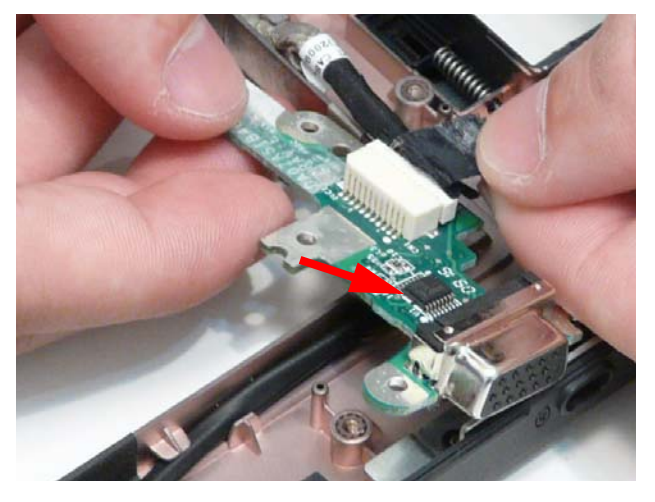

**2.** Insert the CRT Board left side first into the Lower Cover.

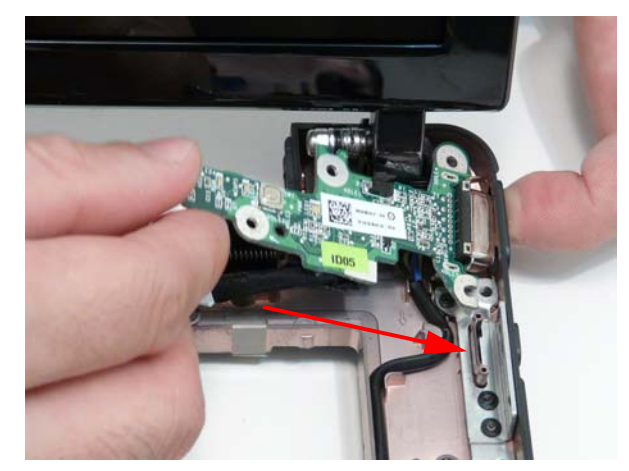

**3.** Replace the single screw to secure the VGA Board to the Lower Cover.

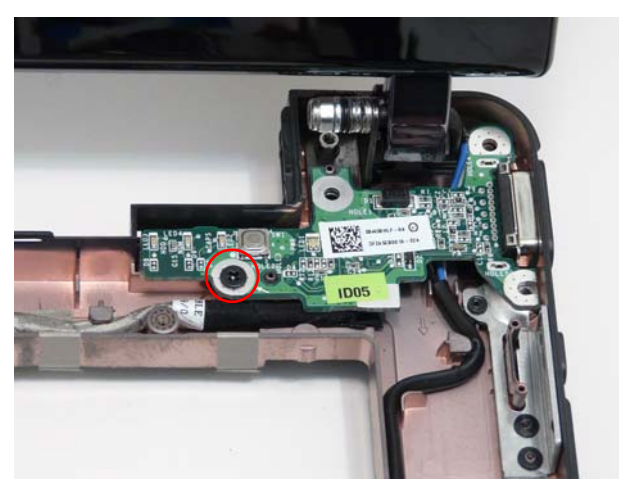

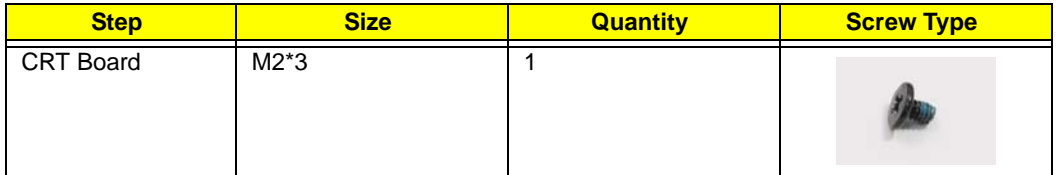

### Replacing the Speaker Module

**1.** Insert the Speaker cable into the cable channel. Ensure that the cable passes through all cable clips.

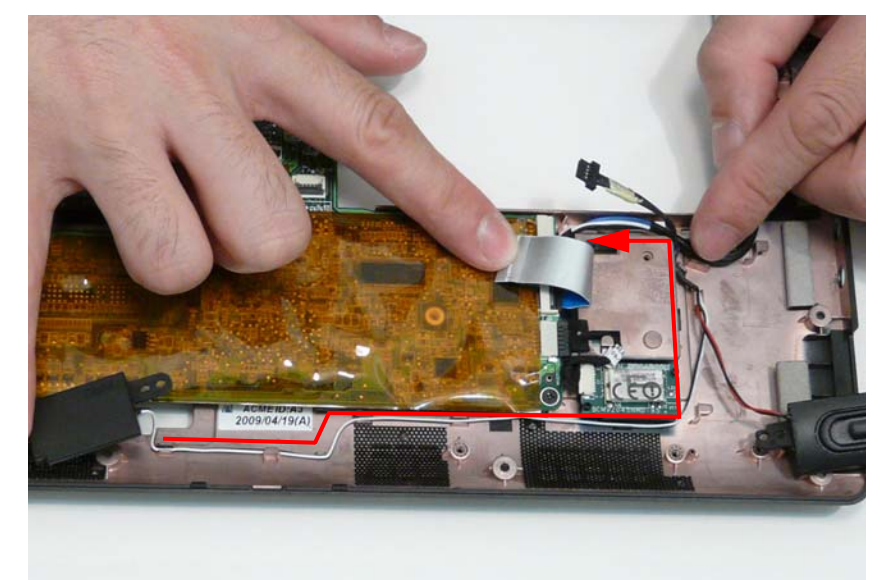

**2.** Place the right and left side speakers into the Lower Cover as shown.

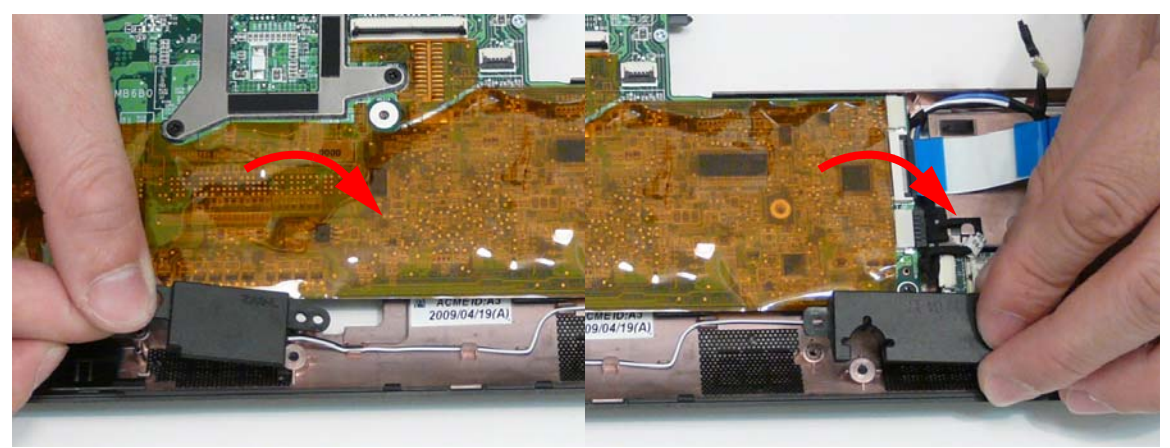

**3.** Replace the three screws to secure the Speakers to the Lower Cover.

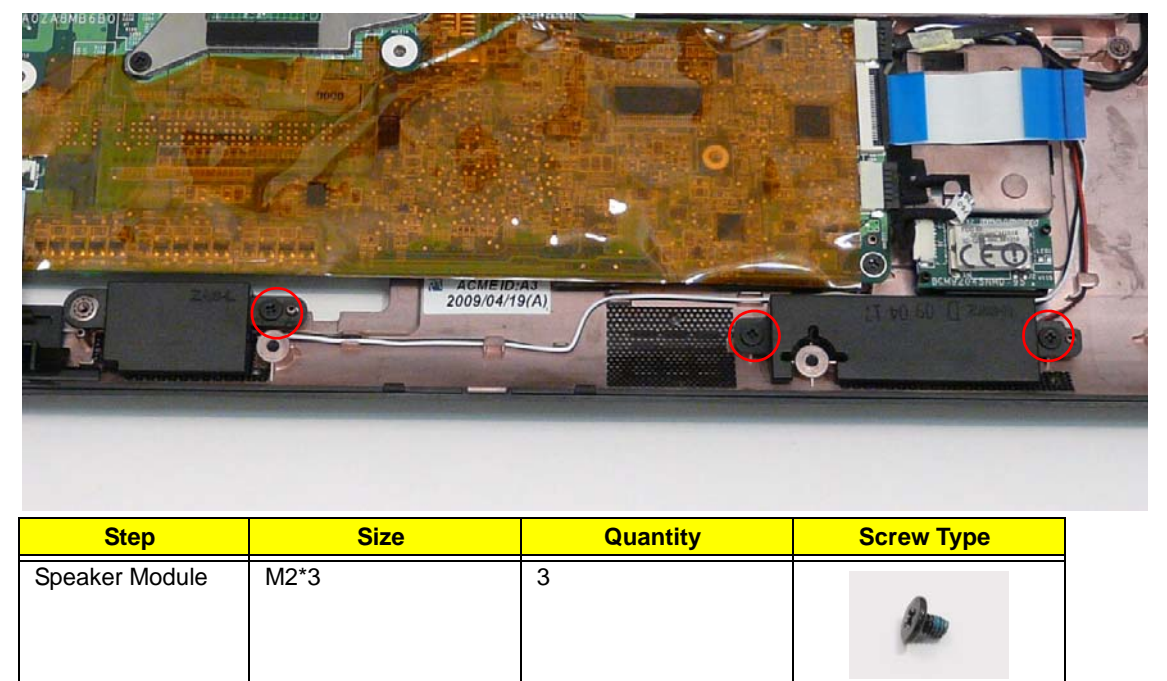

**4.** Connect the Speaker cable to the Mainboard.

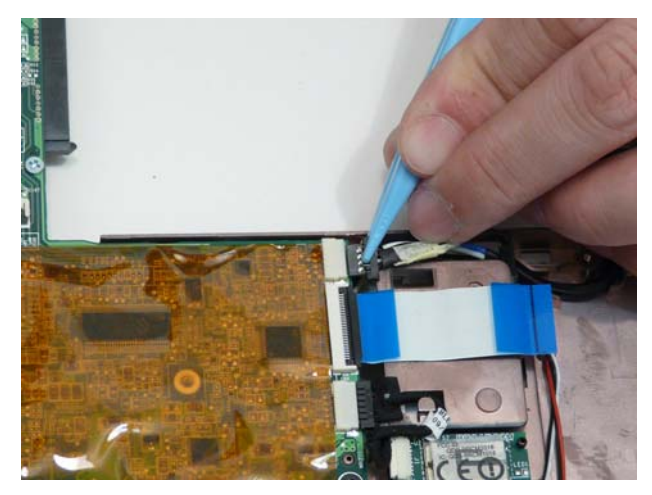

# Replacing the LED Board

**1.** Place the LED Board into the Lower Cover.

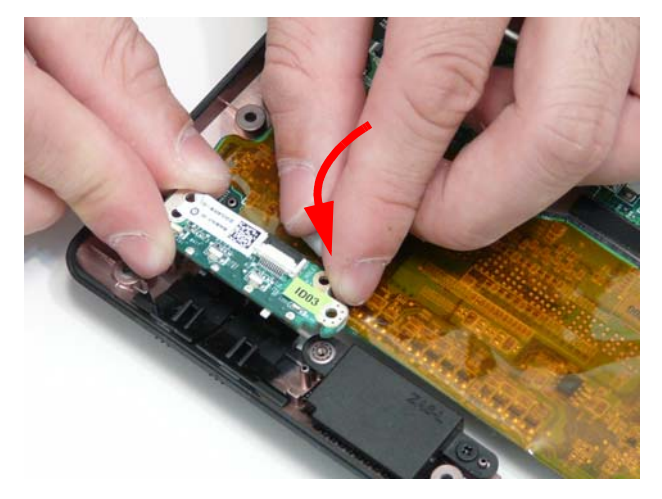

**2.** Replace the two screws to secure the LED Board to the Lower Cover.

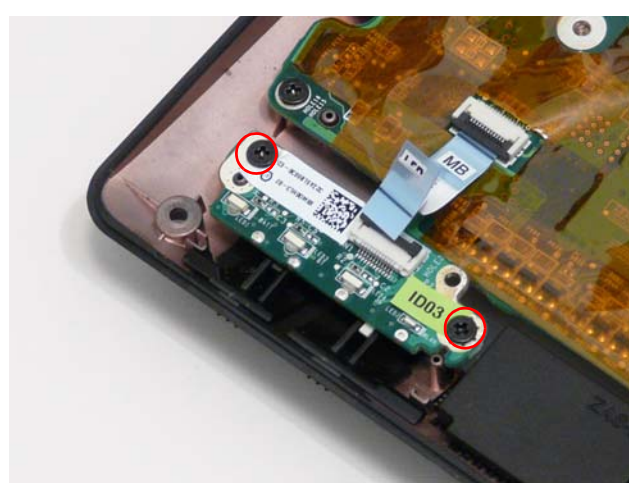

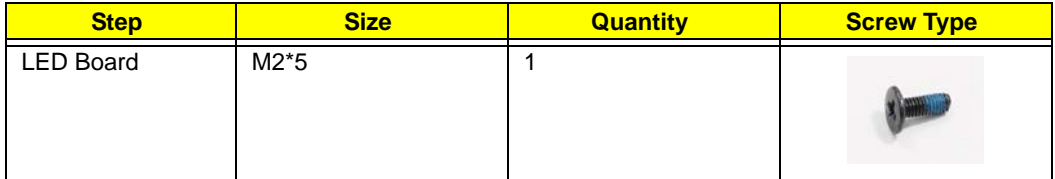

**3.** Connect the LED Board FFC to the LED Board and close the locking latch.

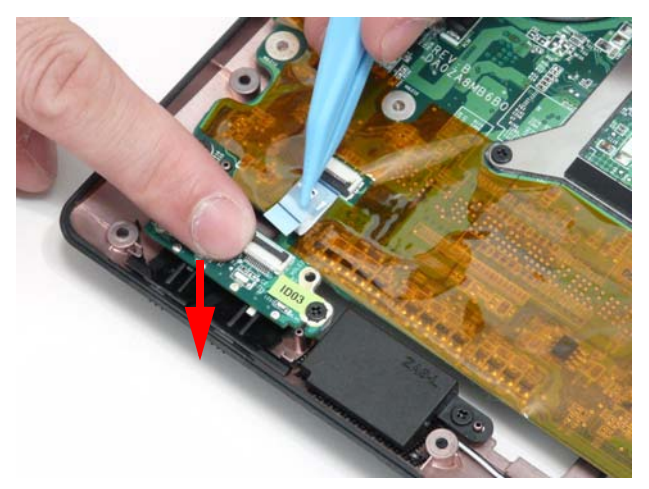

**4.** Connect the LED Board FFC to the Mainboard and close the locking latch.

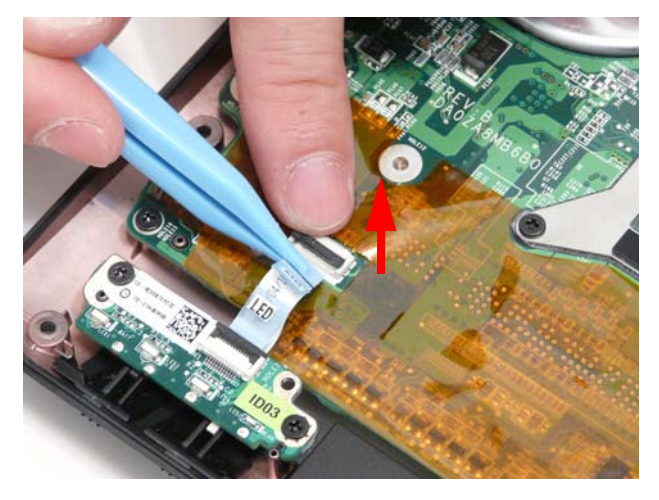

### Replacing the Bluetooth Module

**1.** Insert the Bluetooth Module, right side first, into Lower Cover so that it is held by the tab.

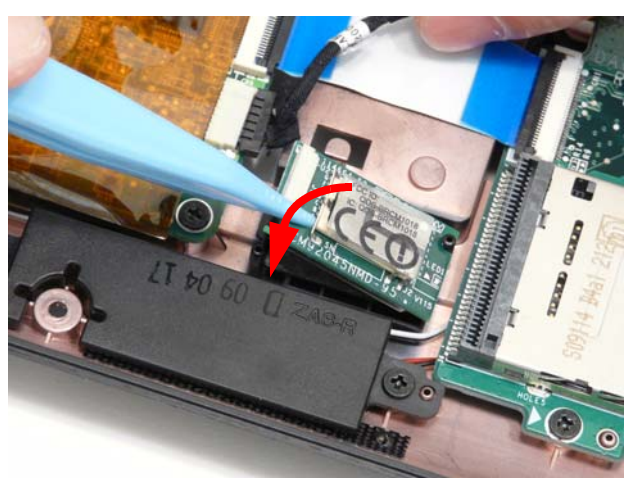

**2.** Connect the cable to the Bluetooth Module.

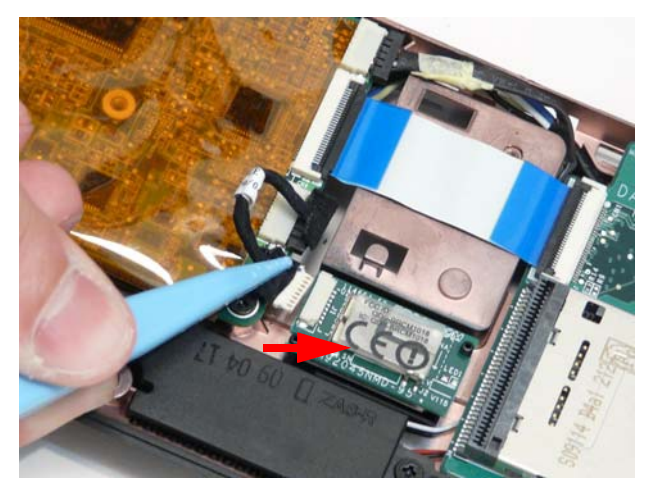

- **3.** Press on the adhesive strip to attach the cable to the Lower Cover.
- **4.** Connect the Bluetooth cable to the Mainboard.

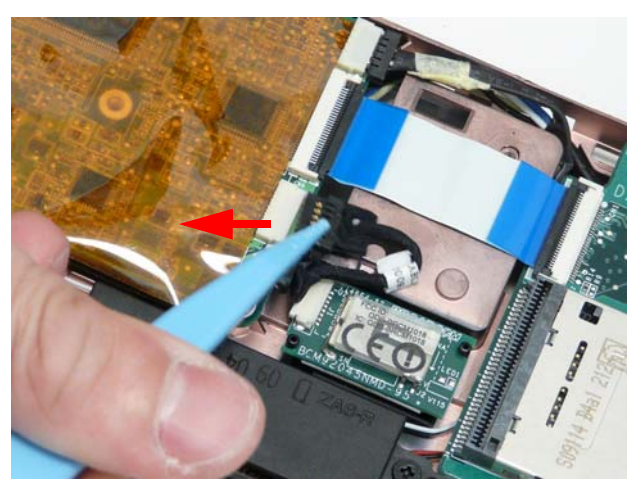

### Replacing the Card Reader Board

**1.** Place the board into the Lower Cover, right side first so the I/O ports align with the openings in the lower cover.

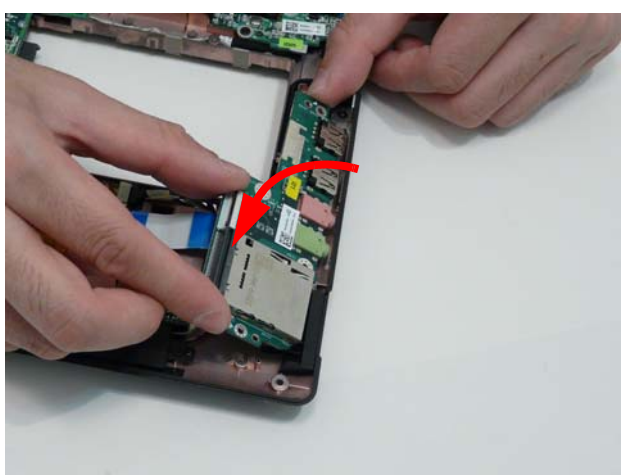

**2.** Replace the single screw to secure the Card Reader Board to the Lower Cover.

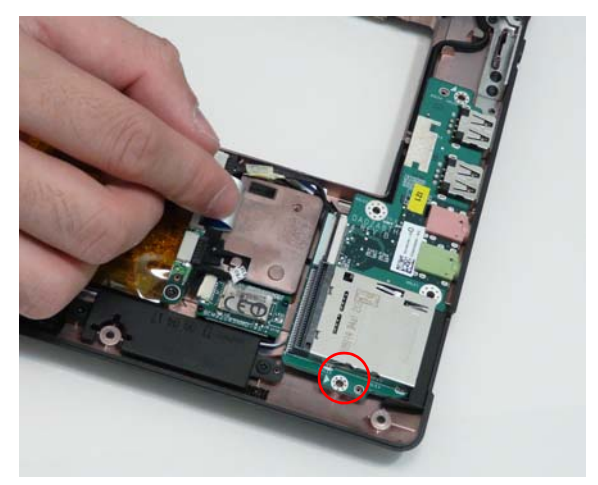

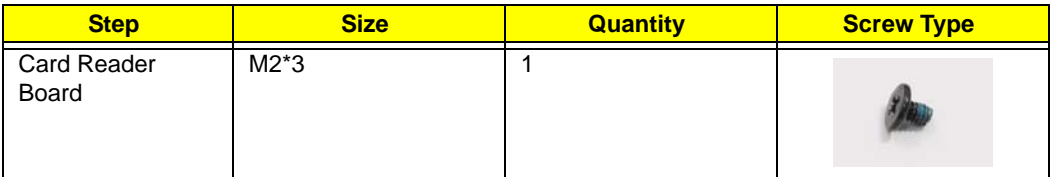

**3.** Connect the FFC to the Mainboard and close the locking latch.

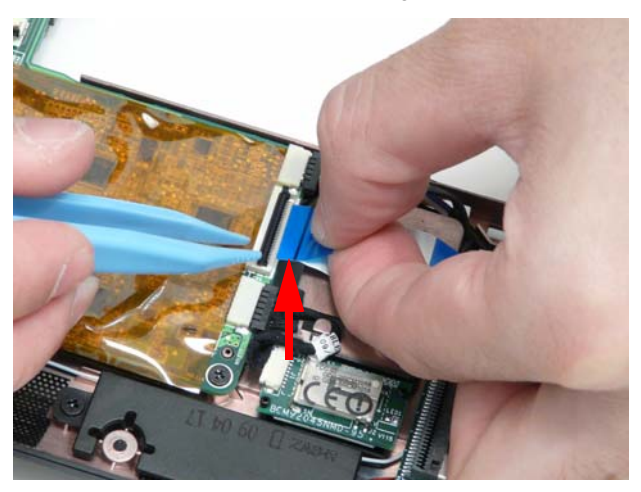

**4.** Connect the FFC to the Card Reader Board and close the locking latch.

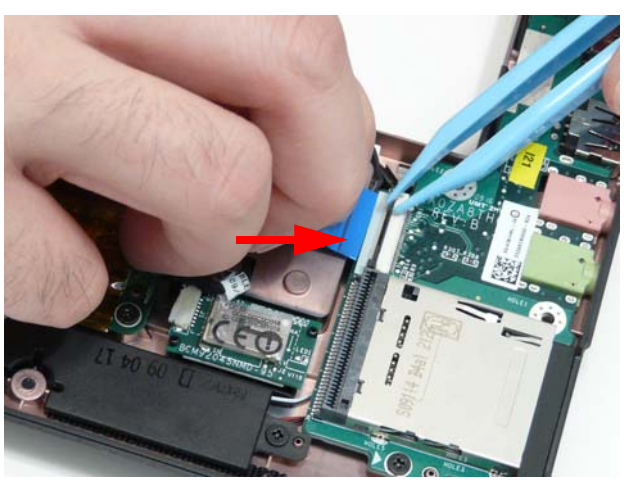

### Replacing the Button Board

**IMPORTANT:** The TouchPad Board cannot be removed from the Upper Cover. To replace the TouchPad Board, replace the entire Upper Cover.

**1.** Push the FFC through the cover as shown.

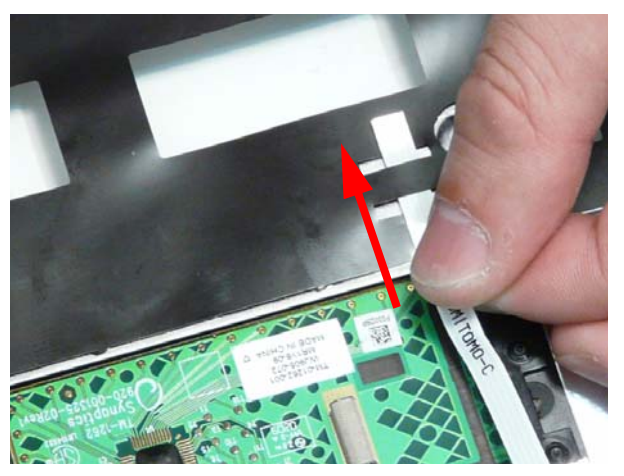

**2.** Connect the FFC to the TouchPad connector and close the FFC locking latch.

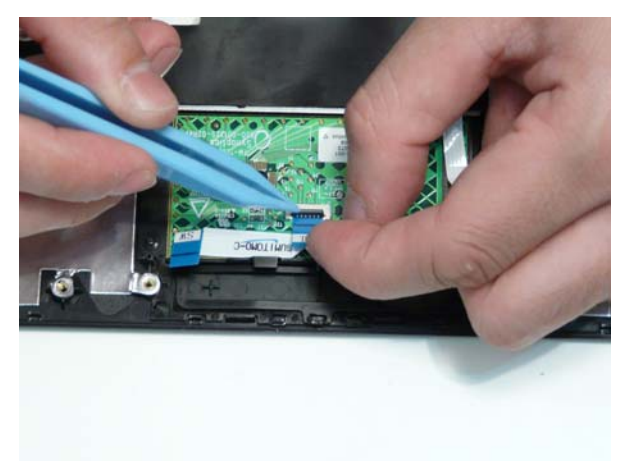

**3.** Slide the button board under the securing tabs in the Upper Cover as shown.

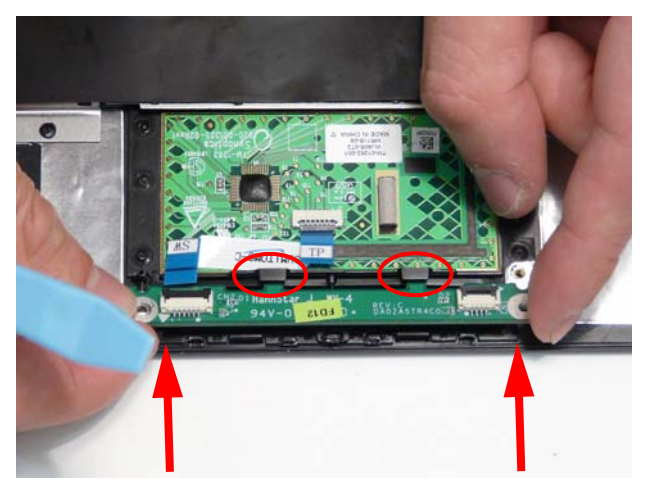

**4.** Replace the two screws to secure the TouchPad Bracket to the Upper Cover.

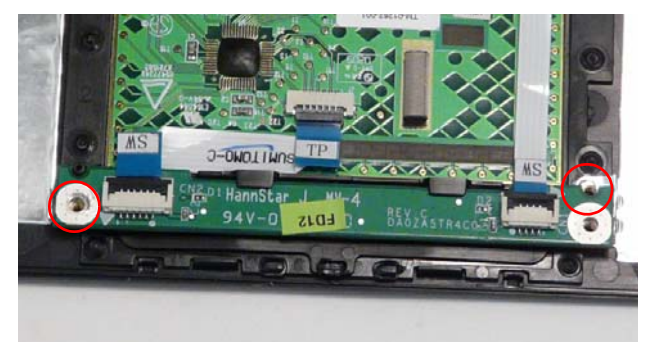

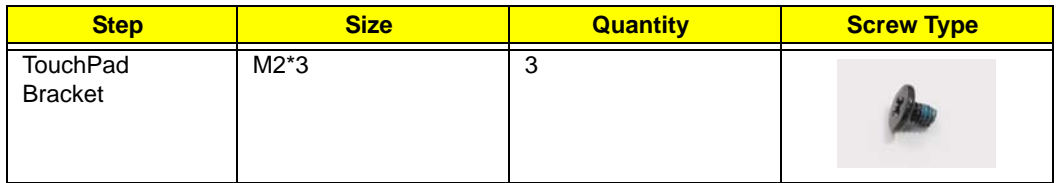

**5.** Connect the two FFCs to the Button Board and close the locking latches as shown.

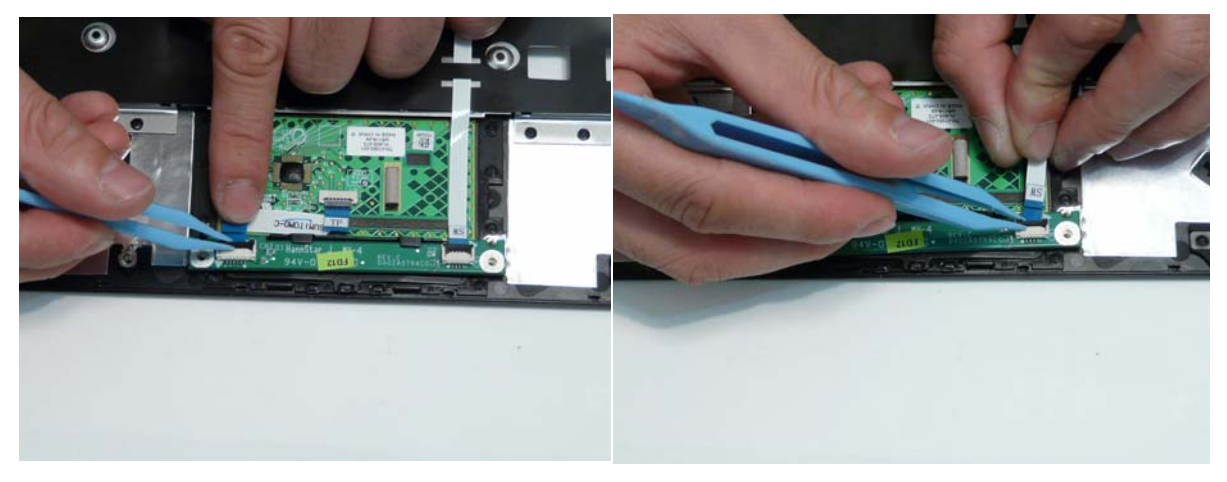

### Replacing the Upper Cover

**1.** Place the Upper Cover into the Lower Cover left corner first. Hook the hinge cover part of the upper cover around the left hinge, making sure the LVDS cable passes through the opening in the upper cover, then rotate the cover until it is aligned with the lower cover.

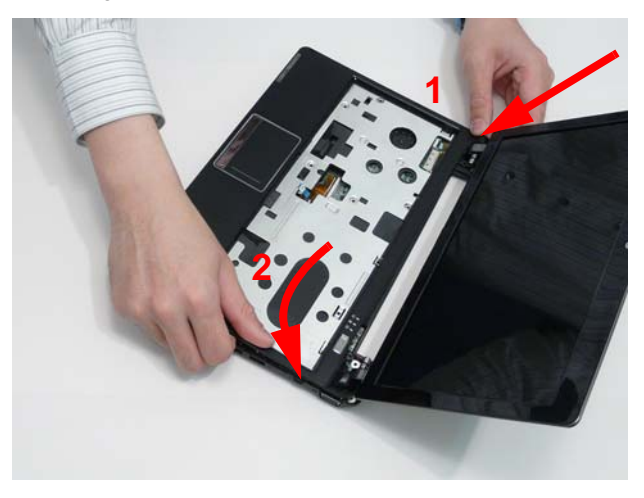

**2.** Lightly press the edges of the cover in place to connect it to the lower cover.,

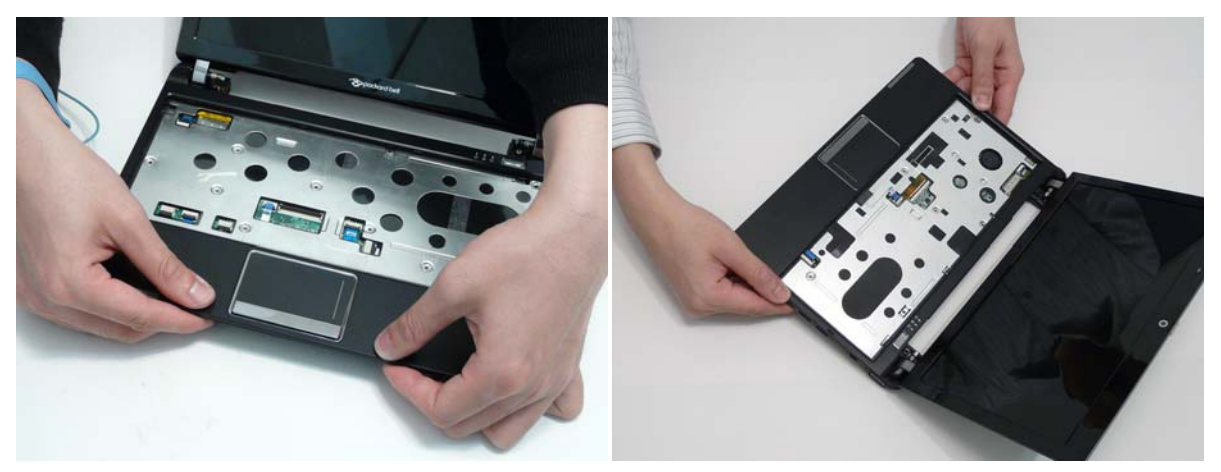

**3.** Replace the eight securing screws to the Upper Cover.

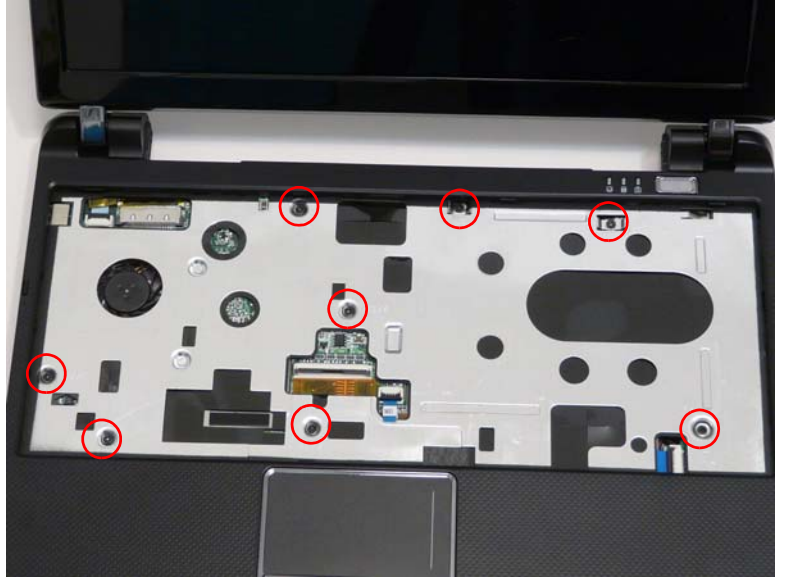

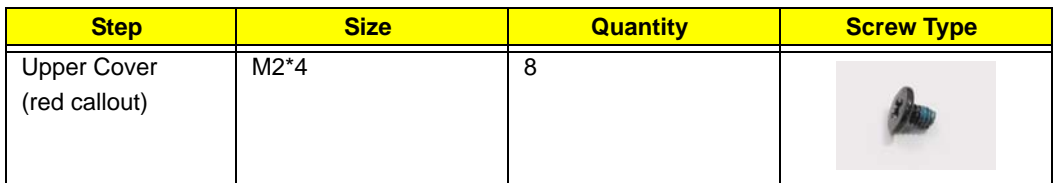

**4.** Connect the following cable to the Mainboard.

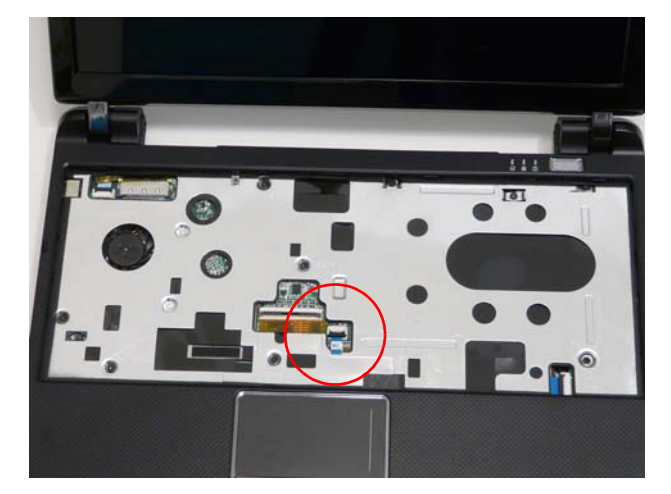

**5.** Connect the FFC and close the locking latch as shown.

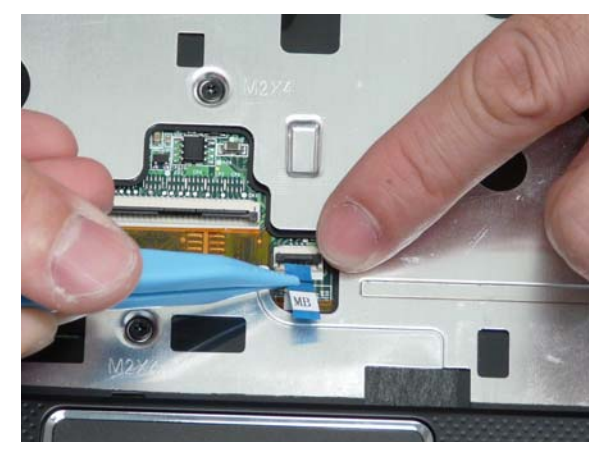

**6.** Turn the computer and replace the eleven screws securing the Upper Cover to the Lower Cover.

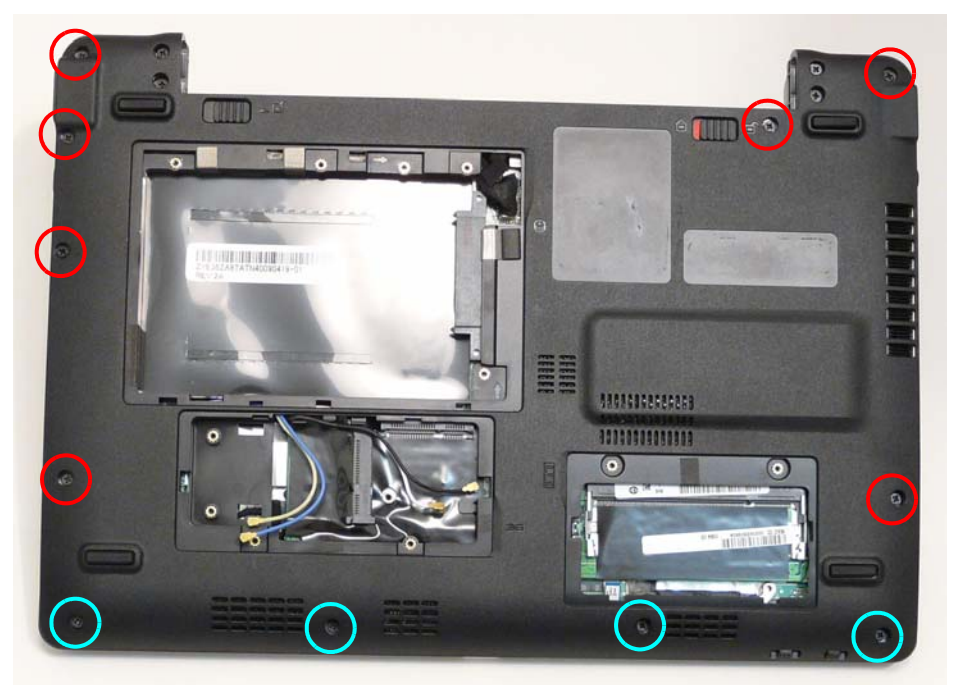

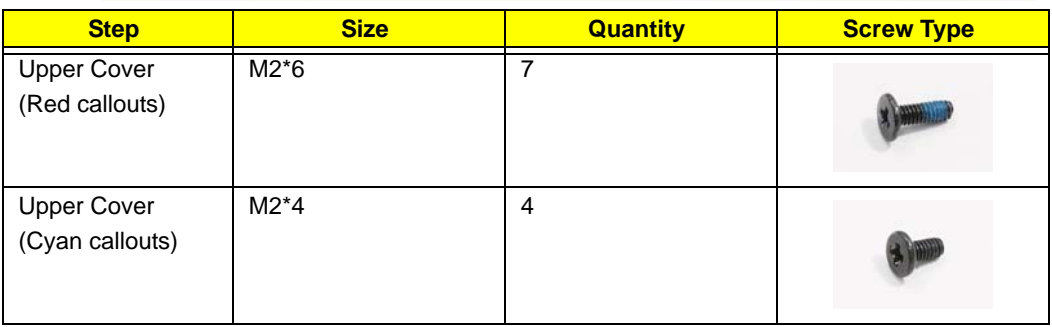

### Removing the Hinge Covers

**1.** Connect the Hinge Covers to the Upper Cover as shown.

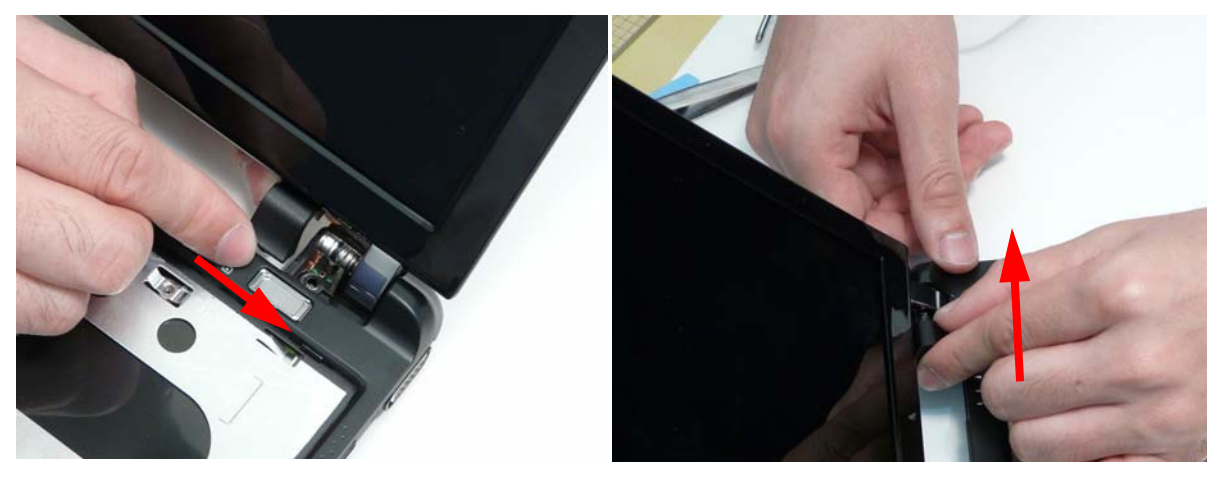

**2.** Replace the two screws to secure the hinge covers.

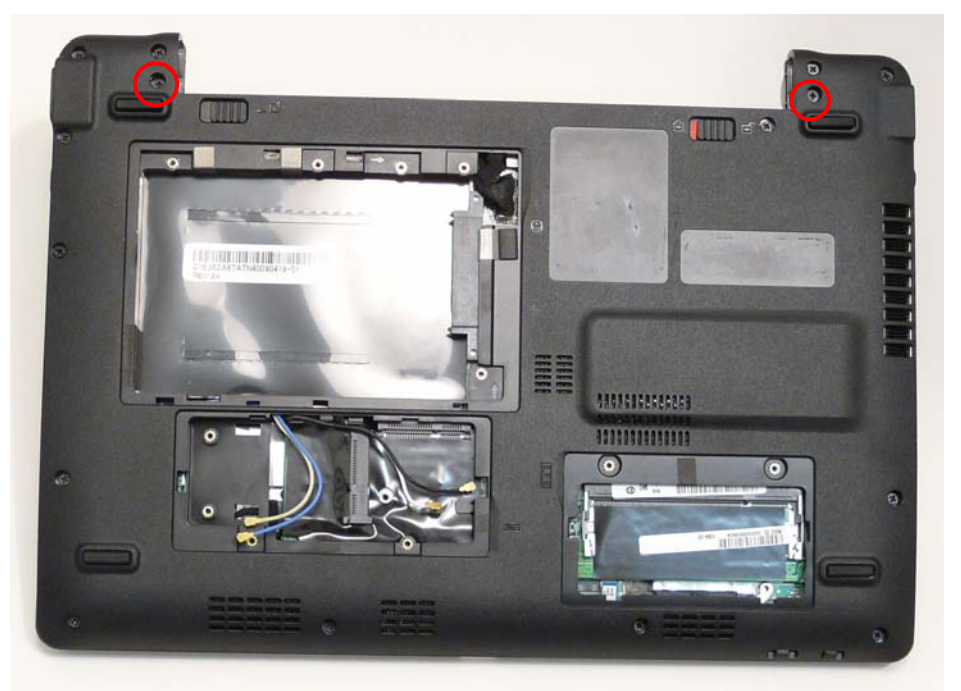

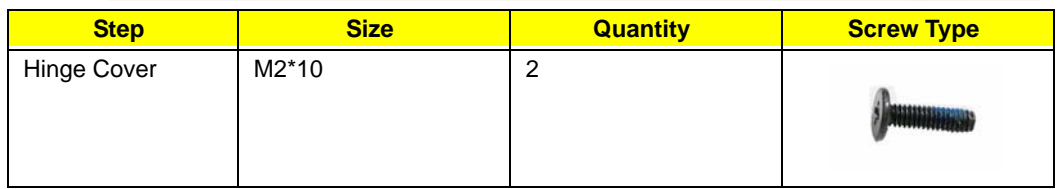

### Replacing the Keyboard

- **1.** Turn the computer rightside up and open the lid to the full extent.
- **2.** Holding the keyboard on edge, insert the Keyboard FFC and secure the latch as shown.

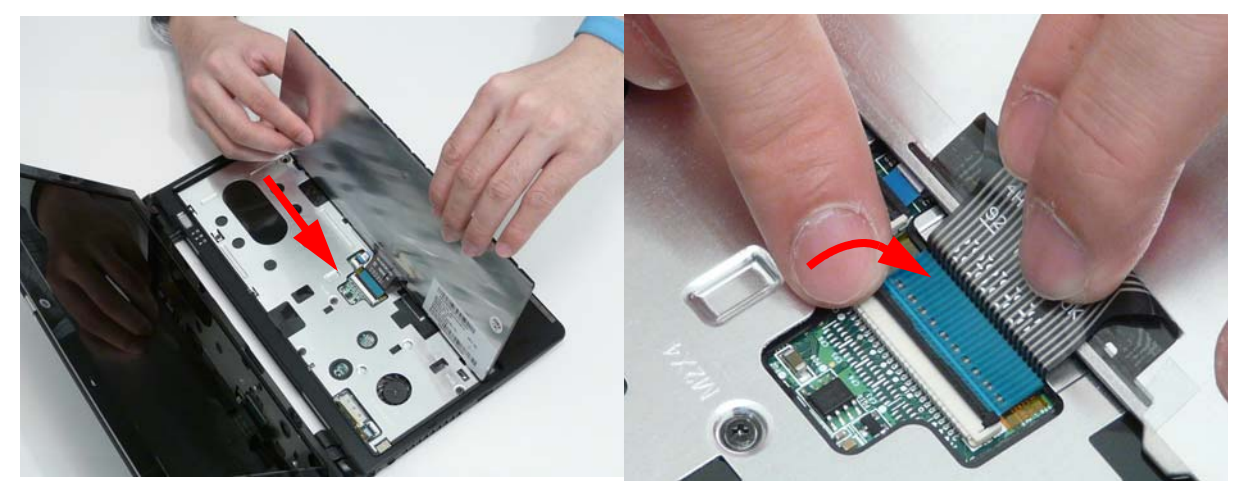

**3.** Place the Keyboard into the Upper Cover bottom edge first, taking care to align the mounting tabs.

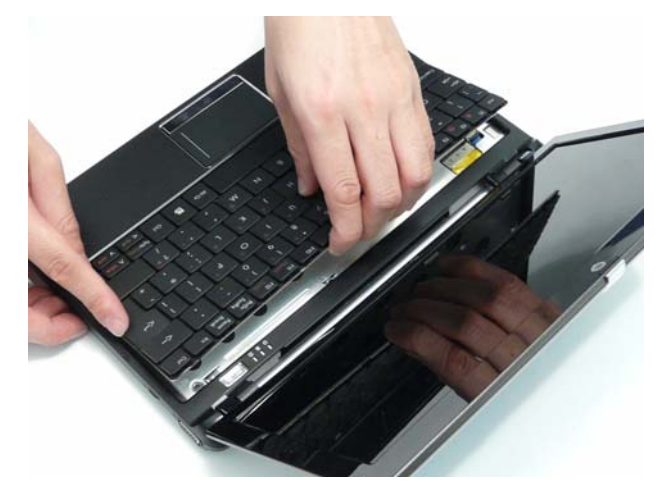

**4.** Press the keyboard into place in the four indicated points. An audible click indicates the keyboard is in place.

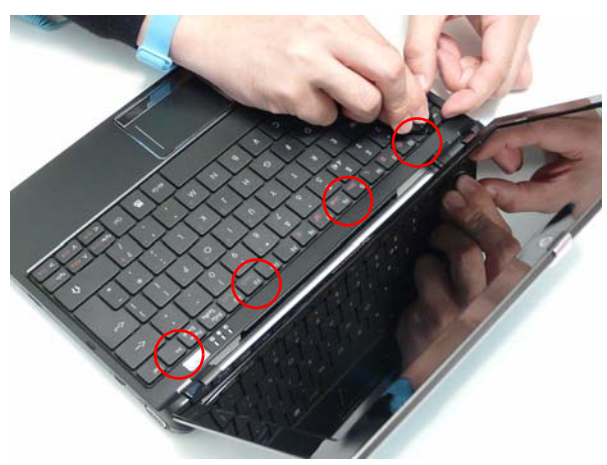

# Reassembling External Modules

### Replacing the WLAN Board

**1.** Insert the WLAN Board into the Mainboard.

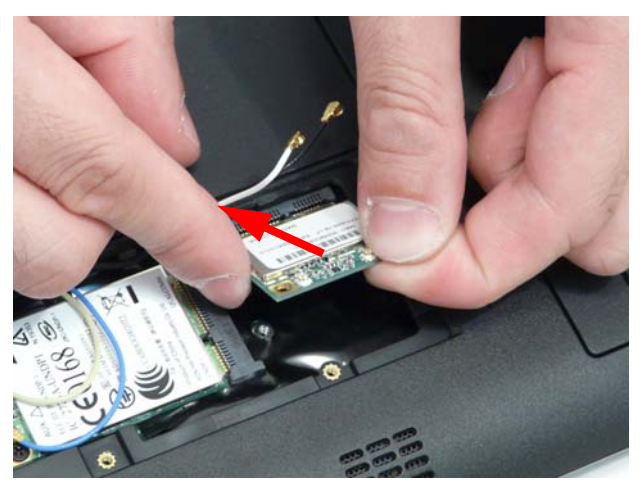

**2.** Replace the single screw to secure the WLAN Board in place.

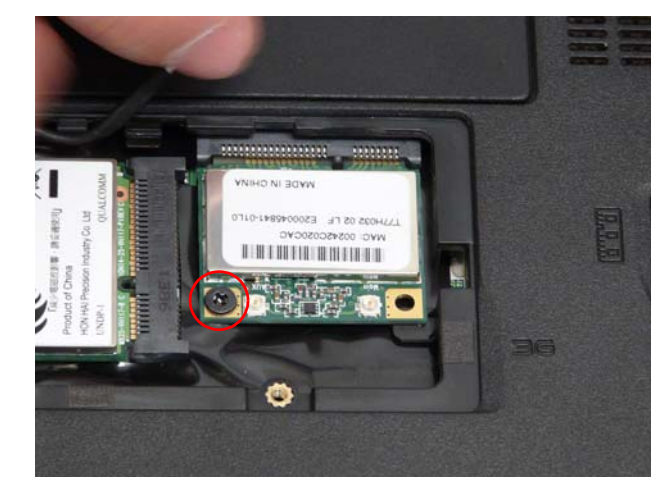

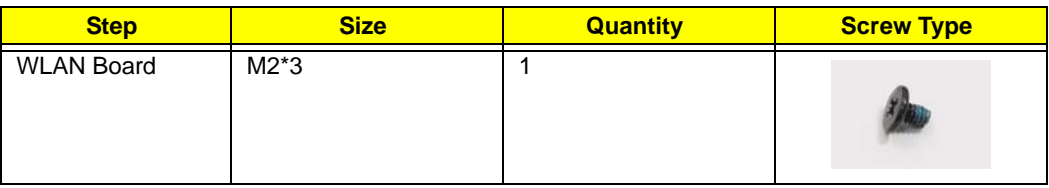

**3.** Connect the Antenna cables to the WLAN Board.

**NOTE:** Cable placement is Black to the MAIN terminal (right) and White to the AUX terminal (left).

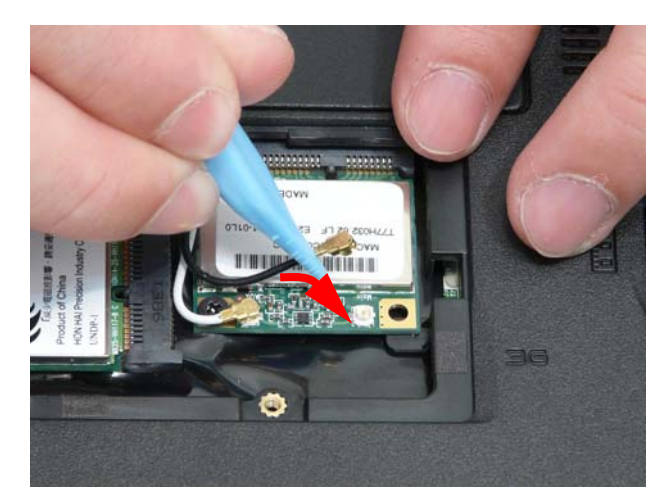

# Replacing the 3G Module

**1.** Insert the 3g Board into the Mainboard.

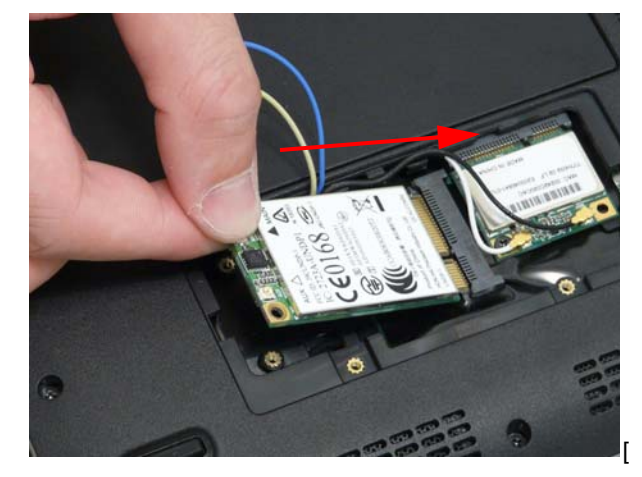

**2.** Replace the two screws to secure the WLAN Board in place.

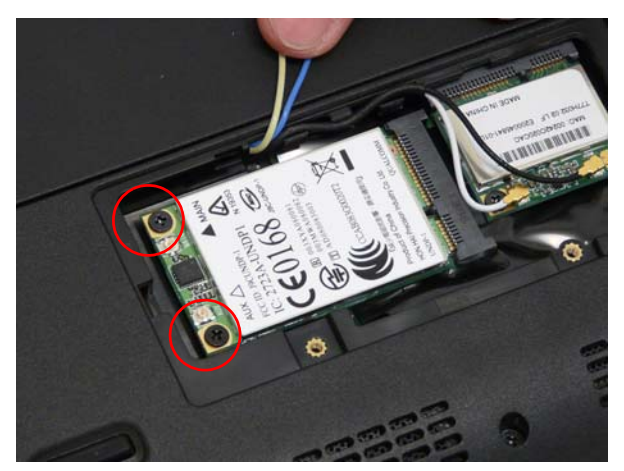

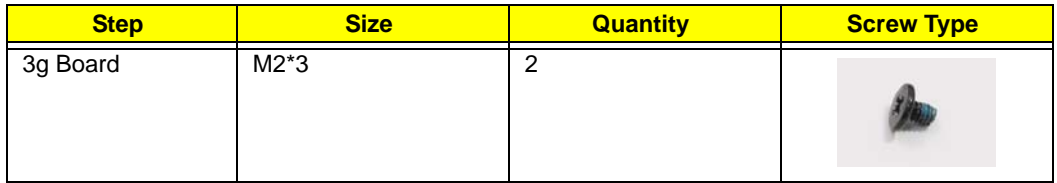

**3.** Connect the Antenna cables to the 3g Board.

**NOTE:** Cable placement is Yellow to the MAIN terminal (right) and Blue to the AUX terminal (left).

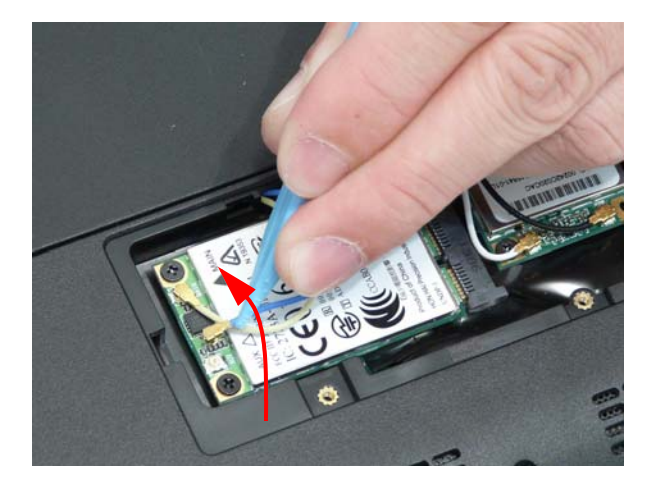

### Replacing the DIMM Module

**1.** Insert the DIMM module at an angle then push down into place until the latches on the sides click into place.

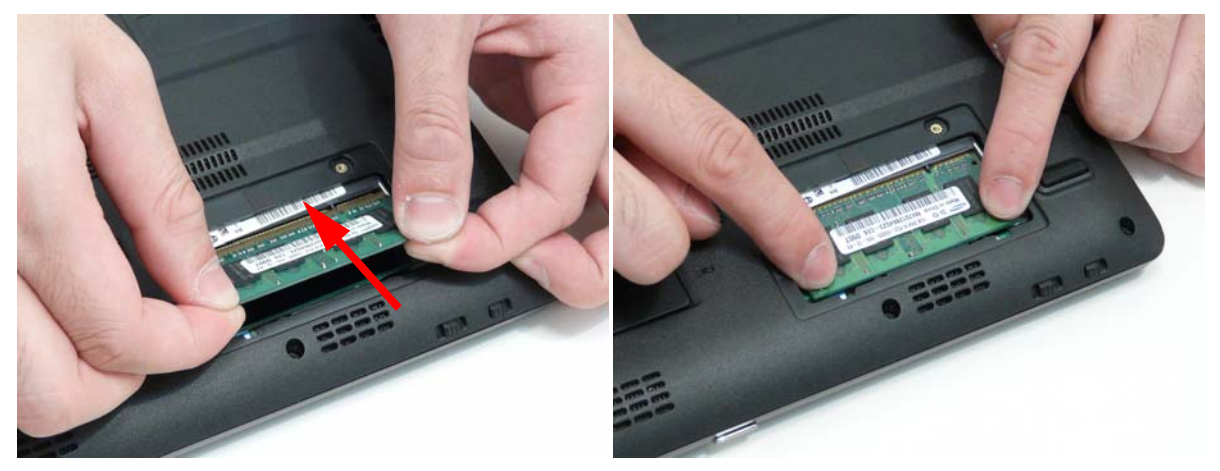

### Replacing the Hard Disk Drive Module

**1.** Attach the HDD to the carrier.

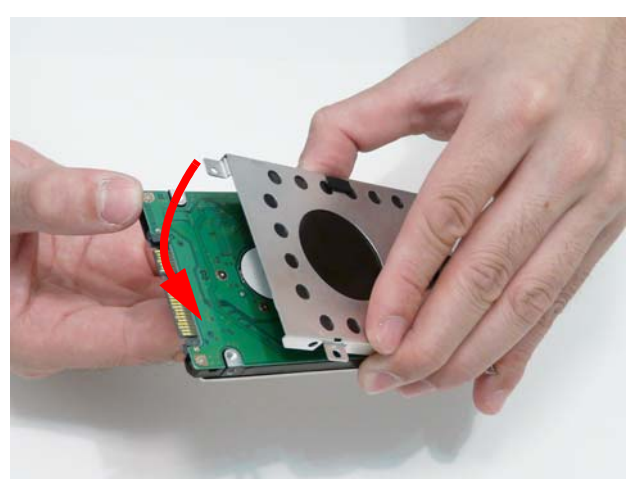

**2.** Replace the four screws (two each side) to secure the hard disk to the carrier.

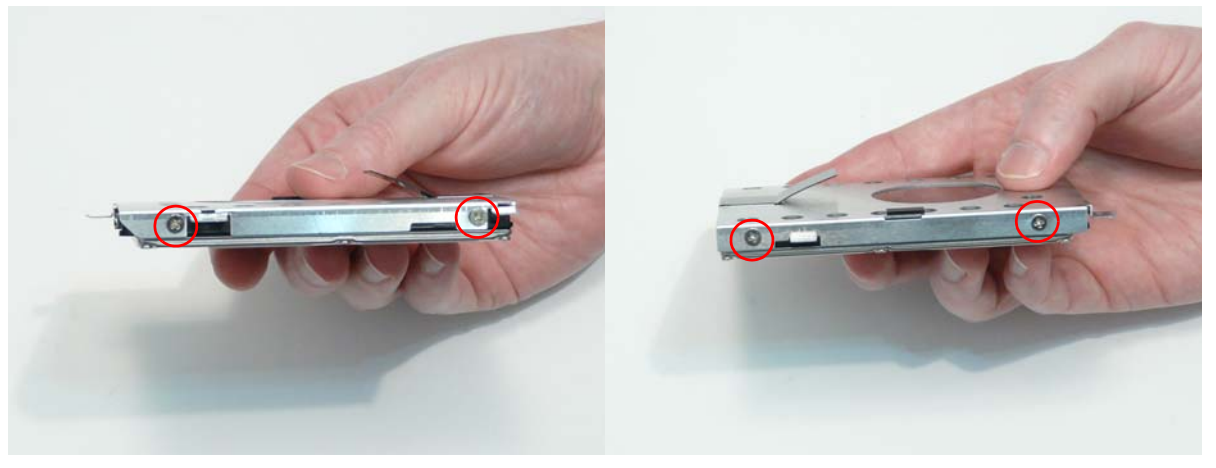

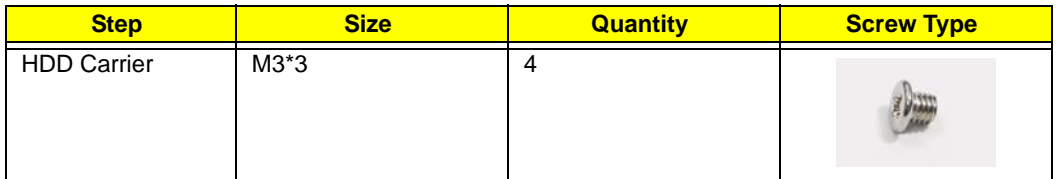

**3.** Place the hard disk drive module into the bay.

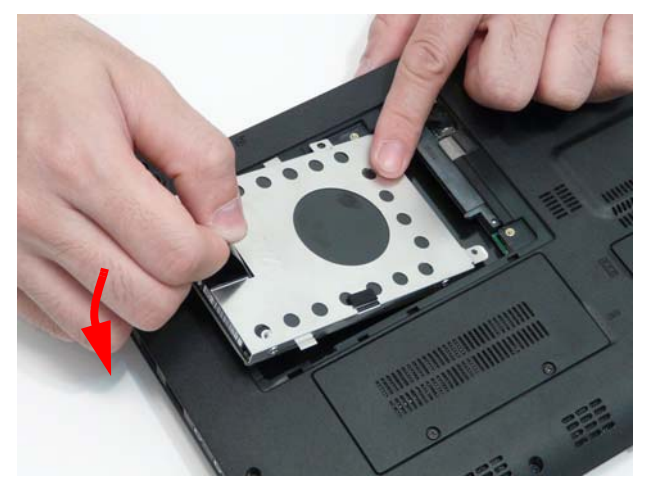

**NOTE:** To prevent damage to the device, avoid pressing down on it or placing heavy objects on top of it.

**4.** Slide the HDD in the direction of the arrow to connect the HDD to the interface connector.

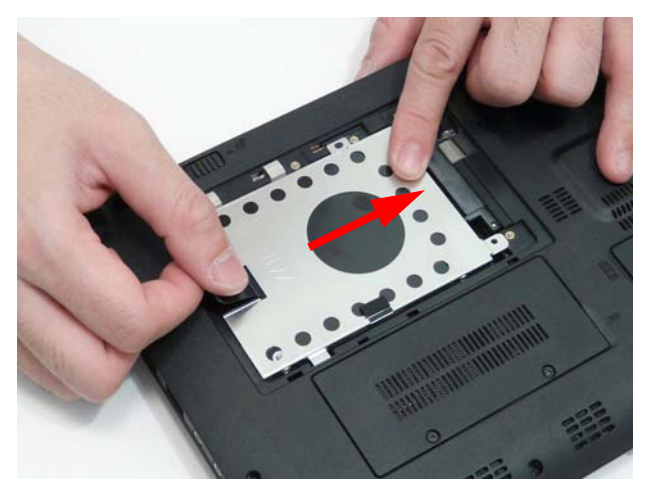

**5.** Replace the single screw to secure the HDD Module in place.

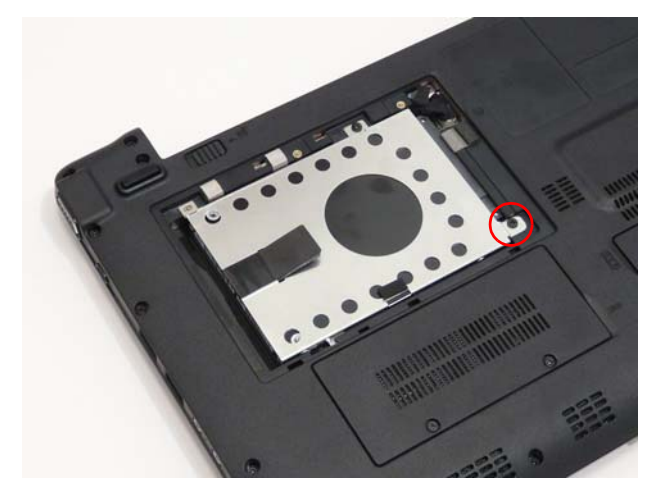

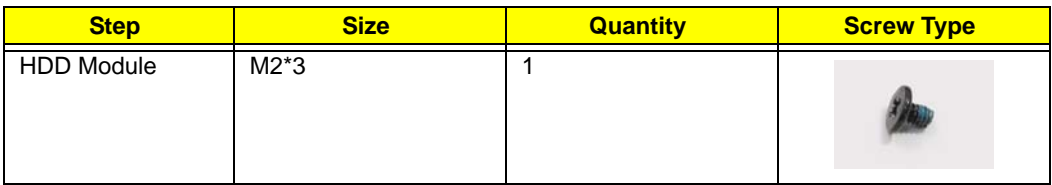

## Replacing the Lower Covers

**1.** Insert the HDD cover into the Lower Cover.

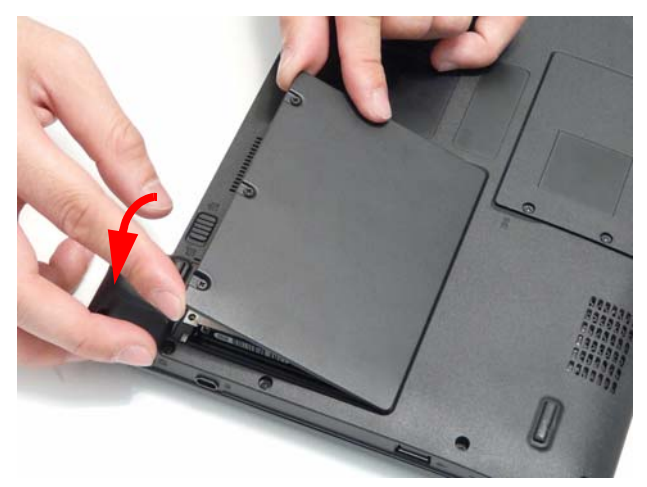

**2.** Insert the Memory cover into the Lower Cover.

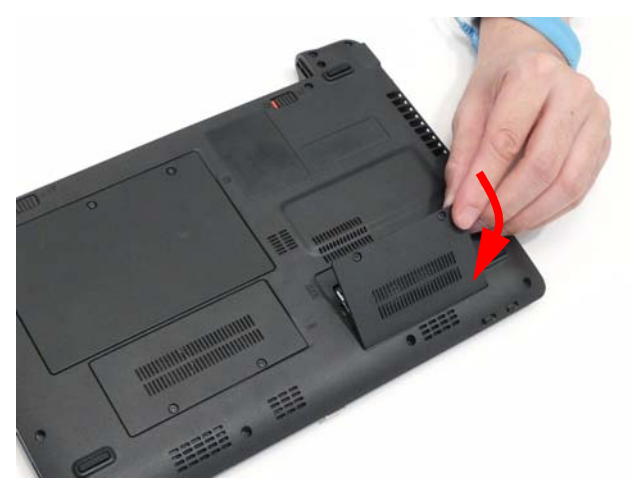

**3.** Insert the 3G cover into the Lower Cover.

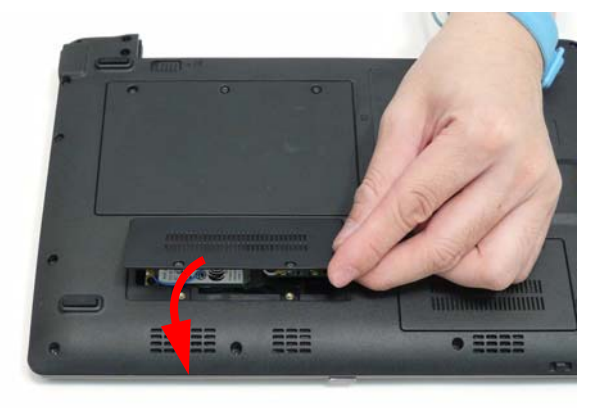

**4.** Tighten the seven captive screws in the HDD, Memory, and 3G Covers.

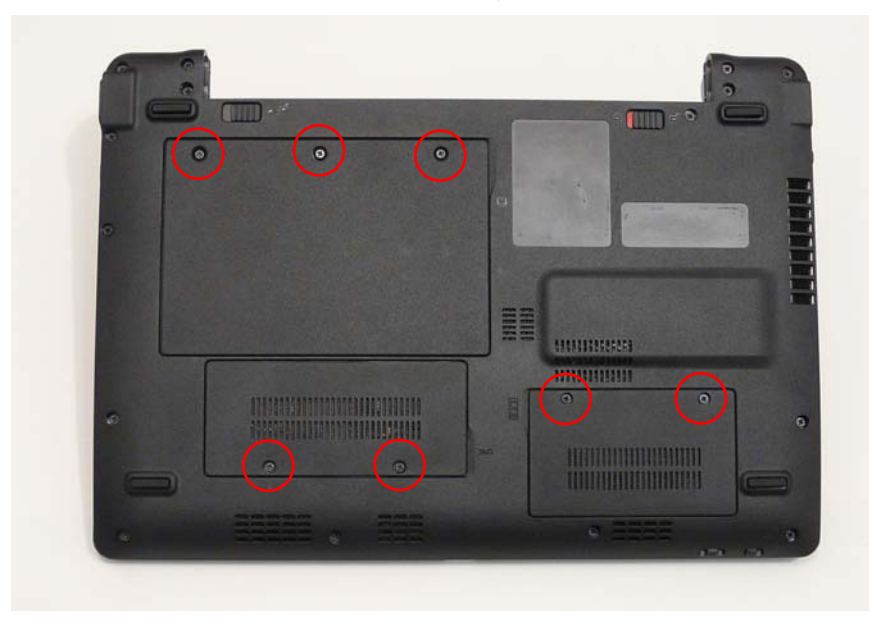

### Replacing the Battery Pack

- **1.** Turn the computer over.
- **2.** Slide the battery lock/unlock latch to the unlock position.

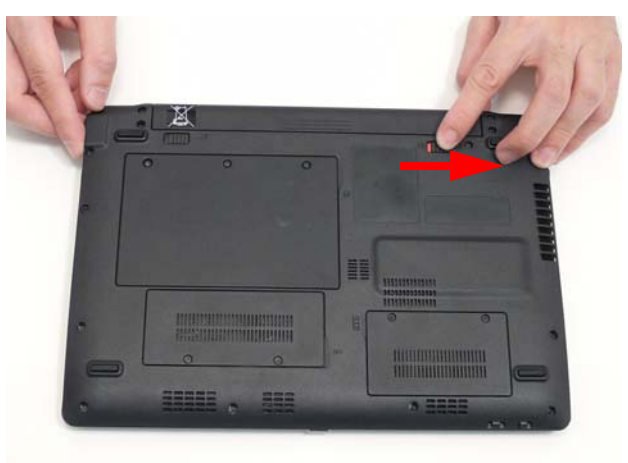

**3.** Slide and hold the battery release latch to the release position (1), then slide the battery pack into the main unit (2).

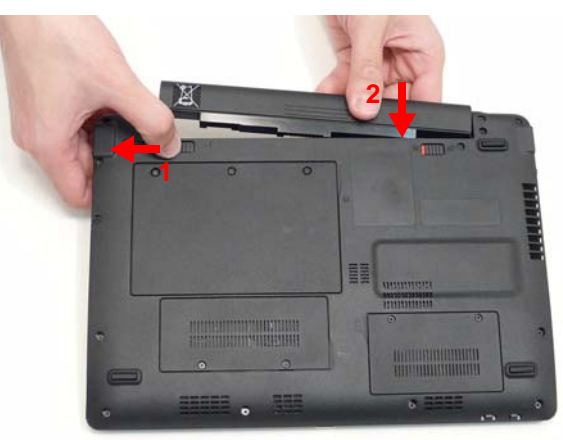

**4.** Slide the battery lock/unlock latch to the lock position.

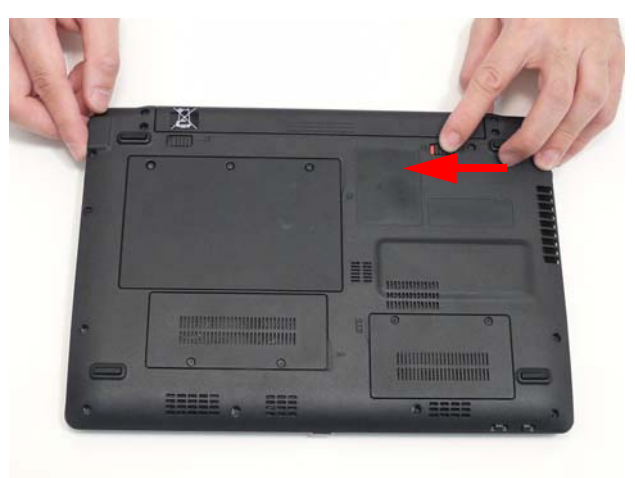

# Troubleshooting

## Common Problems

Use the following procedure as a guide for computer problems.

- **NOTE:** The diagnostic tests are intended to test only Acer products. Non-Acer products, prototype cards, or modified options can give false errors and invalid system responses.
- **1.** Obtain the failing symptoms in as much detail as possible.
- **2.** Verify the symptoms by attempting to re-create the failure by running the diagnostic test or by repeating the same operation.
- **3.** Use the following table with the verified symptom to determine which page to go to.

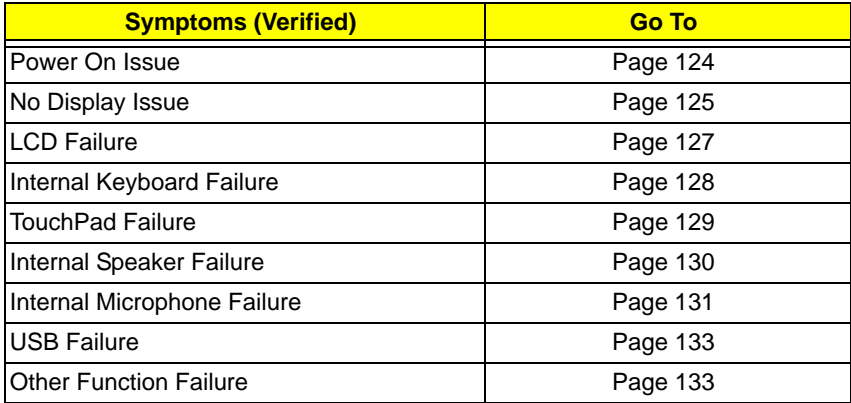

**4.** If the Issue is still not resolved, see "Online Support Information" on page 161.

### Power On Issue

If the system doesn't power on, perform the following actions one at a time to correct the problem. Do not replace non-defective FRUs:

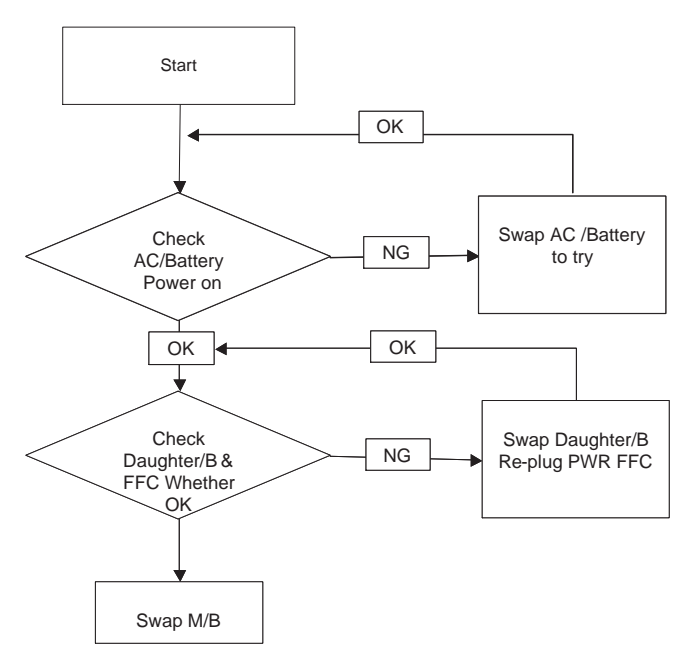

#### Computer Shuts down Intermittently

If the system powers off at intervals, perform the following actions one at a time to correct the problem.

- **1.** Check the power cable is properly connected to the computer and the electrical outlet.
- **2.** Remove any extension cables between the computer and the outlet.
- **3.** Remove any surge protectors between the computer and the electrical outlet. Plug the computer directly into a known good electrical outlet.
- **4.** Remove all external and non-essential hardware connected to the computer that are not necessary to boot the computer to the failure point.
- **5.** Remove any recently installed software.
- **6.** If the Issue is still not resolved, see "Online Support Information" on page 161.

### No Display Issue

If the **Display** doesn't work, perform the following actions one at a time to correct the problem. Do not replace non-defective FRUs:

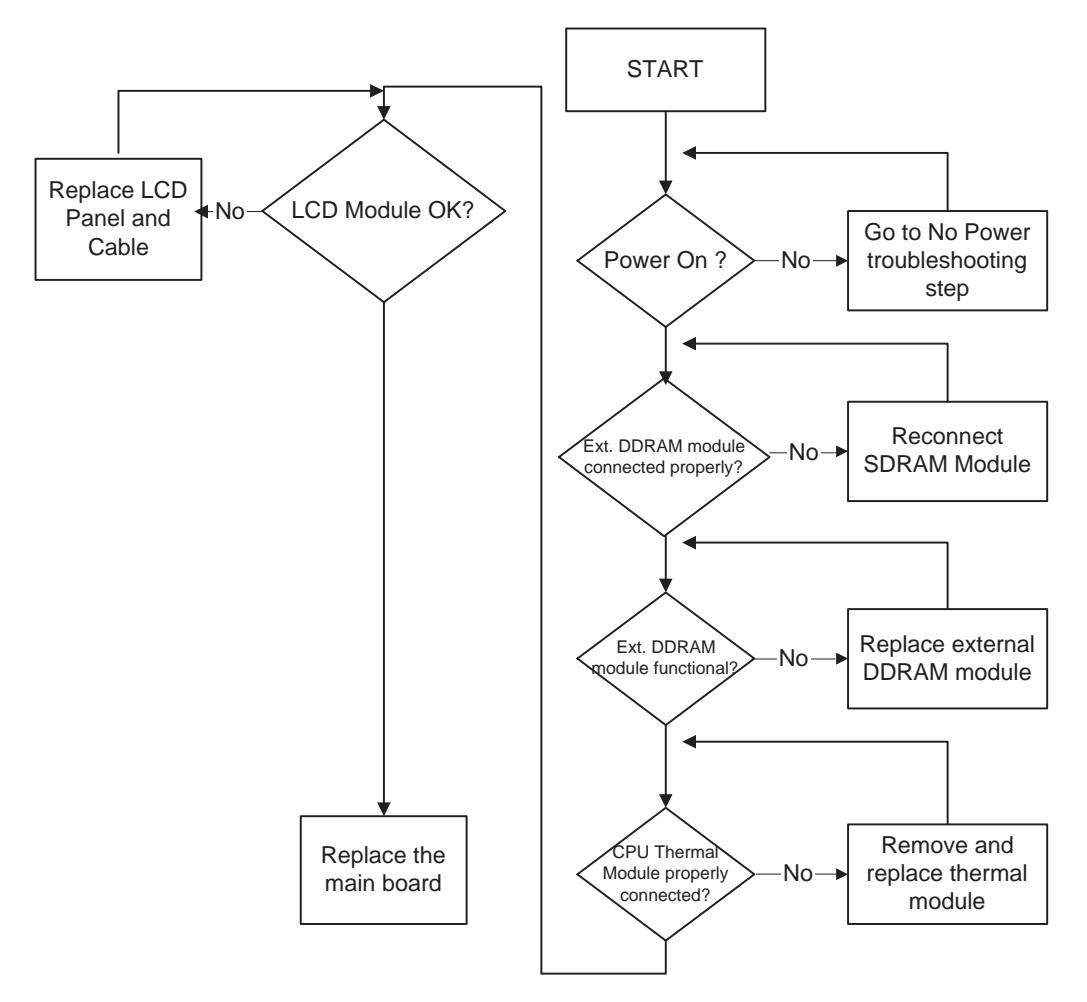

#### No POST or Video

If the POST or video doesn't display, perform the following actions one at a time to correct the problem.

- **1.** Make sure that the internal display is selected. On this notebook model, switching between the internal display and the external display is done by pressing **Fn+F5**. Reference Product pages for specific model procedures.
- **2.** Make sure the computer has power by checking at least one of the following occurs:
	- Fans start up
	- Status LEDs light up

If there is no power, see "Power On Issue" on page 124.

- **3.** Drain any stored power by removing the power cable and battery and holding down the power button for 10 seconds. Reconnect the power and reboot the computer.
- **4.** Connect an external monitor to the computer and switch between the internal display and the external display is by pressing **Fn+F5** (on this model).

If the POST or video appears on the external display, see "LCD Failure" on page 127.

**5.** Disconnect power and all external devices including port replicators or docking stations. Remove any memory cards and CD/DVD discs. Restart the computer.

If the computer boots correctly, add the devices one by one until the failure point is discovered.

- **6.** Reseat the memory modules.
- **7.** Remove the drives (see "Disassembly Process" on page 34).
- **8.** If the Issue is still not resolved, see "Online Support Information" on page 161.

#### Abnormal Video Display

If video displays abnormally, perform the following actions one at a time to correct the problem.

- **1.** Reboot the computer.
- **2.** If permanent vertical/horizontal lines or dark spots display in the same location, the LCD is faulty and should be replaced. See "Disassembly Process" on page 34.
- **3.** If extensive pixel damage is present (different colored spots in the same locations on the screen), the LCD is faulty and should be replaced. See "Disassembly Process" on page 34.
- **4.** Adjust the brightness to its highest level. See the User Manual for instructions on adjusting settings. **NOTE:** Ensure that the computer is not running on battery alone as this may reduce display brightness.

If the display is too dim at the highest brightness setting, the LCD is faulty and should be replaced. See "Disassembly Process" on page 34.

- **5.** Check the display resolution is correctly configured:
	- **a.** Minimize or close all Windows.
	- **b.** If display size is only abnormal in an application, check the view settings and control/mouse wheel zoom feature in the application.
	- **c.** If desktop display resolution is not normal, right-click on the desktop and select **Personalize**´ **Display Settings**.
	- **d.** Click and drag the Resolution slider to the desired resolution.
	- **e.** Click **Apply** and check the display. Readjust if necessary.
- **6.** Roll back the video driver to the previous version if updated.
- **7.** Remove and reinstall the video driver.
- **8.** Check the Device Manager to determine that:
	- The device is properly installed. There are no red Xs or yellow exclamation marks.
	- There are no device conflicts.
	- No hardware is listed under Other Devices.
- **9.** If the Issue is still not resolved, see "Online Support Information" on page 161.
- **10.** Run the Windows Memory Diagnostic from the operating system DVD and follow the onscreen prompts.
- **11.** If the Issue is still not resolved, see "Online Support Information" on page 161.

### Random Loss of BIOS Settings

If the computer is experiencing intermittent loss of BIOS information, perform the following actions one at a time to correct the problem.

- **1.** If the computer is more than one year old, replace the CMOS battery.
- **2.** Run a complete virus scan using up-to-date software to ensure the computer is virus free.
- **3.** If the computer is experiencing HDD or ODD BIOS information loss, disconnect and reconnect the power and data cables between devices.

If the BIOS settings are still lost, replace the cables.

- **4.** If HDD information is missing from the BIOS, the drive may be defective and should be replaced.
- **5.** Replace the Motherboard.

**6.** If the Issue is still not resolved, see "Online Support Information" on page 161.

### LCD Failure

If the **LCD** fails, perform the following actions one at a time to correct the problem. Do not replace nondefective FRUs:

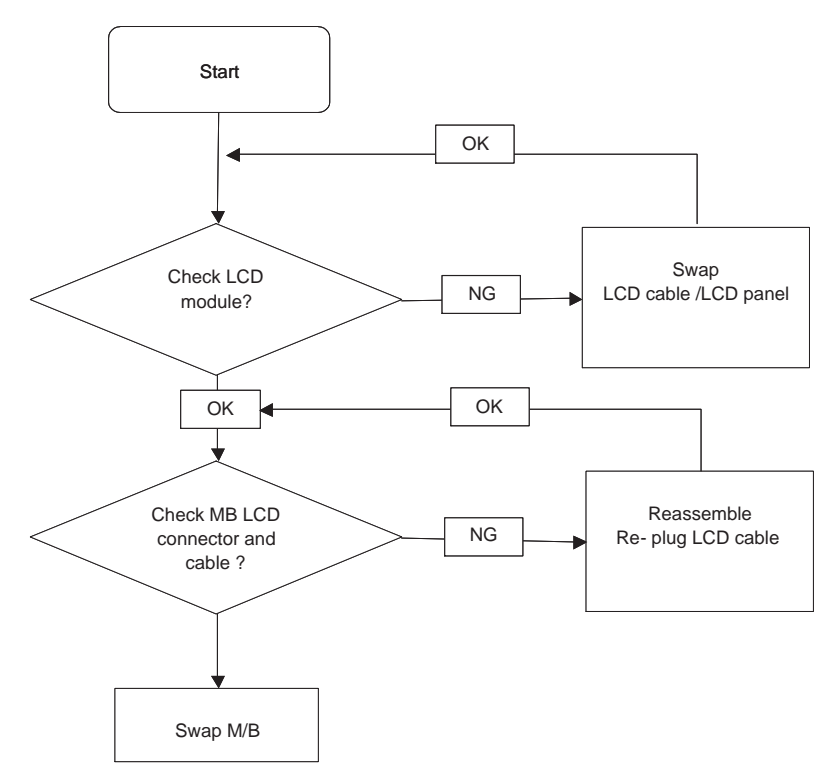

### Built-In Keyboard Failure

If the built-in **Keyboard** fails, perform the following actions one at a time to correct the problem. Do not replace non-defective FRUs:

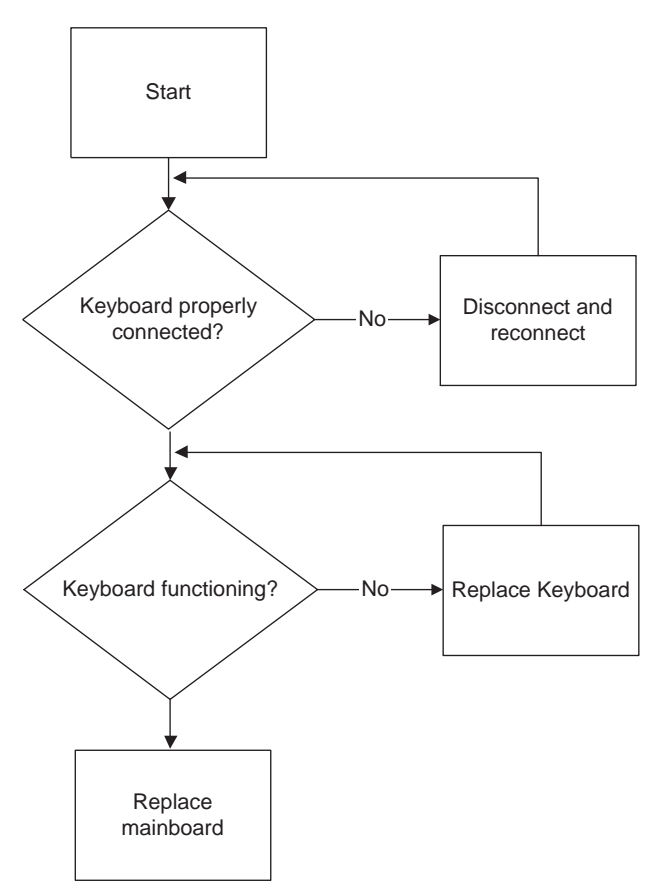

### TouchPad Failure

If the **TouchPad** doesn't work, perform the following actions one at a time to correct the problem. Do not replace non-defective FRUs:

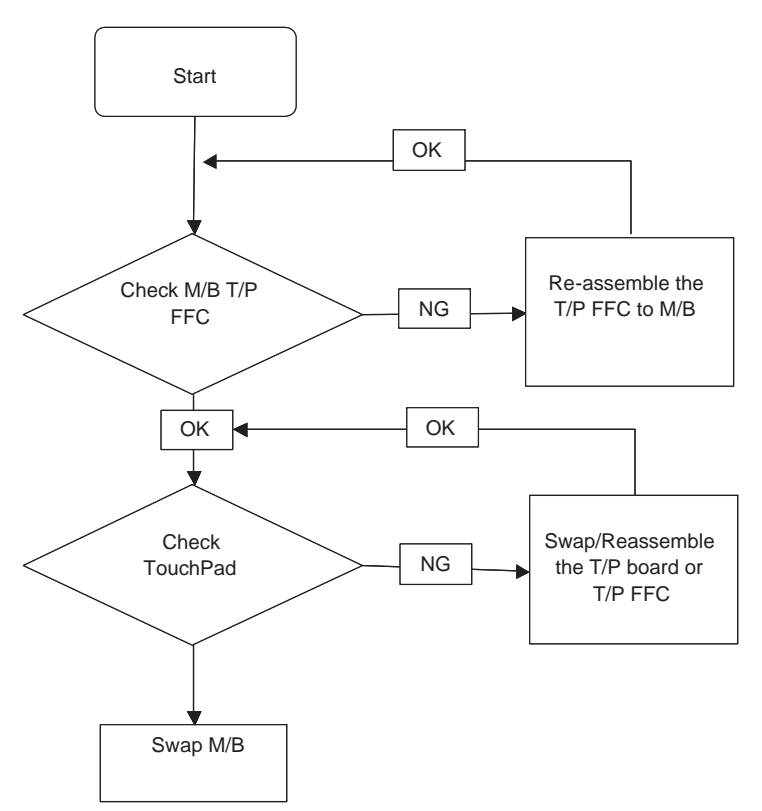

### Internal Speaker Failure

If the internal **Speakers** fail, perform the following actions one at a time to correct the problem. Do not replace non-defective FRUs:

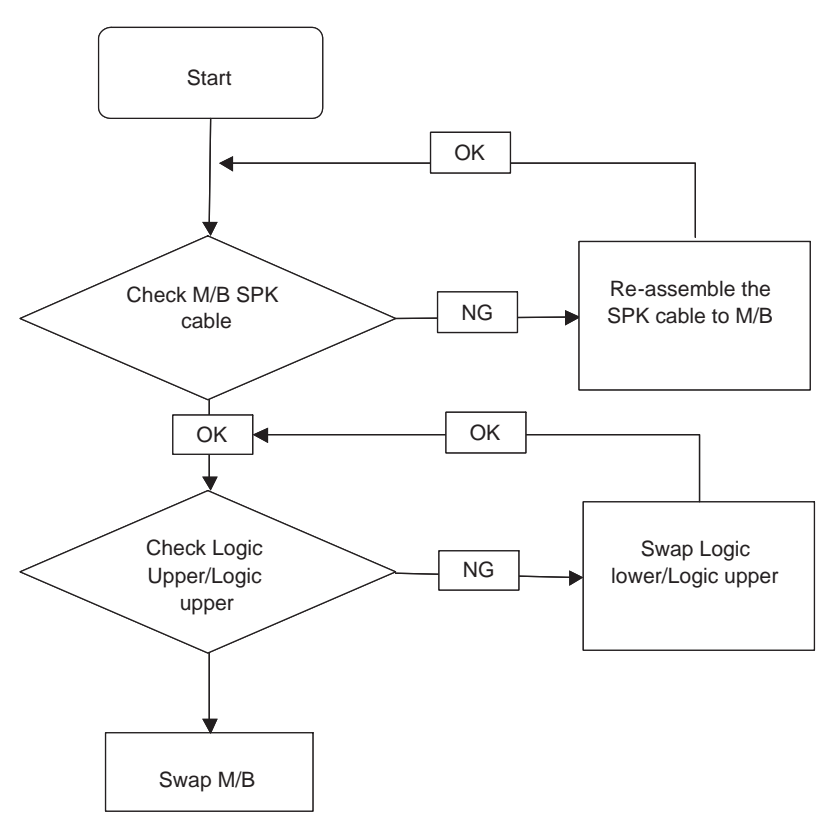

#### Sound Problems

If sound problems are experienced, perform the following actions one at a time to correct the problem.

- **1.** Reboot the computer.
- **2.** Navigate to Start→ Control Panel→ System and Maintenance→ System→ Device Manager. Check the Device Manager to determine that:
	- The device is properly installed.
	- There are no red Xs or yellow exclamation marks.
	- There are no device conflicts.
	- No hardware is listed under Other Devices.
- **3.** Roll back the audio driver to the previous version, if updated recently.
- **4.** Remove and reinstall the audio driver.
- **5.** Ensure that all volume controls are set mid range:
	- **a.** Click the volume icon on the taskbar and drag the slider to 50. Ensure that the volume is not muted.
	- **b.** Click Mixer to verify that other audio applications are set to 50 and not muted.
- **6.** Navigate to Start $\rightarrow$  Control Panel $\rightarrow$  Hardware and Sound $\rightarrow$  Sound. Ensure that Speakers are selected as the default audio device (green check mark). **NOTE:** If Speakers does not show, right-click on the **Playback** tab and select **Show Disabled Devices** (clear by default).
- **7.** Select Speakers and click **Configure** to start **Speaker Setup**. Follow the onscreen prompts to configure the speakers.
- **8.** Remove and recently installed hardware or software.
- **9.** Restore system and file settings from a known good date using **System Restore**.
	- If the issue is not fixed, repeat the preceding steps and select an earlier time and date.
- **10.** Reinstall the Operating System.
- **11.** If the Issue is still not resolved, see "Online Support Information" on page 161.

### Internal Microphone Failure

If the internal **Microphone** fails, perform the following actions one at a time to correct the problem. Do not replace non-defective FRUs:

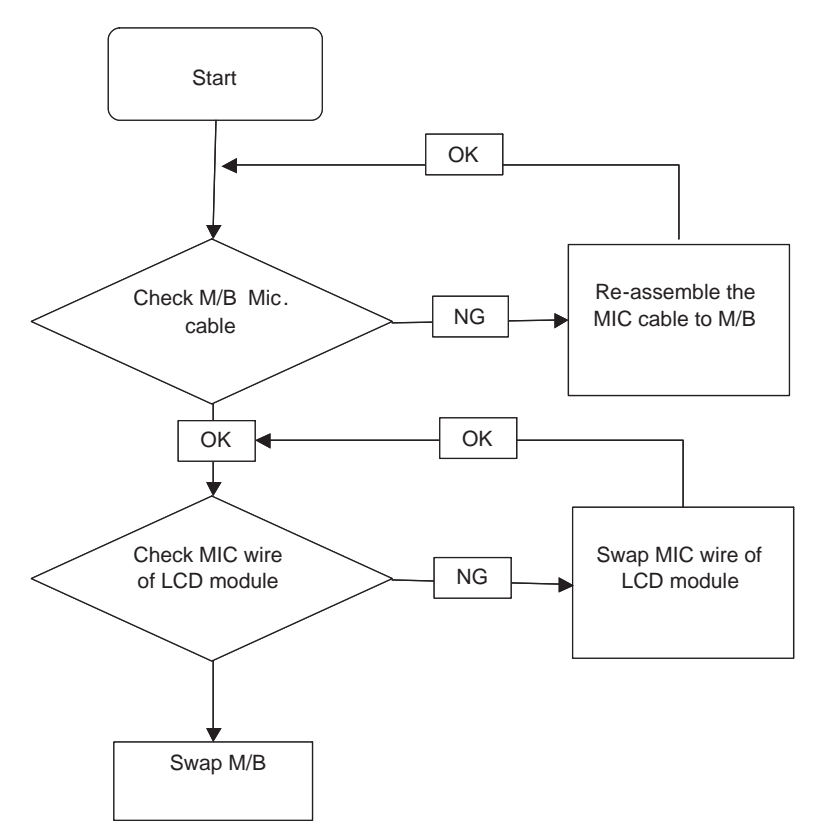

#### Microphone Problems

If internal or external **Microphones** do no operate correctly, perform the following actions one at a time to correct the problem.

- **1.** Check that the microphone is enabled. Navigate to Start $\rightarrow$  Control Panel $\rightarrow$  Hardware and Sound $\rightarrow$ **Sound** and select the **Recording** tab.
- **2.** Right-click on the **Recording** tab and select **Show Disabled Devices** (clear by default).
- **3.** The microphone appears on the **Recording** tab.
- **4.** Right-click on the microphone and select **Enable**.
- **5.** Select the microphone then click **Properties**. Select the **Levels** tab.
- **6.** Increase the volume to the maximum setting and click **OK**.
- **7.** Test the microphone hardware:
	- **a.** Select the microphone and click **Configure**.
	- **b.** Select **Set up microphone**.
- **c.** Select the microphone type from the list and click **Next**.
- **d.** Follow the onscreen prompts to complete the test.
- **8.** If the Issue is still not resolved, see "Online Support Information" on page 161.

### HDD Not Operating Correctly

If the HDD does not operate correctly, perform the following actions one at a time to correct the problem.

- **1.** Disconnect all external devices.
- **2.** Run a complete virus scan using up-to-date software to ensure the computer is virus free.
- **3.** Run the Windows Vista Startup Repair Utility:
	- **a.** insert the Windows Vista Operating System DVD in the ODD and restart the computer.
	- **b.** When prompted, press any key to start to the operating system DVD.
	- **c.** The **Install Windows** screen displays. Click **Next**.
	- **d.** Select **Repair your computer**.
	- **e.** The **System Recovery Options** screen displays. Click **Next**.
	- **f.** Select the appropriate operating system, and click **Next**.

**NOTE:** Click **Load Drivers** if controller drives are required.

- **g.** Select **Startup Repair**.
- **h.** Startup Repair attempts to locate and resolve issues with the computer.
- **i.** When complete, click **Finish**.

If an issue is discovered, follow the onscreen information to resolve the problem.

- **4.** Run the Windows Memory Diagnostic Tool. For more information see Windows Help and Support.
- **5.** Restart the computer and press F2 to enter the BIOS Utility. Check the BIOS settings are correct and that CD/DVD drive is set as the first boot device on the Boot menu.
- **6.** Ensure all cables and jumpers on the HDD and ODD are set correctly.
- **7.** Remove any recently added hardware and associated software.
- **8.** Run the Windows Disk Defragmenter. For more information see Windows Help and Support.
- **9.** Run Windows Check Disk by entering **chkdsk /r** from a command prompt. For more information see Windows Help and Support.
- **10.** Restore system and file settings from a known good date using **System Restore**.

If the issue is not fixed, repeat the preceding steps and select an earlier time and date.

**11.** Replace the HDD. See "Disassembly Process" on page 34.

### USB Failure (Right up/down side)

If the rightside **USB** port fails, perform the following actions one at a time to correct the problem. Do not replace non-defective FRUs:

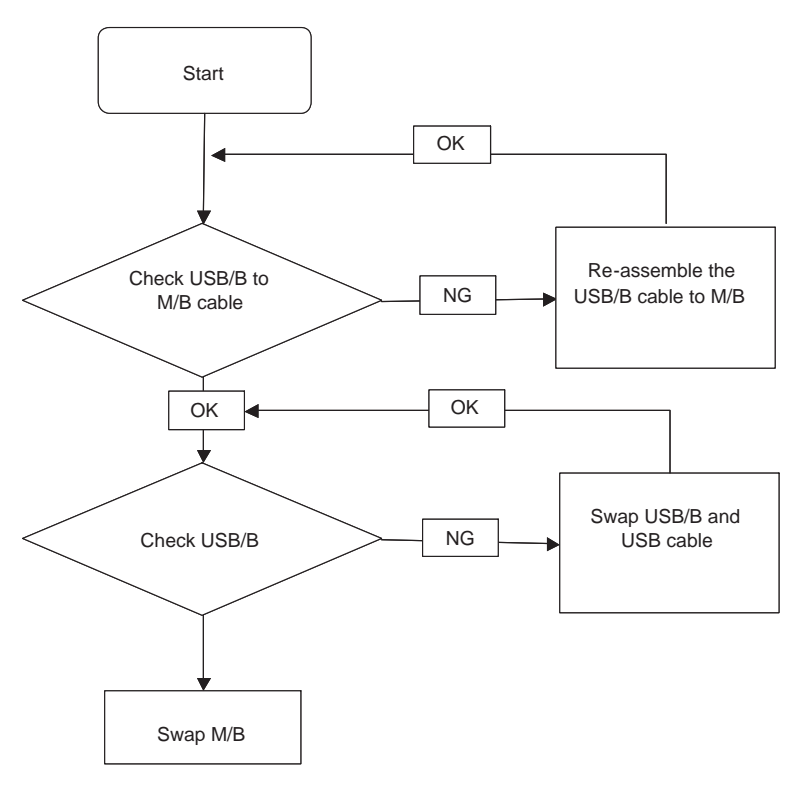

### Other Failures

If the VGA board, LAN Port, external MIC or Speakers, PCI Express Card, 5-in-1 Card Reader or Volume Wheel fail, perform the following general steps to correct the problem. Do not replace non-defective FRUs:

- **1.** Check whether the drive is OK.
- **2.** Verify that the Test Fixture is ok.
- **3.** Swap the mainboard and retest.

# Intermittent Problems

Intermittent system hang problems can be caused by a variety of reasons that have nothing to do with a hardware defect, such as: cosmic radiation, electrostatic discharge, or software errors. FRU replacement should be considered only when a recurring problem exists.

When analyzing an intermittent problem, do the following:

- **1.** Run the advanced diagnostic test for the system board in loop mode at least 10 times.
- **2.** If no error is detected, do not replace any FRU.
- **3.** If any error is detected, replace the FRU. Rerun the test to verify that there are no more errors.

# Undetermined Problems

The diagnostic problems does not identify which adapter or device failed, which installed devices are incorrect, whether a short circuit is suspected, or whether the system is inoperative.

Follow these procedures to isolate the failing FRU (do not isolate non-defective FRU).

**NOTE:** Verify that all attached devices are supported by the computer.

- **NOTE:** Verify that the power supply being used at the time of the failure is operating correctly. (See "Power On Issue" on page 124):
- **1.** Power-off the computer.
- **2.** Visually check them for damage. If any problems are found, replace the FRU.
- **3.** Remove or disconnect all of the following devices:
	- Non-Acer devices
	- Printer, mouse, and other external devices
	- Battery pack
	- Hard disk drive
	- DIMM
	- CD-ROM/Diskette drive Module
	- PC Cards
- **4.** Power-on the computer.
- **5.** Determine if the problem has changed.
- **6.** If the problem does not recur, reconnect the removed devices one at a time until you find the failing FRU.
- **7.** If the problem remains, replace the following FRU one at a time. Do not replace a non-defective FRU:
	- System board
	- LCD assembly
# POST Code Reference Tables

These tables describe the POST codes and components of the POST process.

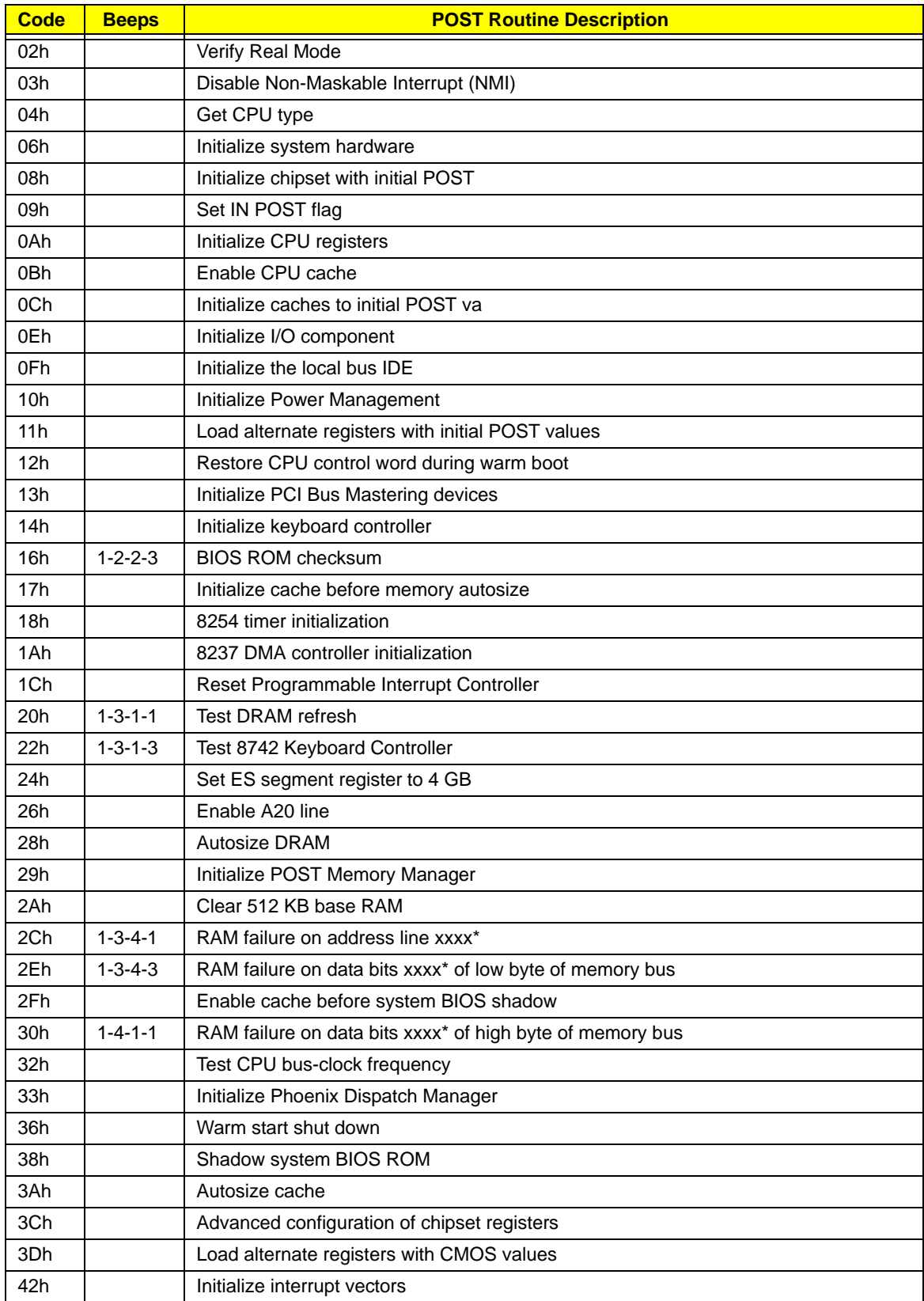

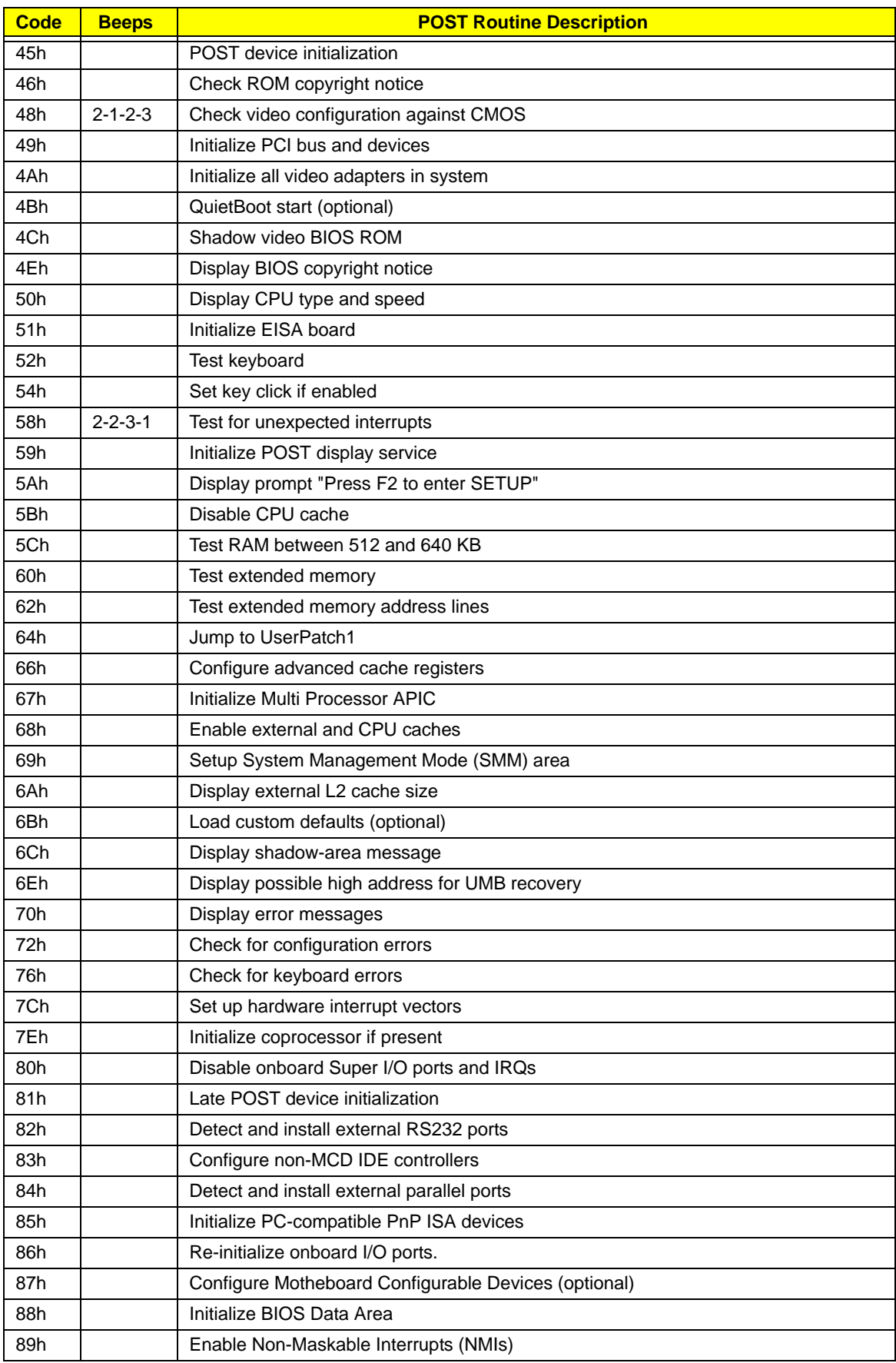

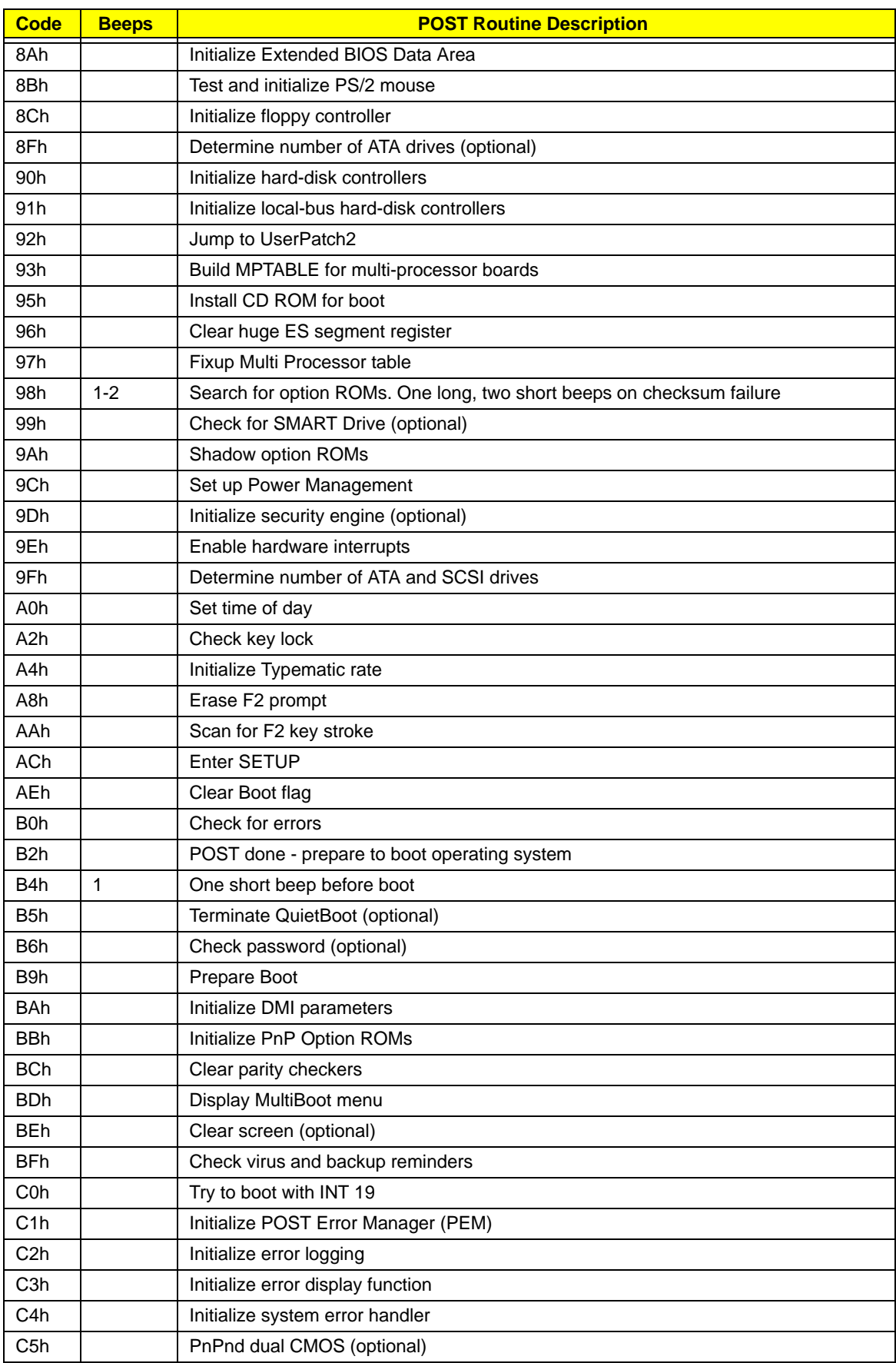

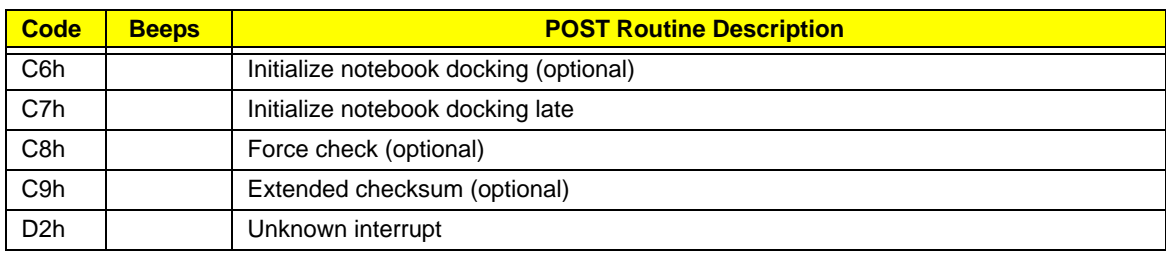

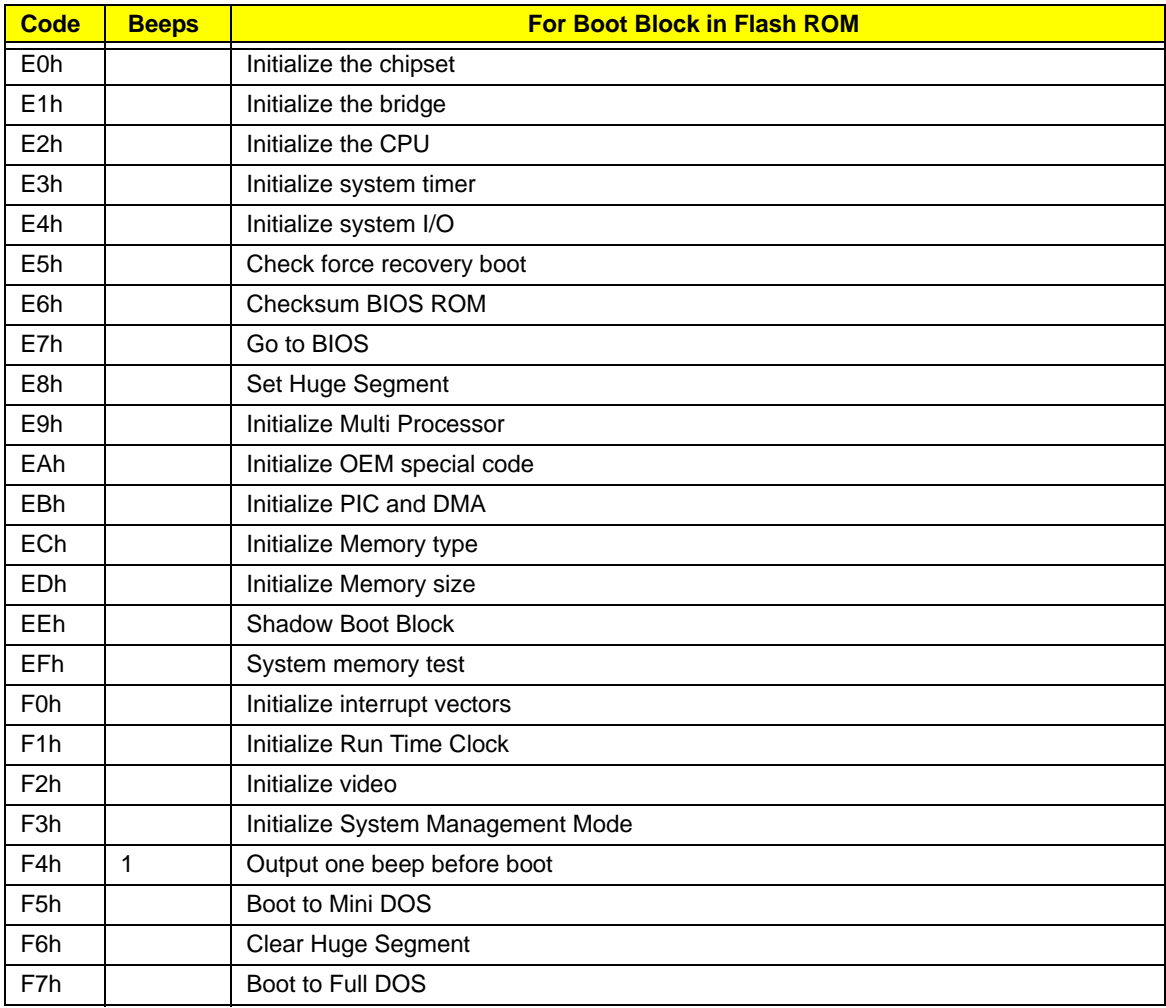

\* If the BIOS detects error 2C, 2E, or 30 (base 512K RAM error), it displays an additional word-bitmap (xxxx) indicating the address line or bits that failed. For example, "2C 0002" means address line 1 (bit one set) has failed. "2E 1020" means data bits 12 and 5 (bits 12 and 5 set) have failed in the lower 16 bits. Note that error 30 cannot occur on 386SX systems because they have a 16 rather than 32-bit bus. The BIOS also sends the bitmap to the port-80 LED display. It first displays the check point code, followed by a delay, the high-order byte, another delay, and then the low-order byte of the error. It repeats this sequence continuously.

# Jumper and Connector Locations

# Top View

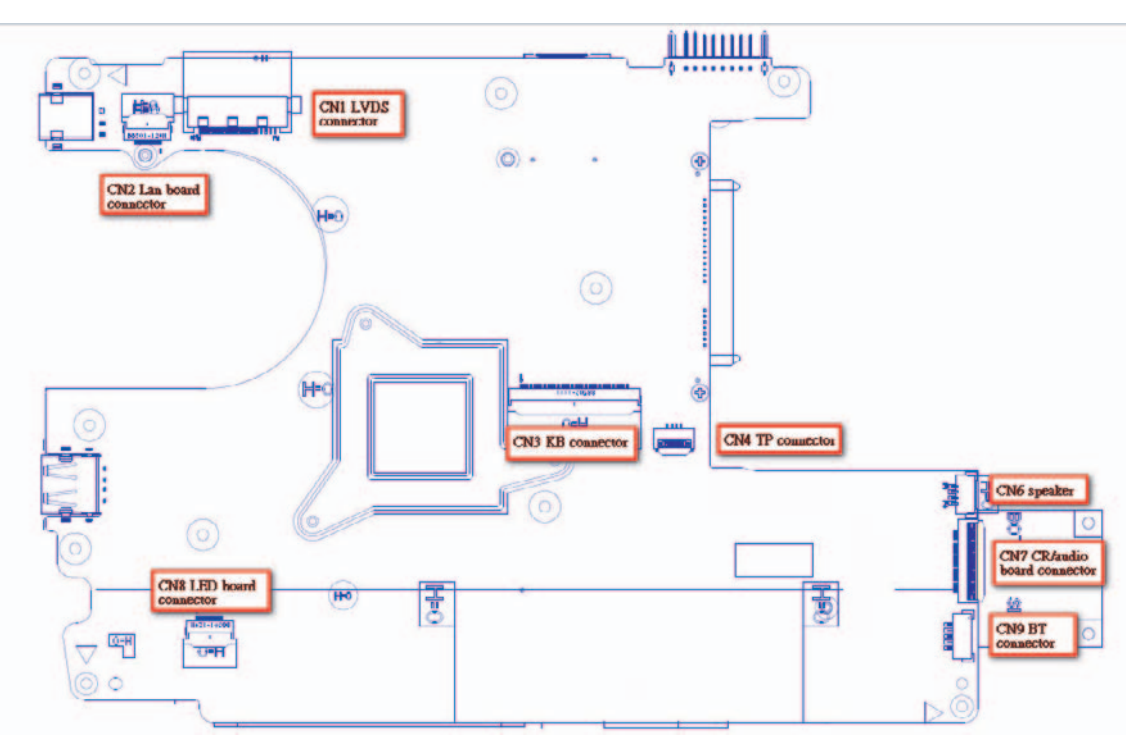

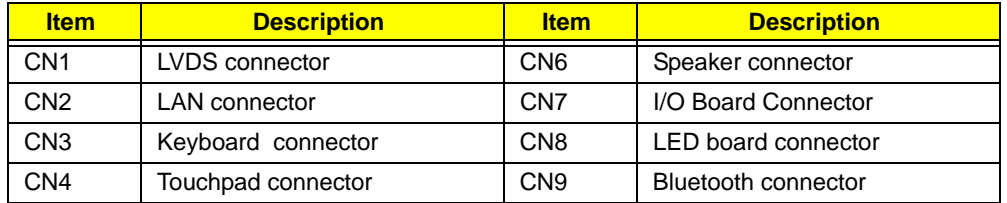

# Bottom View

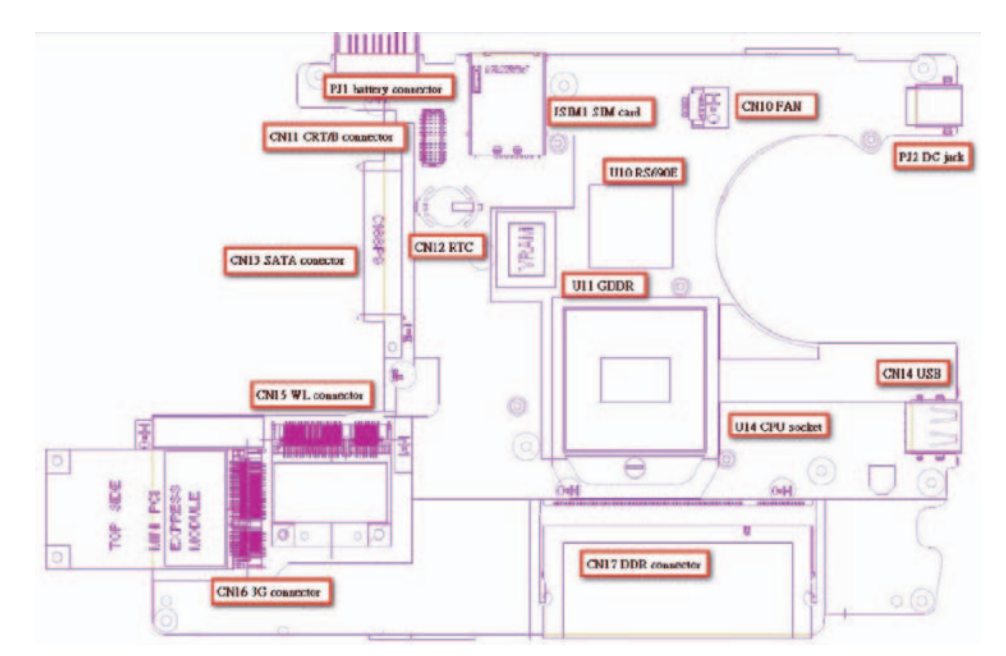

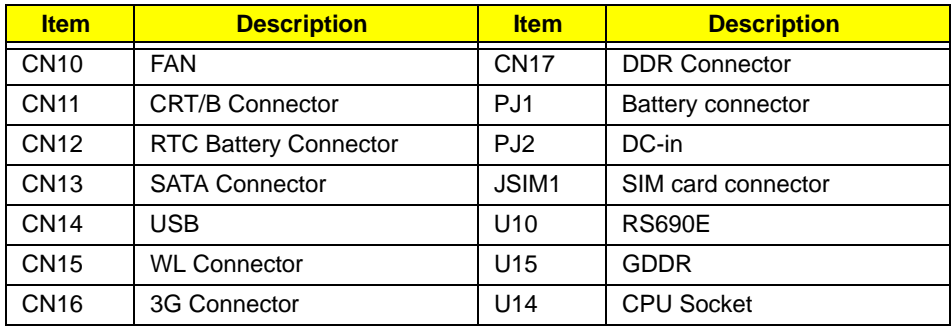

# Clearing Password Check and BIOS Recovery

This section provide you the standard operating procedures of clearing password and BIOS recovery for Aspire one. Aspire one provides one Hardware Open Gap on the main board for clearing the CMOS, and one Hotkey for enabling BIOS Recovery.

# Motherboard CMOS Discharge

Discharging the CMOS clears all user settings.

- **1.** Decompose the notebook and take out the Mainboard
- **2.** Locate the RTC Battery and Jumpers.

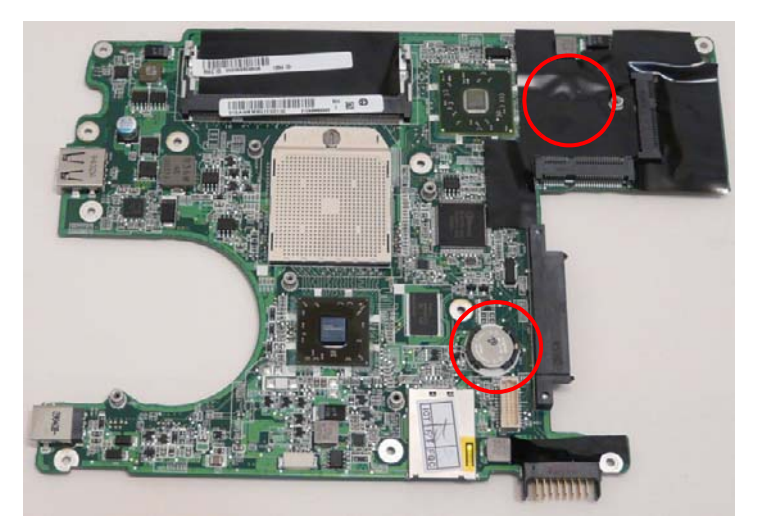

**3.** Disconnect the RTC battery

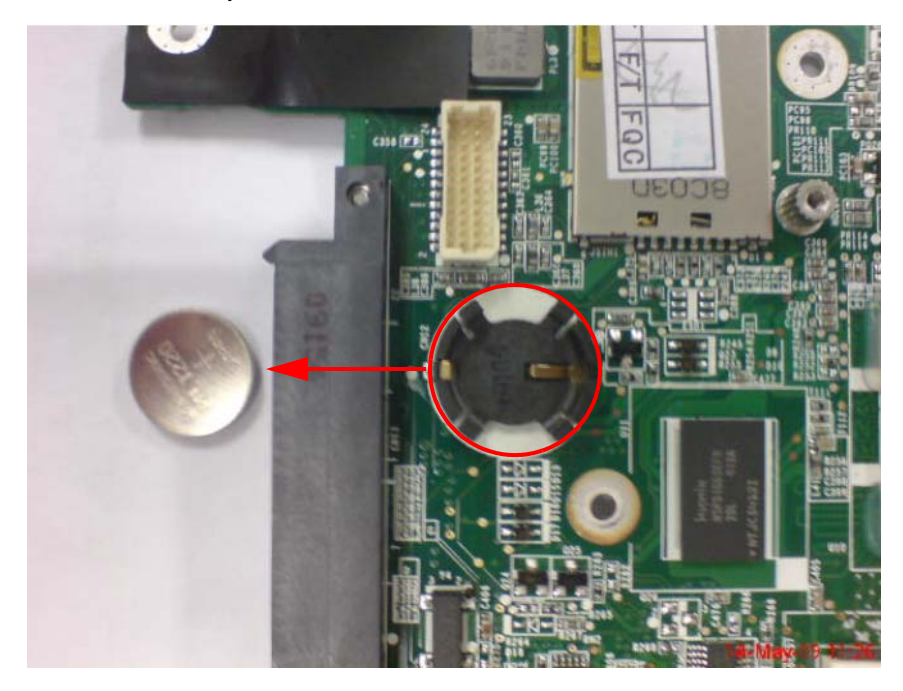

**4.** Peel back the Wireles LAN Card mylar and short the G2 pad.

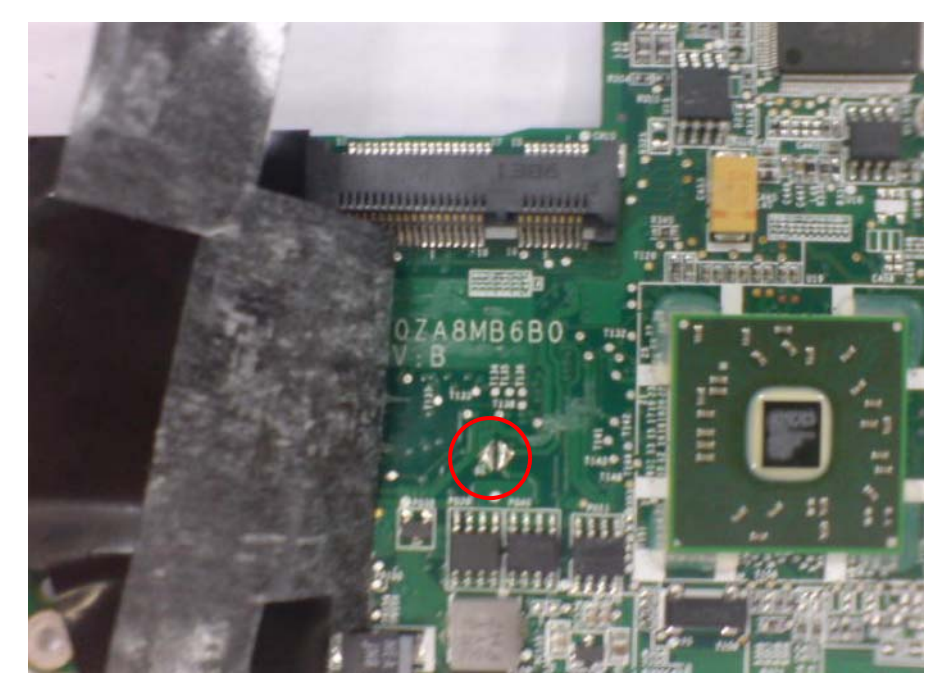

**5.** Reconnect the RTC battery and reassemble the unit.

# BIOS Recovery by Crisis Disk

#### BIOS Recovery Boot Block:

BIOS Recovery Boot Block is a special block of BIOS. It is used to boot up the system with minimum BIOS initialization. Users can enable this feature to restore the BIOS firmware to a successful one once the previous BIOS flashing process failed.

#### BIOS Recovery Hotkey:

The system provides a function hotkey: **Fn+Esc**, for enable BIOS Recovery process when system is powered on during BIOS POST. To use this function, it is strongly recommended to have the AC adapter and Battery present. If this function is enabled, the system will force the BIOS to enter a special BIOS block, called Boot Block.

#### Steps for BIOS Recovery by USB Flash Crisis Disk:

Before doing this, a Crisis Diskette should be prepared ready in hand. The Crisis Diskette could be made by executing the Crisis Disk program in another system with Windows XP OS.

Follow the steps below:

- **1.** Plug in a blank USB disk.
- **2.** Launch the *wincrisis.exe* program to create a USB Crisis Disk.
- **3.** Select **Create MINIDOS Crisis Disk**.
- **4.** Click **Start** to initiate the process.
- **5.** Click OK to override the warning dialog.

**IMPORTANT:**The Crisis Disk program will overwrite all data on any drive that you use as a crisis disk.

**6.** Copy the *KAV60.fd* BIOS file into USB flash disk root directory. **NOTE:** Do not place any other \*.fd file in the USB flash disk root directory. To use the Crisis USB key, do the following:

- **1.** Plug USB storage into USB port.
- **2.** Press **Fn + ESC** button then plug in AC power. The Power button flashes orange once.
- **3.** Press **Power** button to initiate system CRISIS mode. When CRISIS is complete, the system auto restarts with a workable BIOS.
- **4.** Update the latest version BIOS for this machine by regular BIOS flashing process.

# FRU (Field Replaceable Unit) List

This chapter gives you the FRU (Field Replaceable Unit) listing in global configurations of Packard Bell dot M/A Series. Refer to this chapter whenever ordering for parts to repair or for RMA (Return Merchandise Authorization).

Please note that WHEN ORDERING FRU PARTS, you should check the most up-to-date information available on your regional web or channel. For whatever reasons a part number change is made, it will not be noted on the printed Service Guide. For ACER AUTHORIZED SERVICE PROVIDERS, your Acer office may have a DIFFERENT part number code from those given in the FRU list of this printed Service Guide. You MUST use the local FRU list provided by your regional Acer office to order FRU parts for repair and service of customer machines.

NOTE: To scrap or to return the defective parts, you should follow the local government ordinance or regulations on how to dispose it properly, or follow the rules set by your regional Acer office on how to return it.

# Packard Bell dot M/A Exploded Diagrams

# Main Assembly

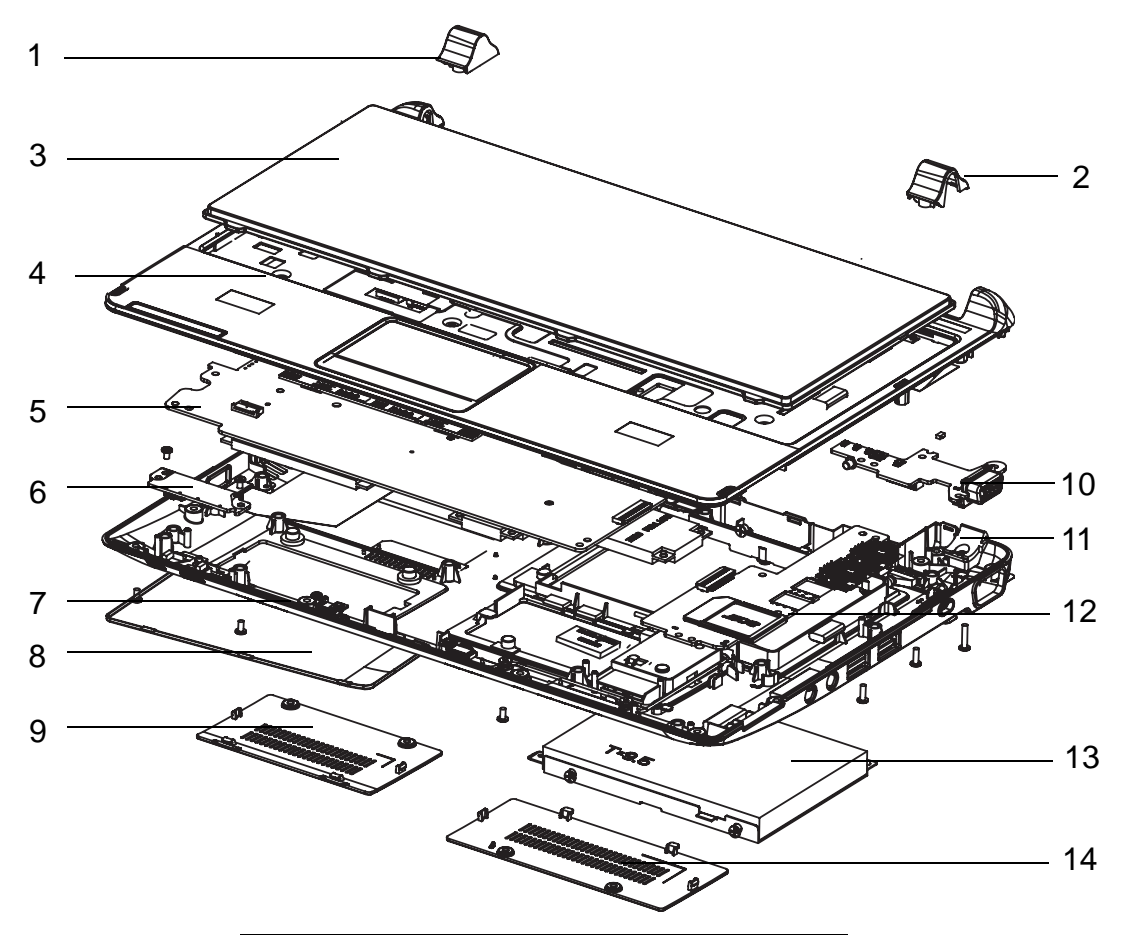

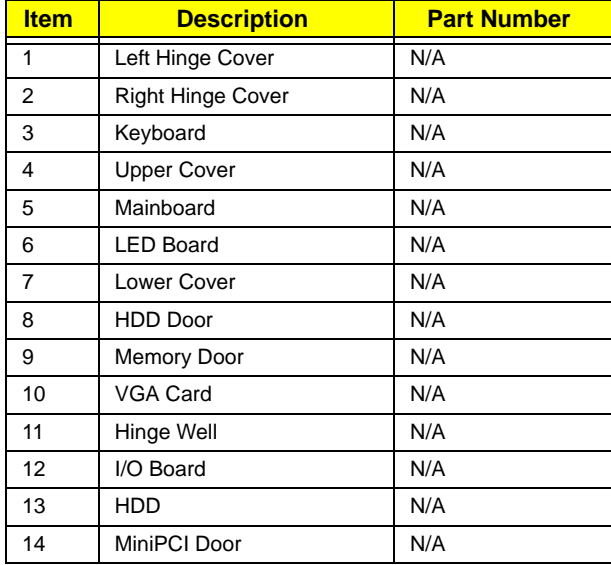

# LCD Assembly

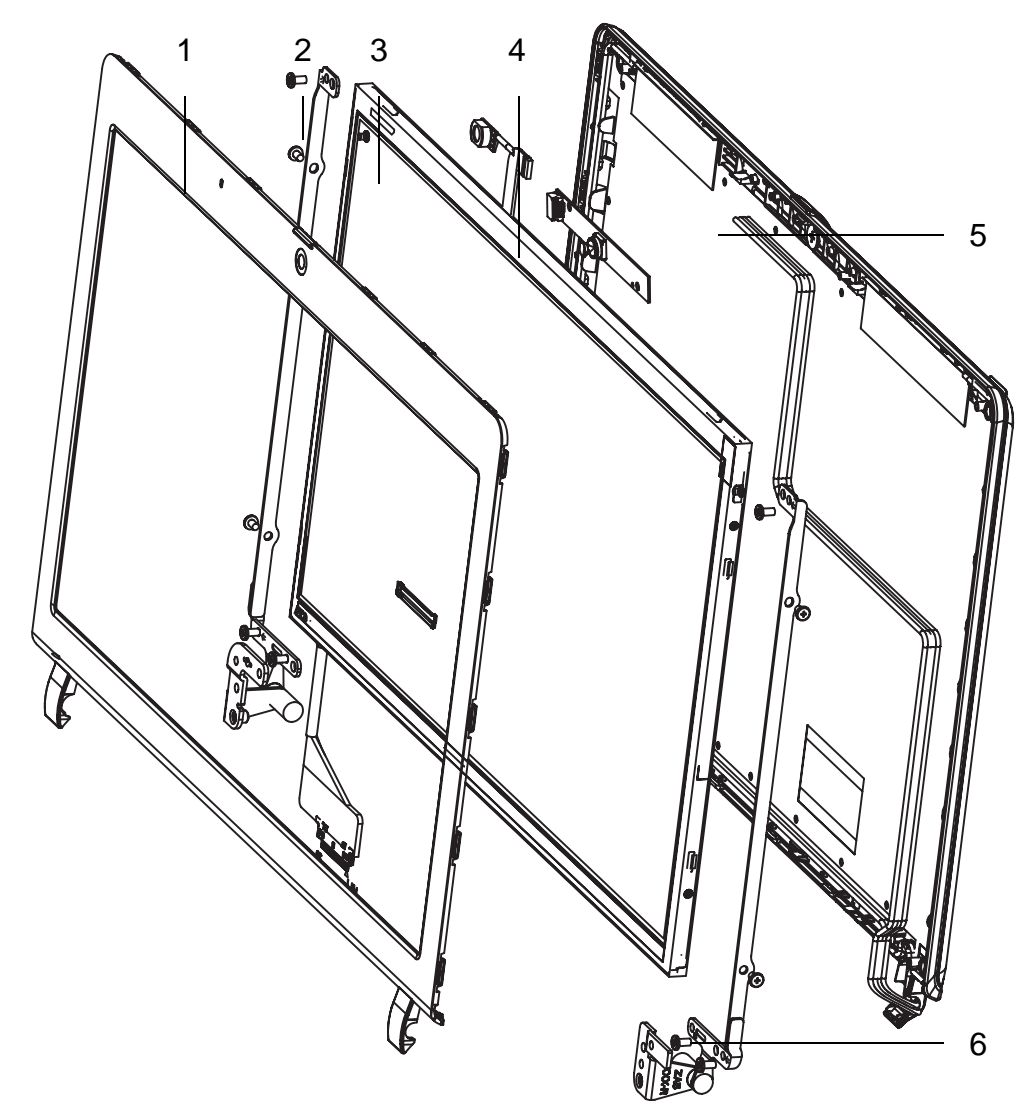

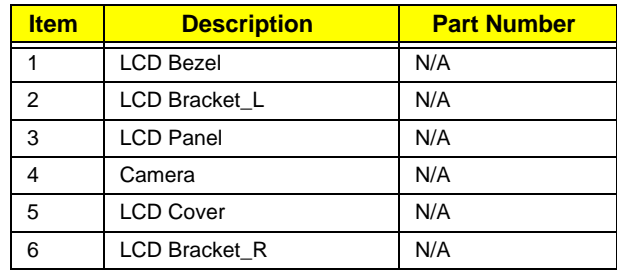

# Packard Bell dot M/A Series FRU List

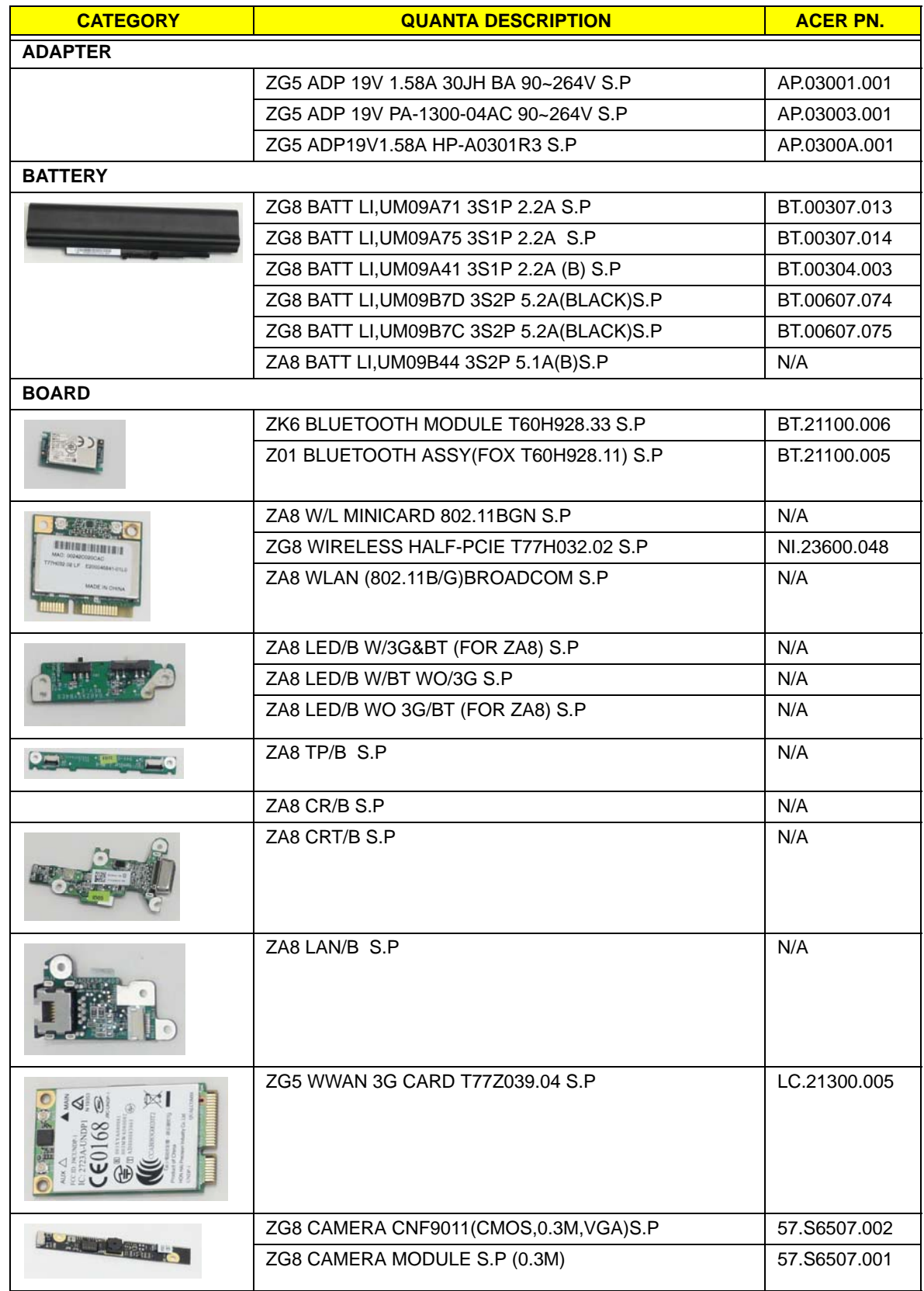

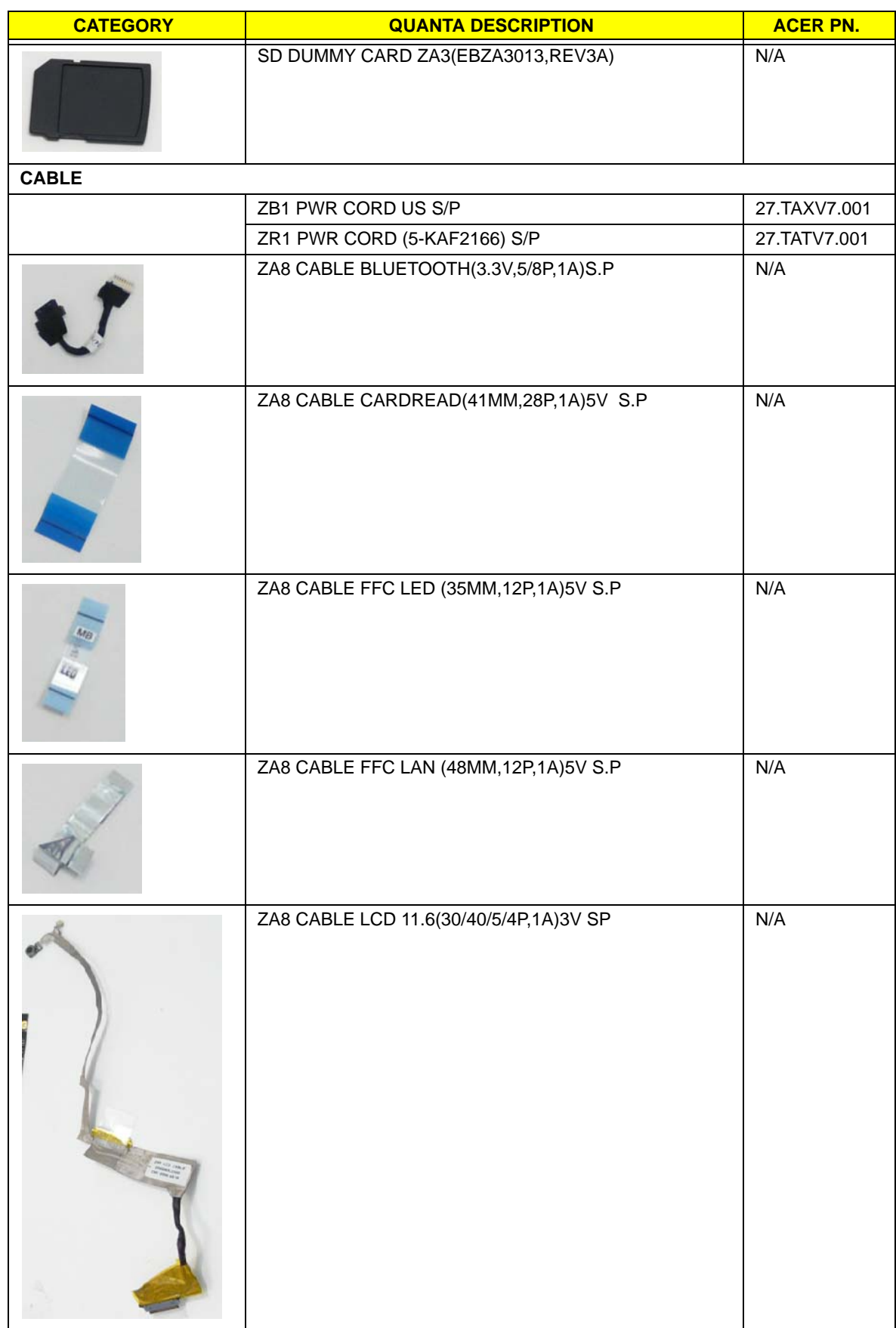

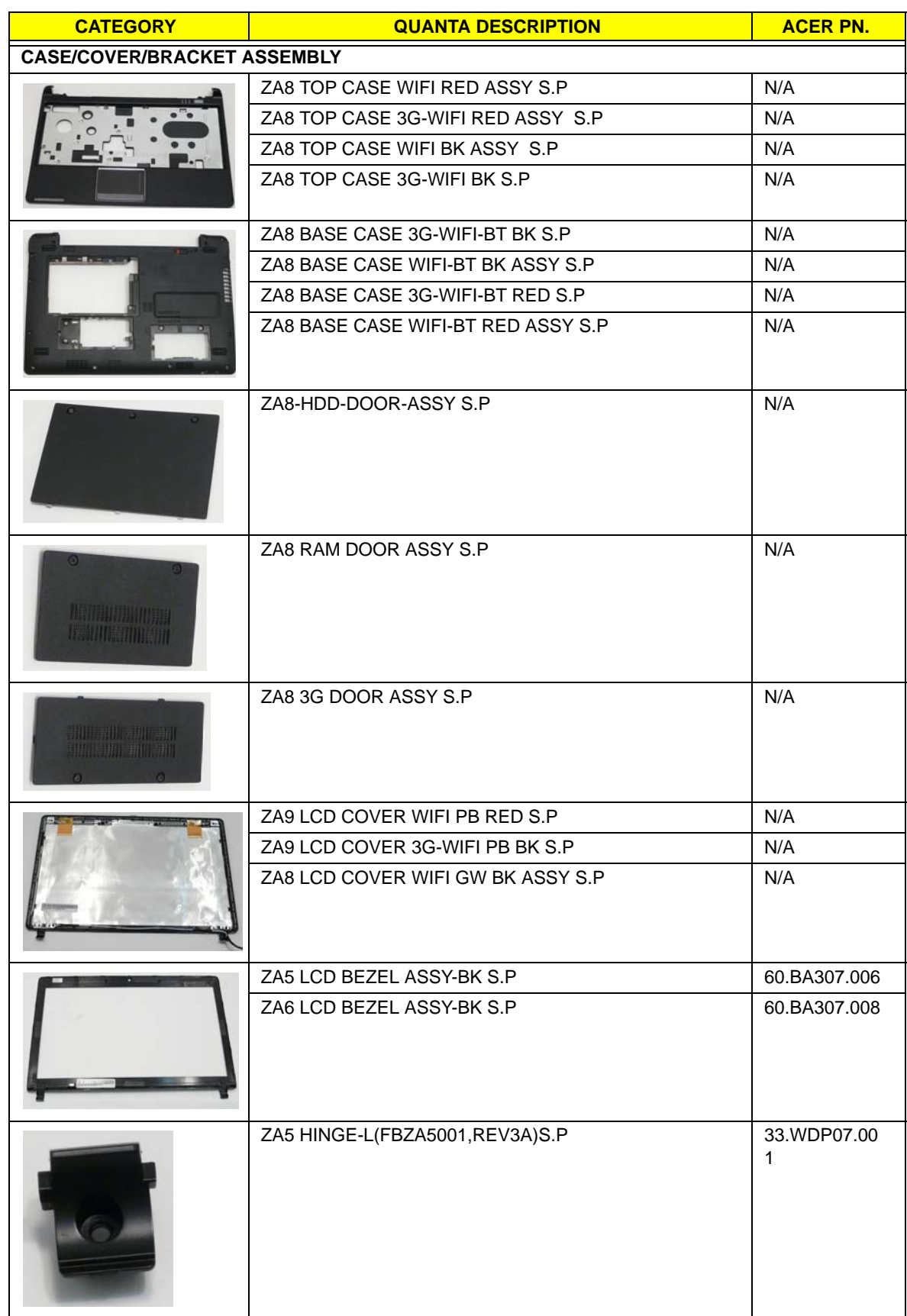

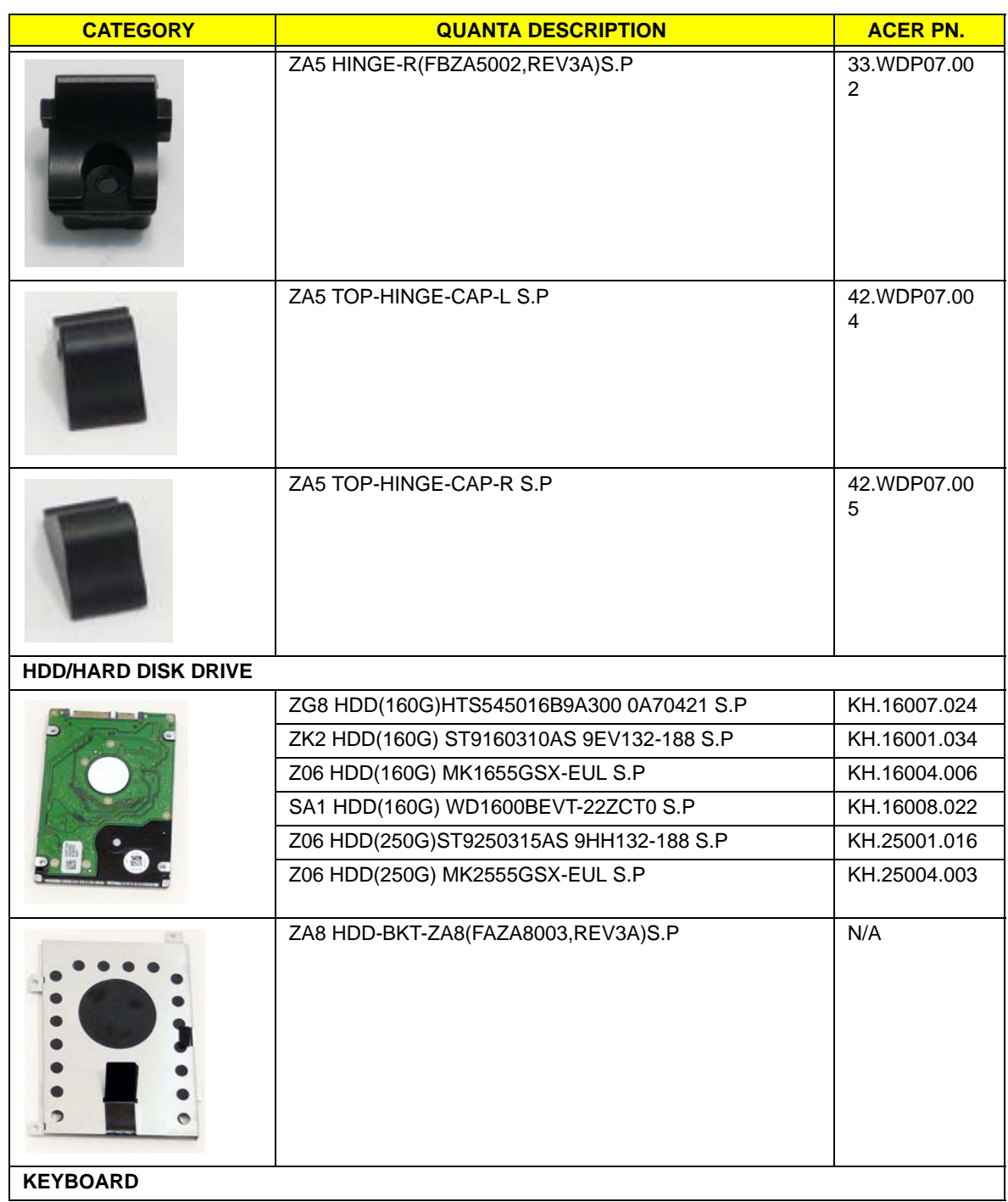

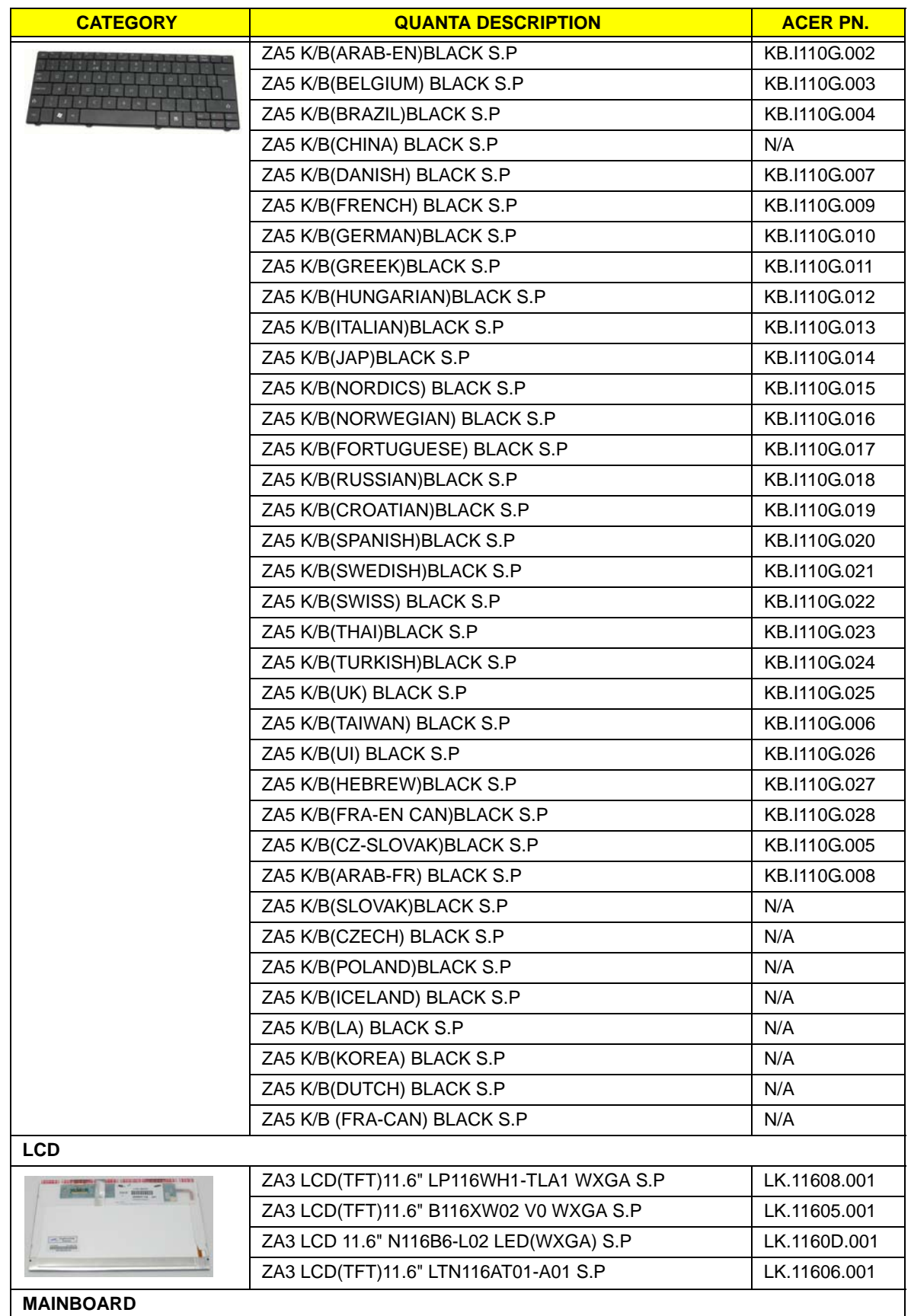

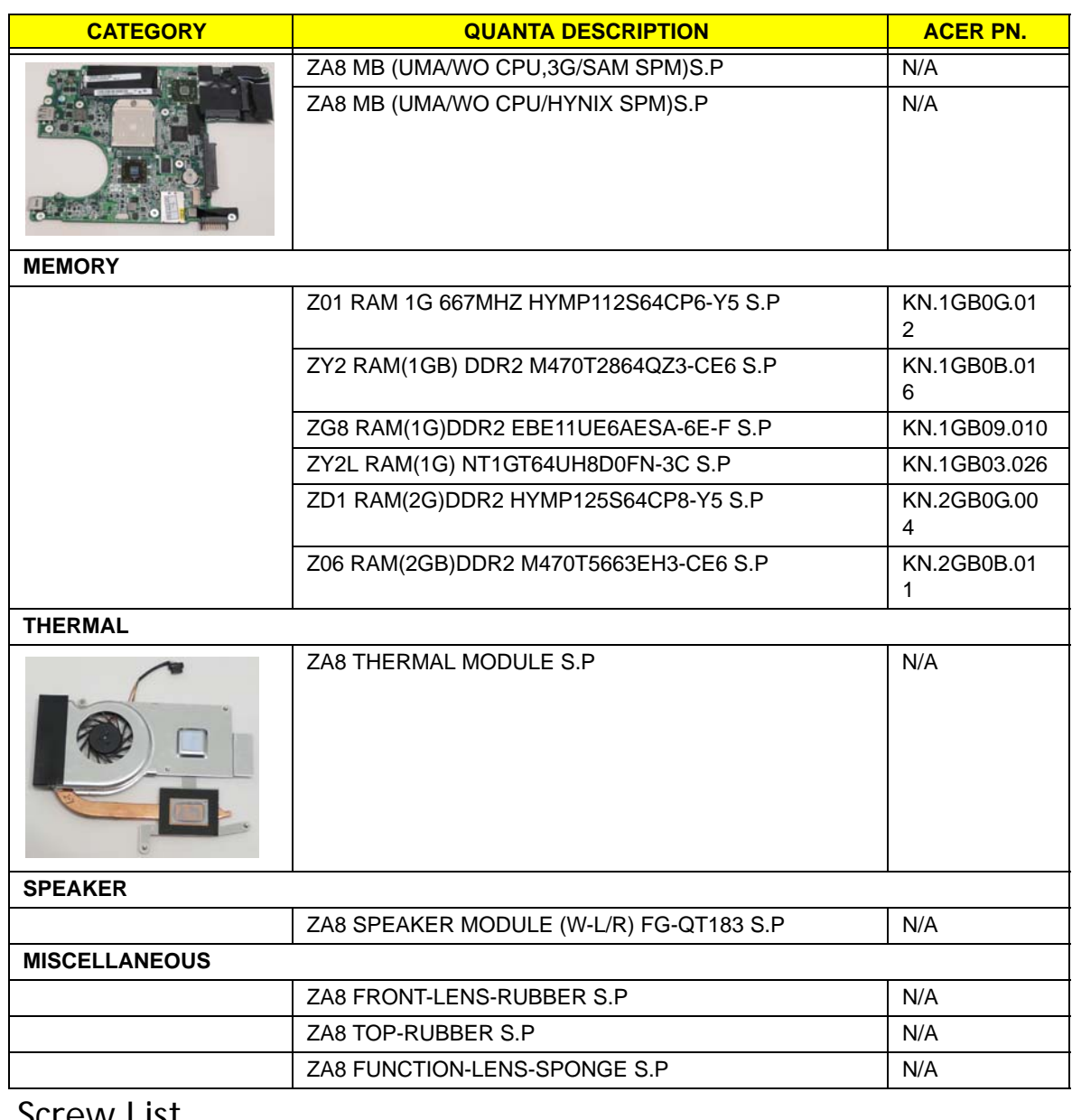

#### Screw List

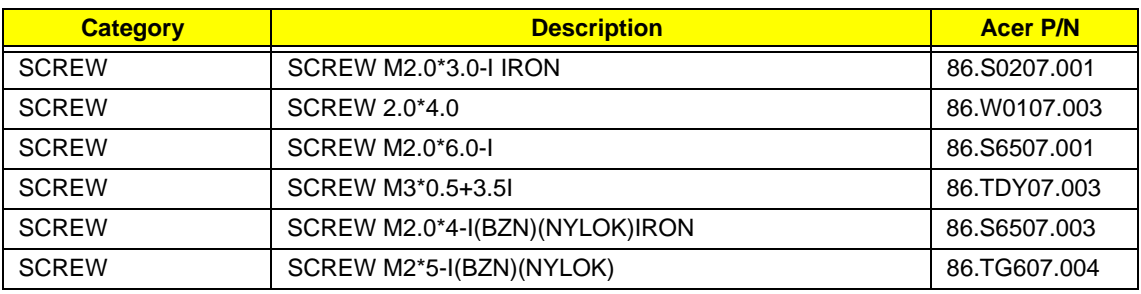

# Model Definition and Configuration

# Packard Bell dot M/A Series

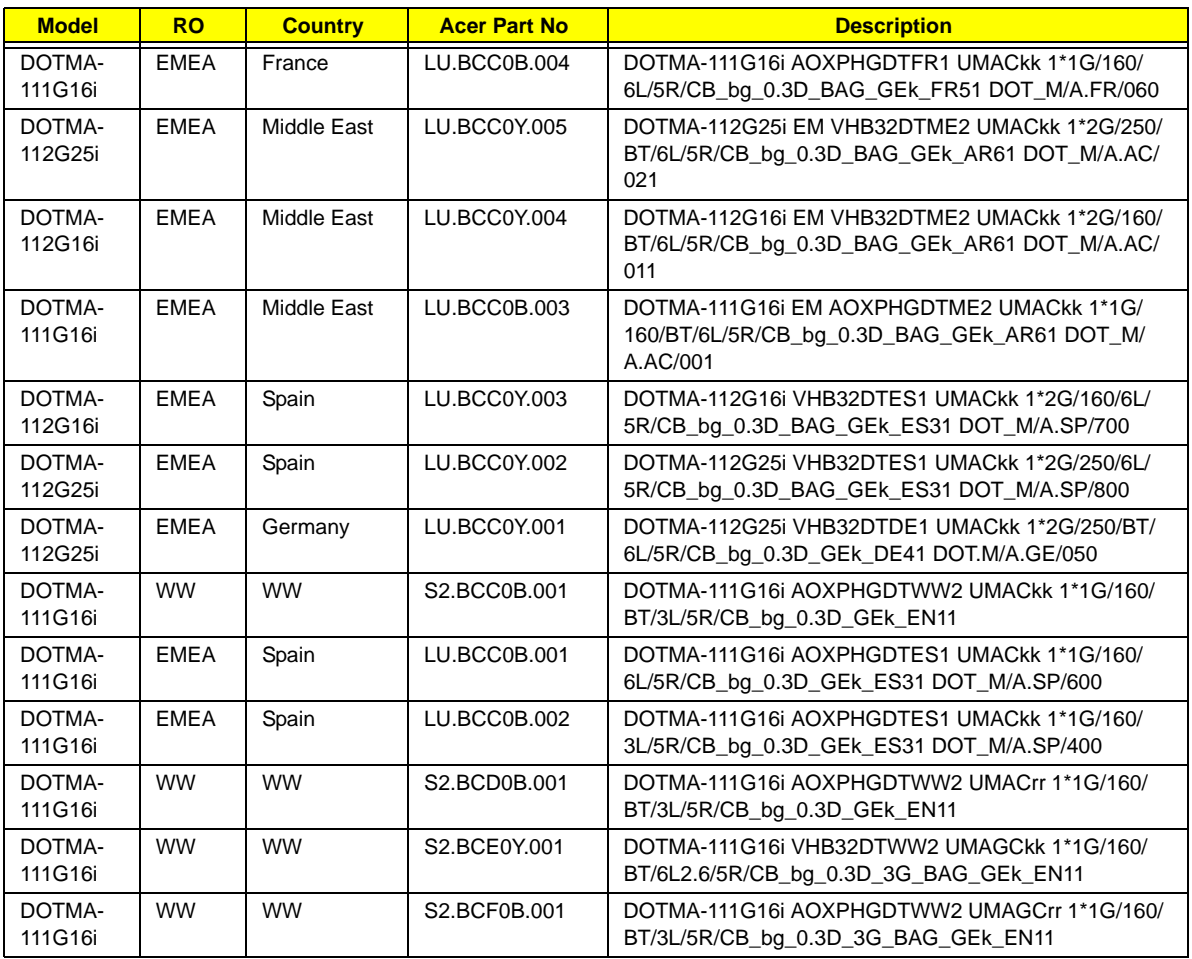

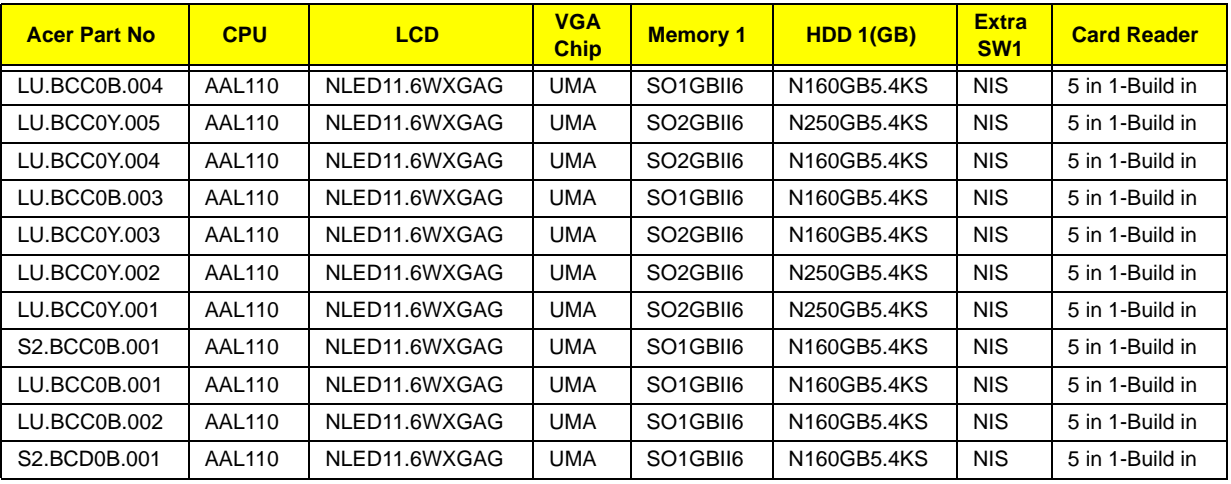

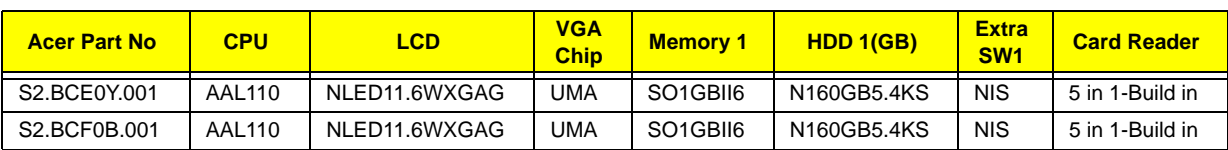

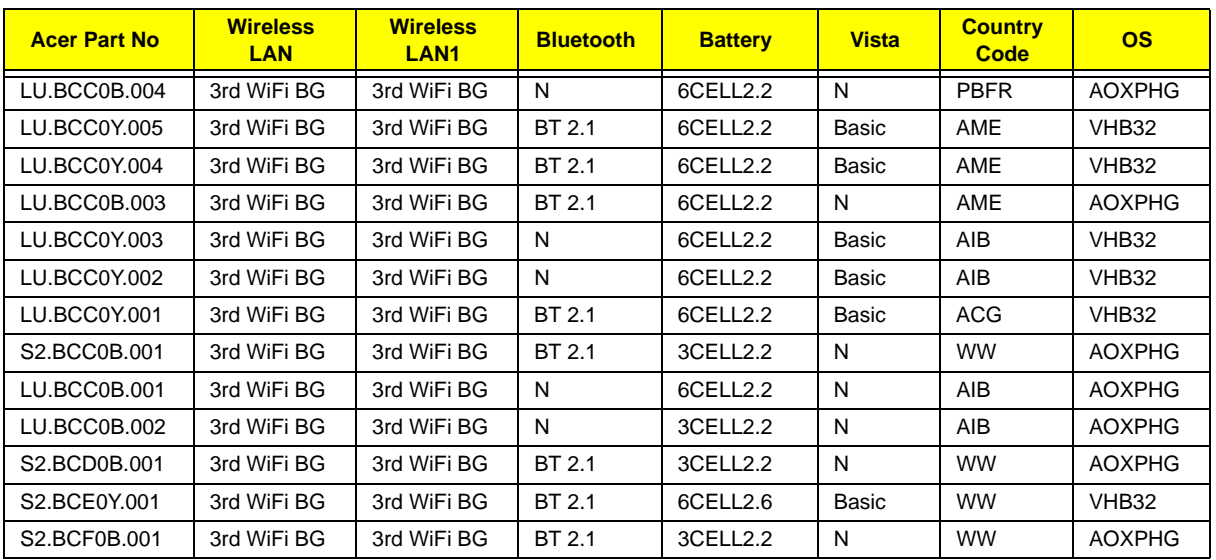

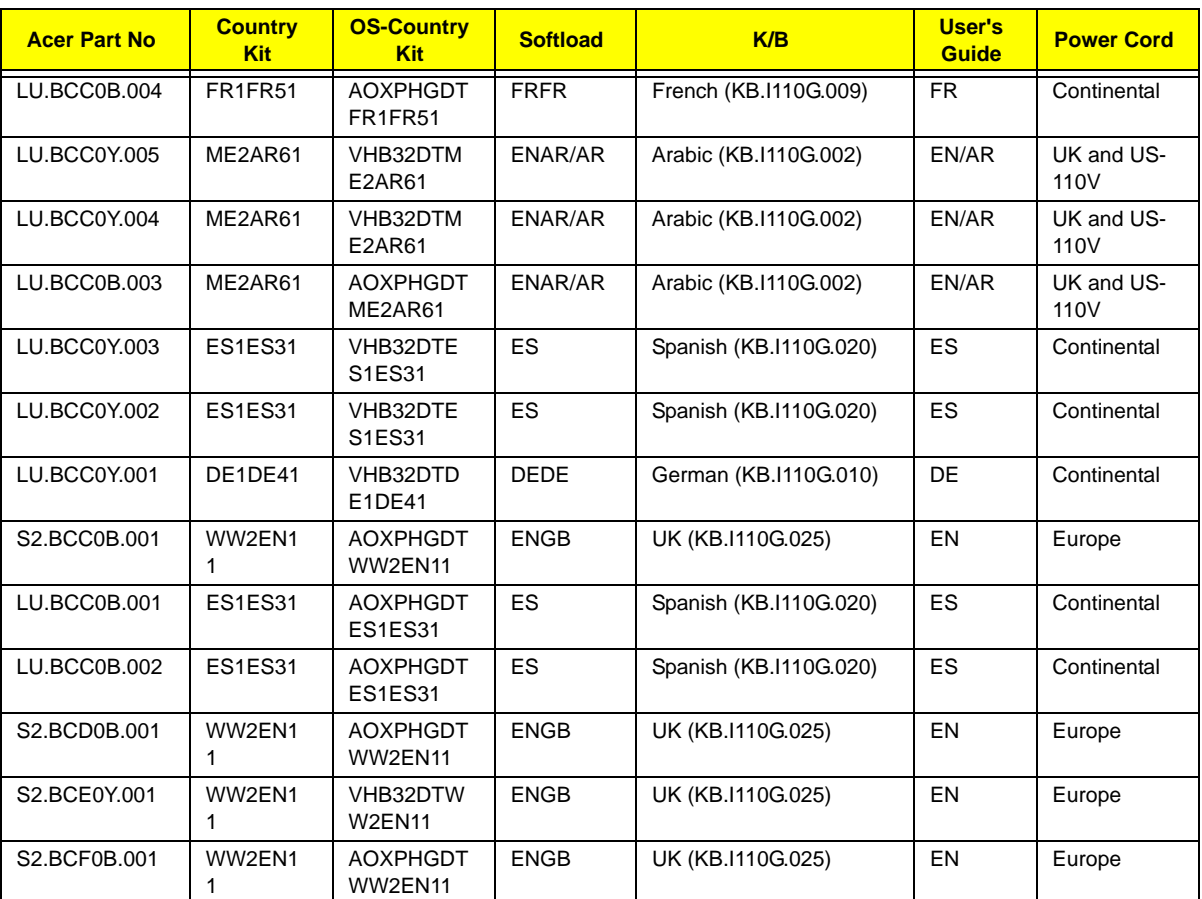

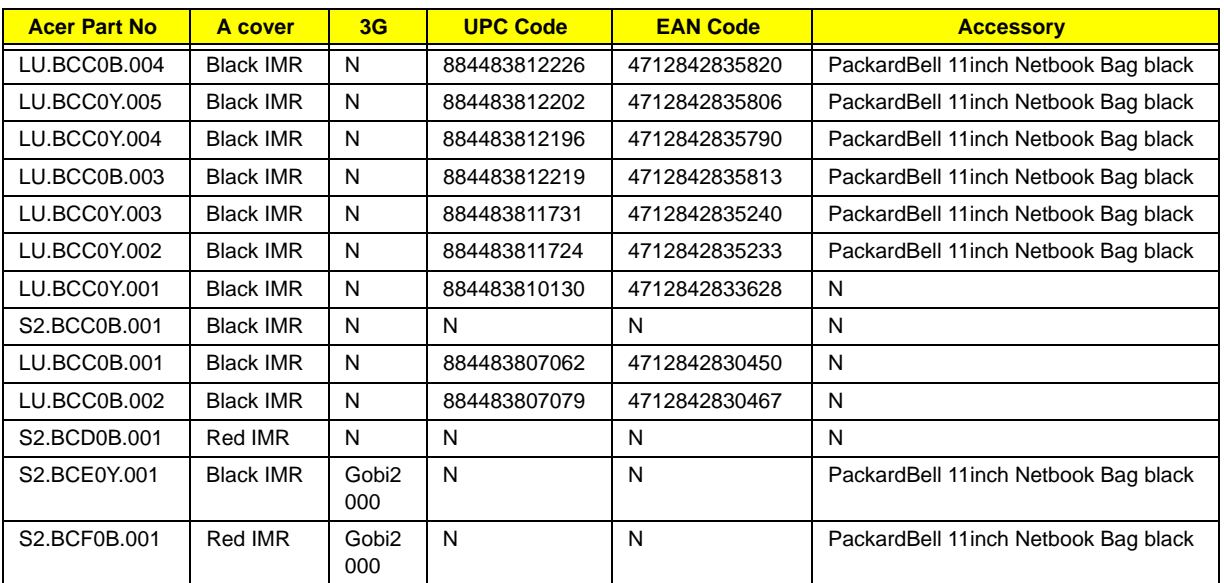

# Test Compatible Components

This computer's compatibility is tested and verified by Acer's internal testing department. All of its system functions are tested under Windows® XP Home, Windows® XP Pro environment.

Refer to the following lists for components, adapter cards, and peripherals which have passed these tests. Regarding configuration, combination and test procedures, please refer to the Gateway LT Series Compatibility Test Report released by the Acer Mobile System Testing Department.

# Windows XP Environment Test

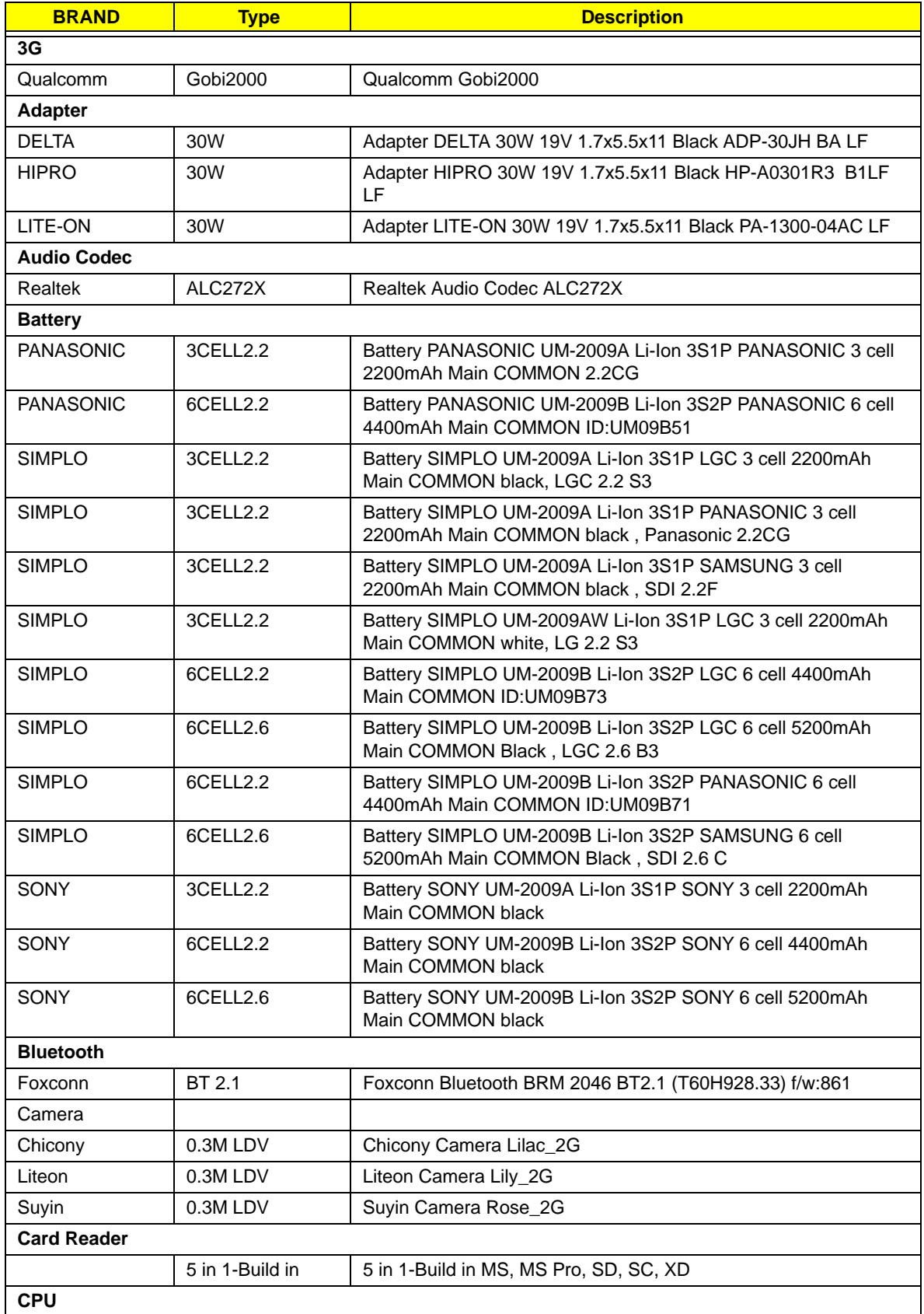

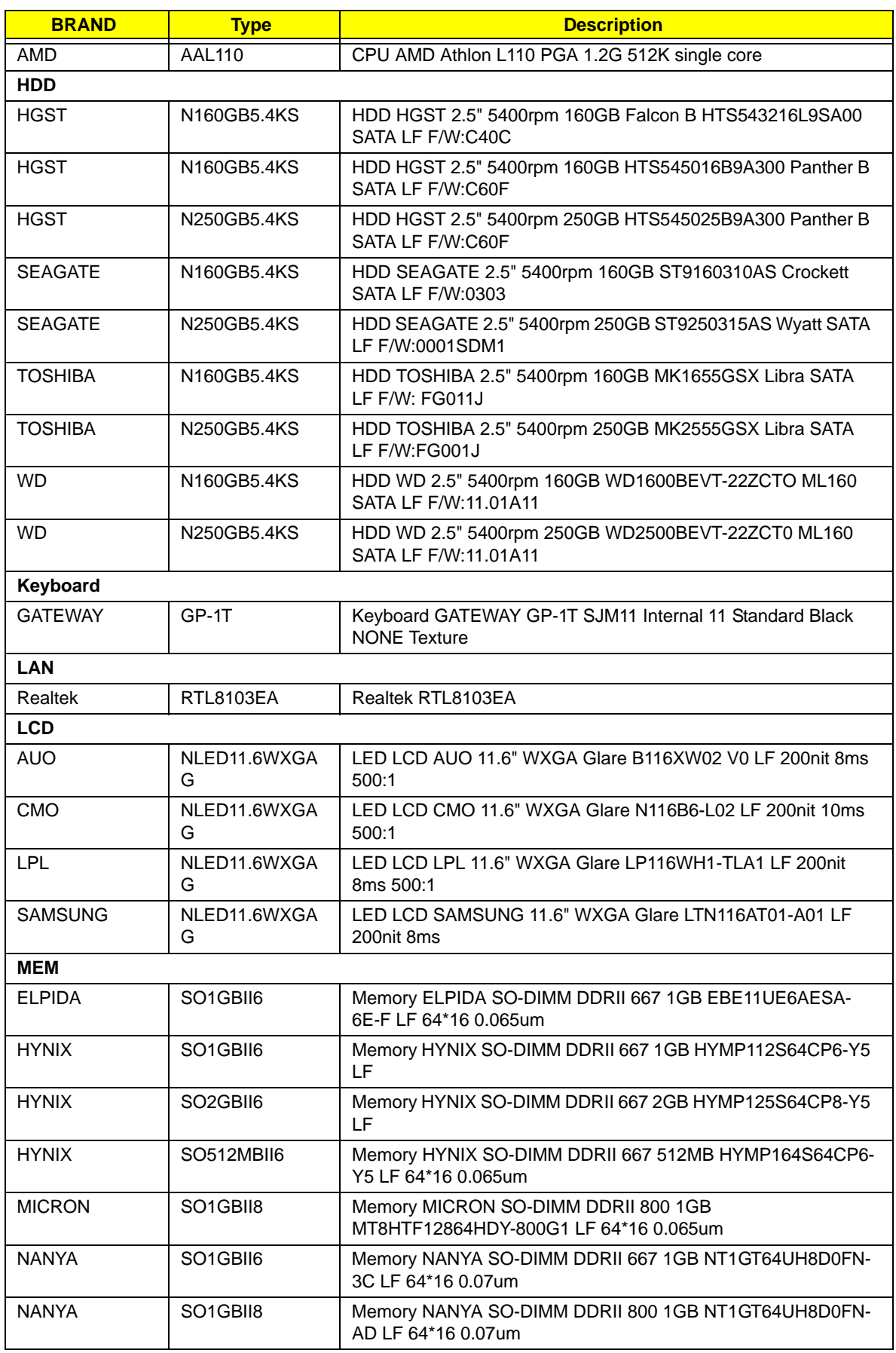

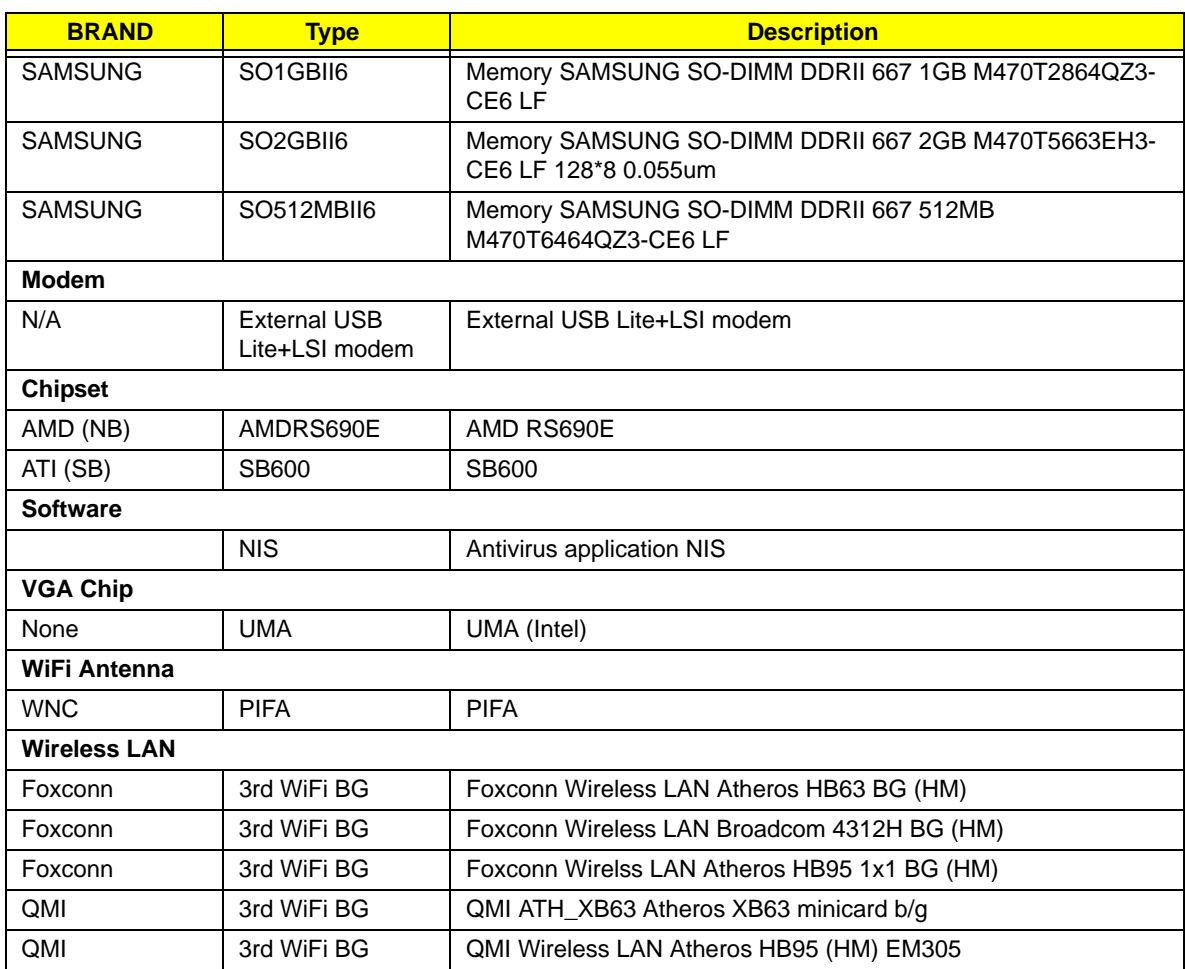

# Online Support Information

This section describes online technical support services available to help you repair your Acer Systems.

If you are a distributor, dealer, ASP or TPM, please refer your technical queries to your local Acer branch office. Acer Branch Offices and Regional Business Units may access our website. However some information sources will require a user i.d. and password. These can be obtained directly from Acer CSD Taiwan.

Acer's Website offers you convenient and valuable support resources whenever you need them.

In the Technical Information section you can download information on all of Acer's Notebook, Desktop and Server models including:

- Service guides for all models
- User's manuals
- Training materials
- Bios updates
- Software utilities
- Spare parts lists
- TABs (Technical Announcement Bulletin)

For these purposes, we have included an Acrobat File to facilitate the problem-free downloading of our technical material.

Also contained on this website are:

- Detailed information on Acer's International Traveler's Warranty (ITW)
- Returned material authorization procedures
- An overview of all the support services we offer, accompanied by a list of telephone, fax and email contacts for all your technical queries.

We are always looking for ways to optimize and improve our services, so if you have any suggestions or comments, please do not hesitate to communicate these to us.

## **Index**

### **Numerics**

3G Cover Removing 119

#### **A**

Antennas Removing 83 Replacing 85

#### **B**

Battery Pack Removing 36, 121 BIOS ROM type 15 vendor 15 Version 15 BIOS Utility 19–27 Advanced 22 Boot 25 Exit 26 Navigating 19 Save and Exit 26 Security 22 System Security 26 Bluetooth Module Removing 58, 105 Board Layout Top View 139 brightness hotkeys 11 Button Board Removing 54, 108

### **C**

Camera Board Removing 78 Replacing 89 caps lock on indicator 7 Card Reader Board Removing 59, 106 Common Problems 124 **CPU** Removing 75

CRT Board Removing 63 CRT Cable Removing 70, 94

### **D**

DIMM Module Removing 40, 117 Display 3 display hotkeys 11

#### **E**

Euro Key 12 External Module Disassembly Flowchart 35

### **F**

Features 1 FLASH Utility 27 Flash Utility 27 FRU (Field Replaceable Unit) List 145

### **H**

Hard Disk Drive Module Removing 37, 117 HDD Cover Removing 119 Hibernation mode hotkey 11 Hinge Covers Removing 50, 112 Hot Keys 9

## **I**

Indicators 7 Intermittent Problems 134 Internal Microphone Failure 131 Internal Speaker Failure 130

#### **J**

Jumper and Connector Locations 139 Top View 139

### **K**

Keyboard Removing 48, 113 Keyboard Failure 128

### **L**

LAN Board Removing 65, 99 LCD Bezel Removing 77 Replacing 90 LCD Brackets Removing 81 Replacing 87 LCD Cable Removing 81 Replacing 87 LCD Failure 127 LCD Module Removing 67 LCD Module Disassembly Flowchart 76 LCD Module Reassembly Procedure 85 LCD Panel Removing 79 Replacing 88 LED Board Removing 56, 104 Lower Covers Removing 119

#### **M**

Main Module Reassembly Procedure 91 Main Unit Disassembly Flowchart 47 Mainboard Removing 70, 94 media access on indicator 7 Memory Check 124 Memory Cover Removing 119

**Microphone** Removing 79 Replacing 88 Model Definition 154

## **N**

No Display Issue 125 num lock on indicator 7

### **O**

ODD Failure 133 Online Support Information 161

#### **P**

Panel 4 left 4 PC Card 7 POST Codes Reference Tables 135 Power On Failure 124

### **R**

RTC Battery Removing 72 Replacing 72, 94

### **S**

Speaker Module Removing 61, 102 speakers hotkey 11 System Block Diagram 3

### **T**

Test Compatible Components 157 Thermal Module Removing 73, 91 Top 139 Touch Pad hotkey 11 Touch Pad Failure 129 **Troubleshooting** 

Built-in KB Failure 128 Internal Microphone 131 Internal Speakers 130 LCD Failure 127 No Display 125 ODD 133 Other Failures 133 Power On 124 Touch Pad 129 USB 133

### **U**

Undetermined Problems 134 Upper Cover Removing 51, 109 USB Failure (Rightside) 133 utility BIOS 19–27

### **V**

volume hotkeys 11

### **W**

Windows 2000 Environment Test 158 WLAN Board Removing 42, 114